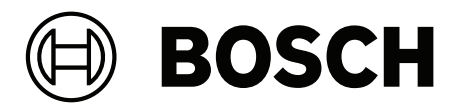

## **PRAESENSA**

Public Address and Voice Alarm System

**fr** Manuel de configuration

## **Table des matières**

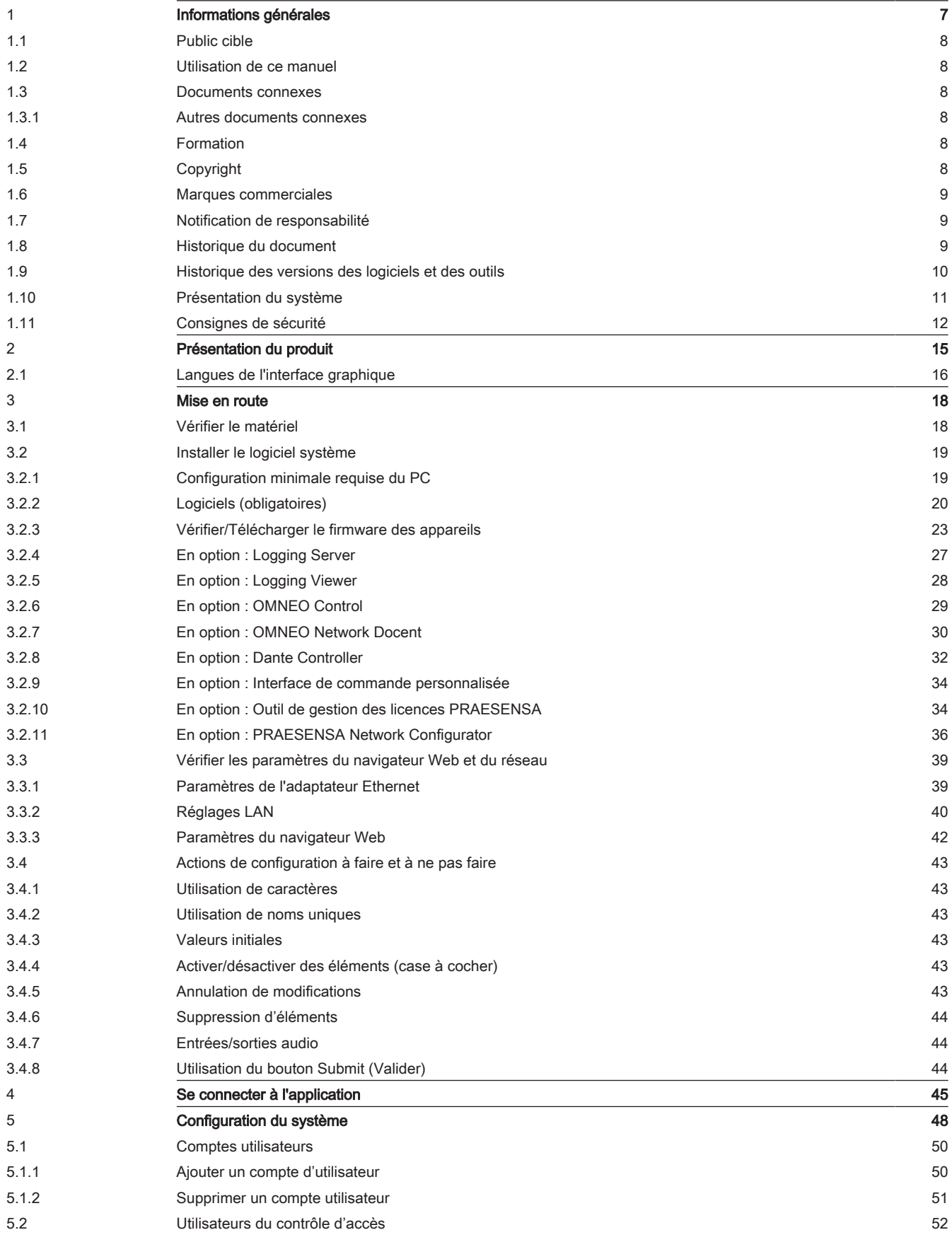

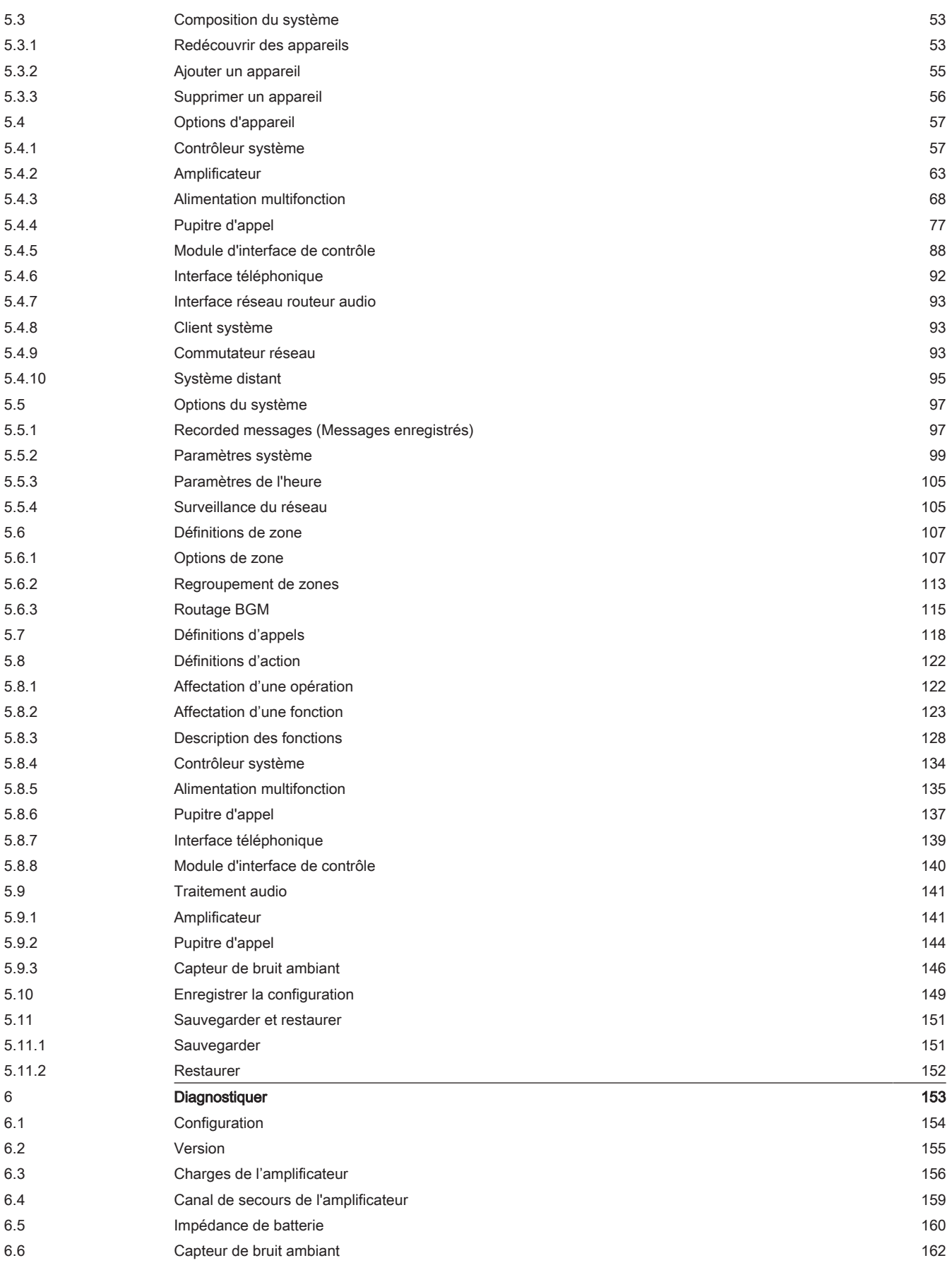

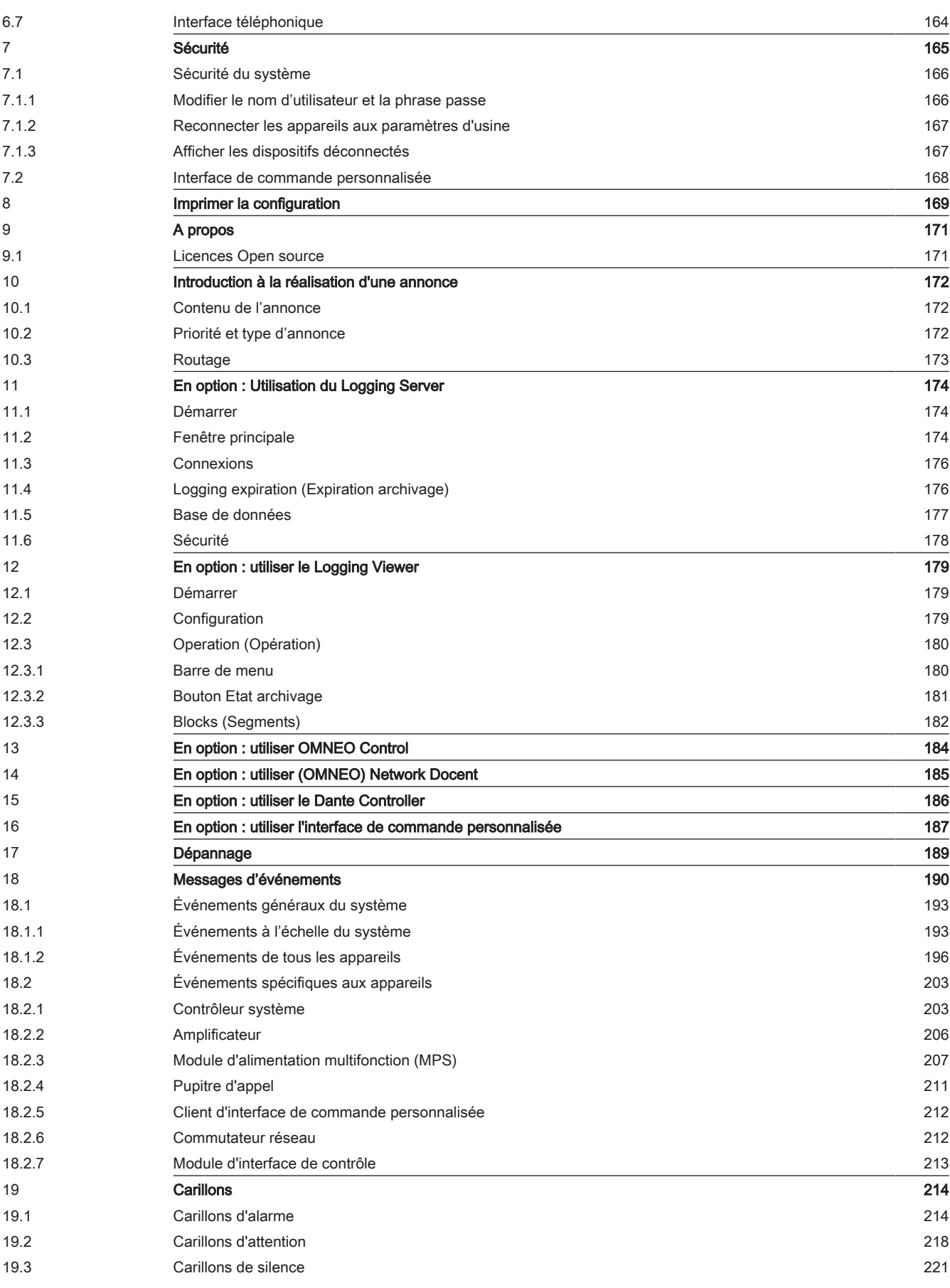

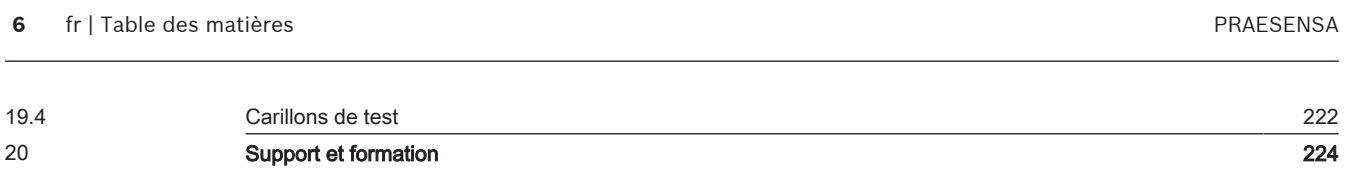

## **1 Informations générales**

<span id="page-6-0"></span>Ce manuel de configuration a pour objectif de vous fournir toutes les informations nécessaires à la configuration/la programmation des produits PRAESENSA Bosch. Il permet de guider les nouveaux utilisateurs, étape par étape, et sert de référence pour les utilisateurs expérimentés.

- Sauf si cela s'avère nécessaire pour la configuration des produits, ce manuel ne décrit pas les instructions d'installation du matériel. Reportez-vous aux *[Documents connexes,](#page-7-2) [page 8](#page-7-2)*
- Téléchargez ce manuel, ou une mise à jour au format PDF, depuis le site www.boschsecurity.com > section du produit PRAESENSA. Voir la section *[Documents](#page-7-2) [connexes, page 8](#page-7-2)*

#### **Contenu du manuel**

Reportez-vous aux sections suivantes avant et pendant la configuration de votre système :

- **Chapitre 1** : *[Informations générales, page 7](#page-6-0)*-fournit des informations sur le public cible, la formation, la documentation disponible, explique comment utiliser ce manuel et fournit une description générale du système de sonorisation et d'évacuation PRAESENSA.
- **Chapitre 2** : *[Présentation du produit, page 15](#page-14-0)* -présente le produit PRAESENSA.
- **Chapitre 3** : *[Mise en route, page 18](#page-17-0)* décrit les instructions d'installation du logiciel et les procédures importantes à prendre en compte avant et pendant la configuration.
- **Chapitre 4** : *[Se connecter à l'application, page 45](#page-44-0)* -décrit la procédure de connexion aux pages Web Webserver PRAESENSA et les procédures importantes à prendre en compte avant, et pendant, la connexion de la configuration.
- **Chapitre 5** : *[Configuration du système, page 48](#page-47-0)*-décrit tout ce que vous devez savoir sur la configuration d'un système PRAESENSA.
- **Chapitre 6** : *[Diagnostiquer, page 153](#page-152-0)* décrit la configuration, les charges de l'amplificateur et les diagnostics d'impédance de batterie.
- **Chapitre 7** : *[Sécurité, page 165](#page-164-0)* -explique comment modifier les informations de connexion de sécurité, reconnecter les appareils perdus et déconnectés et ouvrir les connexions de certificat du client de l'interface de commande personnalisée.
- **Chapitre 8** : *[Imprimer la configuration, page 169](#page-168-0)* -décrit la procédure d'impression des paramètres de configuration de l'appareil et/ou du système.
- **Chapitre 9** : *[A propos, page 171](#page-170-0)* -explique comment afficher les certificats et les licences (logiciels open source).
- **Chapitre 10** : *[Introduction à la réalisation d'une annonce, page 172](#page-171-0)* -décrit le contenu qui doit être configuré et comment, ainsi que la priorité et le routage.
- **Chapitre 11-16** : explique comment utiliser différentes applications (tierces) avec PRAESENSA.
- **Chapitre 17** : *[Dépannage, page 189](#page-188-0)* décrit les options de dépannage du PRAESENSA.
- **Chapitre 18** : *[Messages d'événements, page 190](#page-189-0)* -fournit des informations sur les événements (généraux et de défaillance) qui peuvent être générés par le système PRAESENSA.
- **Chapitre 19** : *[Carillons, page 214](#page-213-0)* fournit des informations sur les carillons (messages) à utiliser avec PRAESENSA.
- **Chapitre 20 :** *[Support et formation, page 224](#page-223-0)* fournit des informations sur le support technique et la formation.

#### **Se reporter à**

*– [Support et formation, page 224](#page-223-0)*

## **1.1 Public cible**

<span id="page-7-0"></span>Ce manuel d'installation est destiné aux personnes autorisées à effectuer la configuration du PRAESENSA et des produits associés.

## **1.2 Utilisation de ce manuel**

<span id="page-7-1"></span>Il est conseillé de suivre le manuel du début à la fin si vous connaissez peu le PRAESENSA et/ ou si vous commencez la configuration d'un nouveau système PRAESENSA.

### **1.3 Documents connexes**

<span id="page-7-2"></span>La documentation technique Bosch PRAESENSA est configurée de manière modulaire pour les différents intervenants.

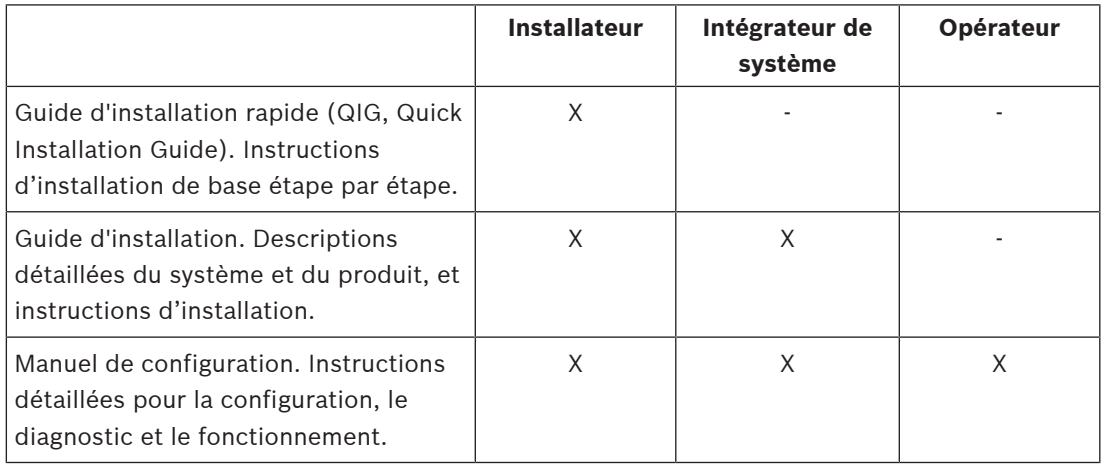

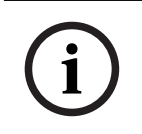

#### **Remarque!**

Conservez toute la documentation fournie avec les produits pour référence ultérieure. Visitez le site www.boschsecurity.com > section du produit PRAESENSA.

#### **1.3.1 Autres documents connexes**

- <span id="page-7-3"></span>– Brochures commerciales
- Caractéristiques pour architectes et ingénieurs (incluses dans la fiche technique du produit)
- Notes de mise à jour
- Fiches techniques
- Notes d'application
- Autres documents liés au matériel et au logiciel PRAESENSA.

Visitez le site www.boschsecurity.com > section du produit PRAESENSA > System controller > Downloads > Literature (Contrôleur système > Téléchargements > Documentation).

## **1.4 Formation**

<span id="page-7-4"></span>Il est vivement recommandé de participer à la formation au produit et au système Bosch PRAESENSA avant d'installer et de configurer un système PRAESENSA. La Bosch Security Academy propose à la fois des formations présentielles et des tutoriels en ligne à l'adresse www.boschsecurity.com > Support > Training (Formation).

## **1.5 Copyright**

<span id="page-7-5"></span>Sauf indication contraire, cette publication est le copyright de Bosch Security Systems B.V. Tous droits réservés.

## **1.6 Marques commerciales**

<span id="page-8-0"></span>Dans ce document, les noms de marques peuvent être utilisés. Au lieu d'insérer un symbole de marque à chaque occurrence d'un nom de marque, Bosch Security Systems déclare que ces noms ne sont utilisés que de manière éditoriale et dans l'intérêt du propriétaire de la marque, sans intention d'infraction à la marque.

## **1.7 Notification de responsabilité**

<span id="page-8-1"></span>Bien que tous les efforts aient été déployés pour garantir la précision de ce document, ni Bosch Security Systems, ni aucun de ses représentants officiels ne peut être tenu pour responsable envers une personne ou une entité relativement à une quelconque responsabilité, à la perte ou aux dommages provoqués ou non par les informations contenues dans ce document.

Bosch Security Systems se réserve le droit de modifier les fonctionnalités et les spécifications à tout moment sans notification préalable, dans un souci de développement et d'amélioration continus du produit.

<span id="page-8-2"></span>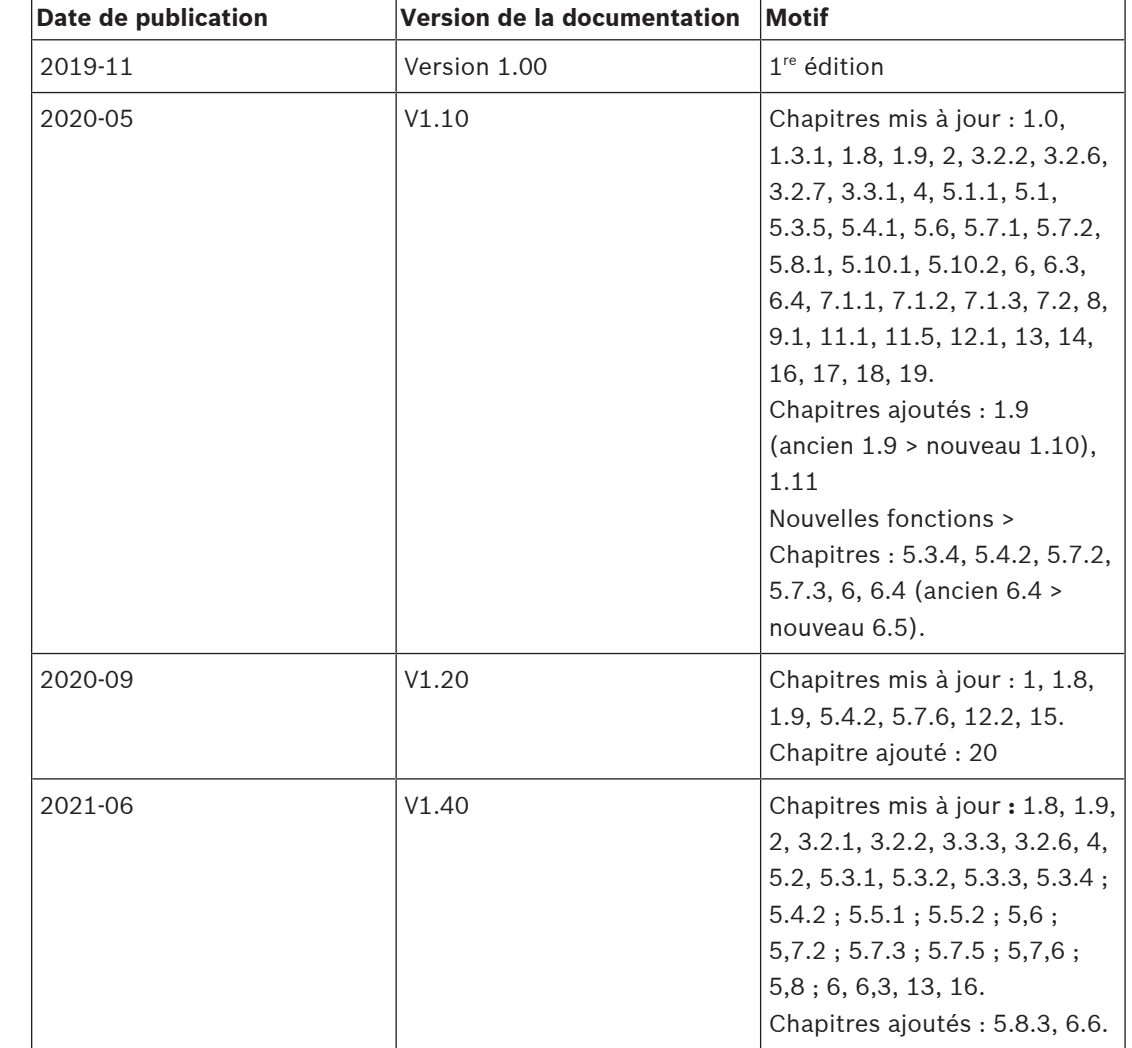

## **1.8 Historique du document**

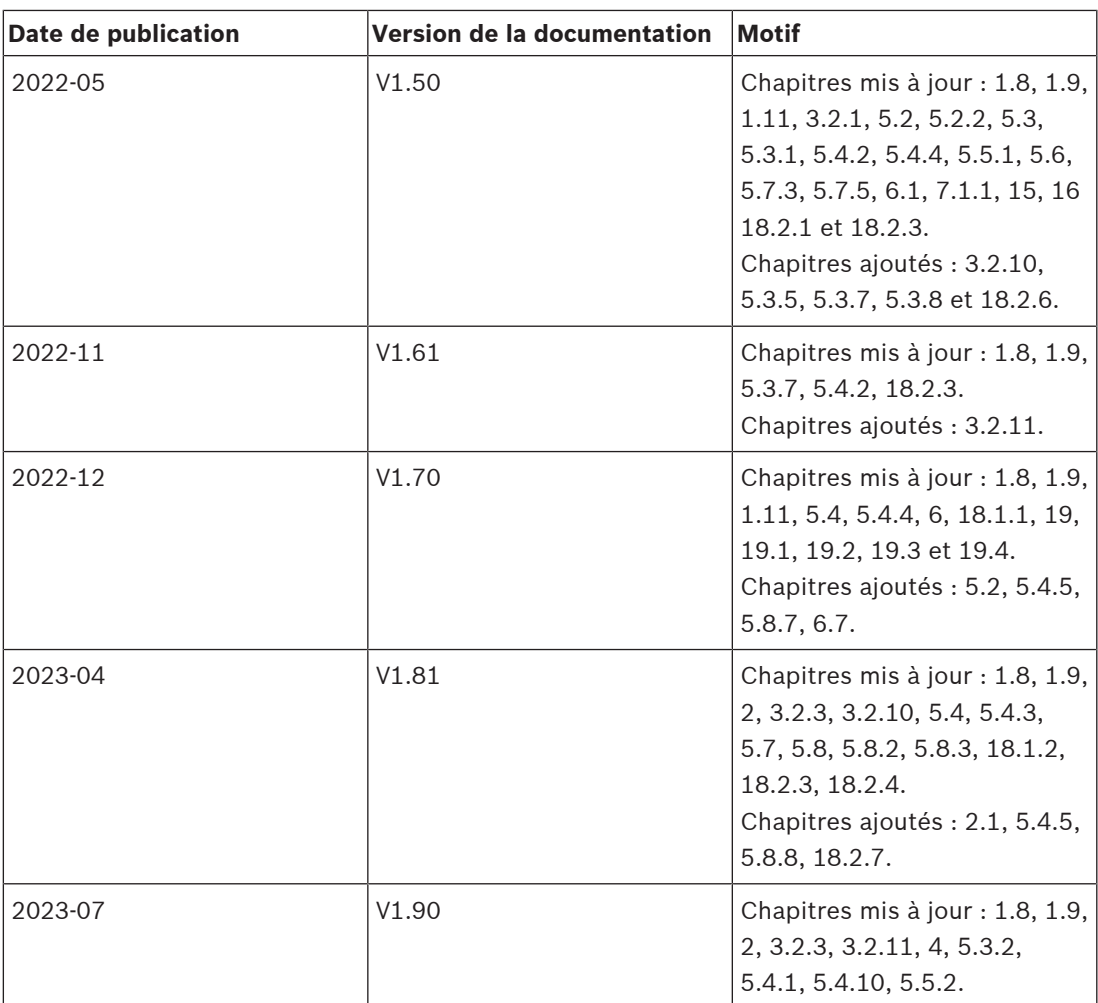

## **1.9 Historique des versions des logiciels et des outils**

#### <span id="page-9-0"></span>**Utiliser les derniers logiciels**

Avant d'utiliser le dispositif pour la première fois, assurez-vous d'avoir installé la dernière version applicable du logiciel. Afin de garantir la cohérence de la fonctionnalité, de la compatibilité, des performances et de la sécurité du dispositif, mettez régulièrement à jour son logiciel tout au long de sa durée de vie. Suivez les instructions contenues dans la documentation produit concernant les mises à jour logicielles.

## 2023-08 | V1.91 | Manuel de configuration Bosch Security Systems B.V. **Date de publication Version finale Motif** 2019-12 1.00 Version officielle. 2020-05 1.10 Version officielle. 2020-09 1.20 Version officielle. 2021-02  $\vert$  1.30 et 1.31  $\vert$  Versions spécifiques au client. 2021-06 1.40 Version officielle. 2021-10 1.41 Version officielle. 2021-12 1.42 Version officielle.

#### **PRAESENSA Progiciel x.xx.zip**

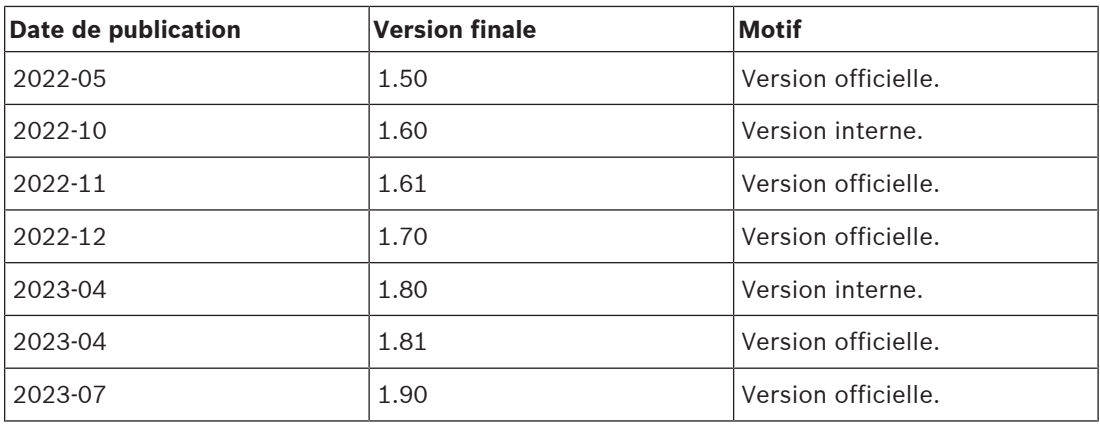

#### **Outil de téléchargement de firmware Vx.xx**

Accédez au site<https://licensing.boschsecurity.com/OMNEO/html/load.htm?1000> pour obtenir l'outil de chargement du firmware Vx.xx (où x.xx est le numéro de version qui sera modifié à chaque mise à jour).

## **1.10 Présentation du système**

<span id="page-10-0"></span>Pour une description détaillée du produit et une description/spécification du système, reportez-vous aux fiches techniques du produit et au manuel d'installation du PRAESENSA. Voir *[Documents connexes, page 8](#page-7-2)*

#### **Présentation du PRAESENSA**

Avec PRAESENSA, Bosch a défini une nouvelle norme pour les systèmes de sonorisation et d'évacuation. Avec tous les éléments système connectés au réseau IP et utilisant des technologies de pointe, ce système combine la rentabilité et la qualité audio avec la simplicité d'installation, d'intégration et d'utilisation. Avec sa connectivité IP et le partitionnement de puissance de l'amplificateur qui permettent de nouveaux niveaux d'évolutivité et d'adaptabilité, associé à des fonctions d'alimentation de secours locales, le PRAESENSA est à sa place aussi bien dans des topologies centralisées que décentralisées. Le PRAESENSA n'utilise que quelques éléments système différents mais flexibles dotés chacun de capacités uniques pour la création de systèmes de sonorisation de toutes tailles à partir d'une très large gamme d'applications. Le PRAESENSA s'installe aussi bien dans un bureau avec musique d'ambiance dans la zone de réception et lors de certains appels, ainsi que dans un aéroport international avec de nombreuses annonces (automatisées) simultanées sur les informations de vol, et des programmes musicaux soigneusement sélectionnés dans des salles d'embarquement, des restaurants et des bars. Dans tous les cas, il peut être installé pour fonctionner également en tant que système d'alarme vocale certifié pour la notification et l'évacuation de masse. Les fonctions du système sont définies et configurées dans le logiciel et les capacités système peuvent être améliorées via des mises à niveau logicielles. PRAESENSA : système unique, options infinies.

#### **Présentation du OMNEO**

PRAESENSA utilise la technologie de réseau OMNEO. OMNEO est une approche architecturale qui permet de relier des appareils qui ont besoin d'échanger des informations, comme du contenu audio ou le contrôle des dispositifs. Bâtie sur plusieurs technologies, y compris l'IP et les normes publiques ouvertes, OMNEO prend en charge les technologies actuelles telles que Dante d'Audinate, tout en adoptant les normes de demain, telles que AES67 et AES70. OMNEO propose une solution de mise en réseau de médias de qualité professionnelle offrant de l'interopérabilité, des fonctionnalités uniques pour faciliter l'installation, de meilleures performances et une plus grande évolutivité que n'importe quelle autre offre IP sur le marché.

Grâce à la mise en réseau Ethernet standard, les produits multimédia qui intègrent OMNEO peuvent être assemblés dans des réseaux de petite, moyenne et grande taille qui échangent plusieurs canaux synchronisés de qualité studio et partagent des systèmes de contrôle communs. OMNEO utilise la technologie de transport de média Dante d'Audinate qui assure un transport de média IP routable hautes performances et conforme aux normes. La technologie de contrôle du système OMNEO est AES70, également appelée OCA (Open Control Architecture), une norme publique ouverte pour le contrôle et la surveillance des environnements de réseaux de médias professionnels. Les dispositifs OMNEO sont entièrement compatibles avec les technologies AES67 et AES70, sans perte de fonctionnalités.

## **1.11 Consignes de sécurité**

<span id="page-11-0"></span>PRAESENSA est un système d'alarme vocale et de sonorisation connecté au réseau IP. Pour s'assurer que les fonctions souhaitées du système ne sont pas compromises, une attention particulière et des mesures sont nécessaires lors de l'installation et du fonctionnement afin d'éviter toute altération du système. La plupart de ces mesures sont fournies dans le manuel de configuration et le manuel d'installation PRAESENSA relatifs aux produits et aux activités décrits. Cette section présente les précautions à prendre, relatives à la sécurité du réseau et à l'accès au système.

– Suivez les instructions d'installation relatives à l'emplacement de l'équipement et aux niveaux d'accès autorisés. Voir la section Emplacement des racks et des boîtiers. Assurezvous que les pupitres d'appel et les centrales d'opérateur critiques\* qui sont configurés pour les fonctions d'alarme ne disposent que d'un accès restreint via une procédure spéciale, comme le montage dans un boîtier à volet verrouillable ou la configuration de l'authentification de l'utilisateur sur l'poste\*\*.

\* Les pupitres d'appel, qui concernent des zones très étendues, sont considérés comme critiques.

\*\* La disponibilité de la fonction d'authentification de l'utilisateur doit être annoncée.

- Il est fortement recommandé d'utiliser PRAESENSA sur son propre réseau dédié, et non avec d'autres équipements destinés à d'autres fins. D'autres équipements peuvent être accessibles par des personnes non autorisées, causant ainsi un risque de sécurité. Cela s'avère particulièrement vrai si le réseau est connecté à Internet.
- Il est vivement recommandé que les ports inutilisés des commutateurs réseau soient verrouillés ou désactivés afin d'éviter tout risque de connexion d'un équipement susceptible de compromettre le système. C'est également le cas pour les pupitres d'appel PRAESENSA connectés via un seul câble réseau. Assurez-vous que le cache du connecteur du dispositif est bien en place et qu'il est correctement fixé pour éviter que la seconde prise réseau soit accessible. D'autres équipements PRAESENSA doivent être installés dans une zone accessible uniquement par les personnes autorisées afin d'éviter toute altération.
- Utilisez un système de protection contre les intrusions (IPS) avec sécurité de port lorsque cela est possible pour surveiller le réseau et détecter d'éventuelles activités malveillantes ou violations de règles.
- PRAESENSA utilise une version sécurisée d'OMNEO pour les connexions réseau. Tous les échanges de données audio et de contrôle utilisent le chiffrement et l'authentification, mais le contrôleur système permet de configurer des connexions audio Dante ou AES67 non sécurisées comme une extension du système, que ce soit en tant qu'entrées ou sorties. Ces connexions Dante/AES67 ne sont pas authentifiées et chiffrées. Elles constituent un risque de sécurité, car aucune précaution n'est prise contre les attaques malveillantes ou accidentelles via leurs interfaces réseau. Pour une sécurité maximale,

ces dispositifs Dante/AES67 ne doivent pas être utilisés dans le cadre du système PRAESENSA. Si de telles entrées ou sorties sont nécessaires, utilisez des connexions en monodiffusion.

- Pour des raisons de sécurité, le commutateur Ethernet PRA-ES8P2S n'est pas accessible par défaut depuis Internet. Lorsque l'adresse IP par défaut (link‑local spécial) est remplacée par une adresse située à l'extérieur de la plage link-local (169.254.x.x/16), le mot de passe par défaut (publié) doit également être modifié. Même en ce qui concerne les applications d'un réseau local fermé, il est possible de modifier le mot de passe pour renforcer la sécurité à son maximum. Voir la section Installation.
- Pour activer le protocole SNMP, par exemple pour utiliser l'outil d'analyse réseau Bosch OMN‑DOCENT, utilisez SNMPv3. SNMPv3 offre une sécurité bien supérieure en matière d'authentification et de confidentialité. Sélectionnez le niveau d'authentification SHA et le chiffrement via AES. Pour configurer le commutateur en conséquence, voir Installation.
- À partir de la version 1.50 du logiciel PRAESENSA, les commutateurs PRA-ES8P2S et les commutateurs CISCO IE-5000 signalent directement leur état de panne d'alimentation et de connexion réseau au contrôleur système PRAESENSA via SNMP. Les commutateurs peuvent être connectés en série sans poste OMNEO entre eux pour le contrôle de la connexion. Le PRA-ES8P2S est préconfiguré à cet effet à partir de la version de firmware personnalisée 1.01.05 et suivante.
- Le serveur Web du contrôleur système utilise le protocole HTTPS sécurisé avec SSL. Le serveur Web du contrôleur système utilise un certificat de sécurité signé automatiquement. Lorsque vous accédez au serveur via le protocole HTTPS, une erreur de connexion sécurisée ou une boîte de dialogue d'avertissement s'affiche, indiquant que le certificat a été signé par une autorité inconnue. C'est un comportement prévu. Pour éviter ce message à l'avenir, vous devez créer une exception dans le navigateur.
- Assurez-vous que les nouveaux comptes utilisateur pour l'accès à la configuration du système utilisent des mots de passe suffisamment longs et complexes. Le nom d'utilisateur doit comprendre entre 5 et 64 caractères. Le mot de passe doit comporter entre 4 et 64 caractères.
- Le contrôleur système PRAESENSA fournit une interface de commande personnalisée pour le contrôle externe. L'accès via cette interface nécessite les mêmes comptes utilisateur que pour l'accès à la configuration du système. En outre, le contrôleur système génère un certificat pour établir la connexion TLS (sécurisée) entre le contrôleur système et l'interface de commande personnalisée du client. Téléchargez le certificat et ouvrez/ installez/enregistrez le fichier CRT. Activez le certificat sur le PC client. Voir « Sécurité du système » dans le manuel de configuration de PRAESENSA.
- L'accès au système des dispositifs de ce système est sécurisé par le nom d'utilisateur et la phrase passe OMNEO de sécurité du système. Le système utilise un nom d'utilisateur et une longue phrase passe générés automatiquement. Ces éléments peuvent être modifiés dans la configuration. Le nom d'utilisateur doit comprendre entre 5 et 32 caractères et la phrase passe doit comprendre entre 8 et 64 caractères. Pour mettre à jour le firmware des dispositifs, l'outil de chargement du firmware requiert ce nom d'utilisateur et cette phrase passe pour obtenir l'accès.
- Si vous utilisez un PC pour les journaux d'événements (Logging Server et Viewer PRAESENSA), assurez-vous que le PC n'est pas accessible par des personnes non autorisées.
- Veillez à protéger les pupitres d'appel qui permettent de s'adresser à une large zone dans des lieux accessibles au public. Utilisez un boîtier verrouillable ou configurez le pupitre d'appel avec une fonctionnalité d'authentification des utilisateurs. Lorsque cela est

possible, utilisez des protocoles VoIP (Secure VoIP) sécurisés, y compris une vérification via un certificat du serveur VoIP. Utilisez uniquement des protocoles non sécurisés lorsque le serveur SIP (PBX) ne prend pas en charge la VoIP sécurisée. Utilisez uniquement l'audio VoIP dans les sections protégées du réseau, car elle n'est pas chiffrée.

– Toute personne ayant la possibilité de passer des appels sur l'une des extensions du contrôleur système peut effectuer une annonce via le système PRAESENSA. N'autorisez pas les numéros externes à passer des appels sur les extensions du contrôleur système.

## **2 Présentation du produit**

<span id="page-14-0"></span>Pour une description détaillée du produit et une description/spécification du système, reportez-vous aux fiches techniques du produit et au manuel d'installation du PRAESENSA. Voir *[Documents connexes, page 8](#page-7-2)*

La famille de produits PRAESENSA comprend les produits suivants.

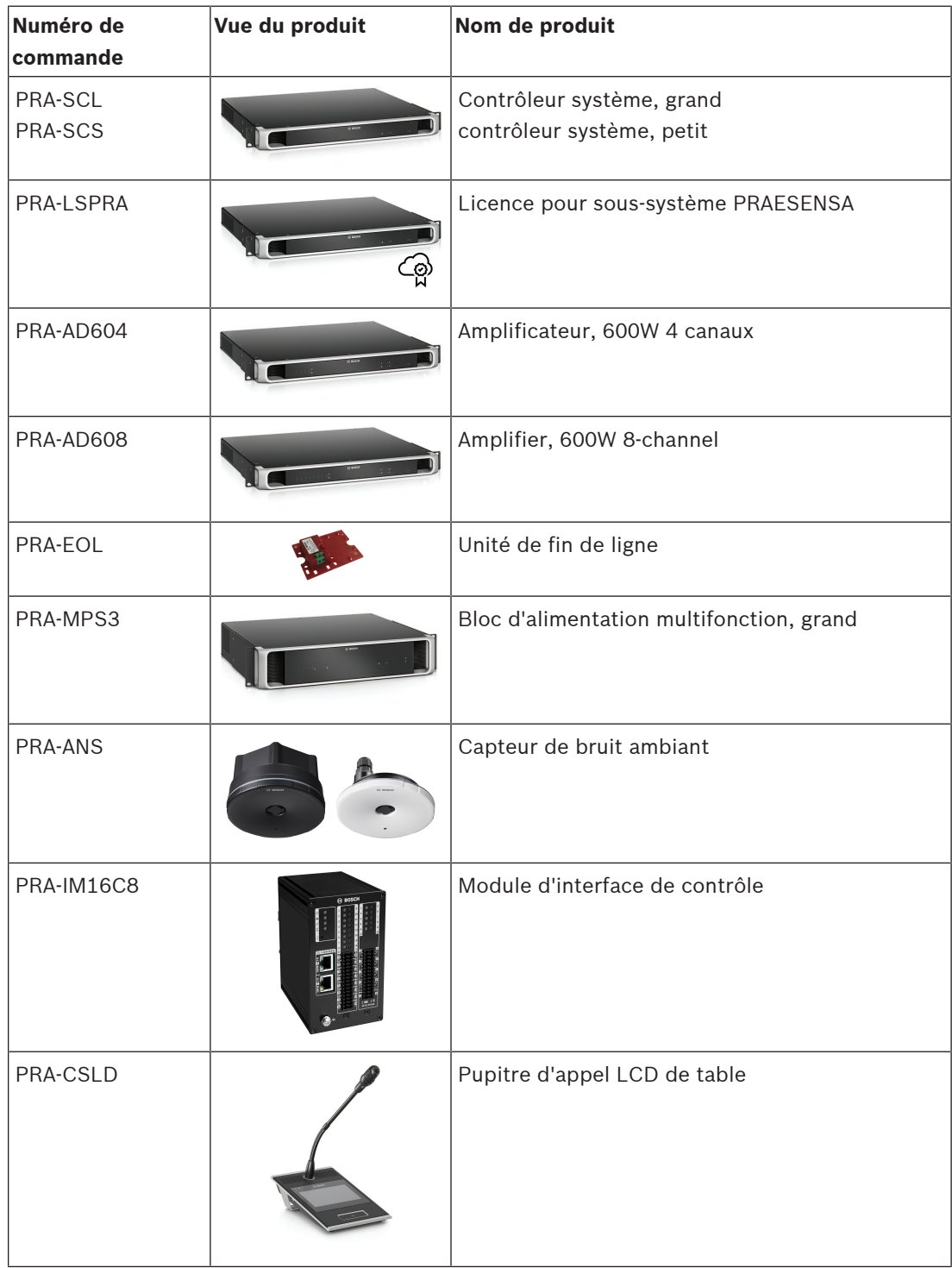

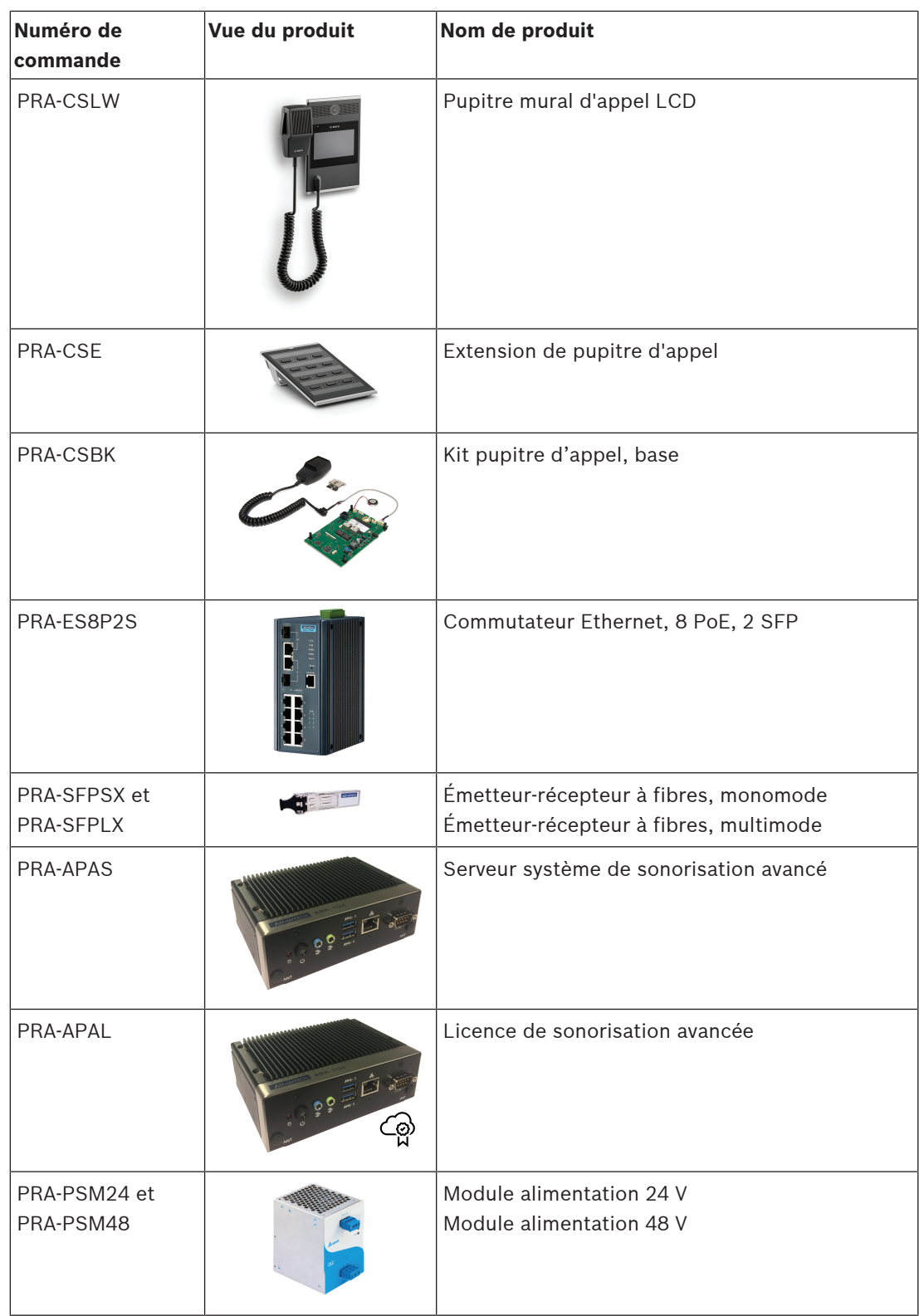

## **2.1 Langues de l'interface graphique**

<span id="page-15-0"></span>Le système PRAESENSA dispose des langues d'interface graphique suivantes :

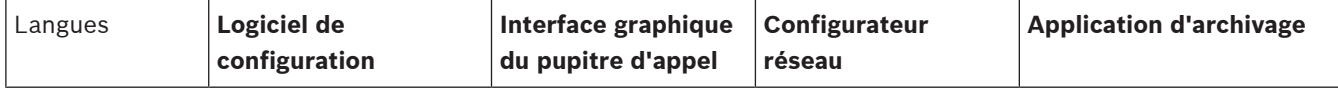

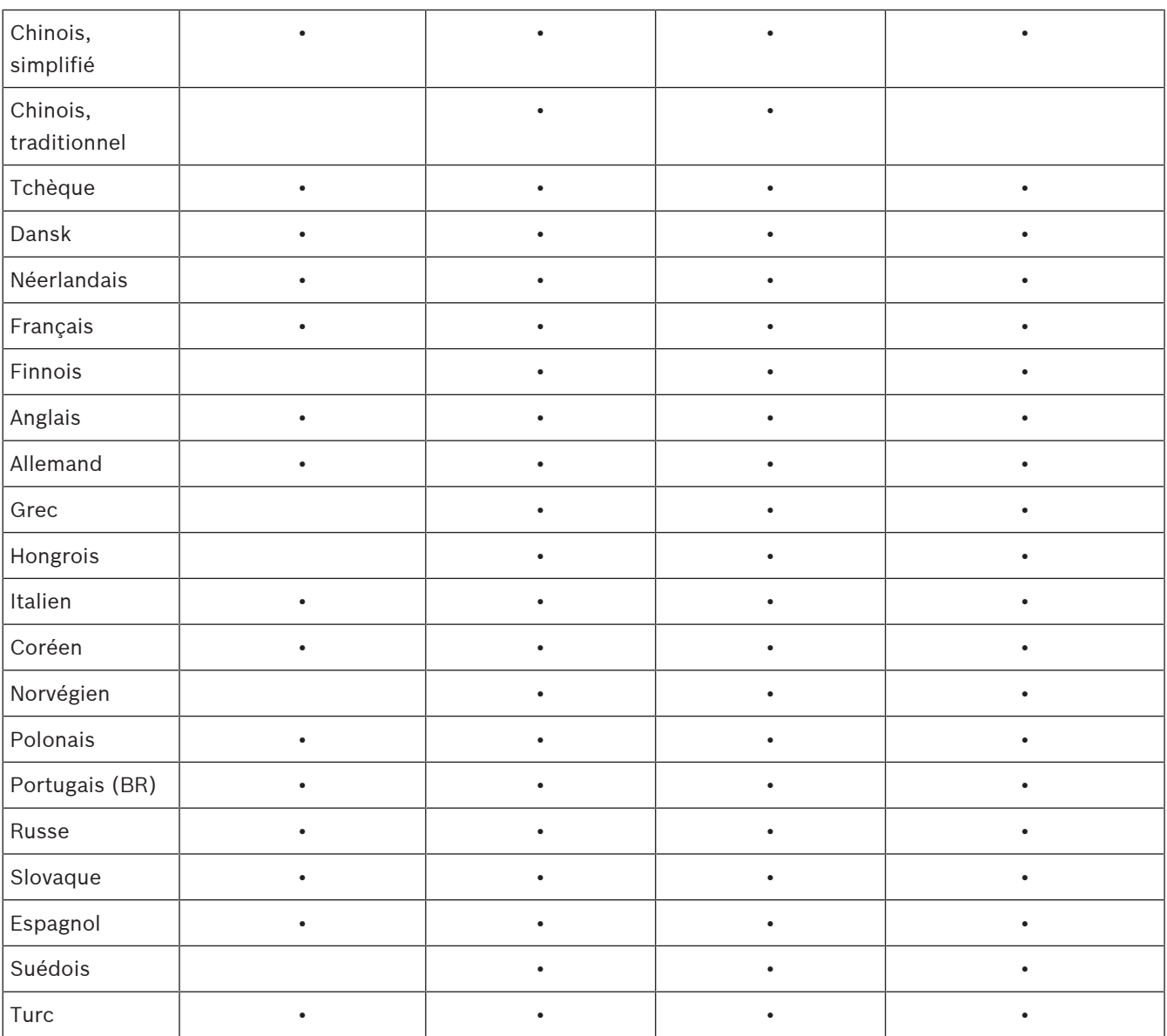

## **3 Mise en route**

<span id="page-17-0"></span>La configuration du PRAESENSA sera effectuée à partir de l'interface utilisateur fournie par le serveur Web du contrôleur système et accessible via un navigateur Web.

– Vous devez avoir une connaissance pratique du système d'exploitation de votre système et du réseau Ethernet (PRAESENSA).

Avant de commencer la configuration et l'utilisation du système PRAESENSA, il est conseillé d'effectuer les opérations suivantes :

- 1. *[Vérifier le matériel, page 18](#page-17-1)*
- 2. *[Installer le logiciel système, page 19](#page-18-0)*
- 3. *[Vérifier les paramètres du navigateur Web et du réseau, page 39](#page-38-0)*
- 4. *[Actions de configuration à faire et à ne pas faire, page 43](#page-42-0)*
- <span id="page-17-1"></span>5. *[Se connecter à l'application, page 45](#page-44-0)*

## **3.1 Vérifier le matériel**

#### Assurez-vous que :

- 1. Vous disposez des **noms d'hôtes et adresses MAC** des appareils 19" (voir l'étiquette du produit) avant de les monter dans un rack 19". Pour la configuration, vous devez connaître les noms d'hôtes :
	- Après le montage, l'accès aux étiquettes produit comportant ces informations peut être difficile, surtout pour les appareils dont les étiquettes se trouvent sur le côté.
- 2. Les éléments mécaniques des **produits** sont correctement installés et les connexions sont effectuées comme indiqué dans le manuel d'installation du PRAESENSA.
- 3. Une **connexion Ethernet** entre le système PRAESENSA et le réseau Ethernet de génération est **déconnectée**. Il n'est pas recommandé de connecter le système PRAESENSA (contrôleur) de façon permanente à un réseau Ethernet également utilisé à d'autres fins, comme un réseau d'ordinateurs :
	- Cela permet d'éviter que des appareils réseau **non** PRAESENSA reliés au système soient visibles dans les pages du navigateur Web de configuration du PRAESENSA. De plus, un excès de données sur le réseau (par ex. une tempête de données de messages de multidiffusion) peut surcharger le système.
	- Notez que le paramétrage du réseau Ethernet de génération ne fait pas partie de ce manuel. Si nécessaire, contactez votre représentant informatique local en cas de connexion du PRAESENSA au réseau Ethernet de génération.
- 4. Un câble de **connexion au réseau Ethernet** (CAT5e blindé ou supérieur) entre le routeur de configuration (Wi-Fi) et le système PRAESENSA (contrôleur) est **installé** :
	- Bien qu'il soit possible d'utiliser n'importe quel port, il est recommandé d'utiliser le port 5 pour la connexion à un PC pour la configuration, surtout si cette connexion est permanente. Ce port peut aussi être connecté à un routeur Wi-Fi pour permettre la configuration et l'installation du système à partir d'un appareil mobile, à l'aide de son navigateur. De cette manière, les paramètres de volume de zone et d'égaliseur peuvent être configurés facilement dans la zone elle-même grâce à un contrôle audible immédiat. Cette opération nécessite une couverture Wi-Fi dans les zones.

## **3.2 Installer le logiciel système**

<span id="page-18-0"></span>La procédure d'installation du logiciel système du PRAESENSA se compose des étapes suivantes :

- 1. Vérifier si l'ordinateur répond aux conditions minimales requises pour installer et exécuter le logiciel du PRAESENSA (associé). Voir *[Configuration minimale requise du PC,](#page-18-1) [page 19](#page-18-1)*.
- 2. Installation du progiciel (obligatoire) sur l'ordinateur de configuration. Voir *[Logiciels](#page-19-0) [\(obligatoires\), page 20](#page-19-0)*.
- 3. Installation du firmware sur le contrôleur système et d'autres appareils réseau du PRAESENSA. Voir *[Vérifier/Télécharger le firmware des appareils, page 23](#page-22-0)*.
- 4. *[Vérifier les paramètres du navigateur Web et du réseau, page 39](#page-38-0)*.
- 5. *[En option : Logging Server, page 27](#page-26-0)*
- 6. *[En option : Logging Viewer, page 28](#page-27-0)*
- 7. *[En option : OMNEO Control, page 29](#page-28-0)*
- 8. *[En option : OMNEO Network Docent, page 30](#page-29-0)*
- 9. *[En option : Dante Controller, page 32](#page-31-0)*
- 10. *[En option : Interface de commande personnalisée, page 34](#page-33-0)*
- 11. *[Se connecter à l'application, page 45](#page-44-0)*

#### **3.2.1 Configuration minimale requise du PC**

<span id="page-18-1"></span>Le logiciel et les applications du PRAESENSA peuvent s'exécuter sur n'importe quel PC répondant aux exigences minimales suivantes :

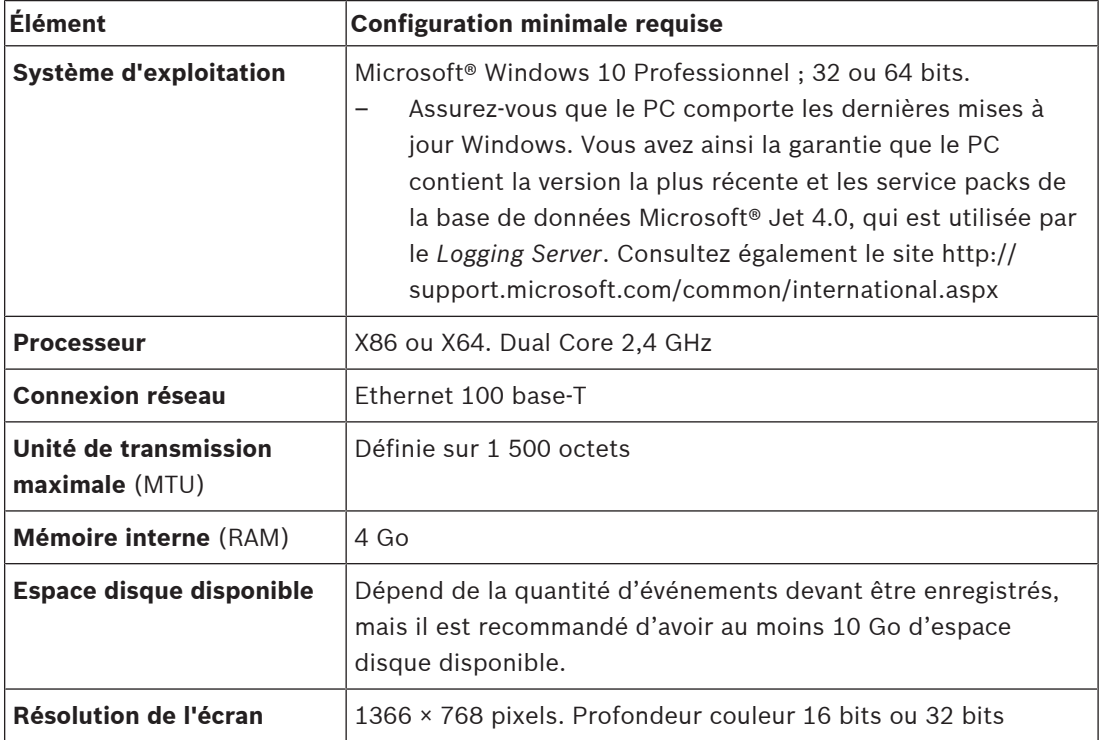

### **3.2.2 Logiciels (obligatoires)**

<span id="page-19-0"></span>Les logiciels suivants sont essentiels pour configurer et utiliser le PRAESENSA et ils **doivent être installés** sur l'ordinateur qui sera utilisé pour configurer et utiliser le système PRAESENSA. Il est possible de les récupérer en ligne comme suit :

– Depuis le site www.boschsecurity.com > section du produit PRAESENSA (le contrôleur système)n fichier .zip nommé :

PRAESENSA Installation Package x.xx.zip

(où x.xx est le numéro de version qui change à chaque mise à jour).

Le répertoire installers du fichier .zip comprend les fichiers suivants :

- redist
- Bosch PRAESENSA Firmware.exe
- \*: Bosch PRAESENSA Logging Server.exe
- \*: Bosch PRAESENSA Logging Viewer.exe
- \*: Bosch-OpenInterface‑Net‑installer.exe
- Depuis https://licensing.boschsecurity.com/OMNEO/html/load.htm?1000 l'outil Firmware upload tool Vx.xx (où x.xx est le numéro de version édition qui change lors des mises à jour). Il comprend :
	- SetupOMNEOFirmwareUploadToolBundle(64).exe (deux versions 32 bits et 64 bits) : Firmware Upload Tool (FWUT) est utilisé pour charger le firmware d'appareil et Domain Name System Service Discovery (DNS‑SD). Il est nécessaire d'installer FWUT sur le PC de configuration du PRAESENSA, de sorte que le service DNS-SD de Bosch est aussi automatiquement installé. Ce service est nécessaire pour accéder aux appareils PRAESENSA via leur nom d'hôte au lieu de l'adresse IP.

# **i**

#### **Remarque!**

Les fichiers contenant le caractère \* en regard font partie du fichier zip et peuvent éventuellement être installés.

#### **En option (logiciels)**

- *[Carillons, page 214](#page-213-0)*
	- Carillons prédéfinis (. wav) du PRAESENSA. Accédez au site www.boschsecurity.com > section du produit PRAESENSA > System controller > Downloads (Contrôleur système > Téléchargements).
- \*\*: *[En option : OMNEO Control, page 29](#page-28-0)*:
	- Le logiciel de contrôle OMNEO permet aux utilisateurs de configurer des appareils audio et d'acheminer les données audio sur tout le réseau.
- \*\*: *[En option : OMNEO Network Docent, page 30](#page-29-0)*:
	- Le logiciel analyse et visualise l'environnement réseau, ce qui permet de mieux comprendre tous les appareils et les connexions de câble. Docent est capable d'identifier et de fournir des conseils pour la résolution des erreurs réseau courantes et simples.
- \*\*: *[En option : Dante Controller, page 32](#page-31-0)*:
	- Le contrôleur Dante est une application logicielle fournie par Audinate, qui permet aux utilisateurs de configurer et d'acheminer les signaux vers les réseaux Dante.
- \*:*[En option : Interface de commande personnalisée, page 34](#page-33-0)*:
	- Pour les applications tierces, l'interface de commande personnalisée doit être installée sur votre ordinateur de configuration PRAESENSA.

#### **Remarque!**

Les fichiers des logiciels en option indiqués ci-dessus avec les caractères \*\* en regard ne font PAS partie du fichier x.xx.zip du Pack d'installation des logiciels du PRAESENSA et ils peuvent être téléchargés comme indiqué dans les chapitres d'installation correspondants. \* Fait partie du fichier x.xx.zip du Pack d'installation des logiciels du PRAESENSA et peut être installé en option.

#### **Installer les logiciels**

Bosch Security Systems Bosch Security Computer Association A PASSE-RNA is the presentation of the material of the continent systems B.V. Manuel de Configuration 2023-08 (The Configuration 2023-08 (The Configuration 2023-0 Tous les logiciels du PRAESENSA ne sont disponibles qu'en ligne. Vous trouverez ici également des mises à jour et de nouvelles versions. Veuillez lire les notes de version en ligne du PRAESENSA avant de télécharger ou de mettre à niveau les logiciels. Les notes de version contiennent les modifications de dernière minutes et des remarques. Voir la section *[Documents connexes, page 8](#page-7-2)*, si nécessaire.

Sil s'agit d'une première installation des logiciels, procédez comme suit :

- 1. Si ce n'est déjà fait, **mettez sous tension** le système PRAESENSA :
	- Tous les appareils réseau démarrent et le voyant (*Défaut dispositif* jaune) s'éclaire sur les appareils 19".
	- Les pupitres d'appel affichent *connexion* à l'écran.
	- Voir également *[Options d'appareil, page 57](#page-56-0)*.
- 2. **Assurez-vous** que vous avez ouvert une session sur votre ordinateur en tant qu'administrateur.
	- **Vous avez besoin** de droits d'administrateur (Windows) pour installer/enregistrer.
	- **Vérifiez** si vous utilisez un système d'exploitation Windows 32 ou 64 bits. Notez que certains logiciels (en option) peuvent uniquement être disponibles pour un système d'exploitation 64 bits.
- 3. **Accédez au site** www.boschsecurity.com > *Product Catalog (Catalogue de produits)* > Sélectionnez la région et le pays de votre choix :
	- **Saisissez** PRAESENSA dans la zone de texte de *recherche* >
	- **Sélectionnez et cliquez sur** la page produit PRAESENSA du contrôleur système >
	- **Sélectionnez et cliquez sur** *Downloads (Téléchargements)* > *Software (Logiciels)* sur la page des produits >
	- **Sélectionnez** PRAESENSA Installation Package x.xx.zip et d'autres fichiers (en option), si nécessaire.
	- **Enregistrez les fichiers** PRAESENSA Installation Package x.xx.zip dans un emplacement sûr sur le disque dur de votre ordinateur.
- 4. **Accédez à** https://licensing.boschsecurity.com/OMNEO/html/load.htm?1000 et **téléchargez** l'outil de téléchargement du firmware Vx.xx (où x.xx est le numéro de version édition qui change lors des mises à jour) dans un emplacement sûr sur le disque dur de votre ordinateur. Il comprend :
	- SetupOMNEOFirmwareUploadToolBundle(64).exe (deux versions 32 bits et 64 bits).
- 5. **Accédez à**, **et décompressez**, le fichier PRAESENSA Installation Package x.xx.zip sur le disque dur de votre ordinateur.
- 6. **Accédez aux** autres fichiers (en option) sur le disque dur de votre ordinateur, si nécessaire.
- 7. **Accédez à**, **et exécutez**, **tous les .exe** (sans le caractère \* en regard) du fichier Installation Package x.xx.zip décompressé de PRAESENSA, y compris SetupOMNEOFirmwareUploadToolBundle(64).exe (version \*.exe 32 ou 64 bits) et exécutez d'autres fichiers (en option), si nécessaire :
	- Suivez les instructions à l'écran.
- Si l'installation ne démarre pas automatiquement, vérifiez et exécutez également les fichiers. exe du répertoire **redist** du package d'installation x.xx.
- 8. Dans l'ordre suivant, voir également :
	- *[Vérifier/Télécharger le firmware des appareils, page 23](#page-22-0)*
	- *[En option : Logging Server, page 27](#page-26-0)*
	- *[En option : Logging Viewer, page 28](#page-27-0)*
	- *[Se connecter à l'application, page 45](#page-44-0)*

#### **Mettre à jour les logiciels**

Il est **Important** de vérifier régulièrement s'il existe de nouvelles versions des fichiers PRAESENSA Installation Package x.xx.zip et Firmware upload tool Vx.xx. Pour ce faire :

- 1. **Accédez au site** www.boschsecurity.com > *Product Catalog (Catalogue de produits)* > Sélectionnez la région et le pays de votre choix :
	- **Saisissez** PRAESENSA dans la zone de texte de *recherche* >
	- **Sélectionnez et cliquez sur** la page produit PRAESENSA du contrôleur système >
	- **Sélectionnez et cliquez sur** *Downloads (Téléchargements) > Literature (Documentation)* sur la page des produits >
	- **Sélectionnez** les *Notes de mise à jour* les plus récentes. **Suivez** les instructions de la *note de version*.
- 2. **Sélectionnez et cliquez sur** la page produit PRAESENSA du contrôleur système >
	- **Sélectionnez et cliquez sur** *Download (Télécharger)* > *Software (Logiciels)* sur la page du produit > **Vérifiez** la version (x.xx) et la date de : PRAESENSA Installation Package x.xx.zip et des autres fichiers (en option), si nécessaire.
- 3. **Accédez à** https://licensing.boschsecurity.com/OMNEO/html/load.htm?1000 et vérifiez le fichier Firmware upload tool Vx.xx (où x.xx est le numéro de version édition). Il comprend :
	- SetupOMNEOFirmwareUploadToolBundle(64).exe (deux versions 32 bits et 64 bits).
- 4. **Si le numéro de la version édition** en ligne des fichiers PRAESENSA Installation Package x.xx.zip et/ou Firmware upload tool Vx.xx est **plus élevée/plus récente** que celle installée sur votre ordinateur, **installez** (remplacez par) la ou les nouvelles versions publiées.
	- Pour procéder à l'installation, reportez-vous à la rubrique précédente : *Installer les logiciels*

# **i**

**Remarque!**

Une configuration qui a été créée avec une version plus récente du logiciel ne doit pas être utilisée sur une version plus ancienne du logiciel. Enregistrez et conservez toujours une sauvegarde de la version de configuration actuelle avant la mise à niveau.

**i**

#### **3.2.3 Vérifier/Télécharger le firmware des appareils**

<span id="page-22-0"></span>Tous les équipements réseau PRAESENSA sont fournis avec le firmware de base. Mettez-les à niveau avec la dernière version disponible avant la première utilisation. Recherchez le firmware de l'équipement dans le fichier .zip comme décrit dans *[Logiciels](#page-19-0) [\(obligatoires\), page 20](#page-19-0)*. Suivez la procédure pour installer les mises à jour du firmware des équipements réseau.

Consultez les notes de version PRAESENSA en ligne pour plus d'informations sur la dernière version. Voir la section *[Documents connexes, page 8](#page-7-2)*.

#### **Remarque!**

Ne connectez pas le PC de configuration sur un port d'un autre appareil du même réseau, tel que le commutateur Ethernet PRA-ES8P2S (Advantech) ou tout autre commutateur Ethernet.

Vous disposez de deux possibilités pour charger le firmware :

- 1. **1er chargement du firmware** (sans connexion sécurisée) :
	- Valide uniquement pour le chargement initial du firmware.
	- Aucune page Web de configuration n'est encore présente.
- 2. **Chargement sécurisé du firmware** avec une connexion sécurisée :
	- Uniquement possible après le chargement initial du firmware et la 1e connexion de configuration.
	- Les pages Web de configuration sont disponibles.

#### **1. 1er chargement du firmware**

La première fois que vous utilisez PRAESENSA, chargez le firmware des équipements. Sinon, vous n'aurez pas accès aux pages Web de configuration.

#### **À faire au premier chargement** :

1. Téléchargez la version logicielle la plus récente disponible.

- Voir *[Logiciels \(obligatoires\), page 20](#page-19-0)*.
- 2. Sur votre ordinateur de configuration PRAESENSA, recherchez et exécutez **Setup (Configuration)OMNEOFirmware UploadToolBundle**.
	- Sélectionnez la version 32 ou 64 bits.
	- Suivez les instructions à l'écran.
- 3. Cliquez sur le bouton **Yes (Oui)** ou sur le bouton **No (Non)** si vous ne voulez pas continuer.
	- Si vous cliquez sur **Yes (Oui)**, l'écran affichant tous les types d'équipements réseau connectés s'ouvre. Les onglets de sélection sont affichés en haut de l'écran.
	- L'outil Firmware Upload Tool (FWUT) adresse les équipements via leur nom d'hôte. Voir *[Se connecter à l'application, page 45](#page-44-0)*.
- 4. Sous un onglet, sélectionnez une ou plusieurs rangées d'équipements et cliquez sur **Upload (Charger)**.
	- Pour sélectionner toutes les rangées à l'écran, appuyez sur Windows et ctrl A sur le clavier.
	- L'écran **Select Firmware for upload (Sélection du firmware pour chargement)** s'affiche.
	- Les numéros de type commercial du type d'équipement sélectionné s'affichent.
- 5. Sélectionnez la dernière version de firmware à charger.
- 6. Cliquez sur le bouton **Start (Démarrer)** ou sur le bouton **Cancel (Annuler)** si vous ne voulez pas continuer.
	- Si vous cliquez sur **Start (Démarrer)**, le processus de chargement du firmware se poursuit.
	- La colonne **State (État)** affiche **active (actif)** ou **finish (terminé)**.
	- La colonne **Progress (Progression)** affiche la progression du chargement sous la forme d'une bande de couleur verte.
	- Le voyant d'erreur sur la façade des postes 19" est allumé tout au long du processus de chargement de l'équipement.
	- L'écran du pupitre d'appel indique le processus de chargement tout au long du processus de chargement de l'équipement.
- 7. Répétez les étapes précédentes pour tous les autres équipements réseau connectés :
	- Le chargement du firmware s'effectue avec succès si aucun message de défaut n'est généré.
- 8. Passez à l'étape suivante : *[Se connecter à l'application, page 45](#page-44-0)*.

#### **2. Chargement sécurisé du firmware**

Dans un chargement sécurisé du firmware, la communication de données et la connexion entre Firmware Upload Tool et la configuration du contrôleur système PRAESENSA est protégée contre toute visibilité et toute utilisation du firmware par des personnes et/ou des équipements non autorisés :

#### **Pour effectuer le chargement sécurisé du firmware** :

- 1. Téléchargez la version logicielle la plus récente disponible.
	- Voir *[Logiciels \(obligatoires\), page 20](#page-19-0)*.
- 2. Sur votre ordinateur de configuration PRAESENSA, recherchez et exécutez **Setup (Configuration)OMNEOFirmware UploadToolBundle**.
	- Sélectionnez la version 32 ou 64 bits.
	- Suivez les instructions à l'écran.
- 3. Cliquez sur le bouton **Yes (Oui)** ou sur le bouton **No (Non)** si vous ne voulez pas continuer.
	- Si vous cliquez sur **Yes (Oui)**, l'écran affichant tous les types d'équipements réseau connectés s'ouvre. Les onglets de sélection sont affichés en haut de l'écran.
	- L'outil Firmware Upload Tool (FWUT) adresse les postes via leur nom d'hôte. Voir *[Se](#page-44-0) [connecter à l'application, page 45](#page-44-0)*.
- 4. Sélectionnez et cliquez sur **File (Fichier)** > **Options**
	- L'écran **Firmware Upload Tool Options** s'affiche
- 5. Cochez la case **Use secure connection (Utiliser la connexion sécurisée)***.*
- 6. Sélectionnez un **User name (Nom d'utilisateur)** dans la liste déroulante ou saisissez un nouveau nom d'utilisateur.
	- Pour entrer un nouveau nom d'utilisateur, cliquez sur **Manage security user (Gérer l'utilisateur de sécurité)** > **Add (Ajouter)**.
	- L'écran **Security user (Utilisateur de sécurité)** s'affiche.
- 7. Remplissez les champs OMNEO **User name (Nom d'utilisateur)**, **Passphrase (Phrase passe)** et **Confirm Passphrase (Confirmation de phrase passe)**.
- 8. Cliquez sur **OK**.
	- **IMPORTANT** : Récupérez OMNEO **Security username (Nom d'utilisateur de sécurité)** et **Passphrase (phrase passe)** dans la configuration du PRAESENSA. Voir les sections *[Se connecter à l'application, page 45](#page-44-0)* et *[Sécurité du système, page 166](#page-165-0)*.
- **IMPORTANT : Security username (Nom d'utilisateur)** et **Passphrase (phrase passe)** sont automatiquement générés lors du processus de connexion de configuration. Ils sont disponibles uniquement après le chargement initial du firmware.
- Désormais, le processus de chargement du firmware utilise une connexion de données sécurisée avec la configuration du PRAESENSA.
- 9. Sous un onglet, sélectionnez une ou plusieurs rangées d'équipements et cliquez sur **Upload (Charger)**.
	- Pour sélectionner toutes les rangées à l'écran, appuyez sur **Windows** et **ctrl A** sur le clavier.
	- L'écran **Select Firmware for upload (Sélection du firmware pour chargement)** s'affiche.
	- Les numéros de type commercial du type d'équipement sélectionné s'affichent.
- 10. Sélectionnez la dernière version de firmware à charger.
- 11. Cliquez sur le bouton **Start (Démarrer)** ou sur le bouton **Cancel (Annuler)** si vous ne voulez pas continuer.
	- Si vous cliquez sur **Start (Démarrer)**, le processus de chargement du firmware se poursuit.
	- La colonne **State (État)** affiche **active (actif)** ou **finish (terminé)**.
	- La colonne **Progress (Progression)** affiche la progression du chargement sous la forme d'une bande de couleur verte.
	- Le voyant d'erreur sur la façade des postes 19" est allumé tout au long du processus de chargement du poste.
	- L'écran du pupitre d'appel indique le processus de chargement tout au long du processus de chargement de l'équipement.
- 12. Répétez les étapes précédentes pour tous les autres postes réseau connectés :
	- Le chargement du firmware s'effectue avec succès si aucun message de défaut n'est généré.
- 13. Passez à l'étape suivante : *[Se connecter à l'application, page 45](#page-44-0)*.

#### **Échec de chargement**

Le chargement n'a pas été terminé si :

- La colonne **State (État)** indique **Failed (Échec)** sous la forme d'une barre de couleur rouge.
- Des messages de défaut sont générés.

Dans ce cas :

- Vérifiez l'équipement réseau actuel et les versions de firmware téléchargées. Consultez les notes de version en ligne. Gardez à l'esprit que le firmware des équipements réseau n'est pas rétrocompatible et qu'un message de défaut peut s'afficher. Voir la section *[Version, page 155](#page-154-0)*.
- Affichez les messages des équipements sur lequel le chargement du firmware a échoué. Démarrez à nouveau le processus de chargement.

Si l'échec du chargement persiste, procédez comme suit :

- Mettez hors tension/sous tension l'équipement réseau défaillant et recommencez le chargement.
- Redémarrez le contrôleur système.
- Reconfigurez l'équipement à son état initial.

#### **Pour reconfigurer l'équipement à son état initial** :

- 1. Éteignez l'appareil.
- 2. Maintenez le bouton de réinitialisation enfoncé jusqu'à ce que le voyant d'alimentation commence à clignoter.

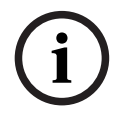

#### **Remarque!**

Si vous devez mettre à niveau l'équipement alors qu'il est à son état initial, faites-le deux fois.

Si les erreurs persistent, contactez votre représentant de maintenance Bosch. Si nécessaire, consultez la section *[Dépannage, page 189](#page-188-0)*.

#### **Se reporter à**

- *– [Version, page 155](#page-154-0)*
- *– [Dépannage, page 189](#page-188-0)*

#### **3.2.4 En option : Logging Server**

<span id="page-26-0"></span>Le logiciel d'application *Logging Server* du PRAESENSA fait partie du progiciel (\*.zip) (obligatoire) du PRAESENSA. Si vous souhaitez afficher les événements journalisés, il doit être installé sur votre ordinateur. Il n'est pas nécessaire d'installer le *Logging Server* sur l'ordinateur qui sera utilisé pour la configuration du PRAESENSA. Voir aussi la section *[Configuration minimale requise du PC, page 19](#page-18-1)*, si nécessaire.

Avec le PRAESENSA *Logging Server*, les événements générés par un système peuvent être journalisés. En général, le *Logging Server* s'exécute sur un ordinateur connecté à tous les systèmes pour lesquels les événements sont journalisés. Le *Logging Server* stocke les événements dans une base de données.

#### **Pour l'installer, procédez comme suit :**

- 1. **Accédez au** fichier nommé Bosch PRAESENSA Logging Server.exe et cliquez dessus pour démarrer le programme d'installation du *Logging Server* :
	- **IMPORTANT** : Installez et utilisez uniquement le *Logging Server* PRAESENSA si vous êtes connecté à des systèmes PRAESENSA. Par exemple, le *Logging Server* du PRAESIDEO n'est pas compatible avec le PRAESENSA.
	- Suivez les instructions à l'écran.
- 2. L'interface du *Logging Server* est disponible dans différentes langues. Au cours de l'installation, un certain nombre de dossiers de fichiers de langues sont installés dans :
	- *\Program Files (x86)\*Bosch*\*PRAESENSA *Logging Server*. **Consultez** ce dossier pour savoir si votre langue est disponible :
	- Les dossiers de fichier de langue sont nommés conformément au code de langue international à 2 lettres (ISO 639), par exemple ; 'fr' pour le français, 'ru' pour le russe.
	- S'il existe un dossier de langue pour la langue du système d'exploitation Windows installé, il est utilisé pour la langue du *Logging Server*. Si vous avez besoin d'une langue différente et qu'un dossier existe pour cette langue, procédez comme suit :
- 3. **Ajoutez** un paramètre de langue au programme du Logging Server. Le paramètre est l'abréviation de langue à deux lettres, par ex. " fi", c'est-à-dire un espace suivi du code de langue.
	- Pour le *Logging Server*, accédez au dossier Startup pour ajouter le paramètre : *ProgramData > Microsoft > Windows > Start Menu > Programs > Startup > PRAESENSA Logging Server*.
- 4. **Cliquez avec le bouton droit de la souris** sur le *Logging Server*, sélectionnez les propriétés et l'onglet de raccourci.
- 5. **Ajoutez** le paramètre " fi" à la description de la cible qui se termine par .exe", ainsi après le guillemet.
- 6. Si le *Logging Server* n'a pas installé pour un démarrage automatique et qu'il ne se trouve pas dans le dossier startup, **créez** raccourci pour le fichier programme, **cliquez avec le bouton droit de la souris** sur le raccourci (peut aussi être sur le bureau), cliquez sur les propriétés et sélectionnez l'onglet de raccourci.
- 7. **Ajoutez** le paramètre " fi" à la description de la cible qui se termine par .exe", ainsi après le guillemet. Utilisez le raccourci pour lancer le programme. Remplacez bien sûr " fi" par l'abréviation de la langue de votre choix.
- 8. Une **notification** s'affiche une fois l'installation terminée.
- 9. **Passez** à la section : *[En option : Logging Viewer, page 28](#page-27-0)* :
	- **IMPORTANT** : Passez à la section *[En option : Utilisation du Logging Server, page 174](#page-173-0)* une fois le processus d'installation du *Logging Server* et du *Logging Viewer* terminé.

### **3.2.5 En option : Logging Viewer**

<span id="page-27-0"></span>Le logiciel d'application *Logging Viewer* fait partie du logiciel (\*.zip) obligatoire du PRAESENSA. Si vous souhaitez *afficher* les événements journalisés, il doit être installé sur votre ordinateur. Il n'est pas nécessaire d'installer le *Logging Viewer* sur l'ordinateur qui sera utilisé pour la configuration du PRAESENSA.

Avec le *Logging Viewer*, les événements journalisés par le *Logging Server* dans une base de données, peuvent être affichés. En général, le *Logging Viewer* s'exécute sur un ordinateur connecté à l'ordinateur sur lequel le *Logging Server* s'exécute. La base de données est située sur le même ordinateur que le *Logging Server*.

#### **Pour l'installer, procédez comme suit :**

- 1. **Accédez au** fichier Bosch PRAESENSA Logging Viewer.exe et cliquez dessus pour démarrer le programme d'installation du *Logging Viewer*.
	- **IMPORTANT** : Installez et utilisez uniquement le PRAESENSA *Logging viewer* si vous êtres connecté à des systèmes PRAESENSA. Par exemple, le *Logging Viewer* du PRAESIDEO n'est pas compatible avec le PRAESENSA.
	- Suivez les instructions à l'écran :
- 2. Le *Logging Viewer* peut afficher son interface utilisateur et les événements de journalisation dans différentes langues. Lors de l'installation du *Logging Viewer*, plusieurs dossiers de fichiers de langue sont installés dans :
	- *\Program Files (x86)\*Bosch*\*PRAESENSA *Logging Viewer*
	- Les dossiers de fichier de langue sont nommés conformément au code de langue international à 2 lettres (ISO 639), par exemple ; 'fr' pour le français, 'ru' pour le russe. Consultez ce dossier pour savoir si votre langue est disponible.
	- S'il existe un dossier de langue pour la langue du système d'exploitation Windows installé, le *Logging Viewer* est dans cette langue.
	- Si vous avez besoin d'une langue différente et qu'un dossier existe pour cette langue, procédez comme suit :
- 3. **Ajoutez** un paramètre de langue au programme du *Logging Viewer*. Le paramètre est l'abréviation de langue à deux lettres, par ex. " fi", c'est-à-dire un espace suivi du code de langue.
- 4. Pour le Logging Viewer, **créez** un raccourci pour le fichier programme, puis **cliquez avec le bouton droit de la souris** sur le raccourci (peut aussi être sur le bureau), **cliquez** sur les propriétés et **sélectionnez** l'onglet de raccourci.
- 5. **Ajoutez** le paramètre " fi" à la description de la cible qui se termine par .exe", ainsi après le guillemet.
	- Utilisez le raccourci pour lancer le programme. Remplacez bien sûr " fi" par l'abréviation de la langue de votre choix.
- 6. Une notification s'affiche une fois l'installation terminée.
- 7. **Passez à la section** *[En option : utiliser le Logging Viewer, page 179](#page-178-0)* une fois le processus d'installation du *Logging Server* et du *Logging Viewer* terminé.
- 8. **Passez** à la section : *[Se connecter à l'application, page 45](#page-44-0)*.

#### **3.2.6 En option : OMNEO Control**

<span id="page-28-0"></span>Le logiciel OMNEO Control permet aux utilisateurs de configurer des appareils audio et d'acheminer les données audio sur tout le réseau. D'un simple clic de souris, les utilisateurs peuvent créer et supprimer des connexions audio entre tous les dispositifs OMNEO dans un réseau à un ou plusieurs sous-réseaux.

#### **Contrôleur Dante et contrôle OMNEO**

À la place du contrôleur Dante, il est possible d'utiliser le contrôle OMNEO pour définir ces chemins de connexion audio. Mais le contrôle OMNEO crée des connexions audio dynamiques qui ne sont pas automatiquement re-établies par le dispositifs eux-mêmes après une réinitialisation ou une mise hors tension. Le contrôle OMNEO peut restaurer ces connexions, mais uniquement lorsque le PC exécutant le contrôle OMNEO reste connecté. C'est pourquoi il est préférable d'utiliser le contrôle Dante pour établir des connexions aux dispositifs Dante ou AES67.

Même si le contrôle OMNEO et le contrôleur Dante peuvent être utilisés simultanément dans le même réseau, cela n'est pas recommandé, en raison de confusions possibles. Une connexion audio effectuée sur le contrôleur Dante apparaît également dans le contrôle OMNEO, où elle s'affiche en tant que connexion Dante. Le contrôle OMNEO peut retirer les connexions Dante et les remplacer par des connexions OMNEO. Mais pour les redéfinir en tant que connexions Dante, il est nécessaire d'utiliser le contrôleur Dante.

Voir également : *[En option : utiliser OMNEO Control, page 184](#page-183-0)*

#### **Fonctionnalités clés d'OMNEO Control**

- Détection et affichage des dispositifs OMNEO et Dante.
- Contrôle des connexions audio sur un PC.
- Prise en charge d'un ou de plusieurs sous-réseaux.
- Sélection automatique de la monodiffusion et de la multidiffusion.
- Stockage et recharge des préréglages de scénario.
- Configuration de dispositif pour les dispositifs OMNEO.

Le contrôle OMNEO prend en charge les dispositifs OMNEO et Dante. OMNEO couple le protocole de transport audio Dante de Audinate avec OCA, protocole reconnu de contrôle de système pour une fiabilité inégalée en audio numérique. OCA a été développé par l'Alliance OCA et normalisé par l'AES (Audio Engineering Society) en tant que AES70.

#### **Remarque!**

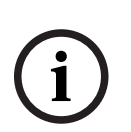

Cette notice présente une différence importante entre le contrôle OMNEO et le contrôleur Dante, ainsi que la persistance. La persistance implique que des connexions sont automatiquement restaurées après une coupure de courant. Les connexions en monodiffusion et multidiffusion effectuées avec le contrôle OMNEO sont persistantes uniquement si le contrôle OMNEO est défini en mode Verrouillage. Les connexions en monodiffusion et multidiffusion effectuées avec le contrôle Dante sont persistantes, même une fois l'application du contrôleur Dante fermée.

#### **Installation du logiciel OMNEO Control**

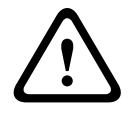

#### **Attention!**

OMNEO control est une application à utiliser uniquement avec les canaux OMNEO. Elle n'est pas compatible avec AES67 et Dante. OMNEO control nettoiera automatiquement les connexions AES67 toutes les 30 secondes.

Le logiciel de contrôle OMNEO est un logiciel PRAESENSA en option. Voir *[Logiciels](#page-19-0) [\(obligatoires\), page 20](#page-19-0)*. Il peut être téléchargé à partir de la Bosch zone de téléchargement : https://licensing.boschsecurity.com/OMNEO/html/load.htm?1000. Il porte le nom OMNEO control Vx.xx (où x.xx est le numéro de version édition et il sera modifié chaque mise à jour et nouvelle version).

Le logiciel de contrôle OMNEO est disponible pour le système d'exploitation Windows.

- **Téléchargez** le fichier du logiciel comme suit :
	- Le processus d'installation est décrit dans un manuel distinct, appelé : Logiciel de contrôle OMNEO. Voir la Bosch zone de téléchargement : https:// licensing.boschsecurity.com/OMNEO/html/load.htm?1000.
- 1. **Accédez à** https://licensing.boschsecurity.com/OMNEO/html/load.htm?1000 > OMNEO control Vx.xx et assurez-vous de **sélectionner** et de **cliquer** sur la version appropriée pour votre système (version logicielle 32‑bits ou 64‑bits).
	- Si vous appuyez sur la touche Windows+Pause, une fenêtre contenant des informations sur le système s'affiche.
	- Le téléchargement est un fichier archive. zip. Les fichiers archive zip ont une extension de nom de fichier. zip.
- 2. **Enregistrez** le fichier. zip dans un dossier sur votre ordinateur Windows.
- 3. Windows **décompresse** le fichier .zip téléchargé lorsque vous cliquez avec le bouton droit de la souris sur le nom du fichier et sélectionnez **Extraire**.
	- Suivez les instructions à l'écran.
- 4. **Vérifiez régulièrement** les mises à jour et les nouvelles versions du logiciel OMNEO control Vx.xx.

#### **Se reporter à**

*– [Documents connexes, page 8](#page-7-2)*

#### **3.2.7 En option : OMNEO Network Docent**

<span id="page-29-0"></span>Network Docent est conçu pour aider les opérateurs AV à effectuer leurs tâches quotidiennes. Le logiciel analyse et visualise l'environnement réseau, ce qui permet de mieux comprendre tous les postes et les connexions de câble d'un système AV basé sur le réseau. Network Docent est capable d'identifier et de fournir des conseils pour la résolution des erreurs réseau courantes et simples qui provoquent des perturbations ou un fonctionnement inapproprié du système AV. Par conséquent, Network Docent réduit le temps et les efforts nécessaires lors de l'installation ou de l'utilisation d'un système AV basé sur le réseau.

#### **Fonctionnalités**

- Détection et visualisation de dispositifs OMNEO connectés au réseau local (PRAESENSA).
- Détection et visualisation des commutateurs Ethernet avec LLDP (Link Layer Discovery Protocol).
- Prise en charge du protocole SNMP (Simple Network Management Protocol) (en option).
- Détection d'erreurs de configuration et de communication.
- Journal des erreurs et des événements.
- Base de connaissances de dépannage.
- Liste des points de terminaison connectés et des alertes.

#### **Installation**

Le logiciel Network Docent est un logiciel PRAESENSA en option. Voir *[Logiciels \(obligatoires\),](#page-19-0) [page 20](#page-19-0)*. Il peut être téléchargé à partir de la Bosch zone de téléchargement : https:// licensing.boschsecurity.com/OMNEO/html/load.htm?1000. Il porte le nom Network Docent Vx.xx (où x.xx est le numéro de version édition et il sera modifié chaque mise à jour et nouvelle version).

- Le processus d'installation est décrit dans un manuel distinct, appelé :
	- Network Docent. Il peut être téléchargé à partir de la Bosch zone de téléchargement : https://licensing.boschsecurity.com/OMNEO/html/load.htm?1000.
- 1. **Accédez à** https://licensing.boschsecurity.com/OMNEO/html/load.htm?1000 > Network Docent Vx.xx et assurez-vous de **sélectionner** et de **cliquer** sur la version appropriée pour votre système (version logicielle 32‑bits ou 64‑bits).
	- Si vous appuyez sur la touche Windows+Pause, une fenêtre contenant des informations sur le système s'affiche.
	- Le téléchargement est un fichier archive. zip. Les fichiers archive zip ont une extension de nom de fichier. zip.
- 2. **Enregistrez** le fichier. zip dans un dossier sur votre ordinateur Windows.
- 3. Windows **décompresse** le fichier .zip téléchargé lorsque vous cliquez avec le bouton droit de la souris sur le nom du fichier et sélectionnez **Extraire**.
	- Suivez les instructions à l'écran.
- 4. **Vérifiez régulièrement** les mises à jour et les nouvelles versions du logiciel Network Docent Vx.xx.

#### **Se reporter à**

*– [Documents connexes, page 8](#page-7-2)*

#### **3.2.8 En option : Dante Controller**

<span id="page-31-0"></span>Le contrôleur Dante est une application logicielle fournie par Audinate, qui permet aux utilisateurs de configurer et d'acheminer les signaux vers les réseaux Dante. Il est disponible pour Windows et OS X.

Le contrôleur système PRAESENSA peut recevoir plusieurs flux audio Dante ou AES67 d'autres dispositifs, comme une musique d'ambiance d'un serveur musical. Dante et AES67 utilisent des connexions audio statiques entre les dispositifs, alors que les dispositifs PRAESENSA utilisent des canaux OMNEO dynamiques plus efficaces pour pouvoir basculer de façon dynamique entre plusieurs flux audio. Pour cette raison, les flux Dante ou AES67 doivent être convertis en flux OMNEO dynamiques contrôlés par le contrôleur système. Cette conversion est effectuée par le contrôleur système, y compris le cryptage pour sécuriser les huit premiers canaux.

Le contrôleur Dante permet de configurer ces canaux audio statiques sur le contrôleur système. Ces canaux audio doivent être permanents, car le contrôleur système PRAESENSA ne peut pas contrôler les dispositifs Dante inconnus ou rétablir les connexions perdues à ces dispositifs. Le contrôleur Dante peut configurer des connexions basées sur des étiquettes (statiques) permanentes, mais uniquement entre des dispositifs se situant dans le **même sous-réseau**. Cela signifie que les chemins de connexion audio peuvent comprendre des commutateurs Ethernet, mais aucun routeur. Comme les connexions Dante/AES67 sont permanentes, le PC avec le contrôleur Dante peut être retiré après la configuration.

#### **Remarque!**

La sélection de l'adresse de multidiffusion de l'audio Dante (239.255. x. x) entre Dante et les contrôleurs système peut potentiellement entraîner des perturbations dans le son. Pour éviter tout comportement inattendu, assurez-vous que seules des connexions **en monodiffusion** sont utilisées.

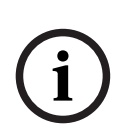

**i**

#### **Remarque!**

Certains dispositifs Dante ne ré-établissent pas automatiquement leurs connexions avec le contrôleur système PRAESENSA après un réamorçage du contrôleur système. Ré-établissez la connexion via le contrôleur Dante ou utilisez un dispositif Dante prenant en charge la reconnexion automatique.

#### **Contrôleur Dante et contrôle OMNEO**

À la place du contrôleur Dante, il est possible d'utiliser le contrôle OMNEO pour définir ces chemins de connexion audio. Mais le contrôle OMNEO crée des connexions audio dynamiques qui ne sont pas automatiquement re-établies par le dispositifs eux-mêmes après une réinitialisation ou une mise hors tension. Le contrôle OMNEO peut restaurer ces connexions, mais uniquement lorsque le PC exécutant le contrôle OMNEO reste connecté. C'est pourquoi il est préférable d'utiliser le contrôle Dante pour établir des connexions aux dispositifs Dante ou AES67.

Même si le contrôle OMNEO et le contrôleur Dante peuvent être utilisés simultanément dans le même réseau, cela n'est pas recommandé, en raison de confusions possibles. Une connexion audio effectuée sur le contrôleur Dante apparaît également dans le contrôle OMNEO, où elle s'affiche en tant que connexion Dante. Le contrôle OMNEO peut retirer les connexions Dante et les remplacer par des connexions OMNEO. Mais pour les redéfinir en tant que connexions Dante, il est nécessaire d'utiliser le contrôleur Dante.

Voir également *[En option : utiliser le Dante Controller, page 186](#page-185-0)*.

#### **Fonctionnalités du Dante Controller**

Une fois que vous avez installé le Dante Controller sur votre PC ou Mac et que vous le connectez à un réseau, vous pouvez utiliser le Dante Controller pour :

- Afficher tous les dispositifs audio Dante et leurs canaux sur le réseau.
- Afficher l'horloge de dispositif Dante et les paramètres réseau.
- Acheminer l'audio sur ces dispositifs et afficher l'état des routes audio existantes.
- Remplacer les numéros des étiquettes des canaux audio par les noms qui vous conviennent.
- Personnaliser le temps de latence de réception (temps de latence avant la lecture).
- Enregistrer les présélections de routage audio.
- Appliquer les présélections précédemment enregistrées.
- Modifier les préréglages hors ligne et les appliquer en tant que configurations pour les nouveaux déploiements réseau.
- Afficher et paramétrer les options de configuration par dispositif.
- Afficher les informations d'état du réseau, y compris la bande passante de multidiffusion sur le réseau et la bande passante de transmission et de réception pour chaque dispositif.
- Afficher les informations relatives aux performances des dispositifs, y compris les statistiques de latence et les erreurs de paquets.
- Afficher les informations d'état de l'horloge de chaque dispositif, y compris l'historique des fréquences et les journaux d'événements d'horloge.

#### **Installer ou mettre à jour un Dante Controller**

Accédez à [www.Audinate.com](http://www.Audinate.com) > Dante Controller, où vous pouvez télécharger la dernière version du Dante Controller. Pour des raisons de conformité avec l'accord de licence Audinate, le programme de Dante Controller n'est pas en ligne sur le site www.boschsecurity.com. Ce programme est utilisé pour la configuration et le routage des canaux audio OMNEO et/ ou Dante.

#### **Installation**

Pour installer Dante Controller, vous devez être connecté avec des privilèges d'administrateur. Il n'est pas nécessaire de désinstaller une version antérieure avant d'installer une mise à jour. Pour la reconnaissance de dispositifs par Dante Controller pour Windows, le service Audinate 'Dante Discovery est utilisé. Dante Discovery est automatiquement installé avec Dante Controller pour Windows.

Pour installer Dante Controller :

- 1. **Assurez-vous** que vous avez ouvert une session sur votre ordinateur en tant qu'administrateur.
- 2. **Accédez au** *fichier d'installation du Dante Controller* téléchargé et double-cliquez dessus.
- 3. **Lisez** le contrat de licence :
	- Si vous acceptez les termes du contrat, cochez la case « I agree » et cliquez sur *Install*.
	- Si vous n'acceptez pas les termes du contrat, cliquez sur *Close*.
- 4. **Confirmez / acceptez** les éventuelles invites de sécurité Windows qui s'affichent.
- 5. **À l'issue de l'installation**, l'ordinateur (PC) doit redémarrer.
	- Une notification s'affiche une fois l'installation terminée.
- 6. **Voir** : *[En option : utiliser le Dante Controller, page 186](#page-185-0)*
	- **IMPORTANT** : accédez à *[En option : utiliser le Dante Controller, page 186](#page-185-0)* à l'issue du processus de configuration du PRAESENSA ou lorsque le processus de configuration vous y invite.
- 7. **Passez** à la section : *[Se connecter à l'application, page 45](#page-44-0)*.

#### **3.2.9 En option : Interface de commande personnalisée**

<span id="page-33-0"></span>Le logiciel d'application *Open Interface (interface de commande personnalisée)* est un logiciel en option du PRAESENSA Voir *[Logiciels \(obligatoires\), page 20](#page-19-0)* (\*.zip). Si vous voulez utiliser *Open Interface* avec des applications tierces, il est nécessaire de l'installer sur votre ordinateur de configuration du PRAESENSA.

Pour l'installer, procédez comme suit :

- 1. **Accédez au** fichier nommé : Bosch.OpenInterface-Net-installer.exe et exécutez-le.
	- Le programme d'installation d'*Open Interface* démarre.
	- Suivez les instructions à l'écran.
- 2. Une notification s'affiche une fois l'installation terminée.
- 3. **Accédez à** *[Interface de commande personnalisée, page 168](#page-167-0)* et à *[En option : utiliser](#page-186-0) [l'interface de commande personnalisée, page 187](#page-186-0)*
- 4. **Passez** à la section : *[Se connecter à l'application, page 45](#page-44-0)*.

#### **3.2.10 En option : Outil de gestion des licences PRAESENSA**

<span id="page-33-1"></span>L'outil de gestion des licences PRAESENSA vous permet de configurer un système avec un ou plusieurs contrôleurs distants. Cet outil fait partie de l'interface Web d'un contrôleur système. Après avoir commandé une licence et l'avoir reçue par e-mail, utilisez l'outil pour ajouter la licence à un contrôleur système PRAESENSA et pour restituer les licences qui ne sont plus requises.

#### **Pour accéder à l'outil de gestion**

- 1. Ouvrez le site Web de gestion des licences PRAESENSA de votre contrôleur maître en saisissant, par exemple, https://prascl-0b4xxx-ctrl.local/licensing dans votre navigateur.
- 2. Saisissez les mêmes **Nom d'utilisateur** et **Mot de passe** que ceux utilisés pour le système PRAESENSA.
- 3. Choisissez une **langue** dans la liste déroulante.
- 4. Cliquez sur **Connexion**. La fenêtre **Présentation des licences** s'affiche.

Dans la fenêtre **Présentation des licences**, vous pouvez voir des informations sur les licences actuellement disponibles dans le système :

- **Quantité :** nombre de licences dans le système.
- **Nom de licence** : nom des licences du système.
- **Date d'activation** : date d'activation de ces licences.

Pour afficher un aperçu des licences qui étaient précédemment présentes sur votre système mais qui sont actuellement manquantes :

1. Cliquez sur **Imprimer la configuration** dans le logiciel PRAESENSA.

2. Faites défiler vers le bas jusqu'au dernier tableau dans **Imprimer d'autres paramètres**. Voir la section *[Imprimer la configuration, page 169](#page-168-0)*.

#### **Pour ajouter une licence :**

- 1. Ouvrez le site Web de gestion des licences PRAESENSA de votre contrôleur maître en saisissant, par exemple, <https://prascl-0b4xxx-ctrl.local/licensing> dans votre navigateur.
- 2. Saisissez les mêmes **Nom d'utilisateur** et **Mot de passe** que ceux utilisés pour le système PRAESENSA.
- 3. Cliquez sur **Ajouter une licence**. La fenêtre **Nouvelle licence** s'affiche.
- 4. Saisissez les **Informations client**.
- 5. Saisissez l'**Identifiant d'activation** que vous avez reçu par e-mail.
- 6. Cliquez sur **Ajouter**.
- 7. Cliquez sur **Activer (Activate)**. Le téléchargement du fichier **request.bin** démarre. Une fois le téléchargement terminé, une fenêtre **Remarque** s'ouvre.
- 8. Cliquez sur **Fermer** dans la fenêtre contextuelle **Remarque**.
- 9. Enregistrez le fichier **request.bin** dans le dossier de documentation de votre projet.
- 10. Dans votre navigateur, ouvrez<https://licensing.boschsecurity.com>. Le **Site d'activation du système** s'ouvre.
	- Assurez-vous de disposer d'une connexion Internet.
- 11. Cliquez sur **Connexion**. La fenêtre **Ouverture de session** apparaît.
- 12. Saisissez votre nom d'utilisateur et votre mot de passe.
- 13. Cliquez sur **Connexion**.
- 14. Sélectionnez l'onglet **Gérer la licence**.
- 15. Cliquez sur **Parcourir**.
- 16. Sur votre ordinateur, accédez au fichier **request.bin** et sélectionnez-le.
- 17. Cliquez sur **Ouvrir**. Le fichier **request.bin** est transféré sur le site Web.
- 18. Cliquez sur **Traiter**. Le téléchargement du fichier **request.bin** démarre.
- 19. Une fois le téléchargement terminé, cliquez sur **Enregistrer dans le fichier**.
- 20. Enregistrez le fichier **ResponseRequest.bin** dans le dossier de documentation de votre projet.
- 21. Sur votre ordinateur, accédez au fichier **ResponseRequest.bin** et sélectionnez-le.
- 22. Cliquez sur **Ouvrir**. Le fichier **ResponseRequest.bin** est transféré sur le contrôleur système maître.
- 23. Cliquez sur **Redémarrer maintenant** pour redémarrer le contrôleur système afin d'activer la licence.

#### **Pour restituer une licence**

- 1. Dans votre navigateur, ouvrez<https://licensing.boschsecurity.com>. Assurez-vous de disposer d'une connexion Internet.
- 2. Cliquez sur **Connexion**.

La fenêtre **Ouverture de session** apparaît.

- 3. Saisissez votre nom d'utilisateur et mot de passe.
- 4. Cliquez sur **Connexion**.
- 5. Recherchez votre commande à l'aide des champs **Identifiant d'activation** ou **Commande**.
- 6. Cliquez sur **Rechercher**.
- 7. Sous **Emplacement**, cliquez sur la licence que vous voulez restituer.
- 8. Cliquez sur **Restituer les licences**.

Le téléchargement du fichier **ReturnRequest.bin** démarre.

- 9. Enregistrez le fichier **ResponseRequest.bin** dans le dossier de documentation de votre projet.
- 10. Ouvrez le site Web de gestion des licences PRAESENSA de votre contrôleur maître en saisissant, par exemple,<https://prascl-0b4xxx-ctrl.local/licensing>dans votre navigateur.
- 11. Saisissez les mêmes **Nom d'utilisateur** et **Mot de passe** que ceux utilisés pour le système PRAESENSA.
- 12. Cliquez sur **Connexion**.
- 13. Cliquez sur **Traiter le fichier de réponse**. La fenêtre **Fichier de restitution** s'affiche.
- 14. Cliquez sur **Enregistrer fichier de restitution**.
- 15. Enregistrez le fichier **return.bin** dans le dossier de documentation de votre projet. Une fenêtre **Redémarrage** s'ouvre.
- 16. Cliquez sur **Redémarrer maintenant** pour redémarrer le contrôleur système afin de désactiver la licence.
- 17. Retournez sur<https://licensing.boschsecurity.com>. Le **Site d'activation du système** s'ouvre.
- 18. Cliquez sur **Connexion**. La fenêtre **Ouverture de session** apparaît. Assurez-vous de disposer d'une connexion Internet.
- 19. Saisissez votre nom d'utilisateur et mot de passe.
- 20. Cliquez sur **Connexion**.
- 21. Sélectionnez l'onglet **Gérer la licence**.
- 22. Cliquez sur **Parcourir**.
- 23. Sur votre ordinateur, accédez au fichier **return.bin** et sélectionnez-le.
- 24. Cliquez sur **Ouvrir**. Le fichier **return.bin** est transféré sur le site Web.
- 25. Cliquez sur **Traiter**. La licence a été restitué avec succès.

#### **Se reporter à**

*– [Imprimer la configuration, page 169](#page-168-0)*

#### **3.2.11 En option : PRAESENSA Network Configurator**

<span id="page-35-0"></span>Utilisez PRAESENSA Network Configurator pour modifier le mode d'adresse IP des postes du système. Il est possible de remplacer une adresse IP DHCP par une adresse IP statique, et inversement.

- 1. Démarrez PRAESENSA Network Configurator.
	- **Remarque :** Une fenêtre contextuelle s'affiche si vous combinez un adaptateur ARNI et plusieurs adaptateurs réseau avec un domaine Bosch.
- 2. Cliquez sur **Manage**.
- 3. Cliquez sur **Network settings**.
	- La fenêtre **Network settings** s'affiche.
- 4. Sélectionnez **Network adapter** dans la liste déroulante.
- 5. Sélectionnez le type de connexion des périphériques pour lesquels vous souhaitez modifier le mode d'adresse IP.
	- Sélectionnez **Unsecure** si les périphériques ne sont pas connectés.
	- Sélectionnez **Secure (default PSK)** si les appareils sécurisés utilisent l'identité et la phrase passe par défaut du PSK.
	- Sélectionnez **Secure with PSK identity and passphrase** si les appareils sécurisés ont une identité et une phrase passe PSK définies dans *[Sécurité du système, page 166](#page-165-0)*.
- 6. Si vous avez sélectionné **Secure with PSK identity and passphrase**, saisissez votre **PSK Identity** et **Passphrase** dans les champs respectifs exactement comme ils apparaissent dans le logiciel PRAESENSA.
- 7. Cliquez sur **Change**.
	- Les périphériques correspondant au type de connexion choisi s'afficheront à l'écran.
**i**

– Le nombre d'adresses IP affiché pour chaque produit dépend de la configuration des périphériques. Les contrôleurs système peuvent avoir jusqu'à trois adresses IP si le paramètre glitch-free audio est activé. Les pupitres d'appel en ont deux.

#### **Remarque!**

Le chargement d'un firmware des pupitres d'appel PRA-CSLx et des capteurs de bruit ambiant PRA-ANS réalisé avec le firmware préalable à la version 1.60 échoue si les périphériques sont réglés sur une adresse IP statique.

Pour chaque chargement de firmware de ces périphériques, vous devez :

- a) Remplacer les adresses IP statiques des périphériques par une adresse DHCP ou de liaison locale.
- b) Mettre à jour les périphériques avec la nouvelle version logicielle.
- $\Rightarrow$  Vous pouvez maintenant remplacer les adresses DHCP par des adresses IP statiques.
- 8. Double-cliquez sur le périphérique pour lequel vous souhaitez modifier le mode d'adresse IP.
	- La fenêtre contextuelle **Set network parameters for device** s'affiche.
- 9. Si vous souhaitez passer d'une adresse IP statique à une adresse IP DHCP, sélectionnez **Obtain an IP address automatically**.
- 10. Si vous souhaitez remplacer une adresse IP DHCP par une adresse IP statique, sélectionnez **Use the following addressing**.
- 11. Saisissez les adresses IP statiques que vous souhaitez utiliser.
- 12. Si vous avez une interface OMN-ARNIE / OMN-ARNIS dans le système, remplissez les champs suivants :
	- **Subnet size**
	- **Default gateway**
	- **DNS server**
- 13. Cliquez sur **Save and Restart**.
	- Les paramètres modifiés sont mis à jour.
	- Si vous passez d'une adresse DHCP à une adresse IP statique, le périphérique modifié s'affiche en grisé. Recherchez dans le système les paramètres du périphérique à rendre de nouveau modifiables.

Après le redémarrage du périphérique, vous pouvez voir que les paramètres ont été mis à jour.

Deux messages d'erreur peuvent s'afficher lorsque vous cliquez sur **Save and Restart**. Toutes deux arrêtent la mise à jour de l'adresse IP du poste.

- **Failure to update network parameters: [name of the device]** : Le périphérique est inaccessible. La ligne du périphérique que vous avez essayé de modifier s'affiche en grisé.
- Un paramètre a été saisi de manière incorrecte. Par exemple, vous avez saisi une adresse IP incorrecte. Entrez à nouveau les paramètres.

Vous pouvez modifier le raccourci vers PRAESENSA Network Configurator pour que le champ **Network Settings** soit rempli automatiquement et mémorisé.

- 1. Créez un raccourci vers l'application PRAESENSA Network Configurator.
- 2. Cliquez avec le bouton droit de la souris sur le raccourci.
- 3. Cliquez sur **Properties**.
	- Vous pouvez à présent modifier la **Cible** du raccourci.
- 4. Ajoutez à la **Cible** du raccourci :
- **-s** pour sélectionner l'option **Secure with PSK identity and passphrase**. PRAESENSA Network Configurator mémorisera cette sélection même si vous n'entrez pas les éléments suivants.
- **-u** <your PSK identity>. Si vous ajoutez l'identité PSK (PSK identity), mais pas la phrase passe (passphrase), une fenêtre d'erreur s'affiche lorsque vous essayez d'ouvrir PRAESENSA Network Configurator.
- **-p** <your passphrase>. Saisissez votre identité PSK (PSK identity) et votre phrase passe (passphrase) exactement telles qu'elles apparaissent dans le logiciel PRAESENSA.
- **-ni** <the number of the adapter you want to select>. Vous n'avez pas besoin de saisir cet élément si vous n'avez qu'un adaptateur.
- 5. Cliquez sur **OK**.

# **3.3 Vérifier les paramètres du navigateur Web et du réseau**

<span id="page-38-0"></span>Pour vous assurer que la connexion réseau se fait correctement entre le contrôleur système PRAESENSA et l'ordinateur de configuration, il est nécessaire de vérifier/définir les paramètres décrits dans les chapitres suivants.

# **3.3.1 Paramètres de l'adaptateur Ethernet**

Si le PRAESENSA est utilisé comme un système autonome, il utilise les adresses link-local dynamiques. Cela signifie que la configuration TCP/IPv4 de l'ordinateur de configuration doit être définie sur « *Obtenir automatiquement une adresse IP* ». Normalement, ces paramètres sont définis par défaut et ne requièrent donc pas de paramètres de configuration réseau PC. **IMPORTANT** : sans ce paramètre, aucune adresse IP n'est affectée automatiquement à l'ordinateur de configuration de votre PRAESENSA, celui-ci ne peut donc pas fonctionner dans le réseau PRAESENSA. Pour vérifier/définir (Windows 10) :

- 1. **Cliquez avec le bouton droit de la souris sur** le bouton *Démarrer de Windows* et **cliquez sur** *Connexions réseau.* Un nouvel écran s'affiche :
- 2. **Cliquez sur** > *Modifier les options d'adaptateur* > **Sélectionnez** > *Ethernet >* **cliquez sur** *Propriétés*. Un nouvel écran s'affiche :
- 3. **Cliquez sur** *Protocole Internet version 4 (TCP/IPv4)* > **cliquez sur** *Propriété*s. Un nouvel écran s'affiche :
- 4. **Activez** (sélectionnez) > *Obtenir une adresse IP automatiquement*, puis **activez** (sélectionnez) > *Obtenir les adresses des serveurs DNS automatiquement*, puis **cliquez sur** > *OK*.

Dans le cas ou davantage de fonctionnalités sont nécessaires, par exemple l'accès à Internet, les adresses link-local dynamiques ne peuvent pas être utilisées. Dans ce cas, les appareils PRAESENSA et les PC doivent être connectés à un serveur DHCP et une passerelle pour fournir l'accès à Internet.

- Si le système PRAESENSA fait partie d'un réseau local présent, **contactez votre service informatique** pour savoir comment configurer le réseau :
	- Le serveur DHCP doit être conforme à la norme RFC 4676 et il doit pouvoir traiter 500 demandes toutes les 30 secondes. Un serveur DHCP grand public tel que celui utilisé dans la plupart des bornes d'accès routeur/sans fil domestiques ne peut pas répondre à ces exigences et présente un comportement inattendu et non souhaitable.
	- La fonctionnalité serveur DHCP de Windows Server 2012 R2 et de Windows Server 2016 répond à ces exigences.
	- Le service du système PRAESENSA utilise les ports **9401** (port utilisé pour les connexions non sécurisées) et **9403** (port utilisé pour les connexions sécurisées) avec l'application **Open Interface** et le port **19451** avec l'application PRAESENSA **Logging Server** pour la communication. Lorsque vous utilisez le PRAESENSA **Logging Server**, assurez-vous que le port **19451** n'est pas utilisé par une autre application, sinon il ne démarrera pas.

#### **Remarque!**

Lorsqu'un serveur DHCP est *ajouté* à un réseau PRAESENSA existant dans lequel les dispositifs possèdent déjà une adresse IP Link-Local, ces dispositifs interrogent alors une nouvelle adresse IP à partir du serveur DHCP et obtiennent une nouvelle adresse attribuée. Il en résulte des déconnexions temporaires du réseau.

Lorsqu'un serveur DHCP est *supprimé* sur un réseau PRAESENSA existant, tous les dispositifs continueront à fonctionner avec les adresses IP qui leur sont attribuées. Toutefois, une fois la durée du bail expirée, elles reprennent une adresse IP Link-Local. Comme chaque poste effectuera cette opération à un moment différent, cela entraînera une instabilité du système pendant une période prolongée. Il est préférable de mettre le système hors tension, de retirer le serveur DHCP et de réactiver le système.

#### **Attention!**

2022 - The main of solehomon term points of simula. Properties the configuration of the supervision of the supervision of the supervision of the security of the supervision of the supervision of the security System Bosch S Lorsqu'une partie d'un système PRAESENSA est mise hors tension, y compris le serveur DHCP, alors que le reste du système est en cours de fonctionnement, après le redémarrage du serveur DHCP, certains serveurs DHCP peuvent attribuer une adresse IP à un appareil PRAESENSA en cours de redémarrage, déjà utilisé par l'un des dispositifs en fonctionnement. Cela entraînera un comportement inattendu du système et nécessitera un redémarrage de l'ensemble du système, afin de renouveler toutes les adresses IP. En outre, ce comportement est néfaste pour la fonction serveur DHCP du commutateur PRA-ES8P2S. Par conséquent, cette fonction est désactivée par défaut et il est recommandé de ne pas l'activer ni l'utiliser.

#### **Prise en charge du protocole Rapid Spanning Tree Protocol (RSTP)**

Le système PRAESENSA prend en charge le câblage réseau redondant lorsque le protocole Rapid Spanning Tree Protocol (RSTP) est **activé**. **Par défaut** RSTP est **activé** car un système PRAESENSA est, conformément aux normes en matière d'urgence, installé obligatoirement dans un réseau redondant. **IMPORTANT:** Si RSTP est **désactivé**, et qu'un réseau redondant est installé, **le système ne fonctionnera pas**. Reportez-vous au manuel d'installation du PRAESENSA.

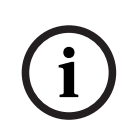

**!** 

#### **Remarque!**

La configuration du PRAESENSA dans un réseau Ethernet n'est pas décrite dans ce manuel. Pour éviter les défaillances réseau sur le PRAESENSA et dans un réseau Ethernet où RSTP n'est pas pris en charge ou autorisé, contactez votre représentant informatique local au cas où le PRAESENSA doit faire partie du réseau Ethernet externe/bâtiment.

# **3.3.2 Réglages LAN**

Les paramètres du réseau local (LAN) peuvent influer sur la possibilité d'accéder pleinement au système PRAESENSA. Pour des raisons de sécurité, le PRAESENSA n'accepte qu'une seule connexion en même temps.

Pour ce faire :

1. Si ce n'est déjà fait, **exécutez** le logiciel

« SetupOMNEOFirmwareUploadToolBundle(64).exe » qui installera automatiquement le service Domain Name System Service Discovery (DNS‑SD) sur l'ordinateur de configuration.

- Voir *[Logiciels \(obligatoires\), page 20](#page-19-0)*.
- 2. **Préalablement** à l'activation du service DNS‑SD, assurez-vous que le paramètre de réseau local de l'ordinateur de configuration est défini sur « Détecter automatiquement les paramètres ». Pour ce faire :
- **Windows** version **< 10**. *Windows Démarrer > Panneau de configuration > Options Internet > Connexions > Paramètres du réseau local >* sélectionnez « Détecter automatiquement les paramètres ».
- **Windows** version **10** : *Windows Démarrer > Panneau de configuration > Réseau et Internet > Options Internet > Connexions > Paramètres du réseau local* > sélectionnez « Détecter automatiquement les paramètres ».

# **3.3.3 Paramètres du navigateur Web**

La configuration du contrôleur système PRAESENSA est accessible via un navigateur Web. Le serveur Web du contrôleur système est compatible avec, et optimisé pour, la dernière version des navigateurs Web suivants :

- Firefox (à partir de la version 52).
- Edge (à partir de la version 40).
- Chrome (à partir de la version 78).

#### **Paramètres de proxy**

Pour utiliser un navigateur Web avec le PRAESENSA, assurez-vous qu' **AUCUN** proxy n'est utilisé. Pour désactiver le proxy, par exemple dans Firefox :

- 1. **Ouvrez** le navigateur Web (Firefox) sur le PC de configuration.
- 2. **Sélectionnez** > *Outils* dans le menu > **cliquez sur** > *Options*.
- 3. **Sélectionnez** > *Paramètres réseau* > **cliquez sur** > *Paramètres*.
- 4. **Sélectionnez** > *Pas de proxy* dans « Configuration du serveur proxy pour accéder à Internet » > **cliquez sur** *OK*.
- 5. **Fermez me menu** > *Outils*.

#### **Paramètres de sécurité**

Il convient de définir plusieurs paramètres de navigateur Web pour le bon fonctionnement des pages Web de configuration du système PRAESENSA. Les plus importants sont les paramètres de *sécurité*.

– Veuillez noter que ces paramètres peuvent également être modifiés ou limités par l'administrateur réseau, qui est responsable du réseau et/ou de l'ordinateur utilisé pour la configuration du système PRAESENSA.

Les paramètres de sécurité peuvent empêcher, par exemple, l'exécution de la visionneuse SVG (Scalable Vector Graphics) dans Internet Explorer, qui est nécessaire pour afficher la réponse de l'égaliseur sur la page Web. La solution préconisée consiste à ajouter le système PRAESENSA à la liste des sites approuvés, en saisissant le *nom d'hôte de contrôle* de son contrôleur système. Voici un exemple de commande du *nom d'hôte de contrôle* du contrôleur système PRA-SCL : PRASCL-xxxxxx-ctrl.local. Pour plus de détails, reportez-vous à l'étiquette du produit et à la section *[Se connecter à l'application, page 45](#page-44-0)*.

- **Dans Windows** (Ici, vous pouvez également abaisser le niveau de protection pour ces sites approuvés). Le niveau de protection des sites non répertoriés n'est pas affecté.), cette liste est accessible comme suit :
	- **Windows** version **< 10** : *menu Démarrer de Windows > Panneau de configuration > Options Internet > Sécurité > Sites de confiance > Sites >* Entrez le *nom d'hôte de contrôle*.
	- **Windows** version **10** : *menu Démarrer de Windows > Panneau de configuration > Réseau et Internet > Options Internet > Sécurité > Sites de confiance > Sites >* Entrez le *nom d'hôte de contrôle*.
- Les **autres** sources de problèmes possibles sont les antivirus, les bloqueurs de fenêtres publicitaires, les logiciels anti-espions et les pare-feu :
	- Configurez-les de manière à ce qu'ils acceptent le système PRAESENSA en tant que **site de confiance**.

# **3.4 Actions de configuration à faire et à ne pas faire**

<span id="page-42-0"></span>Les actions décrites dans cette section sont valides en général pour la configuration du système PRAESENSA.

# **3.4.1 Utilisation de caractères**

Tous les caractères **Unicode** peuvent être utilisés lors de la saisie de noms pour les dispositifs, les entrées, les sorties, les zones, les groupes de zones, etc.

# **3.4.2 Utilisation de noms uniques**

Lorsque vous entrez les noms pour les dispositifs, les entrées, les sorties, les messages, les zones, les groupes de zones, etc., assurez-vous que :

- Tous les noms entrés sont uniques. Il n'est pas possible d'utiliser un même nom pour plusieurs éléments.
- Le nom doit être unique non seulement dans un groupe d'éléments (par ex., des noms de dispositifs), mais également dans la configuration complète du système (par ex. les groupes de zones doivent avoir des noms différents de ceux des zones).

**IMPORTANT** : les noms qui ne sont pas uniques génèrent des incohérences dans la base de données de configuration. À leur tour, ces incohérences peuvent entraîner un comportement imprévisible du système.

# **Se reporter à**

*– [Définitions d'appels, page 118](#page-117-0)*

# **3.4.3 Valeurs initiales**

**<None>** : lorsque la valeur de paramètre d'un élément de configuration est <None>, ce paramètre n'a pas de valeur. Par exemple, lorsque la page de *définition d'action* d'une *définition d'appel* est ouverte pour la première fois, la valeur de la zone de *définition d'appel* est <None>.

**<Unknown> :** lorsque la valeur de paramètre d'un élément de configuration est <Unknown>, le paramètre correct doit être sélectionné avant d'être défini. Par exemple, lorsqu'un dispositif est ajouté à la composition du système, la valeur de *Hostname* est <Unknown>.

**<Default>** : lorsque la valeur de paramètre d'un élément de configuration est <Default>, le paramètre est défini sur sa valeur par défaut. Par exemple, si l'entrée audio d'une *définition d'appel* est <Default>, l'entrée audio configurée est le microphone du pupitre d'appel qui a démarré la *définition d'appel*.

# **3.4.4 Activer/désactiver des éléments (case à cocher)**

Les éléments de configuration peuvent être activés ou désactivés à l'aide d'une case à cocher.

- **Activation** : si un élément de configuration est activé (coché/sélectionné), le système est, par exemple, en mesure de générer un événement de défaillance en cas de défaillance.
- **Désactivation** : si un élément de configuration est désactivé (non coché/non sélectionné), le système ne peut pas, par exemple, générer un événement de défaillance en cas de défaillance.

Le serveur Web place les éléments de configuration désactivés entre parenthèses () dans les listes de sélection. Par exemple, l'élément de configuration désactivé AudioIn01 est affiché sous la forme (AudioIn01) dans les listes de sélection.

# **3.4.5 Annulation de modifications**

La plupart des pages de la section de *configuration* comportent un bouton *Cancel (Annuler)*. Lorsque vous cliquez sur le bouton *Cancel (Annuler)*, les modifications apportées aux pages sont annulées et ne sont pas enregistrées.

# **3.4.6 Suppression d'éléments**

Lorsqu'un élément de configuration est supprimé, tous les éléments de configuration liés à l'élément de configuration supprimé sont également supprimés.

- Par exemple, lorsqu'un amplificateur est supprimé de la *composition du système* :
	- toutes les sorties audio de l'amplificateur ne font plus partie de la configuration.

# **3.4.7 Entrées/sorties audio**

Il n'est pas possible d'utiliser des entrées audio et des sorties audio pour plusieurs objectifs, car cela risque d'entraîner des incohérences dans la base de données de configuration. À leur tour, ces incohérences peuvent entraîner un comportement imprévisible du système. Exemples :

- Si une entrée audio fait déjà partie d'une *définition d'appel*, il n'est pas possible d'utiliser l'entrée audio dans un canal de musique d'ambiance (BGM).
- Les sorties audio des amplificateurs ne peuvent pas être affectées à plusieurs zones de haut-parleur.

# **3.4.8 Utilisation du bouton Submit (Valider)**

La plupart des pages de navigateur Web dans la section de *configuration* du serveur Web comportent un bouton *Submit (Valider)*. Cliquez sur ce bouton après avoir apporté des modifications, sinon les modifications sont perdues. Toutefois, un clic sur le bouton*Submit (Valider)* ne signifie pas que les modifications ont été enregistrées. Voir *[Enregistrer la](#page-148-0) [configuration, page 149](#page-148-0)*.

# **4 Se connecter à l'application**

<span id="page-44-0"></span>Une fois le logiciel (obligatoire) installé sur l'ordinateur de configuration, il doit établir une connexion de données sécurisée avec le (contrôleur) système PRAESENSA pour pouvoir transférer les données du système vers et depuis le (contrôleur) système et d'autres appareils réseau du système PRAESENSA.

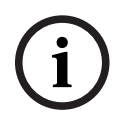

# **Remarque!**

Le délai d'ouverture de session et de configuration est d'environ 10 minutes. Vous devez valider vos modifications avant l'expiration de ce délai, sinon elles sont perdues.

### **Procédez comme suit :**

- 1. Si ce n'est déjà fait, **mettez sous tension** le système PRAESENSA :
	- Tous les appareils réseau démarrent et le voyant (*Défaut dispositif* jaune) s'éclaire sur les appareils 19".
	- Les pupitres d'appel LCD affichent un *message d'état de défaillance* à l'écran.
- 2. **Recherchez** les deux adresses Mac et deux noms d'hôtes indiqués sur une **étiquette produit** du *contrôleur système* :
	- Le *nom d'hôte de l'appareil* est unique pour chaque appareil du réseau PRAESENSA et il est utilisé **pour identifier l'appareil** au sein du système. Par exemple, le *nom d'hôte d'appareil* d'un *contrôleur système* devient visible comme suit : PRASCx‑yyyyyy. Le *nom d'hôte d'appareil* est dérivé de son numéro de type commercial (CTN) et de l'adresse MAC : PRASCx‑yyyyyy, PRASC étant le numéro de type commercial (sans tiret entre PRA et SCx), x étant le type de version du contrôleur système et yyyyyy correspondant aux 6 derniers chiffres hexadécimaux de l'adresse MAC de l'appareil.
	- Le *nom d'hôte de contrôle* est également unique et il est utilisé pour **obtenir l'accès au serveur Web** du contrôleur système. Le *nom d' hôte de contrôle* est dérivé du *nom d'hôte de l'appareil* avec un suffixe -ctrl (et non l'adresse MAC !). L'adresse (PRASCx‑yyyyyy‑ctrl.local) est utilisée comme **URL** (Uniform Resource Locator) pour la connexion à PRAESENSA.
	- **Remarque** : l'adresse URL du *nom d'hôte de contrôle* est également utilisée pour **Open Interface**
	- **Remarque** : les pages du navigateur Web de configuration affichent les *noms d'hôtes de l'appareil* sans l'extension de domaine .local. Elles n'affichent pas les *noms d'hôtes de contrôle*, ni celui de son propre serveur Web, ni celui des autres contrôleurs système.
- 3. **Ouvrez** le navigateur Web sur votre ordinateur et **saisissez** l'URL de *nom d'hôte de contrôle* appropriée : *https://*PRA*SCx‑yyyyyy‑ctrl.local* dans la barre d'adresse.
	- **IMPORTANT :** PRAESENSA utilise la connexion de données sécurisée par défaut (HTTPS avec certificat de sécurité SSL auto-signé) qui pourrait entraîner le blocage du processus d'ouverture de session, avec un message d'avertissement similaire au suivant : *Poursuivre sur ce site Web (non recommandé), bien que cela ne soit pas recommandé*. Pour poursuivre le processus de connexion, avec une connexion de données sécurisée, il est préférable d'ajouter l'adresse à la liste de sites Web sécurisés/de confiance du navigateur Web utilisé. Si nécessaire, voir aussi la section *[Vérifier les paramètres du navigateur Web et du réseau, page 39](#page-38-0)*.
- 4. Un écran de connexion de *configuration (administrateur) initiale* s'affiche avec le *nom d'hôte* et le *nom de l'appareil* du contrôleur système et demande un *(Nouveau) nom d'utilisateur administrateur* et *mot de passe.*
- **Notez** que l'*écran de connexion de configuration (administrateur) initiale* est visible uniquement lors de la première connexion au système en tant qu'*administrateur* **ou** lorsque le fichier de configuration enregistré du contrôleur système a été effacé.
- 5. **Entrez** le *nom d'administrateur (existant)* (minimum **5** et maximum **64** caractères) et le *mot de passe (existant)* (minimum **8** et maximum **64**caractères) :
	- PRAESENSA est défini par défaut pour l'utilisation d'une **connexion sécurisée** entre le contrôleur système et les autres appareils réseau.
	- Un compte utilisateur initial obtient automatiquement les droits d'**administrateur** de configuration *sécurisée*.
	- La suppression du compte utilisateur de *configuration (administrateur) initiale* n'est possible qu'en ajoutant un nouveau compte utilisateur avec les droits d'*administrateur* et en supprimant le compte initial. Voir *[Comptes utilisateurs, page](#page-49-0) [50](#page-49-0)*.
- 6. **Ce n'est que lors d'une 1**ère **connexion** qu'un nom d'utilisateur de sécurité OMNEO et une *phrase passe* OMNEOsont **automatiquement générés** par le contrôleur système :
	- Vous avez besoin de ce *nom d'utilisateur de sécurité* et de cette *phrase passe* pour un *chargement du firmware sécurisé*.
	- Si nécessaire, consultez la section *[Modifier le nom d'utilisateur et la phrase passe,](#page-165-0) [page 166](#page-165-0)*.
- 7. **Cliquez** sur le bouton *Create (Créer)* > une page de navigateur Web **affiche** les éléments suivants :
	- **En haut** de la page de navigateur Web, de gauche à droite : le *nom de l'appareil*  (contrôleur système), **votre** *nom d'utilisateur* et le numéro de *version logicielle*. Voir *[Logiciels \(obligatoires\), page 20](#page-19-0)*).
	- **Nom** du **contrôleur système** et lien vers celui-ci.
	- **Configure (Configurer)** Bouton qui permet d'afficher la sélection des éléments de *configuration*.
	- **Diagnose (Diagnostic)** Bouton qui permet d'afficher la sélection des éléments de *diagnostic*.
	- **Security (Sécurité)**  Bouton qui permet d'afficher la sélection des éléments de *sécurité* et *Open Interface* (par exemple, le téléchargement de certificat).
	- **Print configuration (Imprimer la configuration)**  Bouton qui permet d'accéder à l'utilitaire d'impression de la configuration.
	- **About (A propos de)**  Bouton qui permet d'afficher les *licences en open source*.
	- **Main frame (Cadre principal)** Cadre qui affiche la page de navigateur Web PRAESENSA sélectionnée.
	- **Home (Accueil)**  Bouton qui permet de revenir à la page de navigateur *Home (Accueil)* où vous pouvez sélectionner :

- la (nouvelle) *langue* et le bouton *Continue (Continuer)*.

– **Logout (Déconnexion)** -Bouton qui permet de revenir à la page Web de *connexion*. Vous devez de nouveau vous connecter à la configuration, si nécessaire.

# **Remarque!**

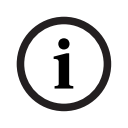

Vous pouvez créer une configuration pour une application PRA-SCS application PRA-SCL à condition que :

- Vous ne configuriez que six amplificateurs au maximum.
- Vous ne configuriez aucune entrée audio virtuelle non chiffrée (Dante/AES67).
- 8. **Cliquez** sur le bouton *Home (Accueil)* pour sélectionner/changer la *langue* de l'interface utilisateur du serveur Web et des pages de navigateur Web, puis **cliquez** sur le bouton *Continue (Continuer)* pour accéder aux pages du navigateur Web dans la langue sélectionnée.
	- **Remarque** : La sélection de langue Anglais (UL2572) est spécifiquement utilisée pour la notification de masse UL2572.
- 9. **Sélectionnez et cliquez sur** le nom/lien du *contrôleur système* :
	- **Par défaut,** le *nom d'hôte* de *l'appareil* du contrôleur système est sélectionné et fixe. Si ce n'est pas le cas, **sélectionnez** le *nom d'hôte de l'appareil* dans la liste déroulante *Host name (Nom d'hôte)*.
- 10. **Cliquez** sur le bouton *Submit (Valider)* :
	- Notez que les modifications ne sont pas permanentes tant que la configuration n'est pas enregistrée. Voir *[Enregistrer la configuration, page 149](#page-148-0)*.
- 11. **Passez** à la section : *[Configuration du système, page 48](#page-47-0)*.

# **5 Configuration du système**

<span id="page-47-0"></span>Dans la section *Configure (Configurer)*, il est possible de définir les dispositifs / fonctionnalités système du PRAESENSA.

**IMPORTANT** : seuls les comptes utilisateur de l'administrateur et de l'installateur du PRAESENSA ont accès à la section *Configure (Configurer)*. Voir *[Comptes utilisateurs, page 50](#page-49-0)*.

- L'ordre des éléments du menu de *configuration* dans cette section, qui s'affiche lorsque vous cliquez sur le bouton *Configure (Configurer)*, représente le flux de travail recommandé pour la configuration d'un système PRAESENSA.
- Voir également : *[Actions de configuration à faire et à ne pas faire, page 43](#page-42-0)*.

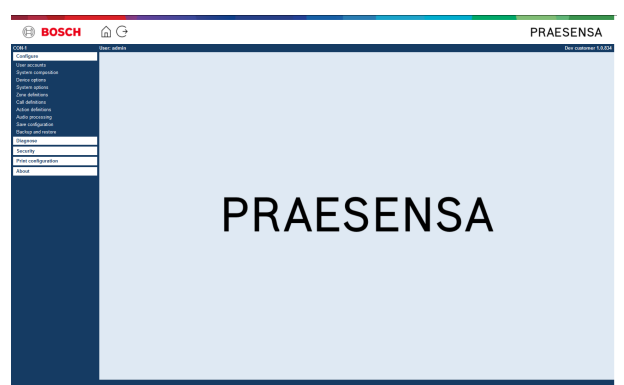

# **Éléments du menu Configure (Configurer)**

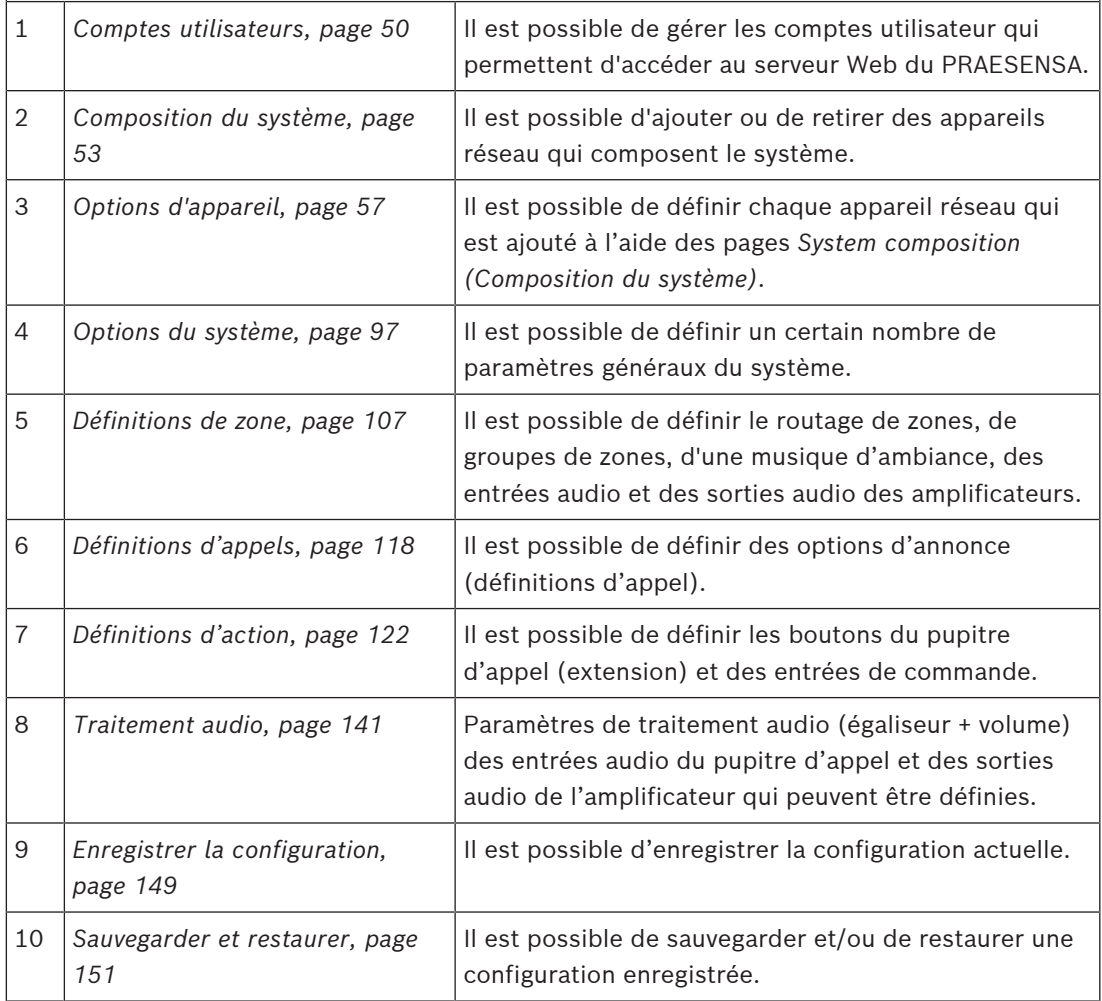

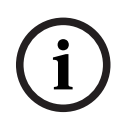

# **Remarque!**

Bosch Security System B.V. Manuel of the Configuration and distribution (b) Philodist Systems and the Configuration of the Configuration of the Configuration of the Configuration of the Configuration of the Configuration o Le délai d'ouverture de session et de configuration est d'environ 10 minutes. Vous devez valider vos modifications avant l'expiration de ce délai, sinon elles sont perdues.

# **5.1 Comptes utilisateurs**

<span id="page-49-0"></span>Un compte est nécessaire pour accéder aux pages Web de configuration du serveur Web, ainsi que des applications Open Interface et Logging Server. Un compte se compose d'un *nom d'utilisateur*, d'un *mot de passe* et d'un *niveau d'autorisation*. Le *niveau d'autorisation* définit la partie du serveur Web dont l'accès est autorisé. Remarque : vous avez déjà initialement créé un *compte utilisateur Administrateur*. Voir *[Se connecter à l'application, page 45](#page-44-0)*. Le serveur Web offre les niveaux d'autorisation suivants :

- **Administrators (Administrateurs)** : les administrateurs ont accès à toutes les parties du serveur Web, y compris la partie *User accounts (Comptes utilisateur)*, *Logging Server*, *Logging Viewer* et *Interface de commande personnalisée*.
- **Installers (Installateurs)** : les installateurs ont accès à toutes les parties du serveur Web, *Logging Server, Logging Viewer* et *Interface de commande*, à l'exception des parties *User accounts (Comptes utilisateur)* et *Backup and restore (Sauvegarde et restauration)*.
- **Operators (Opérateurs)** : les opérateurs ont accès aux sections *Diagnose (Diagnostic) > version* et *About (A propos de)* du serveur Web, *Logging Server, Logging Viewer et Interface de commande*.

# **À partir des pages User accounts (Comptes utilisateur), il est possible d'effectuer les opérations suivantes :**

- *[Ajouter un compte d'utilisateur, page 50](#page-49-1)*
- *[Supprimer un compte utilisateur, page 51](#page-50-0)*

#### **Se reporter à**

*– [Se connecter à l'application, page 45](#page-44-0)*

# **5.1.1 Ajouter un compte d'utilisateur**

<span id="page-49-1"></span>Seuls les *Administrateurs* peuvent créer de nouveaux *comptes d'utilisateurs*. Procédez comme suit pour ajouter un nouvel utilisateur (c'est-à-dire, créer un nouveau compte) :

- 1. **Cliquez** sur le bouton *Add (Ajouter)*.
- 2. **Saisissez** le *nom d'utilisateur* du nouvel utilisateur dans la zone de texte*UserID (ID utilisateur)* :
	- Minimum **5** et maximum **64** caractères.
- 3. **Sélectionnez** le niveau d'autorisation/la fonction du compte utilisateur pour le nouvel utilisateur dans la colonne *Group (Groupe)* :
	- Le niveau d'autorisation définit la partie du serveur Web PRAESENSA dont l'accès est autorisé.
- 4. **Saisissez** le mot de passe du nouvel utilisateur dans la zone de *texte Password (Mot de passe)*.
	- **Administrateur** : Minimum **8** et maximum **64** caractères.
	- **Installateur et opérateur** : Minimum **4** et maximum **64** caractères.
	- Il est **important** qu'un mot de passe ne soit pas facile à deviner, dans la mesure où il protège l'accès non autorisé au système, susceptible d'entraîner une configuration non sécurisée du système.
- 5. **Cliquez** sur le bouton *Add (Ajouter)* pour activer le nouveau compte utilisateur :
	- Le nouveau compte utilisateur est répertorié dans la vue d'ensemble.

# **5.1.2 Supprimer un compte utilisateur**

<span id="page-50-0"></span>Pour des raisons de sécurité, il est conseillé de créer un nouveau compte *Administrateur* et de supprimer le compte PRAESENSA *Administrateur* initial.

– Seuls les *Administrateurs* peuvent supprimer les comptes existants.

– Un compte connecté ne peut pas être supprimé.

Procédez comme suit pour *supprimer* un *compte utilisateur* :

- 1. **Sélectionnez** la ligne du *compte utilisateur* à supprimer.
	- La ligne sélectionnée est mise en surbrillance.
- 2. **Cliquez** sur le bouton *Supprimer* pour supprimer le *compte utilisateur* **ou** sur le bouton *Annuler* pour conserver le *compte utilisateur*.

– Une ligne de *suppression* apparaît.

- 3. **Cliquez** sur le bouton *Supprimer* :
	- Le *compte utilisateur* sélectionné est supprimé de la vue d'ensemble du *compte utilisateur*.

# **5.2 Utilisateurs du contrôle d'accès**

Vous pouvez à présent verrouiller un pupitre d'appel pour empêcher les utilisateurs non autorisés de l'utiliser. Pour vous authentifier et accéder au pupitre d'appel, vous devez créer un compte.

- 1. Cliquez sur **Ajouter**.
- 2. Entrez un **numéro d'utilisateur** d'un chiffre minimum et de dix chiffres maximum.
- 3. Entrez un **code PIN** de quatre chiffres minimum et de dix chiffres maximum.
- 4. Entrez un **nom d'utilisateur** de 32 caractères maximum.
	- Le nom d'utilisateur est utilisé dans Logging Viewer, mais pas dans le pupitre d'appel.
- 5. Cliquez sur **Ajouter**.
- 6. Cliquez sur **Submit (Valider)**.
	- Notez que vous devez toujours enregistrer la configuration. Voir *[Enregistrer la](#page-148-0) [configuration, page 149](#page-148-0)*.

Voir Contrôle d'accès dans la section *[Pupitre d'appel, page 77](#page-76-0)* pour ajouter votre compte en tant qu'utilisateur du pupitre d'appel.

# **Durée de verrouillage du pupitre d'appel**

Après avoir ajouté un compte d'utilisateur au pupitre d'appel, vous devez saisir le numéro d'utilisateur et le code PIN correspondants pour y accéder. Si vous ne parvenez pas à vous connecter, le pupitre d'appel se verrouille pendant quelques secondes. La durée de verrouillage augmente en fonction du nombre d'échecs de connexion :

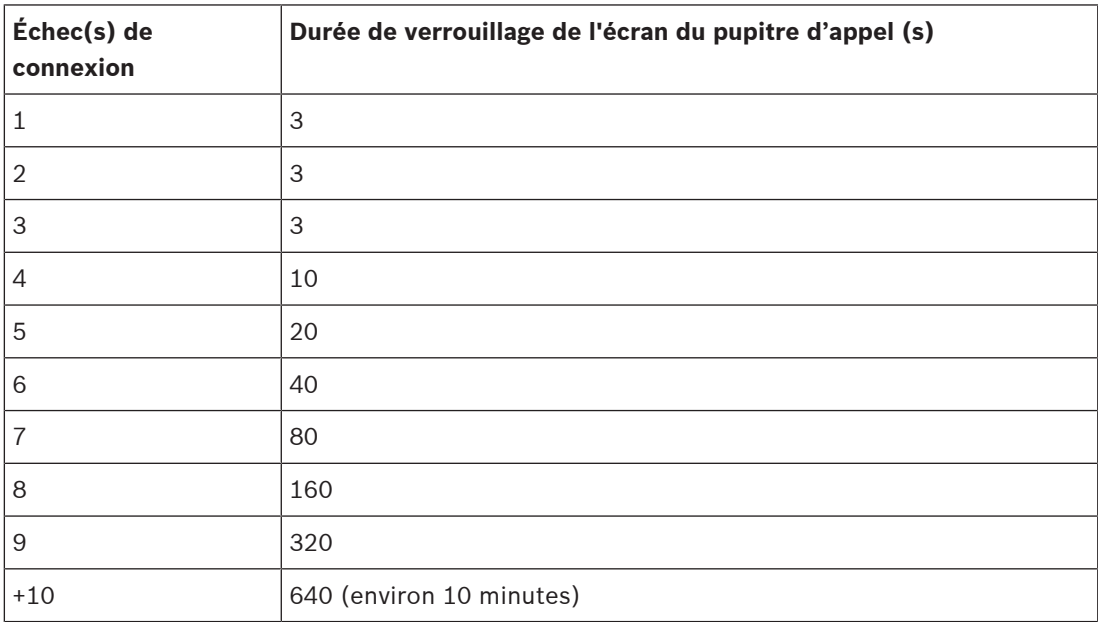

Au-delà de 10 échecs de connexion, la durée de verrouillage n'augmente plus.

# **5.3 Composition du système**

<span id="page-52-0"></span>Sur la page *Composition du système*, vous allez ajouter (ou retirer) des appareils réseau un par un. Il s'agit d'une étape de configuration obligatoire.

Tous les appareils réseau sont répertoriés dans la page *Composition du système* dès qu'ils sont connectés, découverts et ajoutés au réseau Ethernet du PRAESENSA. Vous disposez ainsi d'une vue d'ensemble complète de la totalité des appareils réseau utilisés dans le système. Initialement, seul le premier appareil réseau ajouté (le contrôleur système) est répertorié automatiquement sur la page *Composition du système*. Voir *[Se connecter à l'application, page](#page-44-0) [45](#page-44-0)*.

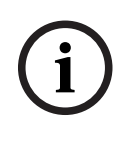

#### **Remarque!**

La PRA-APAS configuration (Serveur système de sonorisation avancé) est décrite dans un manuel de configuration PRA-APAS distinct. Voir www.boschsecurity.com > PRA-APAS.

À partir de la page *Composition du système*, il est possible de *(Re)découvrir*, *Ajouter et Supprimer* des appareils réseau et de modifier les données d'identification des appareils réseau comme suit :

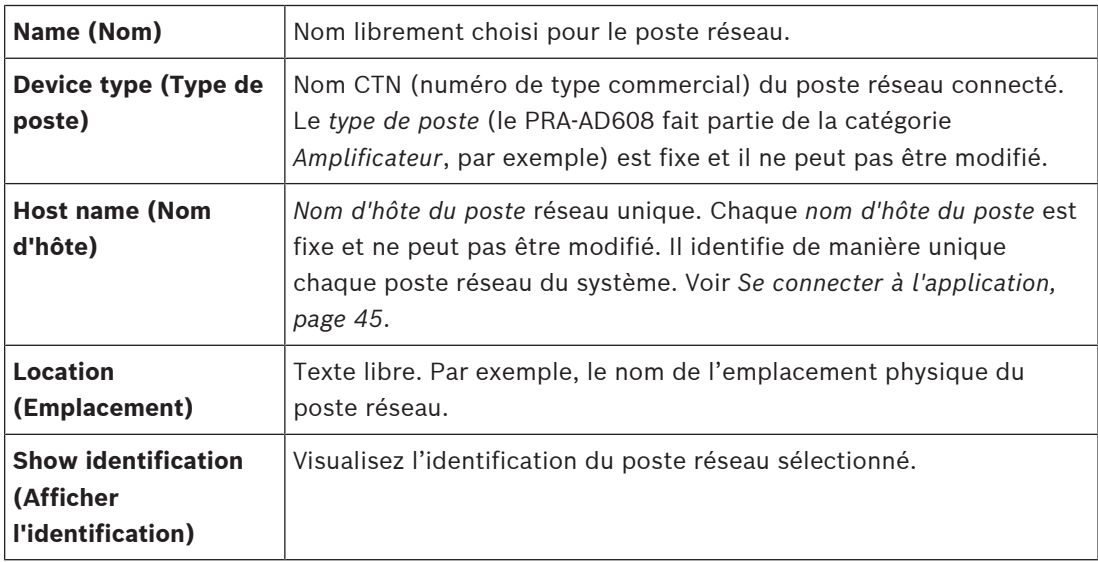

#### **Passez à la section :**

- *[Redécouvrir des appareils, page 53](#page-52-1)* et
- *[Ajouter un appareil, page 55](#page-54-0)*.

#### **Se reporter à**

*– [Documents connexes, page 8](#page-7-0)*

# **5.3.1 Redécouvrir des appareils**

<span id="page-52-1"></span>À l'aide de la fonction de (re)découverte, le système contrôleur connecté recherche tous les appareils réseau connectés nouveaux et/ou retirés et affiche la liste. Ce processus de redécouverte est un processus de contrôleur système interne et n'est pas visible. Cela signifie que vous devez ajouter, sélectionner ou modifier manuellement chaque (nouveau) appareil réseau trouvé à la *composition du système*.

# **Pour ce faire :**

- 1. **Cliquez** sur le bouton *Rediscover (Redécouvrir)* pour rechercher des (nouveaux) appareils réseau connectés ou pour afficher les données d'identification (modifiées) de appareils réseau.
	- Tous les appareils réseau (connectés et retirés) sont découverts par le contrôleur système.
- 2. **Passez** à la section : *[Ajouter un appareil, page 55](#page-54-0)*.

**i**

# **5.3.2 Ajouter un appareil**

<span id="page-54-0"></span>À l'exception de l'appareil réseau ajouté initialement (contrôleur système), aucun autre dispositif réseau connecté n'est répertorié sur la page de *composition du système* après utilisation de la fonction de *redécouverte*. Cela signifie que vous devez d'abord ajouter et définir chaque appareil réseau à la *composition du système*. Ce n'est qu'ensuite que l'appareil réseau peut être reconnu, répertorié et configuré dans le système. Voir la section *[Se connecter](#page-44-0) [à l'application, page 45](#page-44-0)*, si nécessaire.

#### **Pour ce faire :**

- 1. Cliquez sur le bouton **Ajouter**.
	- Une ligne **Adding (Ajout)** apparaît.
- 2. Entrez le **Name (Nom)** de l'équipement dans la zone de texte.

Le nom peut comprendre jusqu'à 32 caractères.

- 3. Sélectionnez le **Device type (Type d'appareil)** dans la liste déroulante.
	- Le nom du **type d'appareil** (le PRA-AD608 fait partie de la catégorie *Amplificateur*, par exemple) est fixe et il ne peut pas être modifié par l'utilisateur.

#### **Remarque!**

Lorsque vous travaillez avec un appareil PRA-SCS, vous ne pouvez ajouter que six amplificateurs. Si vous essayez d'en ajouter plus, le message d'erreur **Maximum of 6 amplifiers is reached (Maximum de 6 amplificateurs atteint)**.

- 4. Cliquez sur le bouton **Add (Ajouter)** sous la ligne ou sur le bouton **Cancel (Annuler)** pour revenir.
	- Lors de l'utilisation du bouton **Add (Ajouter)**, l'appareil, y compris le **nom d'hôte de l'appareil** unique, sera ajouté à la **composition du système**.
- 5. Sélectionnez un nom d'hôte d'appareil non utilisé dans la liste déroulante **Host name (Nom d'hôte)**.
	- Le *nom d'hôte d'appareil* se compose d'une extraction du numéro de type commercial et des 6 derniers chiffres de l'adresse MAC. Le *nom d'hôte* d'*appareil* est fixe et il ne peut pas être modifié par l'utilisateur. Reportez-vous à l'étiquette sur l'appareil. Voir la section *[Se connecter à l'application, page 45](#page-44-0)*, si nécessaire.
	- Lors de l'ajout d'un équipement **System client (Client système)** ou d'un équipement **Network switch (Commutateur réseau)**, vous devez saisir l'adresse IP.
	- Lorsque vous sélectionnez un *nom d'hôte* de *poste* déjà utilisé, un message d'avertissement vous invite à en sélectionner un autre (non utilisé) dès que vous cliquez sur le bouton **Submit (Valider)**.
	- Si vous sélectionnez **<unknown> (<inconnu>)** aucun équipement (type) ne sera lié car le *nom d'hôte* correct n'est pas sélectionné.
	- Si ce n'est déjà fait, sélectionnez le *device hostname (nom d'hôte de l'appareil)* de l'équipement réseau initialement ajouté (contrôleur système) dans la liste déroulante **Host name (Nom d'hôte)**.
- 6. De manière facultative, saisissez l'emplacement **Location** (texte libre) dans la zone de texte.
	- Il peut s'agir, par exemple, du nom de l'emplacement physique de l'appareil réseau.
- 7. Cliquez sur le bouton **Submit (Valider)**.
	- Les modifications ne sont pas permanentes tant que la configuration n'est pas enregistrée. Voir *[Enregistrer la configuration, page 149](#page-148-0)*.
- 8. Ce n'est qu'**après** l'*enregistrement de la configuration et le redémarrage du système*, que la fonction de la case **Show identification (Afficher l'identification)** peut être activée. Sélectionnez ou désélectionnez la case **Show identification (Afficher l'identification)** si vous souhaitez (ou non) visualiser l'identification de l'équipement réseau sélectionné :
	- Si vous activez, les voyants LED du panneau frontal/supérieur (et arrière) du poste réseau s'allument et s'éteignent immédiatement de manière intermittente, tant que la fonction **Show identification (Afficher l'identification)** est activée.
	- Désactivez la case pour arrêter l'identification de l'appareil réseau (LED).

#### **Remarque!**

Si un appareil ajouté est déconnecté du réseau du PRAESENSA par la suite, le *nom d'hôte* sera coloré en « gris clair » uniquement après utilisation de la fonction de *Redécouverte* et lors de l'affichage de la page Web. En outre, des messages d'événement de défaillance indiquant des appareils perdus sont générés.

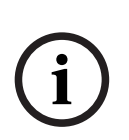

**i**

#### **Remarque!**

Lorsque vous travaillez avec un contrôleur maître avec une licence pour le sous-système PRAESENSA, l'option permettant d'ajouter des sous-systèmes apparaît dans **Sous-système**. Sinon, seule l'option **Système maître** est disponible dans le menu déroulant. Voir *[En option :](#page-33-0) [Outil de gestion des licences PRAESENSA, page 34](#page-33-0)* pour plus de détails sur l'installation d'une licence.

#### **Se reporter à**

- *– [Se connecter à l'application, page 45](#page-44-0)*
- *– [Enregistrer la configuration, page 149](#page-148-0)*

# **5.3.3 Supprimer un appareil**

Lors de l'utilisation du bouton *Delete (Supprimer)*, l'appareil réseau, y compris le *nom d'hôte de l'appareil*, est supprimé de la *composition du système* et il est retiré également des pages de configuration partout où il est utilisé.

#### **Pour ce faire :**

- 1. **Cliquez** sur la ligne pour sélectionner l'appareil réseau à supprimer :
	- La ligne est mise en surbrillance.
- 2. **Cliquez** sur le bouton *Supprimer* :
	- Une ligne *Deleting (suppression)* apparaît.
- 3. **Cliquez** sur le bouton *Delete (Supprimer)* sous la ligne ou **cliquez** sur le bouton *Annuler* pour revenir :
	- Lors de l'utilisation du bouton *Delete (Supprimer)*, l'appareil réseau sélectionné est supprimé définitivement du système.
- 4. **Cliquez** sur le bouton *Submit (Valider)* :
	- Notez que les modifications ne sont pas permanentes tant que la configuration n'est pas enregistrée. Voir *[Enregistrer la configuration, page 149](#page-148-0)*.

# **5.4 Options d'appareil**

<span id="page-56-0"></span>Chaque appareil réseau ajouté à la *composition du système* peut être configuré à partir de sa page *Device options (Options d'appareil)*. Un appareil réseau connecté est automatiquement reconnu par son *nom d'hôte* d'*appareil* et ajouté à catégorie *Device type (Type d'appareil)* à laquelle il appartient (par exemple, amplificateur). La catégorie *Device type (Type d'appareil)* est prédéfinie par le fabricant et elle ne peut pas être modifiée.

Les catégories *Device type (Type d'appareil)* suivantes sont prédéfinies. **Cliquez** sur un lien cidessous pour accéder aux *options d'appareil (Device options)* de :

- *[Contrôleur système, page 57](#page-56-1)*
- *[Amplificateur, page 63](#page-62-0)*
- *[Alimentation multifonction, page 68](#page-67-0)*
- *[Pupitre d'appel, page 77](#page-76-0)*
- *[Module d'interface de contrôle, page 88](#page-87-0)*
- *[Interface téléphonique, page 92](#page-91-0)*
- *[Interface réseau routeur audio, page 93](#page-92-0)*
- *[Client système, page 93](#page-92-1)*
- *[Commutateur réseau, page 93](#page-92-2)*
- *[Système distant, page 95](#page-94-0)*

# **5.4.1 Contrôleur système**

- <span id="page-56-1"></span>1. **Sous** *Device options (Options d'appareil)*, **cliquez sur** *System controller (Contrôleur système)* :
	- Un nouvel écran apparaît avec la liste des contrôleurs système connectés.
	- Notez qu'un *contrôleur système* n'est répertorié que lorsqu'il est ajouté à la *composition du système*.
	- Voir aussi la section *[Se connecter à l'application, page 45](#page-44-0)*, si nécessaire.
- 2. **Sélectionnez et cliquez** sur le nom du *contrôleur système* à configurer.
	- Un nouvel écran s'affiche pour configurer les fonctionnalités *General (Général)*, *Virtual control inputs (Entrées de commandes virtuelles)*, *Virtual audio inputs/outputs (Dante/AES67) and Unencrypted virtual audio inputs (Dante/AES67) (Entrées/sortie audio virtuelles (Dante/AES67) et Entrées audio virtuelles non chiffrées (Dante/AES67)* :

#### **General (Général)**

- 1. **Sélectionnez et cliquez** sur le signe + de la ligne de catégorie *General (Général)* :
- 2. **Sélectionnez**, **activez** ou **désactivez** chacun des éléments suivants :

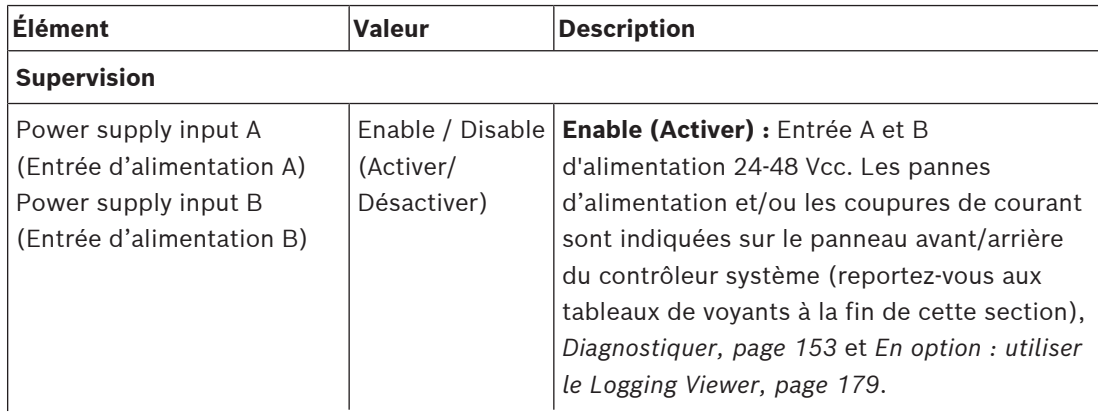

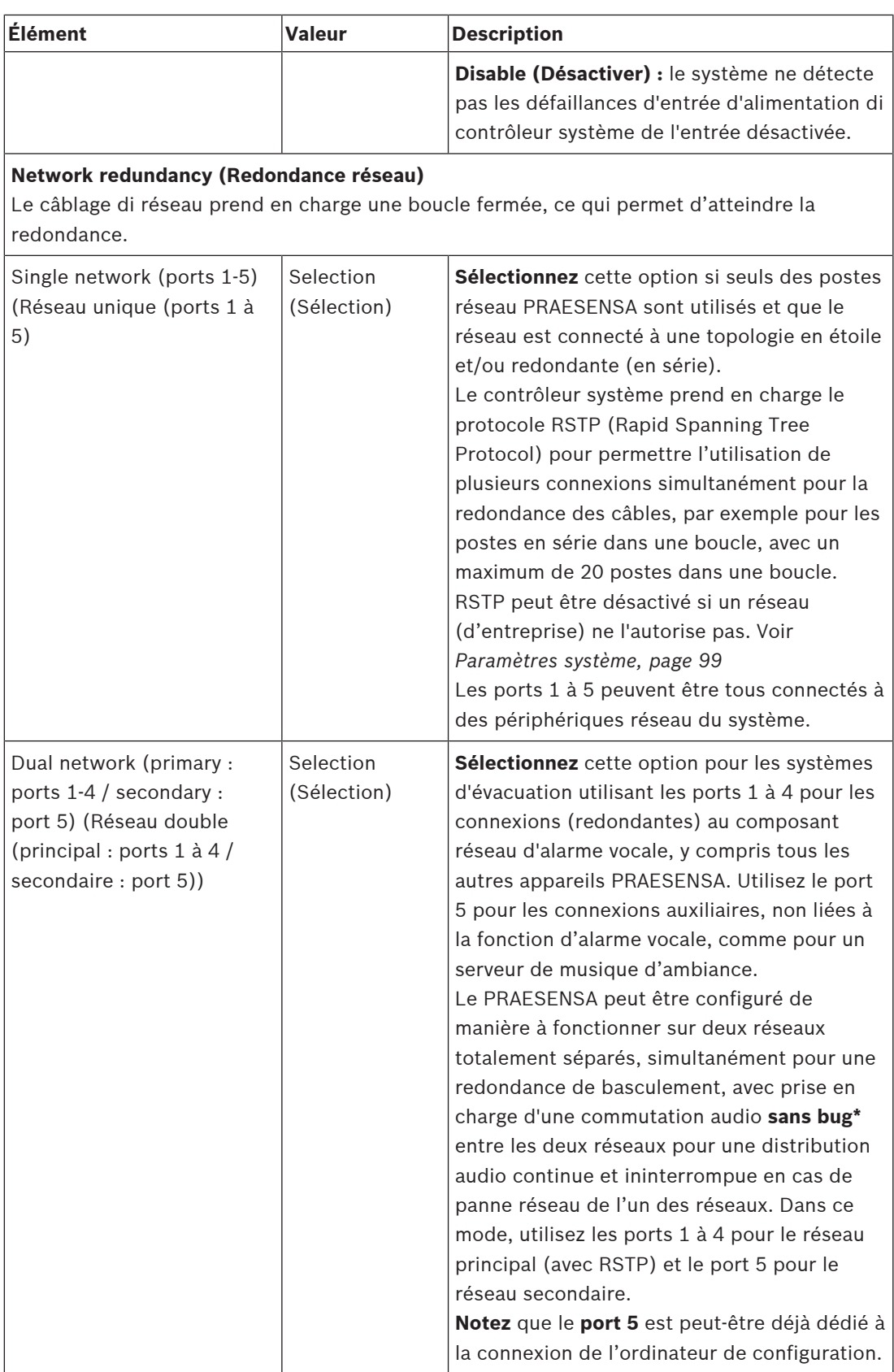

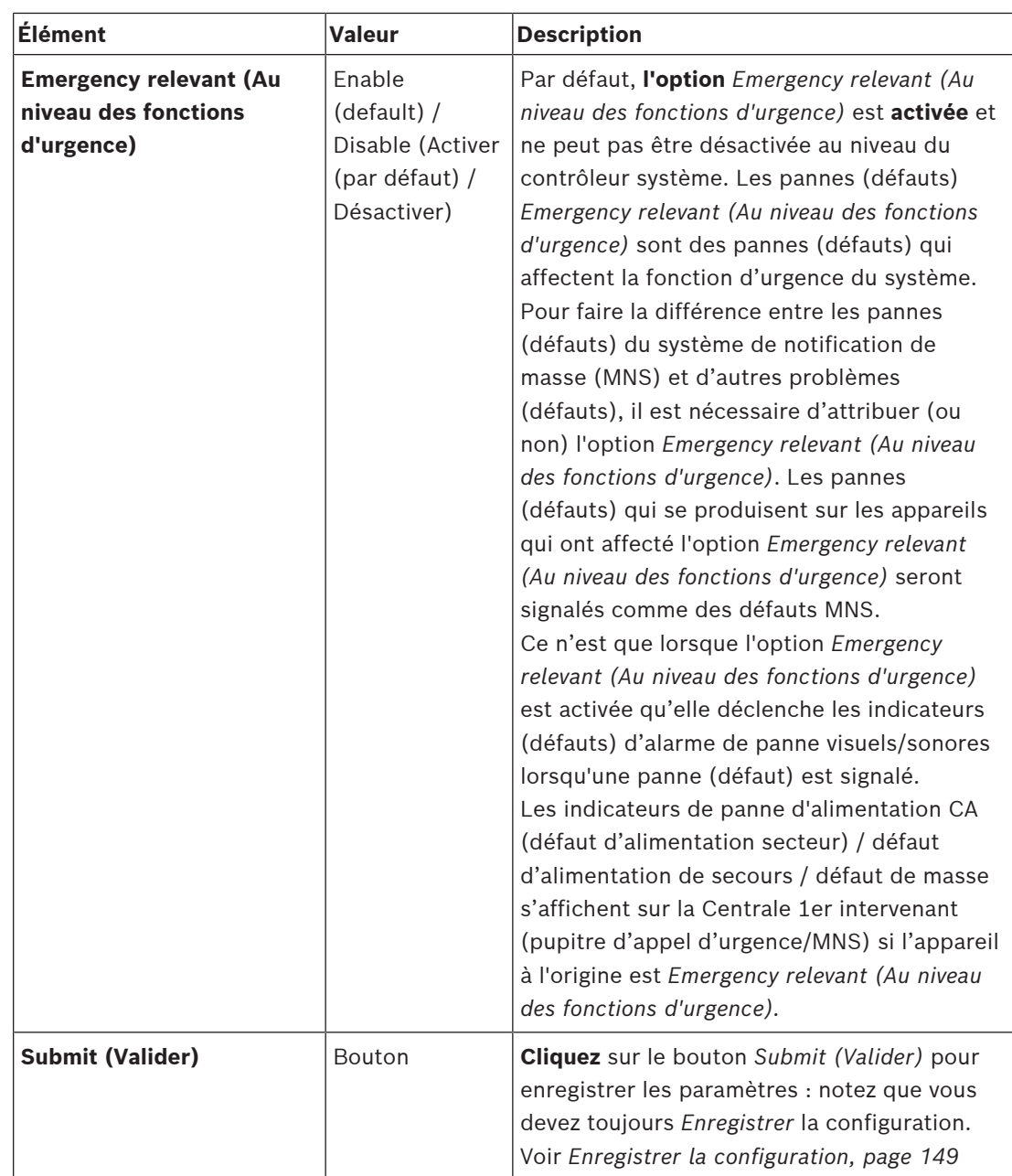

– \* Un bug est dans ce cas une panne audio de courte durée dans le chemin audio du réseau de systèmes, par exemple, une très courte perturbation audio, une distorsion, des chutes. **La sélection de** cette option permet d'éviter qu'un bug ne se produise, de le minimiser et/ou non signalé **uniquement** lorsque le réseau est redondant physiquement et connecté au port 5.

– \* Les appareils réseau externes (non) PRAESENSA doivent prendre en charge le fonctionnement sans bug et cela doit être activé dans leur configuration.

### **Virtual control inputs (Entrées de commandes virtuelles)**

Les *entrées de commandes virtuelles* (VCI) sont des *entrées de commande* qui peuvent être activées depuis *Open Interfa*ce, pour accepter des applications externes via une interface simple. Ces *entrées de commandes virtuelles* n'existent pas en tant qu'entrées matérielles, mais elles se comportent de la même manière. Elles peuvent être activées et désactivées par des messages *Open Interface*, ce qui entraîne l'arrêt et le démarrage de la *définition d'appel*

associée. De cette manière, l'application externe n'a pas besoin d'être configurée pour tous les paramètres d'une annonce, car la configuration a déjà été effectuée dans le cadre de la *définition d'appel*.

- Une *entrée de commande virtuelle* (VCI) peut être **ajoutée** (ou **supprimée**) ici. – Pour ce faire :
- 1. **Entrez** un nom VCI dans la zone de texte *Add (Ajouter)* :
	- Son nom peut être choisi librement avec un minimum de 1 et un maximum de 32 caractères, mais il doit être unique dans le jeu de VCI.
- 2. **Cliquez** sur le bouton *Add (Ajouter)* :
	- Le nombre d' *entrées de commandes virtuelles* pouvant être attribuées à un contrôleur système est supérieur à 100, mais les valeurs supérieures à 100 ne sont pas recommandées car elles ralentissent les performances des pages Web de configuration.
	- Une entrée VCI est activée par défaut.
- 3. **Activez** (cochez) ou **désactivez** la case *Add (Ajouter)*.
	- L'activation rend l'entrée VCI utilisable dans le système.
- 4. **Sélectionnez** la *fonction* :
	- **Make announcement (Effectuer l'annonce) :** active et désactive une annonce. Ou bien sélectionnez :
	- **Make phased announcement (Effectuer l'annonce par étapes))** (une annonce) : avec ce comportement, plusieurs unités peuvent utiliser la même *définition d'appel* pour contribuer (ajouter/retirer) des *zones* à une annonce existante, non limitée par le nombre maximum d'annonces simultanées.
- 5. **Répétez** les étapes précédentes pour *ajouter* une nouvelle unité VCI.
- 6. **Pour supprimer** une unité VCI, cliquez sur le bouton *Delete (Supprimer)* :
	- Un message d'avertissement s'affiche > **Cliquez** sur le bouton *OK* ou *Cancel (Annuler)*.
- 7. **Cliquez** sur le bouton *Submit (Valider)* pour enregistrer les paramètres :
	- Notez que vous devez toujours *enregistrer* la configuration. Voir *[Enregistrer la](#page-148-0) [configuration, page 149](#page-148-0)*

### **Introduction aux entrées/sorties audio virtuelles (Dante/AES67)**

- Au total, 128 canaux audio peuvent être acheminés par le contrôleur système du PRAESENSA :
	- Les canaux audio *01 à 08* sont à usage interne du PRAESENSA uniquement.
	- Les canaux audio *09 à16* sont chiffrés et commutables entre *entrée audio* ou *sortie audio*, par exemple pour Dante/AES67.
	- Les canaux audio *17 à 128* sont des entrées audio non chiffrées, par exemple pour Dante/AES67.
- Les entrées *09 à 128* peuvent être mappées sur des canaux audio Dante/AES67. Vous pouvez ainsi, par exemple, utiliser un appareil source audio Dante/AES67 (par ex. musique d'ambiance) comme entrée pour le système PRAESENSA.
- Les canaux audio Dante/AES67 sont par défaut non connectés au réseau PRAESENSA, avec un routage statique, ils ne sont pas chiffrés mais peuvent router sur le même réseau OMNEO PRAESENSA.
- Le mappage de canal audio peut être effectué à l'aide d'un Dante Controller. Voir *[En](#page-31-0) [option : Dante Controller, page 32](#page-31-0)*.

Les deux sections suivantes décrivent le mappage des entrées/sorties audio virtuelles (Dante/ AES67) et des entrées audio virtuelles non cryptées (Dante/AES67).

#### **Entrées/sorties audio virtuelles (Dante/AES67)**

Valide pour les canaux audio *09 à 16*.

Voir également *[En option : Dante Controller, page 32](#page-31-0)*.

- Dès qu'une *entrée* ou une *sortie audio virtuelle (Dante/AES67)* 09 à 16 est mappée, elle peut être configurée pour router des signaux audio analogiques chiffrés vers ou à partir du système PRAESENSA.
	- Pour ce faire :
- 1. **Sélectionnez et cliquez sur** le signe + de la ligne de catégorie*Virtual audio input/output (Dante/AES67) (Entrée/sortie virtuelle (Dante/AES67)*) :
	- Les canaux audio (\*09) à (\*16) du *contrôleur système* deviennent visibles.
- 2. **Sélectionnez** une *entrée* ou une *sortie* dans la liste déroulante *Audio* :
	- Si une *entrée* (ou une *sortie*) est sélectionnée, elle ne peut plus être utilisée comme *sortie* (ou *entrée*).
- 3. **Activez** (cochez) **ou désactivez** la case à cocher du *contrôleur système (\*nn)*.
	- Le canal audio devient ainsi (in)disponible pour utilisation sur le système **PRAESENSA**
- 4. **Répétez** les étapes précédentes pour connecter/déconnecter chacun des canaux audio *chiffrés*.
- 5. **Cliquez** sur le bouton *Submit (Valider)* pour enregistrer les paramètres :
	- Notez que vous devez toujours *enregistrer* la configuration. Voir *[Enregistrer la](#page-148-0) [configuration, page 149](#page-148-0)*

#### **Entrées audio virtuelles non chiffrées (Dante/AES67)**

Valide pour les canaux audio 17 à 128 non chiffrés.

Voir également *[En option : Dante Controller, page 32](#page-31-0)*.

Dès qu'une **entrée audio virtuelle non chiffrée (Dante/AES67)** 17 à 128 est mappée, elle peut être configurée pour router des signaux audio analogiques non chiffrés vers ou à partir du système PRAESENSA.

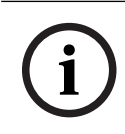

#### **Remarque!**

Cette section n'est pas disponible lorsque vous travaillez avec un appareil PRA-SCS.

#### **Pour ce faire :**

- 1. Cliquez sur le signe **+**de la ligne de catégorie **Unencrypted virtual audio inputs (Dante/ AES67) (Entrées audio virtuelles non chiffrées (Dante/AES67))** :
	- Les canaux d'entrée audio non chiffrés (\*17) à (\*128) du contrôleur système deviennent visibles.
- 2. Activez ou désactivez la case à cocher du contrôleur système *(\*nn-\*nnn)*.
	- Le canal d'entrée audio devient ainsi (in)disponible pour utilisation sur le système PRAESENSA.
- 3. Répétez les étapes précédentes pour connecter/déconnecter chacun des canaux d'entrée audio non chiffrés.
- 4. Cliquez sur le bouton **Submit (Valider)** pour enregistrer les paramètres :
	- Notez que vous devez toujours enregistrer la configuration. Voir *[Enregistrer la](#page-148-0) [configuration, page 149](#page-148-0)*

#### **Voyants du panneau avant**

Les voyants du panneau avant indiquent les fonctionnalités correctes et les défaillances. Le tableau suivant indique l'état actif.

Pour rendre visible l'identification des appareils, voir la section *[Composition du système, page](#page-52-0) [53](#page-52-0)*.

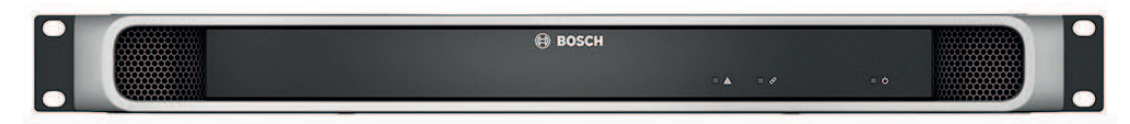

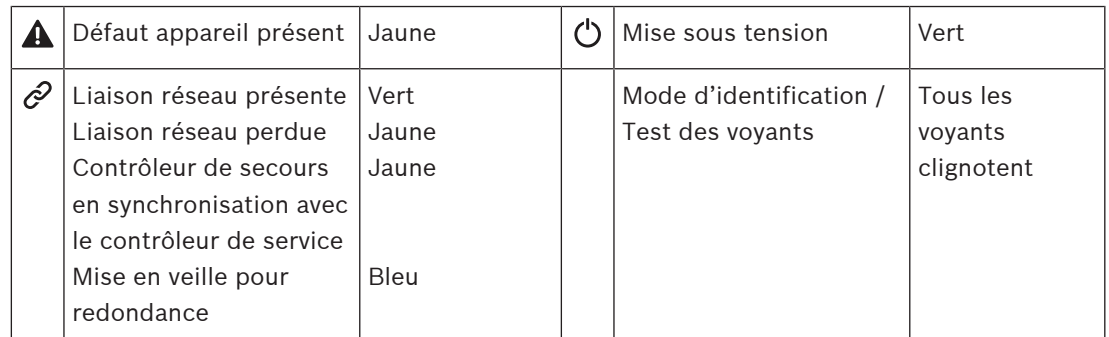

### **Indicateurs et commandes du panneau arrière**

Les voyants du panneau arrière indiquent les fonctionnalités correctes et les défaillances. Le tableau suivant indique l'état actif.

Pour rendre visible l'identification des appareils, voir la section *[Composition du système, page](#page-52-0) [53](#page-52-0)*.

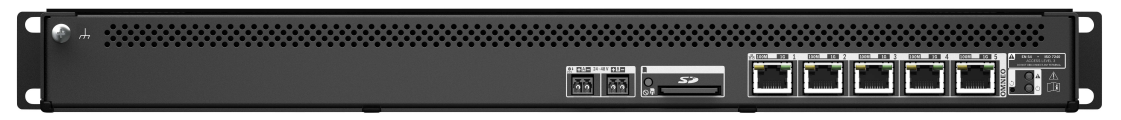

### **Indicateurs et commandes du panneau arrière**

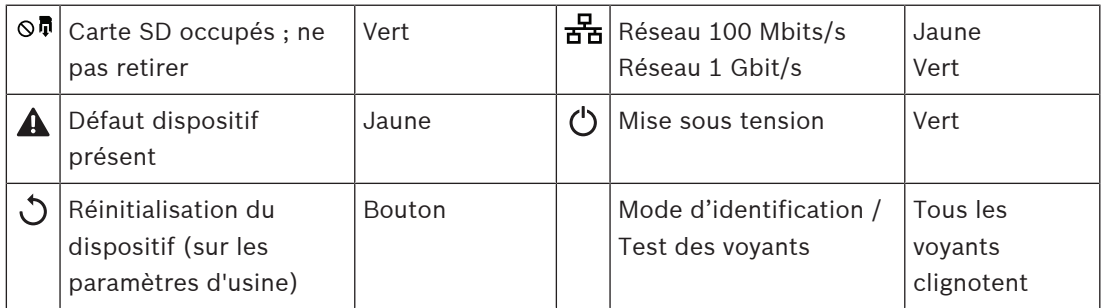

### **Se reporter à**

- *– [Enregistrer la configuration, page 149](#page-148-0)*
- *– [Se connecter à l'application, page 45](#page-44-0)*
- *– [Diagnostiquer, page 153](#page-152-0)*
- *– [En option : utiliser le Logging Viewer, page 179](#page-178-0)*
- *– [En option : Dante Controller, page 32](#page-31-0)*
- *– [Paramètres système, page 99](#page-98-0)*

# **5.4.2 Amplificateur**

- <span id="page-62-0"></span>1. **Sous** *Device options (Options d'appareil)*, **cli**quez sur *Amplifier (Amplificateur)* :
	- Un nouvel écran affiche la liste du ou des amplificateurs connectés.
	- Notez qu'un *amplificateur* n'est répertorié que s'il est ajouté à la *composition du système*.
- 2. **Sélectionnez et cliquez** sur le *nom* de l'amplificateur à configurer :
	- Un nouvel écran s'affiche pour configurer les fonctionnalités *General (Général)* et *Audio outputs (Sorties audio)*.

### **General (Général)**

- 1. **Sélectionnez et cliquez** sur le signe + de la ligne de catégorie *General (Général)* :
- 2. **Sélectionnez**, **activez** ou **désactivez** chacun des éléments suivants :

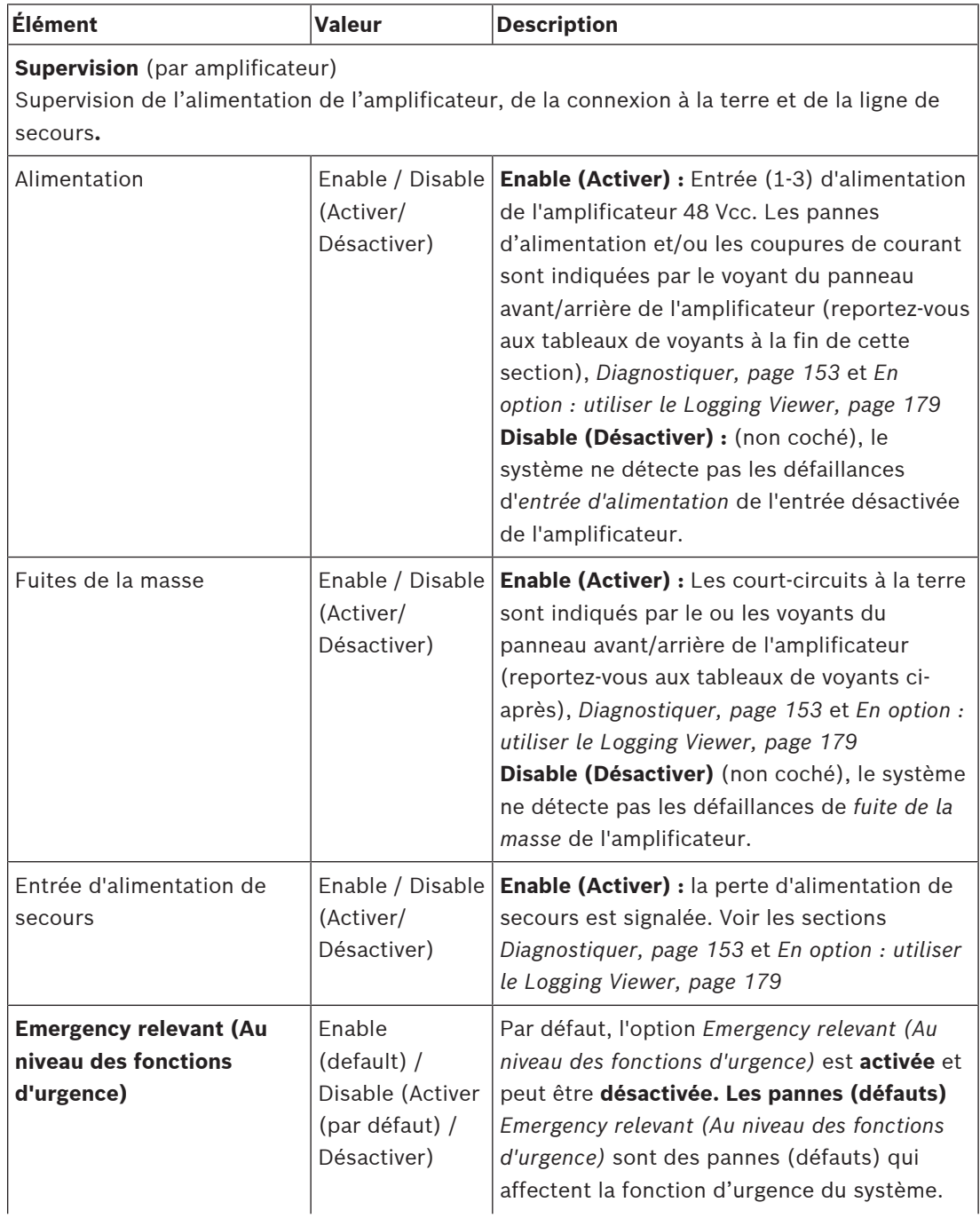

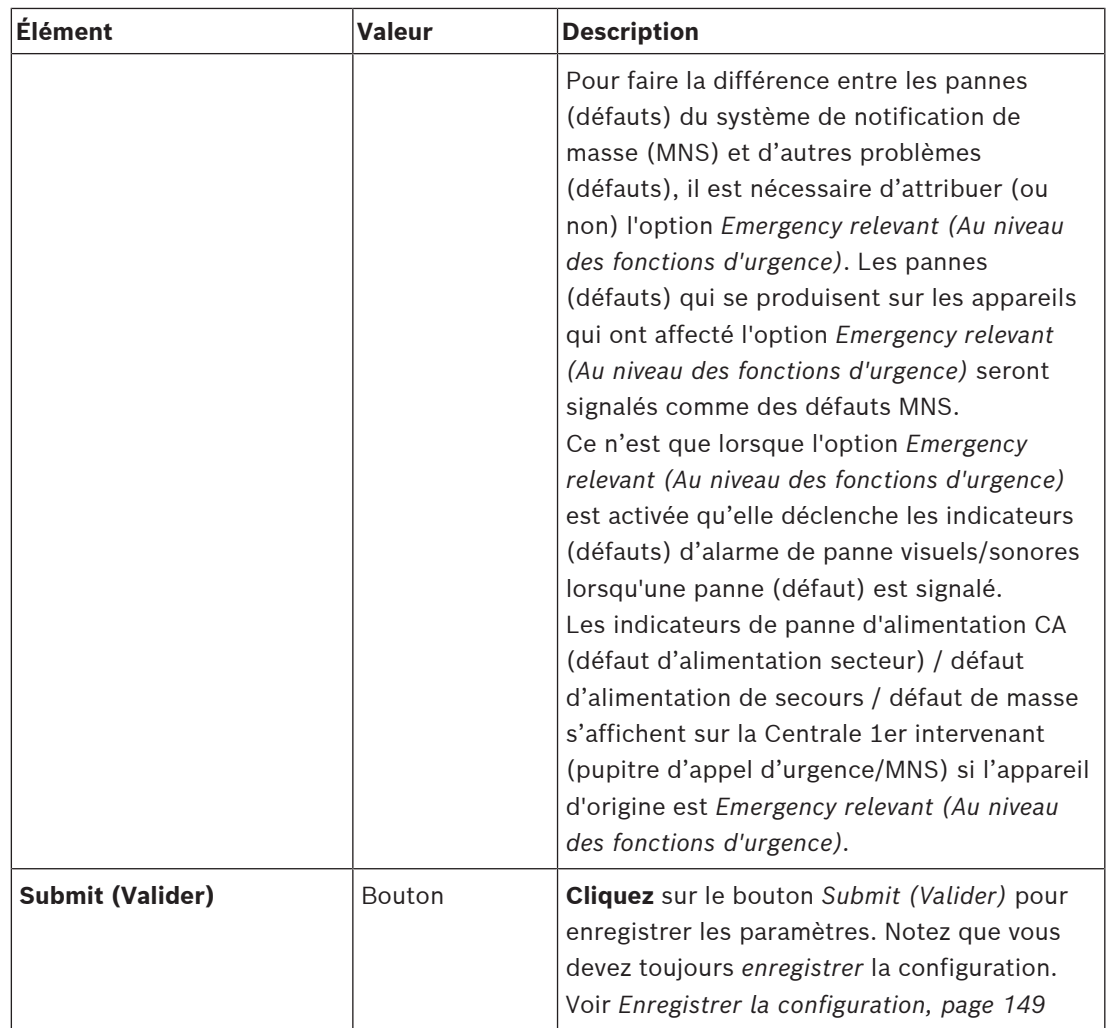

# **Sorties audio**

- 1. **Cliquez** sur le signe + de la catégorie de ligne *Audio outputs (Sorties audio)* :
	- Toutes les sorties audio de l'amplificateur sont répertoriées.
- 2. **Sélectionnez**, **activez** ou **désactivez** chacun des éléments suivants :

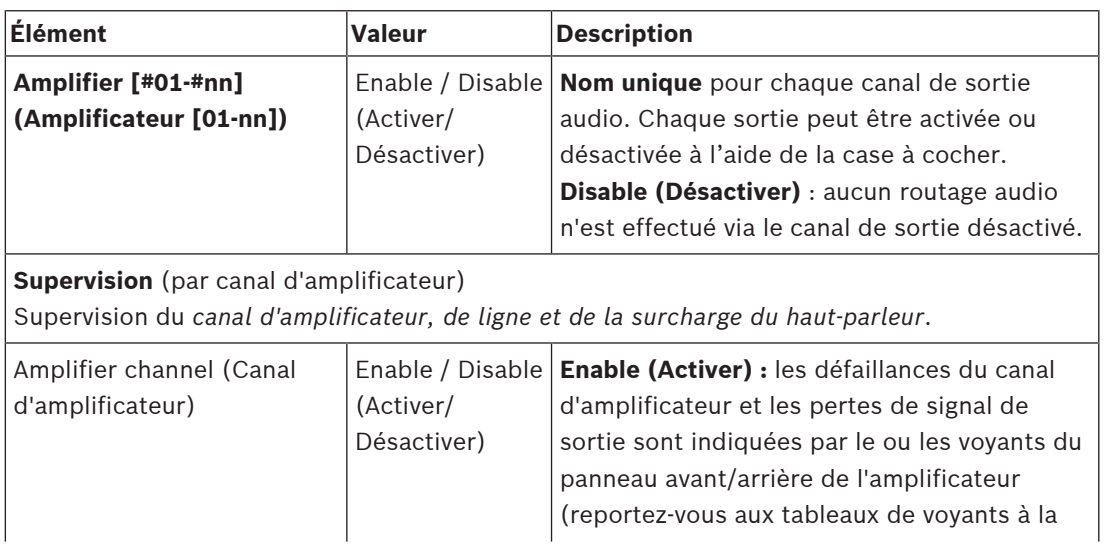

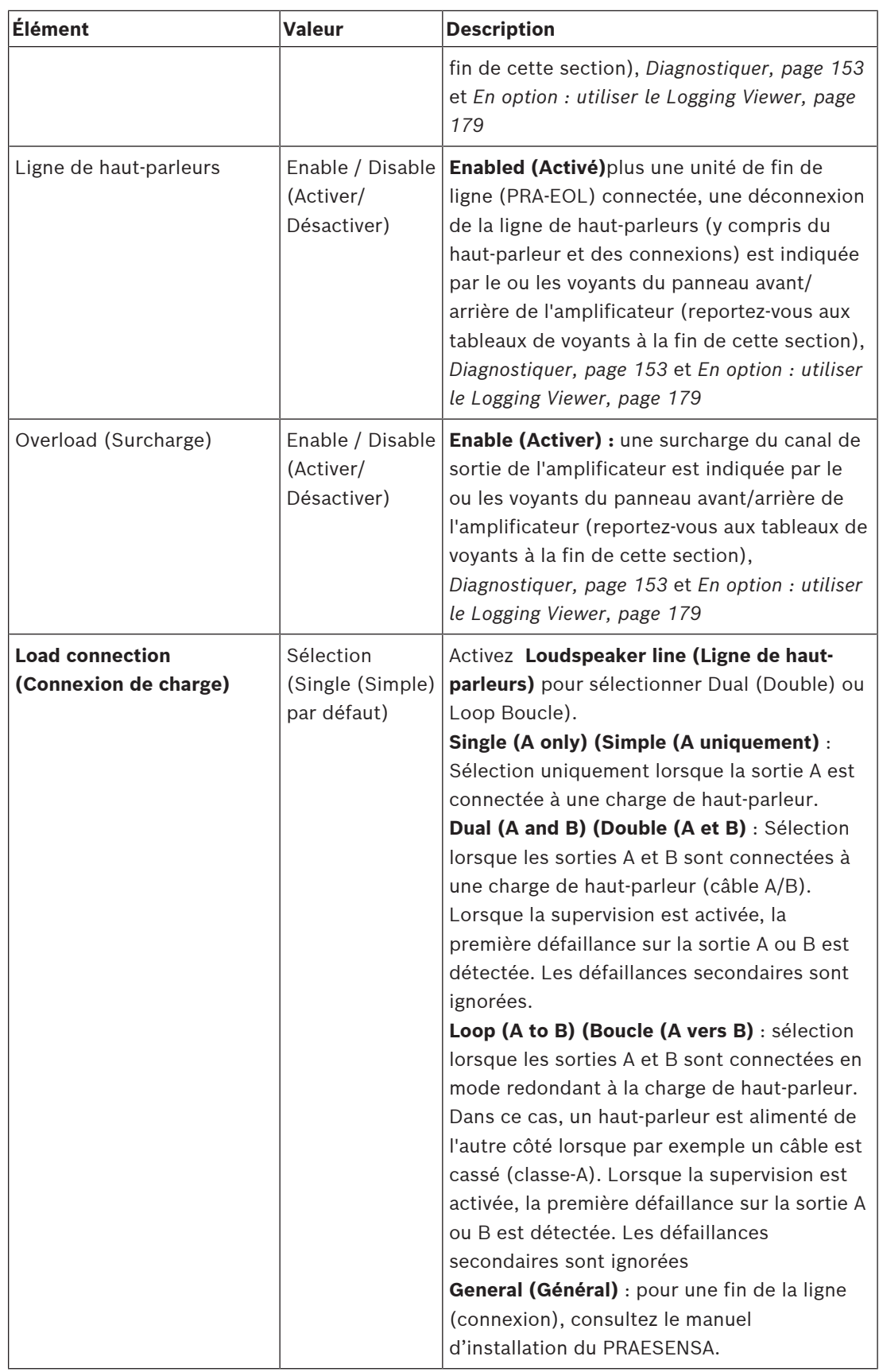

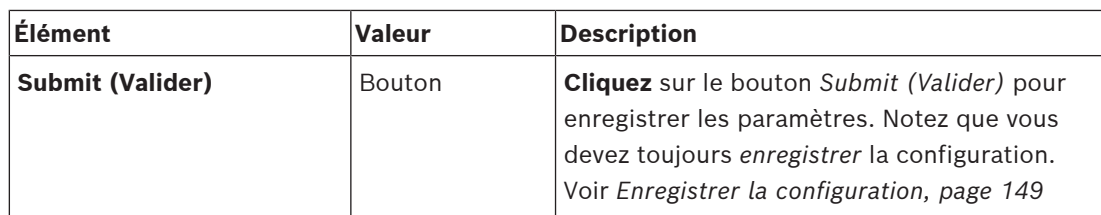

#### **Voyants du panneau avant**

Les voyants du panneau avant indiquent les fonctionnalités correctes et les défaillances. Le tableau suivant indique l'état actif.

Pour rendre visible l'identification des appareils, voir la section *[Composition du système, page](#page-52-0) [53](#page-52-0)*.

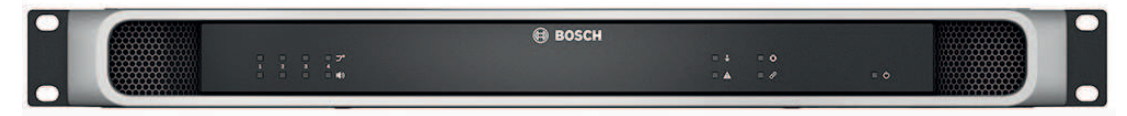

**Figure 5.1:** PRA-AD604

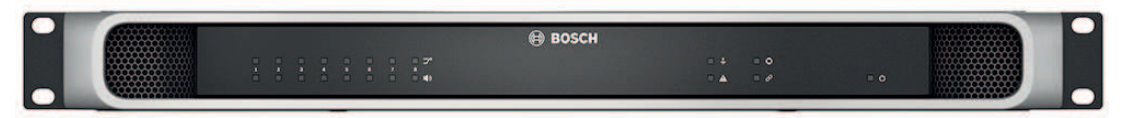

#### **Figure 5.2:** PRA-AD608

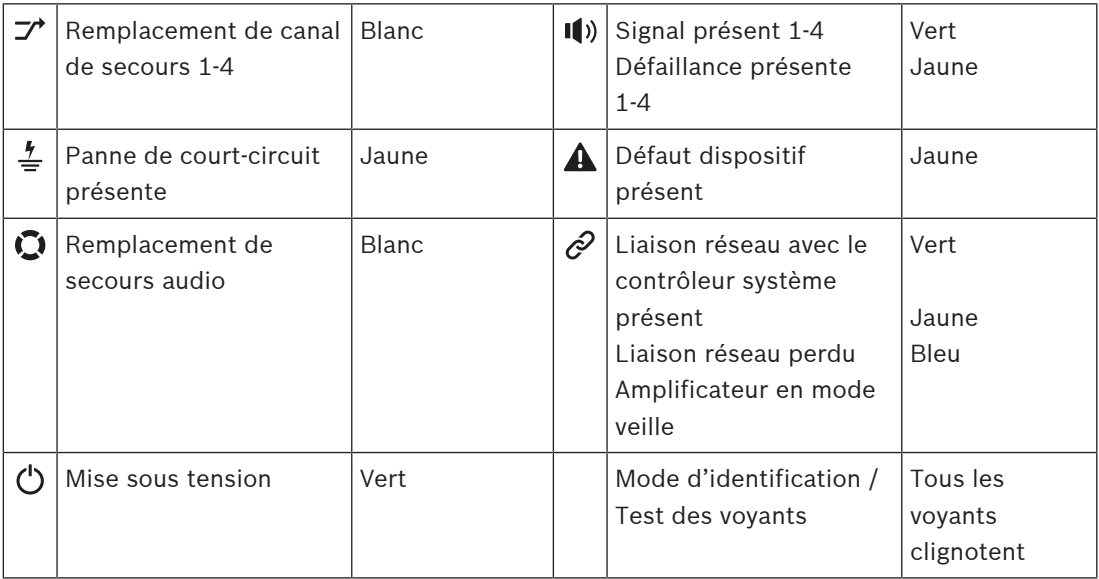

Notez que 1-4 est valide pour l'amplificateur PRA-AD604. Pour le PRA-AD608, voir 1-8.

#### **Indicateurs et commandes du panneau arrière**

Les voyants du panneau arrière indiquent les fonctionnalités correctes et les défaillances. Le tableau suivant indique l'état actif.

Pour rendre visible l'identification des appareils, voir la section *[Composition du système, page](#page-52-0) [53](#page-52-0)*.

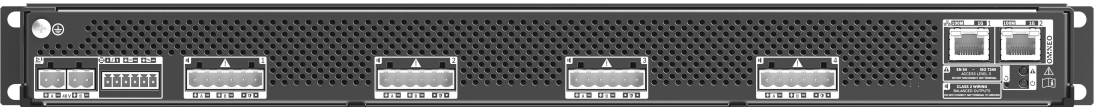

**Figure 5.3:** PRA-AD604

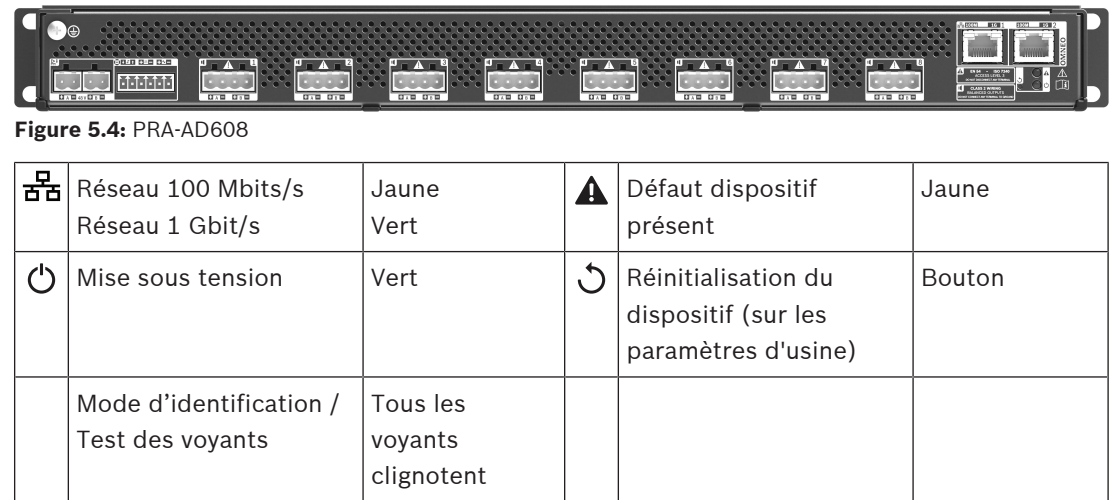

# **5.4.3 Alimentation multifonction**

- <span id="page-67-0"></span>1. **Sous** *Device options (Options de l'appareil)*, **cliquez sur** *Multifunction power supply (Alimentation multifonction)* :
	- Un nouvel écran affiche la liste des alimentations multifonctions connectées au réseau.
	- Notez qu'une *alimentation multifonction* (Mps) n'est répertoriée que si elle est ajoutée à la *composition du système*.
- 2. **Sélectionnez et cliquez** sur le nom Mps à configurer :
	- Un nouvel écran s'affiche pour configurer les fonctionnalités *General (Général)*, *Control inputs (Entrées de commande)* et *Control outputs (Sorties de commande)*.

# **General (Général)**

1. **Sélectionnez et cliquez** sur le signe + de la catégorie *General (Général)* pour configurer les paramètres généraux de l'alimentation multifonction (Mps).

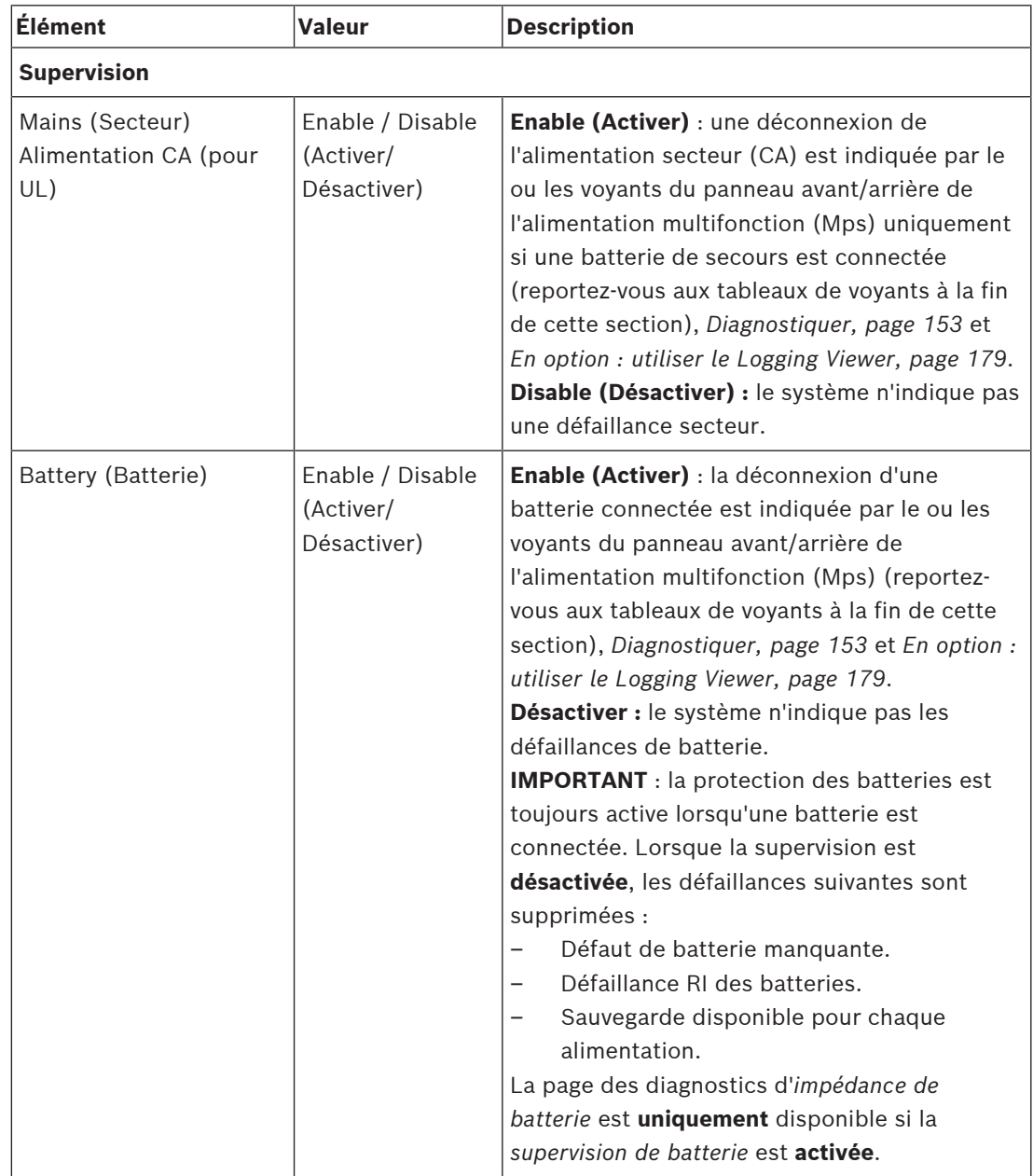

2. **Sélectionnez**, **activez** ou **désactivez** chacun des éléments suivants :

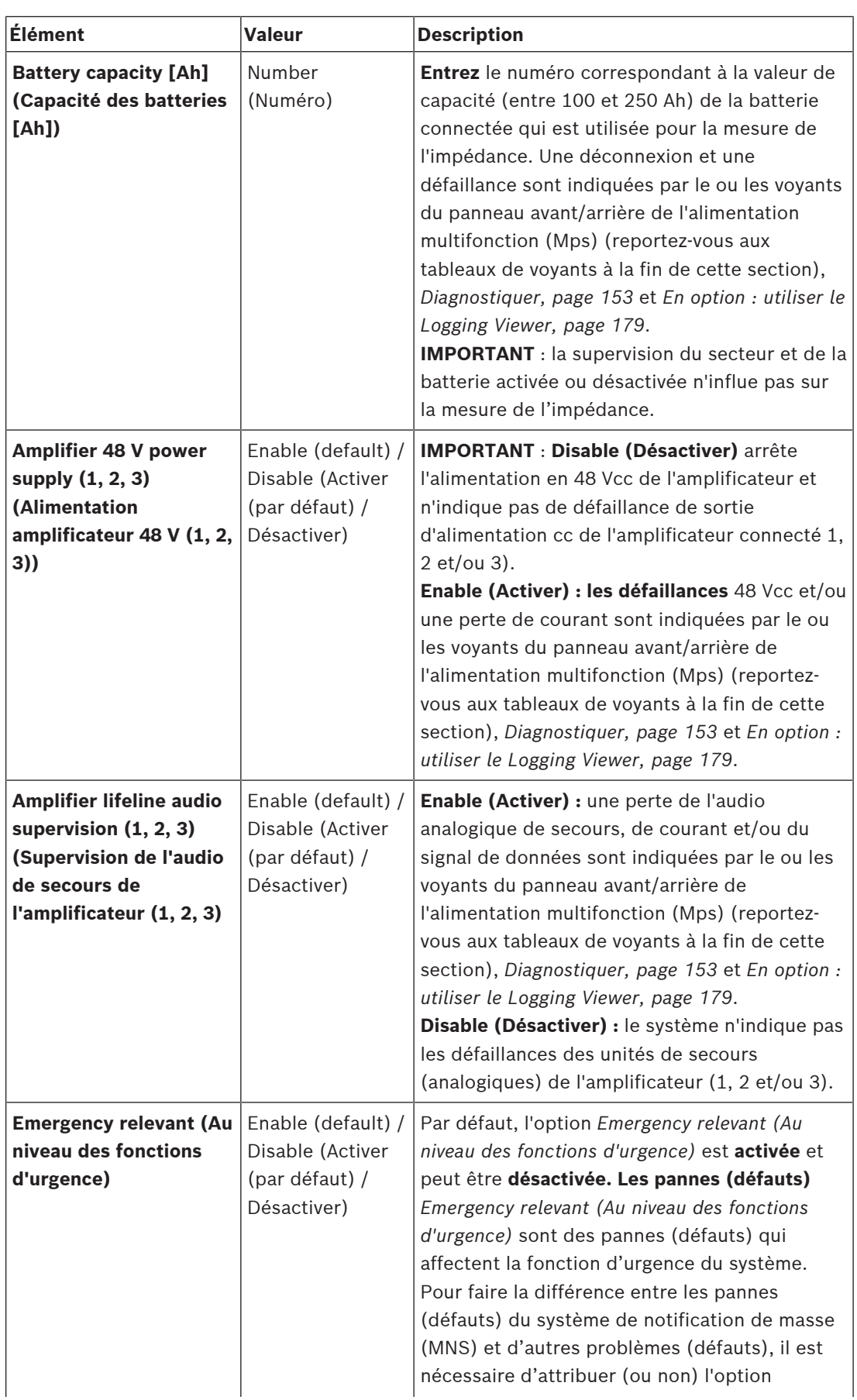

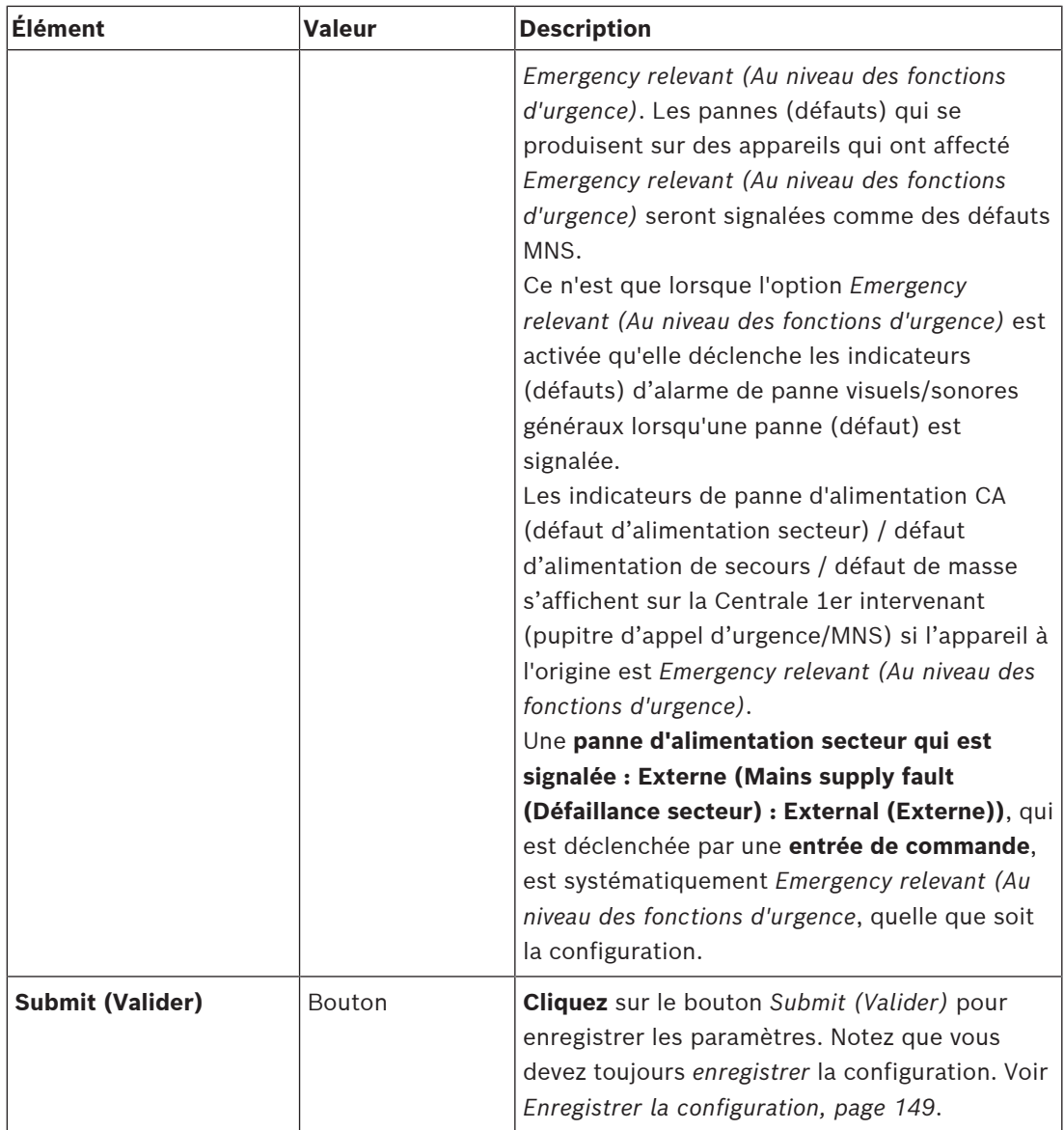

#### **Entrées de commande**

Les entrées de commande peuvent être utilisées pour recevoir des signaux d'équipements tiers qui doivent déclencher des action dans le réseau PRAESENSA.

Les entrées de commande peuvent être configurées pour agir sur *Établissement du contact* ou sur *Contact de repos*. Il est également possible de superviser les câbles connectés pour détecter les courts-circuits et les connexions ouvertes. Si une entrée de commande est effectivement surveillée ou non, définissez-la dans la configuration.

- Il est possible de démarrer ou d'arrêter plusieurs appels à partir d'une seule *entrée de commande* ou du *bouton* d'extension de pupitre d'appel.
	- Ceci s'applique aux entres de commande/boutons *Make announcement (Effectuer l'annonce)*, *Start phased announcement (Démarrer l'annonce par étapes)* et *Stop phased announcement (Arrêter l'annonce par étapes)*. Et :
	- Il est possible de démarrer/arrêter jusqu'à cinq annonces en une seule action, par exemple un message d'évacuation sur un étage et des messages d'alerte aux étages supérieurs ou inférieurs. Voir les *Actions (1 à 5)* dans le tableau ci-après.

– Les sous-appels peuvent avoir différentes priorités et *zones* /*groupes de zone*, mais ils ont le même comportement d'activation.

Pour les options de *connexion*, consultez le manuel d'installation du PRAESENSA. Pour une vue d'ensemble des *types d'actions*, voir *[Définitions d'action, page 122](#page-121-0)*.

- L'alimentation multifonction dispose de huit entrées de commande qui peuvent être configurées séparément. Pour ce faire :
- 1. **Cliquez sur la catégorie** +*Control inputs (Entrées de commande)* pour configurer la fonctionnalité des entrées de commande de l'alimentation multifonction sélectionnée.
- 2. **Sélectionnez**, **activez** ou **désactivez** chacun des éléments suivants :

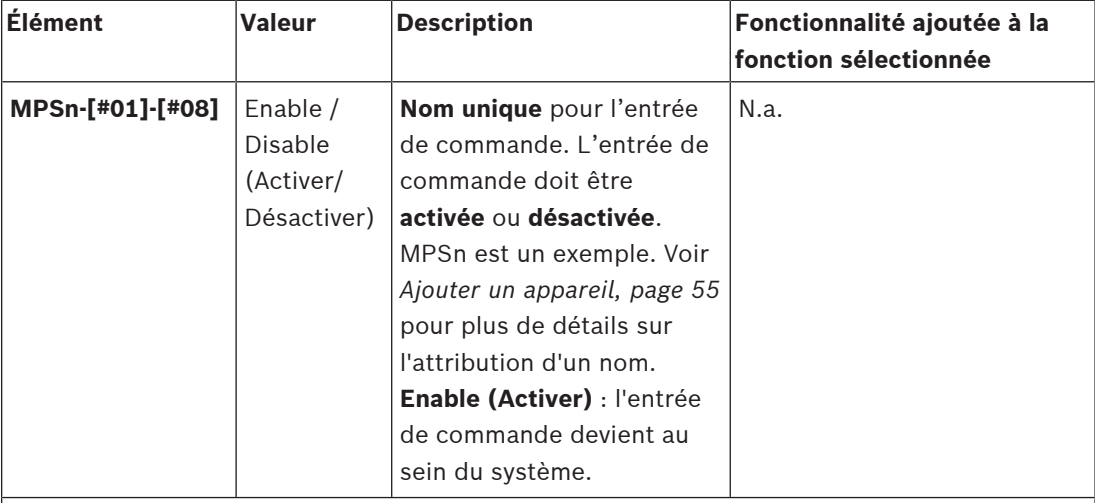

# **Fonction**

Définit la *fonction* de l'*entrée de commande*. Voir également *[Définitions d'appels, page 118](#page-117-0)*.

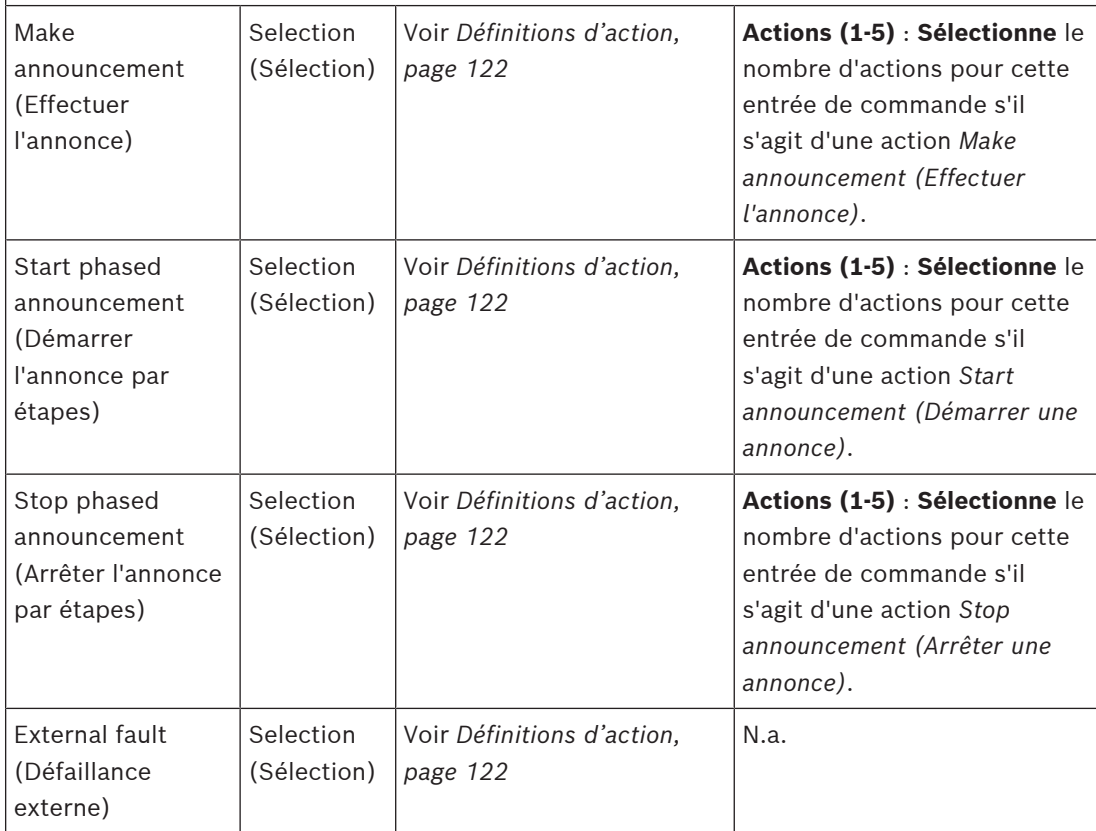

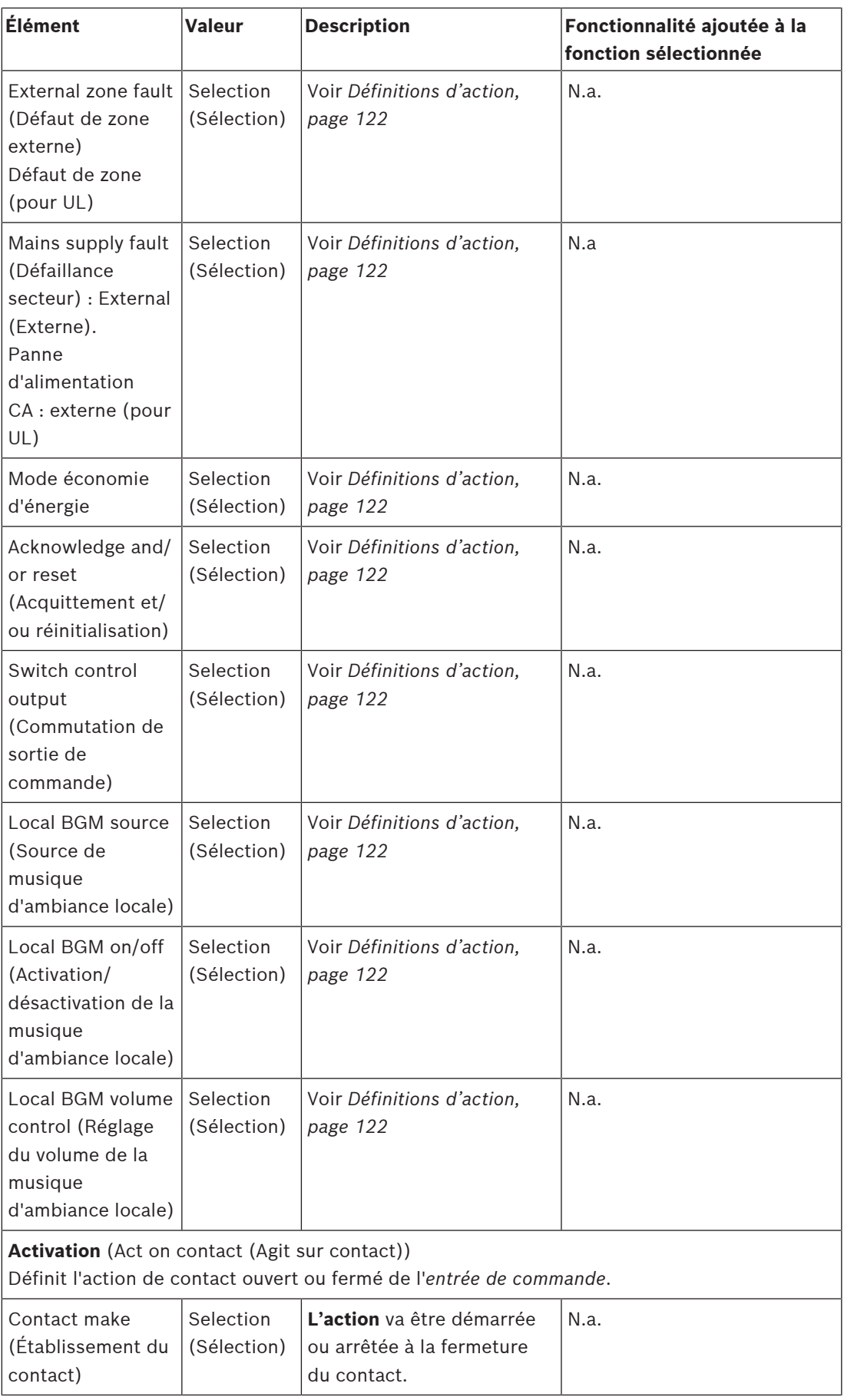
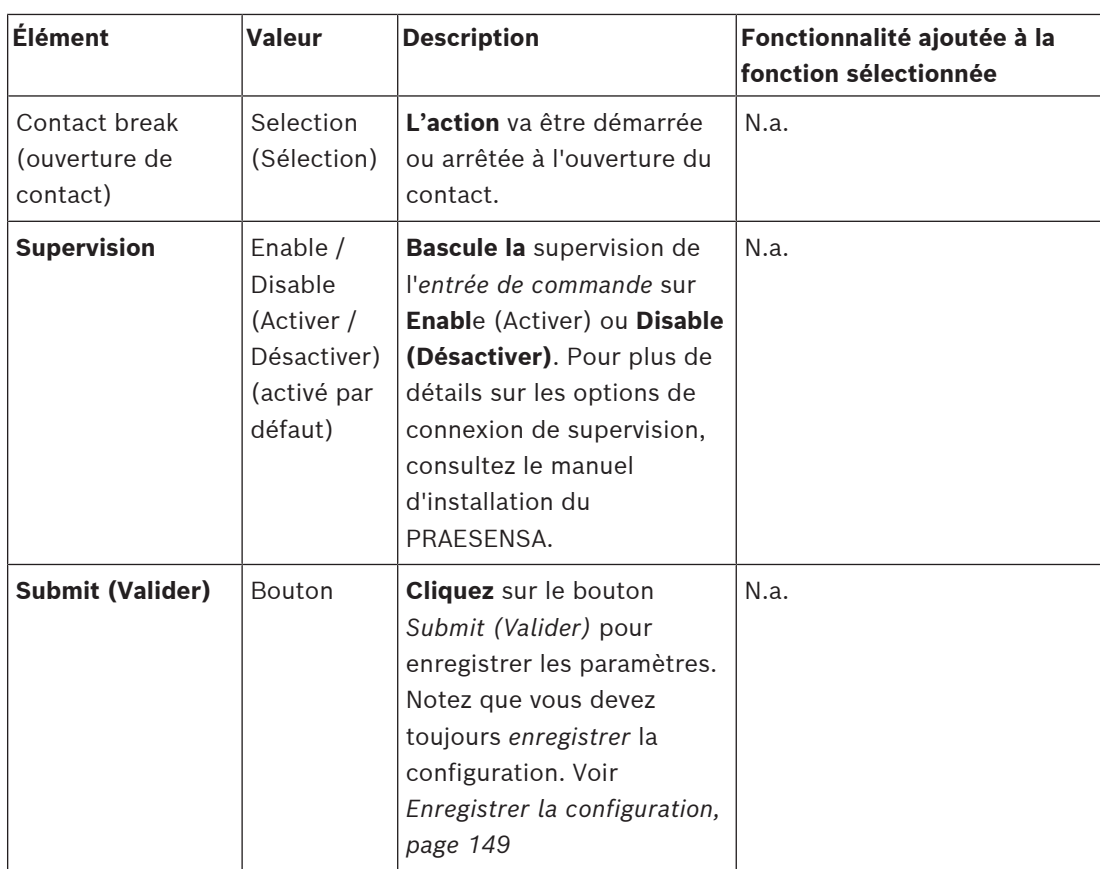

# **Sorties de commande**

Les sorties de commande peuvent être utilisées pour envoyer des signaux à un équipement tiers pour déclencher des actions. Chaque *sortie de commande* comporte trois broches. Pour les options de *connexion*, consultez le manuel d'installation du PRAESENSA. Pour une vue d'ensemble des *fonctions*, voir, *[Définitions d'action, page 122](#page-121-0)*.

- L'*alimentation multifonction* dispose de **huit** *sorties de commande* qui peuvent être configurées séparément.
- 1. **Cliquez** sur le signe + de la catégorie *Control outputs (Sorties de commande)* pour configurer chaque *sortie de commande* de l'alimentation multifonction sélectionnée.
- 2. **Sélectionnez**, **activez** ou **désactivez** chacun des éléments suivants :

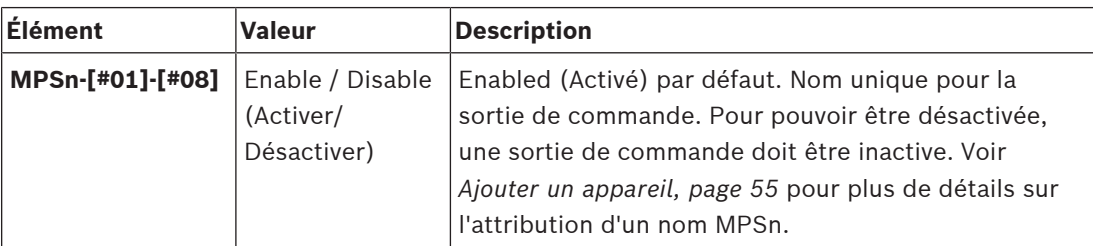

# **Fonction**

Définit la fonctionnalité de la sortie de commande. Voir également *[Définitions d'appels, page](#page-117-0) [118](#page-117-0)*.

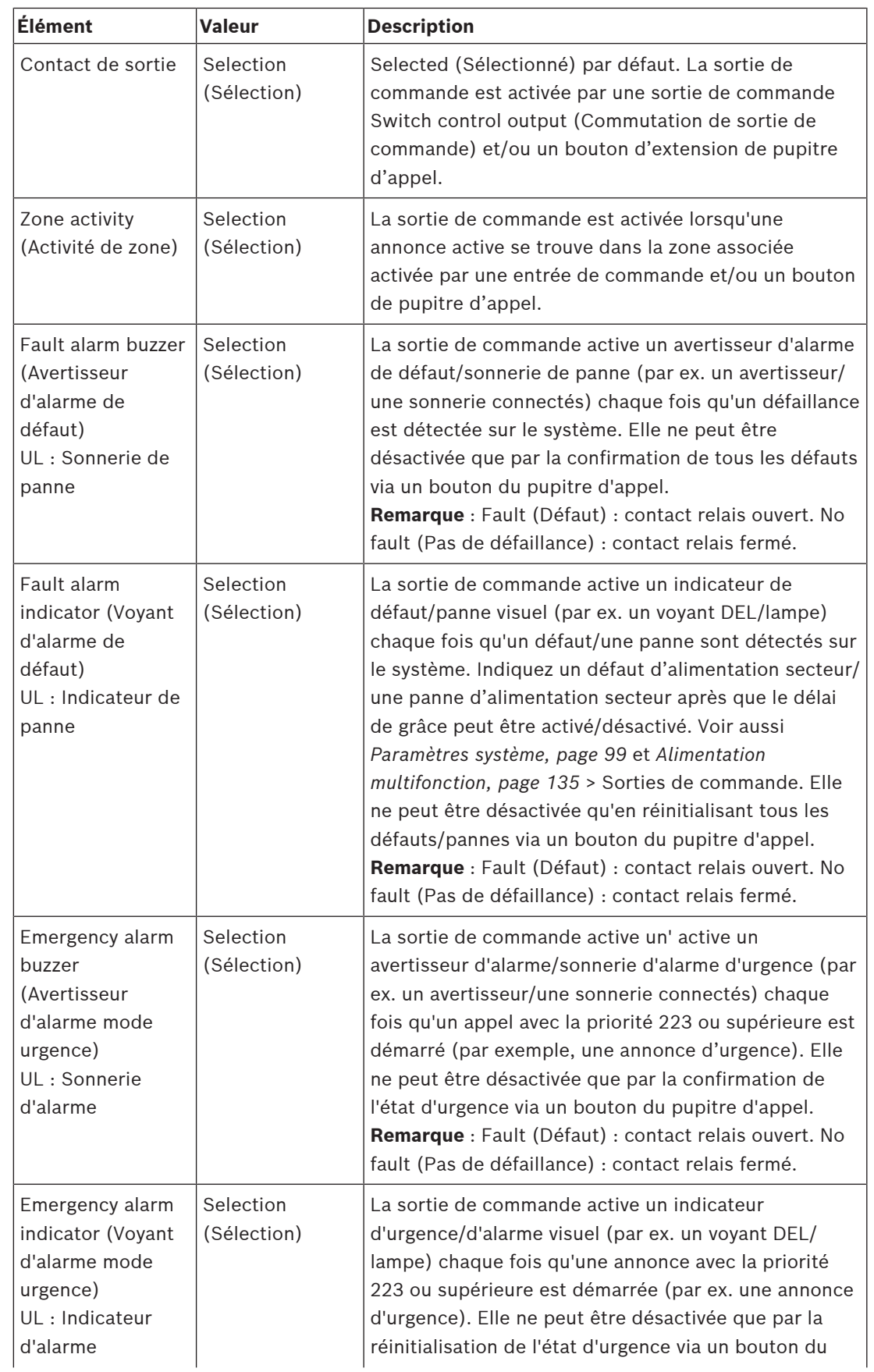

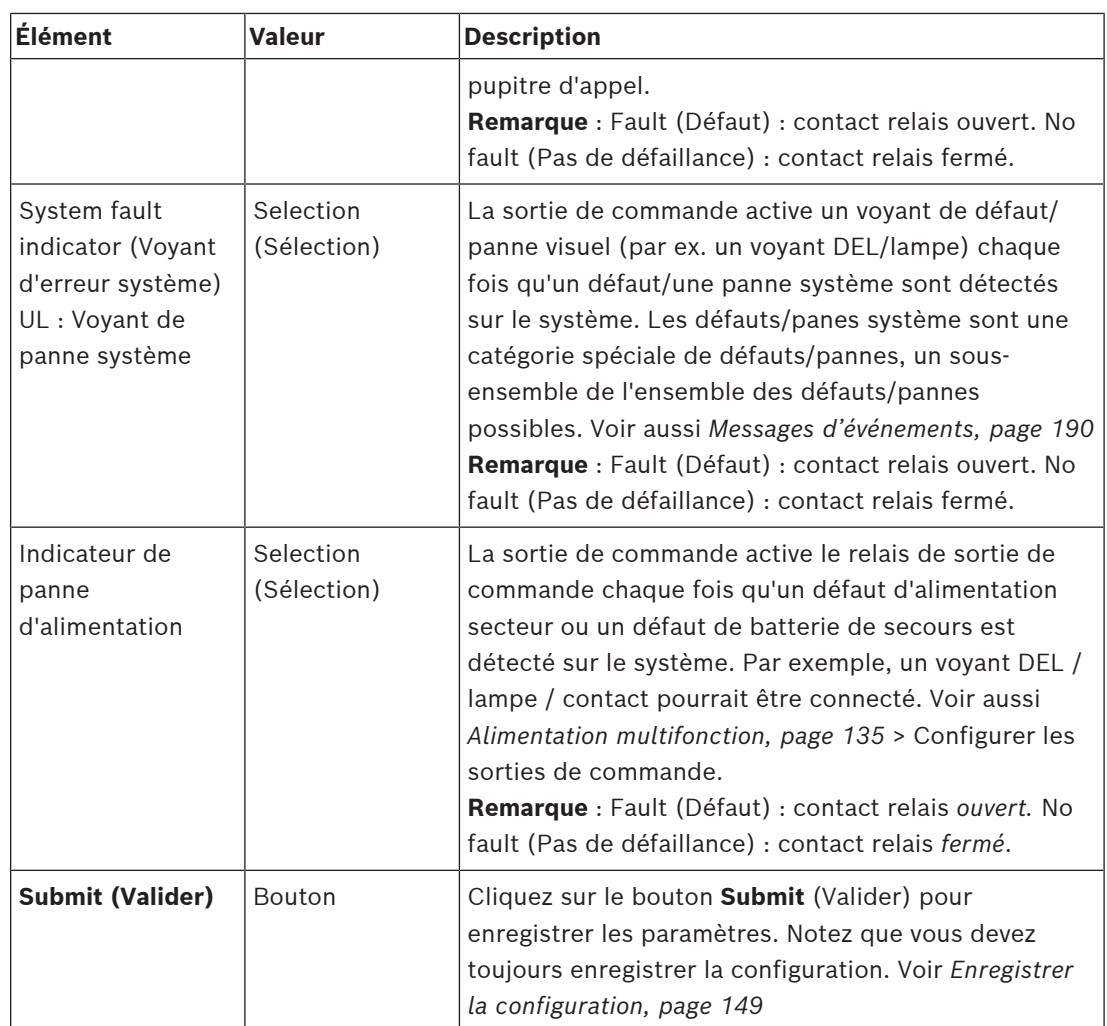

#### **Voyants du panneau avant**

Défaillance

Les voyants du panneau avant indiquent les fonctionnalités correctes et les défaillances. Le tableau suivant indique l'état actif.

Pour rendre visible l'identification des appareils, voir la section *[Composition du système, page](#page-52-0) [53](#page-52-0)*.

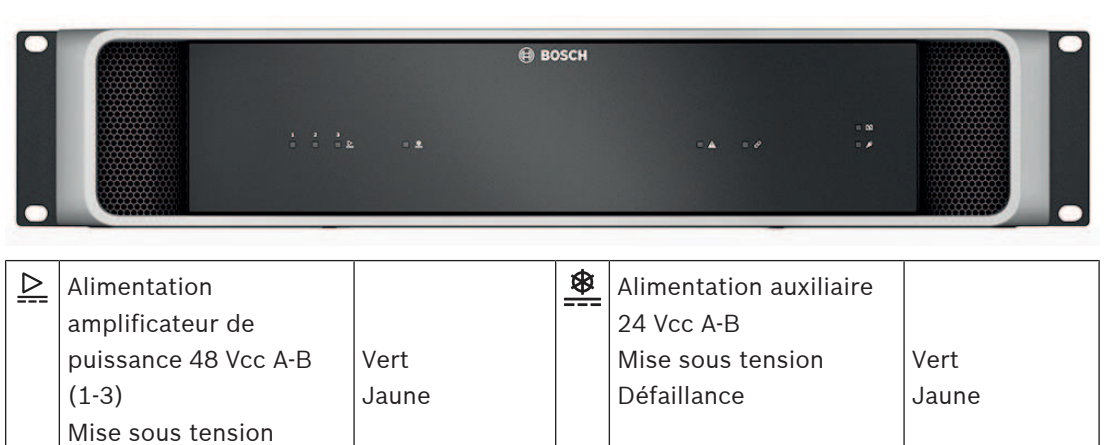

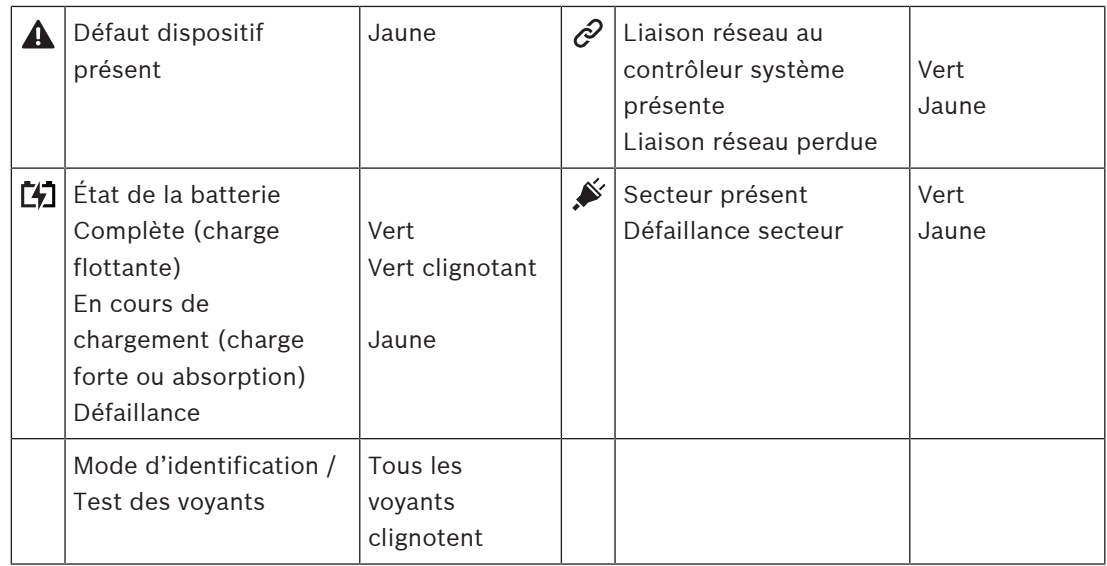

# **Indicateurs et commandes du panneau arrière**

Les voyants du panneau arrière indiquent les fonctionnalités correctes et les défaillances. Le tableau suivant indique l'état actif.

Pour rendre visible l'identification des appareils, voir la section *[Composition du système, page](#page-52-0) [53](#page-52-0)*.

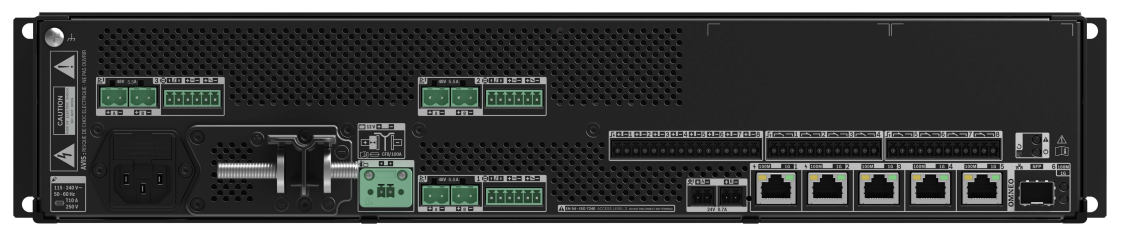

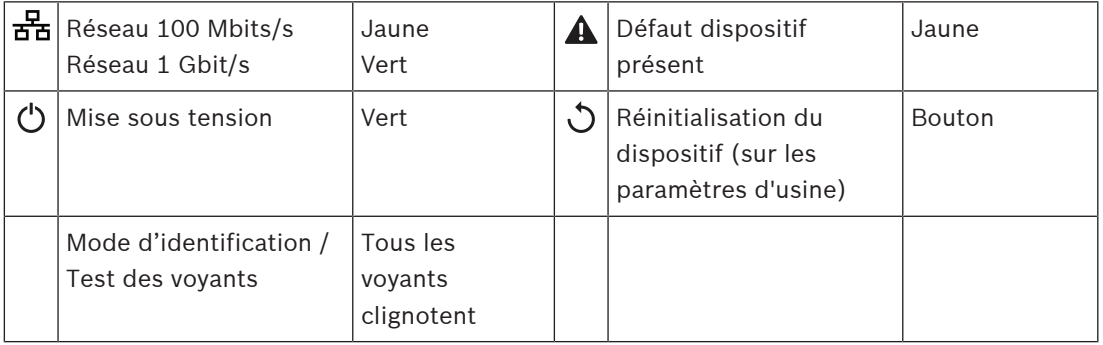

# **5.4.4 Pupitre d'appel**

- 1. Sous **Device options (Options d'appareil)**, cliquez sur **Call station (Pupitre d'appel)**.
	- Un menu déroulant apparaît avec les options **Settings (Paramètres)**, **Emergency**
	- **group (Groupe d'urgence)** et **Access control (Contrôle d'accès)**.
- 2. Cliquez sur **Settings (Paramètres)**.
	- Un nouvel écran affiche la liste des pupitres d'appel connectés au réseau ainsi que les panneaux de réponse aux incendies.
	- Un périphérique n'est répertorié que lorsqu'il a été ajouté dans la page **System composition (Composition du système)**.
- 3. Cliquez sur le poste que vous souhaitez voir.
- 4. Un nouvel écran affiche les fonctionnalités à configurer :
	- **Généralités**
	- **Functions (Fonctions)** : uniquement disponible pour les pupitres d'appel de classe standard
	- **Audio inputs (Entrées audio)**
	- **Extension** : par défaut, cette section n'est pas visible sauf si vous sélectionnez 1-4 dans la section **General (Généralités)**
	- **Recorded messages (Messages enregistrés)** : uniquement disponible pour les pupitres d'appel de classe standard
	- **Alert messages (Messages d'alerte)** : uniquement disponible pour les pupitres d'appel de classe standard.

# **Généralités**

- 1. Cliquez sur le signe **+** de la ligne de catégorie **Général**.
- 2. Sélectionnez la **classe** du pupitre d'appel dans la liste déroulante.
	- **Normal (Standard)** : sélectionnez cette classe si le pupitre d'appel est utilisé à des fins commerciales. Cela vous permet d'accéder au menu **Functions (Fonctions)**, qui peut également être contrôlé via les éléments du menu LCD. Les **fonctions** disponibles pour l'opérateur peuvent être sélectionnées sur la page Web de configuration. Voir *[Affectation d'une fonction, page 123](#page-122-0)*.
	- **Emergency (Urgence)** : sélectionnez cette classe si le pupitre d'appel est utilisé comme véritable pupitre d'appel d'urgence. L'écran LCD du pupitre d'appel est statique, ce qui signifie que seules les indications concernant les défauts d'urgence sont affichées sur l'écran LCD. Aucun élément de menu ni aucune **fonction** ne peuvent être sélectionnés sur la page Web de configuration.
	- **Mass notification (Notification de masse)** : sélectionnez cette classe si la Centrale 1er intervenant fait office de panneau MNS (système de notification de masse). L'écran LCD est statique, ce qui signifie que seules les indications de notification de masse sont affichées sur l'écran LCD.
	- **IMPORTANT** : en cas d'urgence, le haut-parleur interne émet une tonalité qui peut être arrêtée à l'aide d'un bouton/d'une entrée de commande avec la fonction *Acknowledgement and/or reset (Confirmer et/ou réinitialiser)*.
- 3. Dans la liste déroulante, sélectionnez le nombre d'**extensions** de pupitre d'appel connectées au pupitre d'appel sélectionné. Toute différence par rapport au matériel déclenche un défaut.
	- **IMPORTANT** : l'affectation de zones à un pupitre d'appel autonome n'est pas possible. Au moins une extension de pupitre d'appel doit être connectée et sélectionnée.
- 4. Dans la liste déroulante **Expected PoE inputs (Entrées PoE attendues)**, sélectionnez les connexions réseau du pupitre d'appel utilisant l'alimentation PoE (Power over Ethernet). Toute différence par rapport au matériel déclenche un défaut.
- 5. Désactivez **Emergency relevant (Au niveau des fonctions d'urgence)** si nécessaire.
	- L'option **Emergency relevant (Au niveau des fonctions d'urgence)** est activée par défaut mais elle peut être désactivée. Les pannes (défauts) Emergency relevant (Au niveau des fonctions d'urgence) sont des pannes (défauts) qui affectent les fonctions d'urgence du système. Pour faire la différence entre les pannes (défauts) du système de notification de masse (MNS) et les autres pannes (défauts), il est nécessaire d'activer ou désactiver l'option Emergency relevant. Les pannes (défauts) qui se produisent sur les dispositifs pour lesquels l'option Emergency relevant est activée sont signalées comme des défauts MNS.
	- Les indicateurs de panne (défaut) d'alarme générale, visuels ou sonores, ne se déclenchent lorsqu'une panne (défaut) est signalée que si l'option **Emergency relevant** est activée.
	- Les indicateurs de panne de l'alimentation secteur (Mains supply fault), de panne de l'alimentation de secours et de panne de masse s'afficheront sur la Centrale 1er intervenant (pupitre d'appel d'urgence/MNS) si l'option Emergency relevant est activée sur l'appareil sur lequel la panne s'est produite.
- 6. Pour les pupitres d'appel standard uniquement, activez ou désactivez l'option **Access control (Contrôle d'accès)** si nécessaire.
- 7. Sélectionnez la valeur d'**Automatic logout (Déconnexion automatique)** du pupitre d'appel dans la liste déroulante.
	- **Automatic logout (Déconnexion automatique)** permet de définir la durée pendant laquelle l'utilisateur reste connecté si aucune action n'est réalisée sur le pupitre d'appel. Veuillez noter que seules les pressions exercés à l'écran sont considérées comme des actions (pas les défilements).
- 8. Cliquez sur **Submit (Valider)**.
	- Notez que vous devez toujours enregistrer la configuration. Voir *[Enregistrer la](#page-148-0) [configuration, page 149](#page-148-0)*.

# **Caractéristiques**

- 1. **Valide uniquement** si *Class (Classe)* Normal (Normale) est sélectionné > **Cliquez** sur le signe + de la catégorie *Functions (Fonctions)* pour définir la fonctionnalité du pupitre d'appel sélectionné.
- 2. **Activez/désactivez** chacun des éléments suivants pour **rendre active/inactive** la fonction et rendre **visible/non visibl**e l'élément en tant que vignette (élément de menu) sur l'écran LCD tactile du pupitre d'appel :

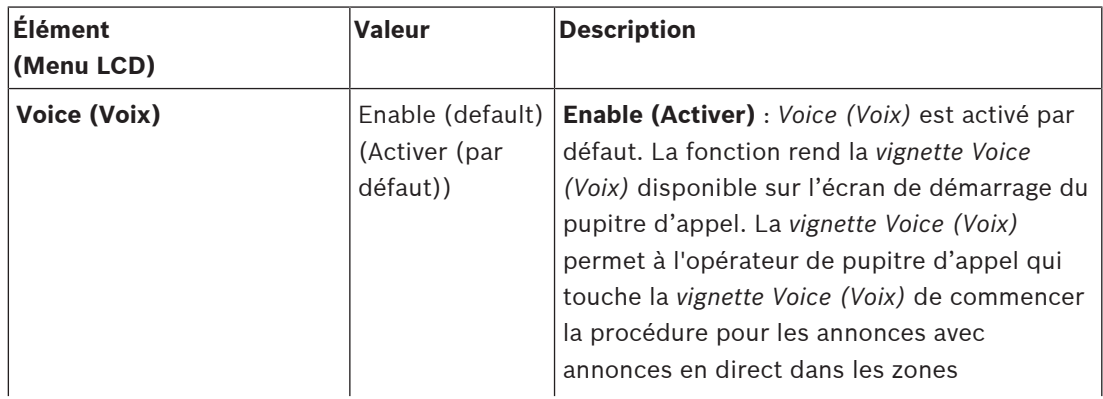

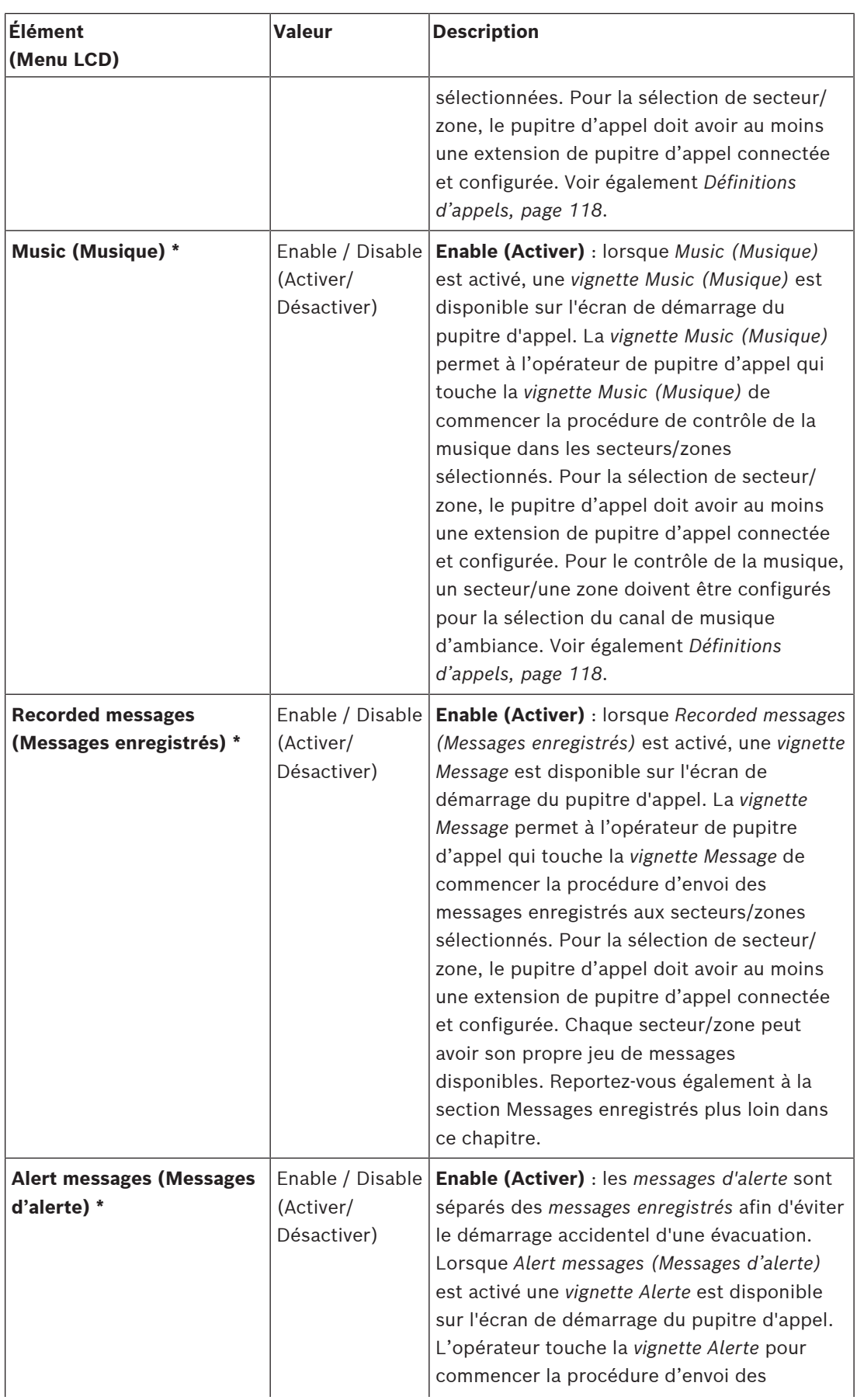

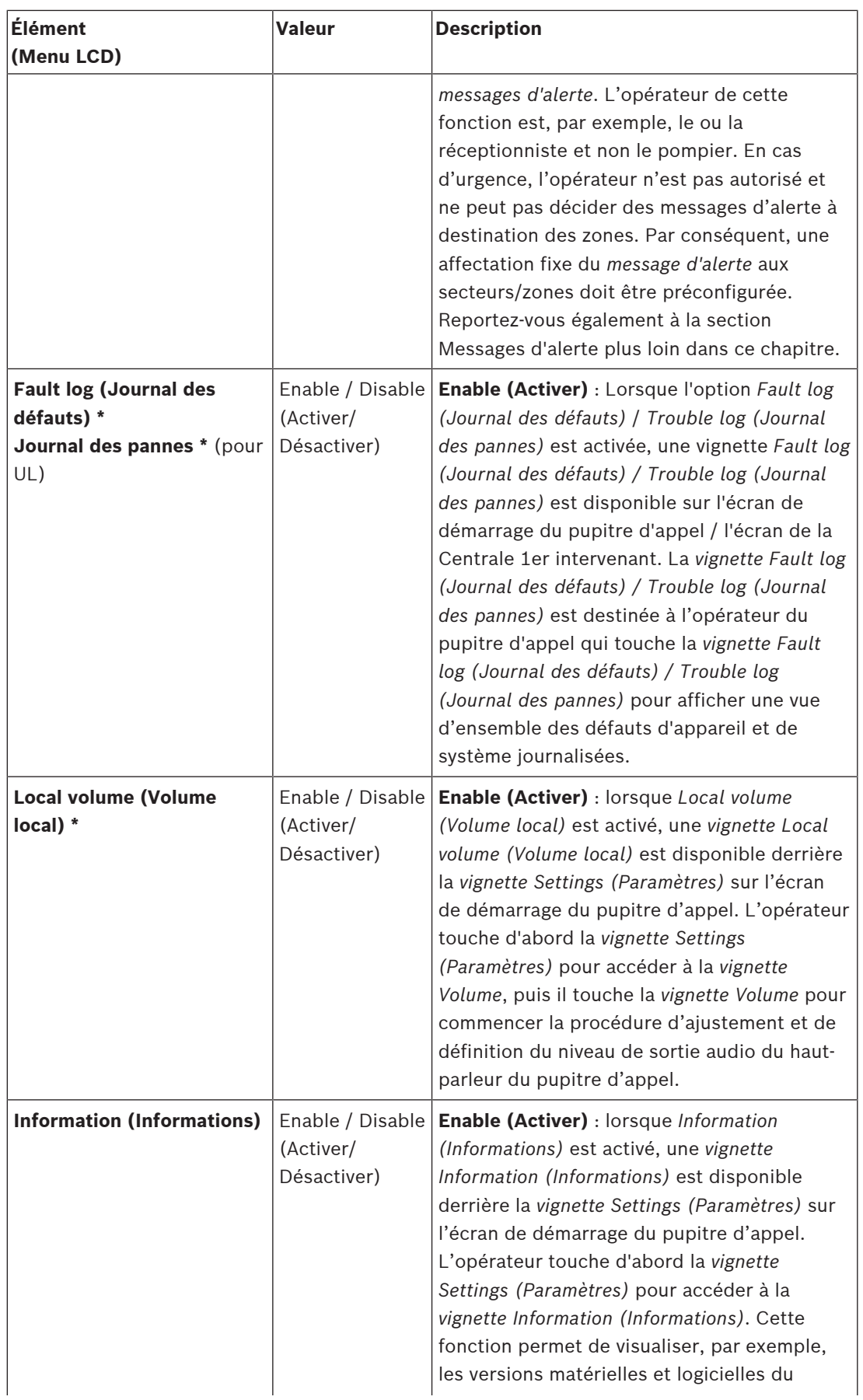

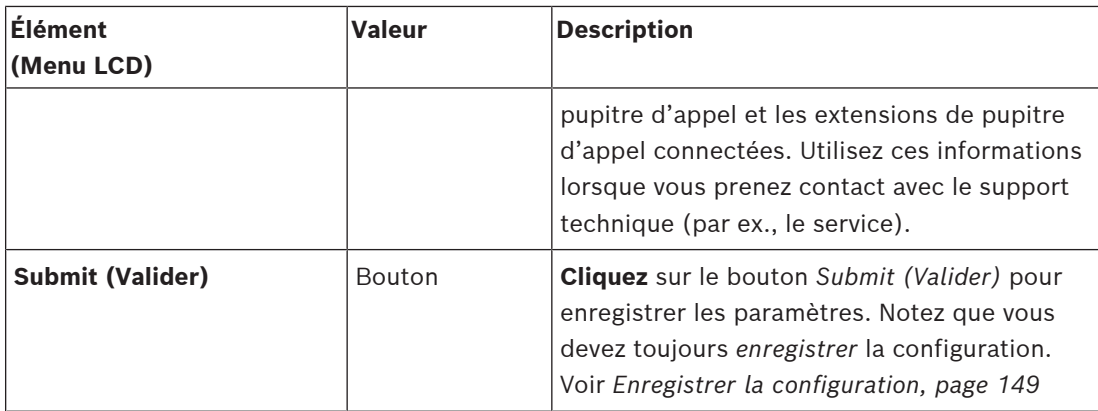

**Remarque** : les éléments indiqués par un astérisque (\*) sont les plus susceptibles d'être sélectionnés pour un pupitre d'appel (uniquement) utilisé par un administrateur système et/ ou des utilisateurs autorisés spécifiques.

**Remarque** : la vignette *Settings (Paramètres)* sur l'écran de démarrage du pupitre d'appel est automatiquement générée lorsque *Local volume (Volume local)* et/ou *Information (Informations)* sont activés.

# **Audio inputs (Entrées audio)**

1. **Cliquez** sur le signe + de la catégorie *Audio Inputs (Entrées audio)* pour configurer les entrées audio du pupitre d'appel :

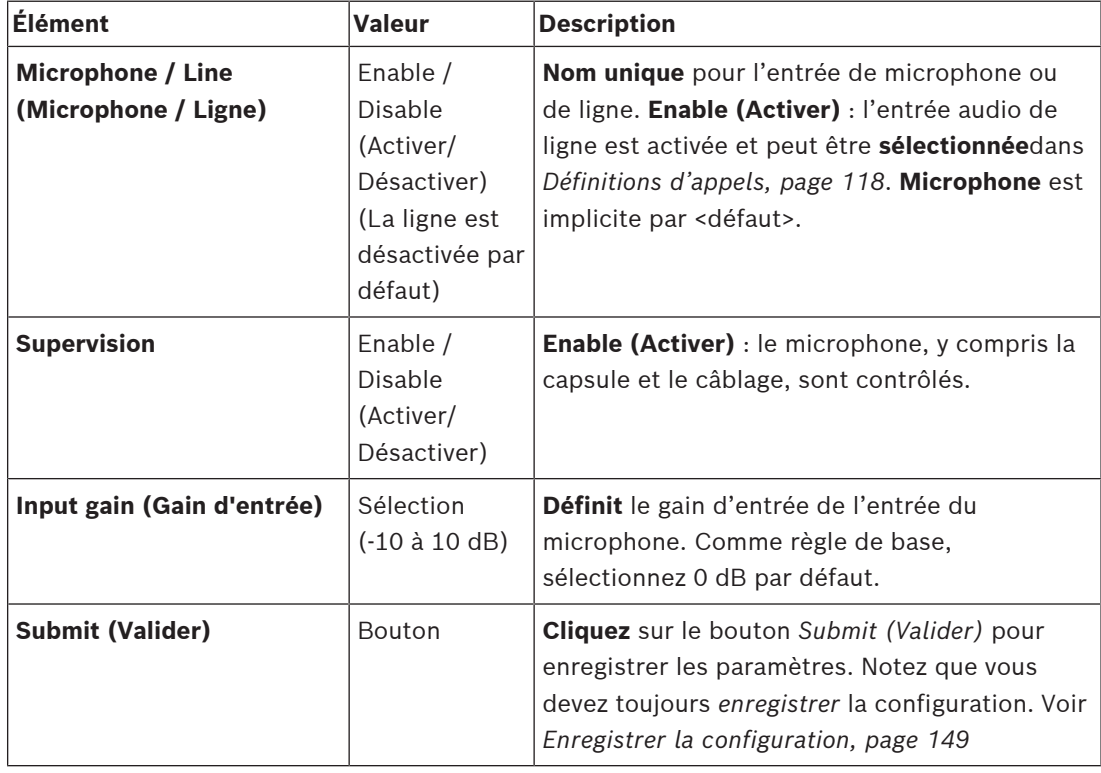

2. **Sélectionnez**, **activez** ou **désactivez** chacun des éléments suivants :

# **Extension**

Pour communiquer avec le PRAESENSAréseau/système, l'*extension de pupitre d'appel* est toujours interconnectée avec un *pupitre d'appel* PRAESENSA.

1. **Cliquez** sur chaque catégorie *Extension* pour configurer la fonctionnalité des boutons d'extension de pupitre d'appel de chaque *pupitre d'appel* connecté.

- **Elément Valeur Description Fonction supplémentaire Nom** CSTx [#01‑#12] Enable / Disable (Activer/ Désactiver) **Nom unique** pour chaque bouton d'extension de pupitre d'appel. **Enable (Activer)** : rend le bouton actif dans le système. N.a. **Fonction** Définit la fonction des boutons**.** Voir également *[Définitions d'appels, page 118](#page-117-0)*. Select zone(s) (Sélectionner zone(s) **Selection** (Sélection) Voir *[Définitions d'action, page](#page-121-0) [122](#page-121-0)* N.a. Make announcement (Effectuer l'annonce) Selection (Sélection) Voir *[Définitions d'action, page](#page-121-0) [122](#page-121-0)* **Actions (1-5)** : **Sélectionne** le nombre d'actions pour ce bouton s'il s'agit d'une action *Make announcement (Effectuer l'annonce)*. Make announcement (Effectuer une annonce) avec sélection de zone Selection (Sélection) Voir *[Définitions d'action, page](#page-121-0) [122](#page-121-0)* N.a. Start phased announcement (Démarrer l'annonce par étapes) Selection (Sélection) Voir *[Définitions d'action, page](#page-121-0) [122](#page-121-0)* **Actions (1-5)** : **Sélectionne** le nombre d'actions pour ce bouton s'il s'agit d'une action *Start announcement (Démarrer une annonce)*. Stop phased announcement (Arrêter l'annonce par étapes) **Selection** (Sélection) Voir *[Définitions d'action, page](#page-121-0) [122](#page-121-0)* **Actions (1-5)** : **Sélectionne** le nombre d'actions pour ce bouton s'il s'agit d'une action *Stop (Arrêter)*. Silence zone(s) (Zone(s) de silence) Selection (Sélection) Voir *[Définitions d'action, page](#page-121-0) [122](#page-121-0)* N.a. Acknowledge and/or reset (Acquittement Selection (Sélection) Voir *[Définitions d'action, page](#page-121-0) [122](#page-121-0)* N.a.
- 2. **Sélectionnez**, **activez** ou **désactivez** chacun des éléments suivants :

et/ou

réinitialisation)

Indicator test (Test des voyants)

*[122](#page-121-0)*

Voir *[Définitions d'action, page](#page-121-0)*

**Selection** (Sélection) N.a.

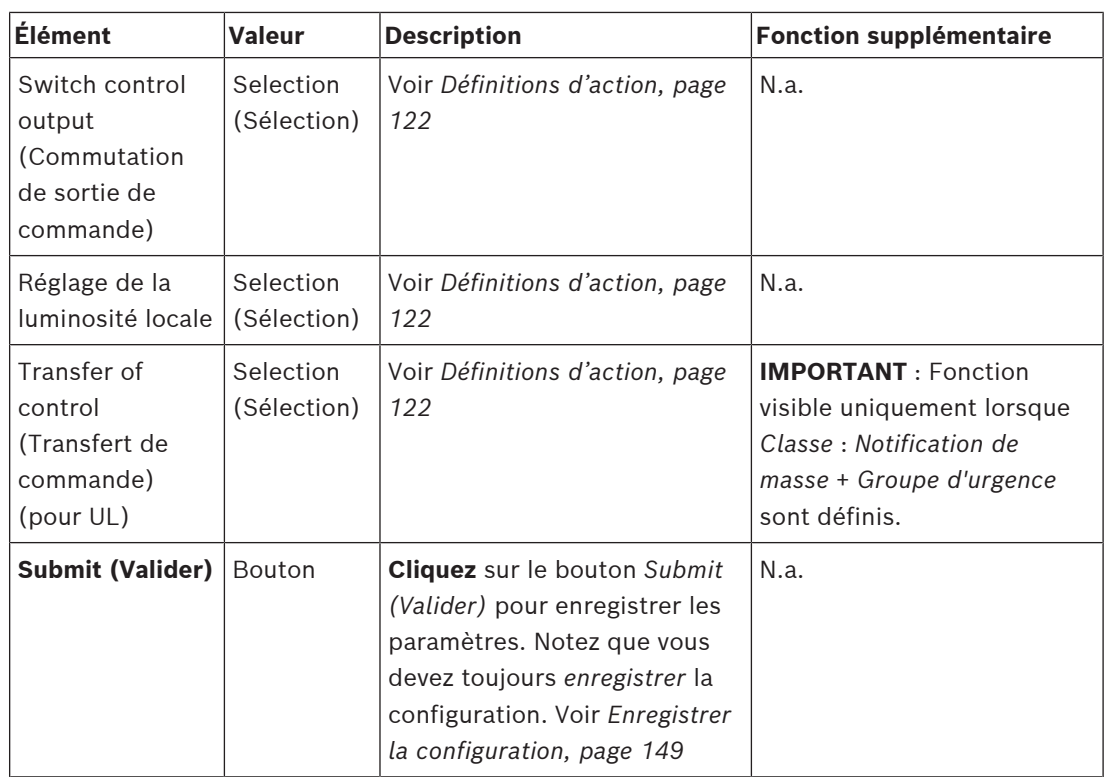

# **Recorded messages (Messages enregistrés)**

Ici, vous pouvez ajouter (ou renommer) un nom librement choisi pour la vignette *Recorded messages (Messages enregistrés)* utilisée par le pupitre d'appel sélectionné. Cela devient une étiquette, comme indiqué dans la vignette *Recorded messages (Messages enregistrés)* de l'écran du pupitre d'appel.

Pour ce faire :

- 1. **Cliquez** sur le signe + de la catégorie *Recorded Messages (Messages enregistrés)*.
- 2. **Entrez** (ou renommez) un *nom* pour la (nouvelle) vignette de message enregistré dans la zone de texte (vide) :
	- Elle peut comporter jusqu'à 16 caractères, maximum.
- 3. **Activez** la case et **cliquez** sur le bouton *Add (Ajouter)* :
	- Le (nouveau) *nom* de message enregistré est ajouté à la catégorie *Recorded Messages (Messages enregistrés)*.
	- Voir également *[Définitions d'appels, page 118](#page-117-0)*.
- 4. **Pour supprimer** le *nom* d'un message enregistré, **cliquez sur** le bouton *Delete (Supprimer)* et **confirmez** avec *Yes (Oui)*.

# **Alert messages (Messages d'alerte)**

Ici, vous pouvez ajouter (ou renommer) un nom librement choisi pour la vignette *Alert messages (Messages d'alerte)* utilisée par le pupitre d'appel sélectionné. Cela devient une étiquette, comme indiqué dans la vignette *Alert messages (Messages d'alerte)* de l'écran du pupitre d'appel.

Pour ce faire :

1. Reportez-vous au chapitre *Recorded messages (Messages enregistrés)* comme décrit précédemment. La procédure d'attribution d'un nom est similaire.

### **Emergency group (Groupe d'urgence)**

Le groupe d'urgence est un ensemble de fonctionnalités pour les systèmes de notification de masse (MNS) qui permet à plusieurs premiers intervenants (pompiers) de contrôler l'évacuation d'un bâtiment à partir de plusieurs endroits dans lesquels chacun a une ou plusieurs Centrale 1er intervenant en cours d'utilisation. Toutes ces Centrales 1er intervenant forment un groupe. Pour pouvoir poursuivre les actions à un autre emplacement (Centrale 1er intervenant), l'interface utilisateur (LCD) de chaque Centrale 1er intervenant doit être la même. Le résultat des actions effectuées sur une Centrale 1er intervenant est également affiché sur les autres Centrale 1er intervenant (LCD) du groupe. Afin d'éviter toute confusion parmi les premiers intervenants (pompiers), des actions ne sont possibles que sur une seule Centrale 1er intervenant à la fois. Cette Centrale 1er intervenant est alors « en contrôle » et les autres ne sont « pas en contrôle ». Il est également possible de forcer l'état « en contrôle » d'une Centrale 1er intervenant sur une autre.

Une Centrale 1er intervenant / un pupitre d'appel est visible/sélectionnable **uniquement** si la *Classe* est définie sur *Mass notification (Notification de masse)*. Pour ce faire :

- 1. **Sous** *Device options (Options d'appareil)*, **cliquez sur** *Call station (Pupitre d'appel)* : – Une sélection *Settings (Paramètres)* et *Emergency group (Groupe d'urgence)* s'affiche.
- 2. **Cliquez sur** *Settings (Paramètres)* :
	- Une vue d'ensemble de Centrale 1er intervenant / pupitre d'appel s'affiche.
- 3. **Sélectionnez et cliquez sur** le nom d'une Centrale 1er intervenant / d'un pupitre d'appel : – Au moins une Centrale 1er intervenant / un pupitre d'appel doit être sélectionné.
- 4. **Sélectionnez et cliquez sur** le + de la catégorie *General (Général)* pour définir la *Classe* de **chaque** Centrale 1er intervenant / pupitre d'appel sur *Mass notification (Notification de masse)*.

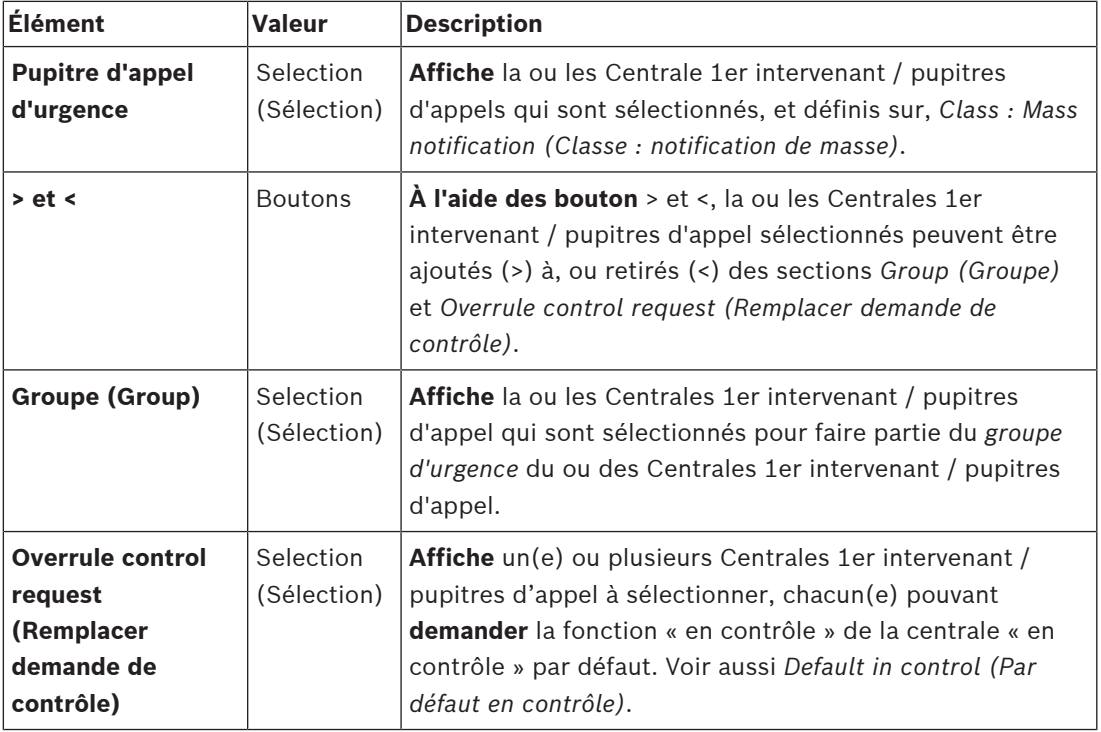

5. **Sélectionnez** chacun des éléments suivants :

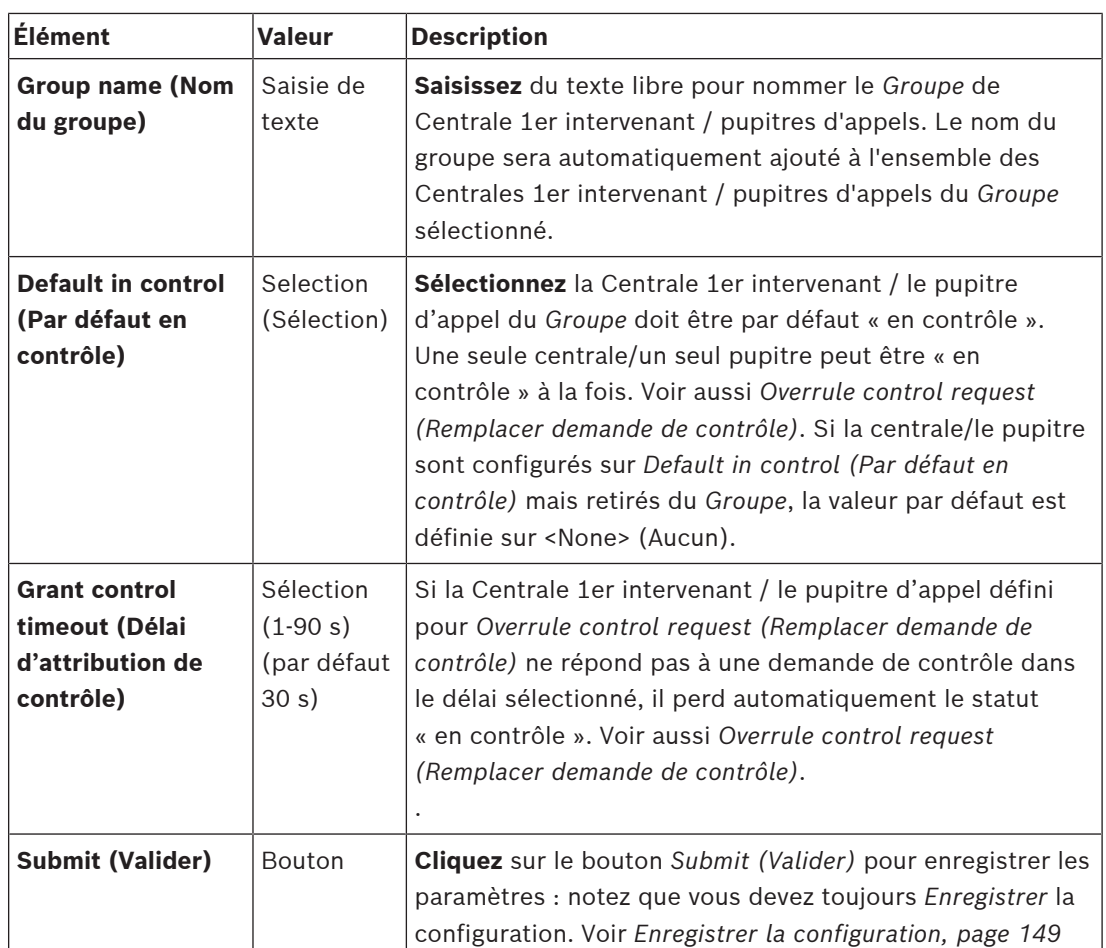

# **Ajouter une centrale / un pupitre de notification de masse**

Notez qu'une Centrale 1er intervenant / un pupitre d'appel est visible/sélectionnable **uniquement** si la *Classe* est définie sur *Mass notification (Notification de masse)*. Pour ajouter une Centrale 1er intervenant / un pupitre d'appel, procédez comme suit :

- 1. **Sélectionnez et cliquez sur** *Emergency group (Groupe urgence)* :
	- Un nouvel écran *Emergency call station group (Groupe de pupitres d'appel d'urgence)* s'affiche dans lequel la section *Emergency call station (Pupitre d'appel d'urgence)* répertorie les Centrales 1er intervenant / pupitres d'appels connectés au réseau pour la *notification de masse*.
	- **IMPORTANT :** lorsque la section *Class: Mass notification (Classe : notification de masse)* d'une centrale/d'un pupitre déjà sélectionnés est défini sur *Normal (Standard)* ou *Emergency (Urgence)*, elle est automatiquement retirée de la section *Emergency call station (Pupitre d'appel d'urgence)*.
- 2. Assurez-vous que l'option *Call station operator language (Langue de l'opérateur du pupitre d'appel)* est définie sur *English (Anglais) (UL*) dans *[Paramètres système, page 99](#page-98-0)*.
- 3. **Sélectionnez** et **déplacez (>) chaque** Centrale 1er intervenant / pupitre d'appel dans la section *Group (Groupe)* :
	- La configuration proprement dite de la centrale/du pupitre n'est pas affectée si elle est ajoutée au *groupe*.
	- Chaque centrale/pupitre peut avoir une configuration différente.
- 4. **Sélectionnez** et **déplacez (>) chaque** Centrale 1er intervenant / pupitre d'appel dans la section *Overrule control request (Remplacer demande de contrôle)* s'ils doivent être autorisés à avoir un statut « en contrôle » sur demande. Ils remplaceront les autres centrales/pupitres du *Groupe*. Lorsque **non** « en contrôle » est défini :
	- Une centrale/un pupitre ne peuvent pas être utilisés.
	- Les actions de l'utilisateur sur l'écran LCD et les boutons sont bloqués.
- 5. **Nommez** (texte libre) le *Groupe* dans *Group name (Nom du groupe).*
- 6. **Sélectionnez** la Centrale 1er intervenant / le pupitre d'appel « en contrôle » (principaux) dans *Default in control (Par défaut en contrôle)* :
	- Cette centrale/ce pupitre (principaux) par défaut « en contrôle » peuvent toujours remplacer les autres centrales/pupitres « en contrôle » dans la section *Overrule control request (Remplacer demande de contrôle)*.
	- Une seule centrale/un seul pupitre peuvent être sélectionnés comme *par défaut* (principal) « en contrôle ».
	- Les actions et les boutons utilisateur de l'écran LCD sont bloqués lorsqu'une centrale/un pupitre ne sont **pas** « en contrôle ».
	- Le comportement de la centrale/du pupitre « en contrôle » est suivi sur les autres centrales/pupitres du *Groupe*.
	- La centrale/le pupitre « en contrôle » peuvent être configurés pour *accorder* ou *refuser* une demande. Voir *[Définitions d'action, page 122](#page-121-0)* > Transfert de contrôle.
- 7. **Sélectionnez une valeur pour** la section *Grant control timeout (Délai d'attribution de contrôle)* (la valeur par défaut est de 30 sec) pour la centrale/le pupitre sélectionnés dans *Overrule control request (Remplacer demande de contrôle)* :
	- Si la Centrale 1er intervenant / le pupitre d'appel défini pour *Overrule control request (Remplacer demande de contrôle)* ne répond pas à une demande de contrôle dans le délai sélectionné, il perd automatiquement le statut « en contrôle ».

# **Retirer une centrale/un pupitre de notification de masse**

Pour retirer une Centrale 1er intervenant / un pupitre d'appel, procédez comme suit :

- 1. Une Centrale 1er intervenant / un pupitre d'appel est automatiquement visible et disponible dans la section *Emergency call station (Pupitre d'appel d'urgence)* si l'option *Class: Mass notification (Classe : notification de masse)* est définie.
- 2. Pour retirer une Centrale 1er intervenant / un pupitre d'appel de la section *Emergency call station (Pupitre d'appel d'urgence)*, définissez sa classe sur *Normal (Standard)* ou sur *Emergency (Urgence)*.

# **Renommer une centrale/un pupitre de notification de masse**

Pour renommer une Centrale 1er intervenant / un pupitre d'appel'appel, voir *[Composition du](#page-52-0) [système, page 53](#page-52-0)* et *Group name (Nom de groupe)* dans cette section.

# **Contrôle d'accès**

- 1. Cliquez sur **Access control (Contrôle d'accès)**.
	- Un nouvel écran apparaît, répertoriant les utilisateurs créés dans *[Utilisateurs du](#page-51-0) [contrôle d'accès, page 52](#page-51-0)*.
- 2. Dans la liste déroulante en regard de **Name (Nom)**, sélectionnez le pupitre d'appel dont vous souhaitez protéger l'accès.
	- Seuls les pupitres d'appel de classe standard peuvent être verrouillés.
- 3. Effectuez un double-clic ou utilisez les flèches pour déplacer les **utilisateurs du contrôle d'accès** de la gauche vers la droite.
- 4. Cliquez sur le bouton **Valider**.

### **Voyants de la face supérieure et de la face inférieure du pupitre d'appel**

Les voyants de la face supérieure et l'écran LCD indiquent les fonctionnalités correctes et les défauts.

Pour mettre le pupitre d'appel en mode identification (voyants DEL clignotant) voir *[Composition du système, page 53](#page-52-0)*.

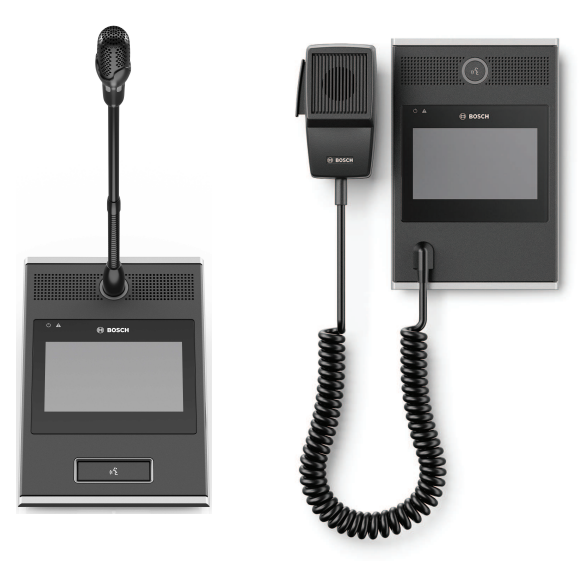

PRA-CSLD PRA-CSLW

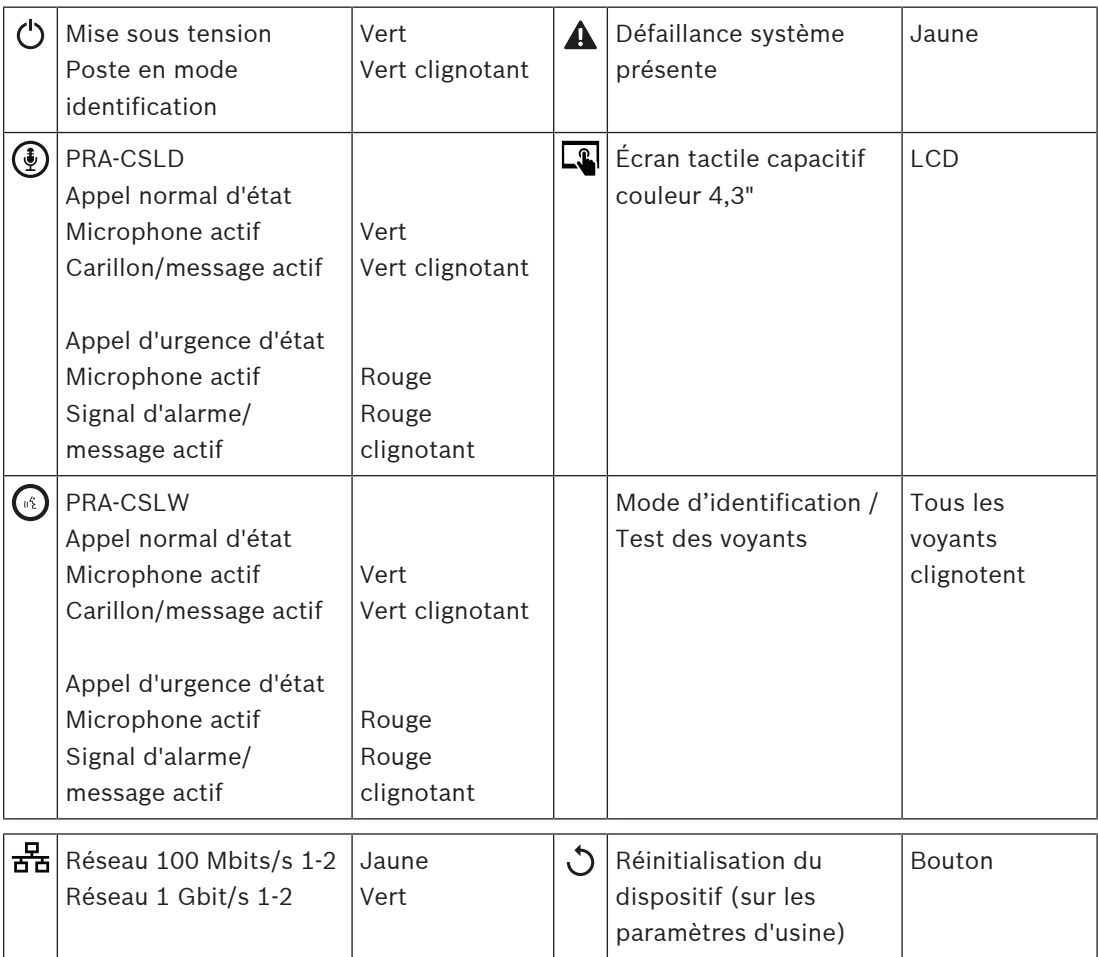

# **Voyants de la face supérieur de l'extension de pupitre d'appel**

Les voyants de la face supérieure indiquent les fonctionnalités correctes et les défauts.

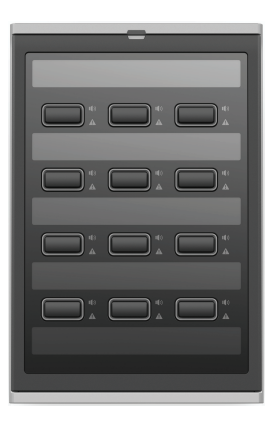

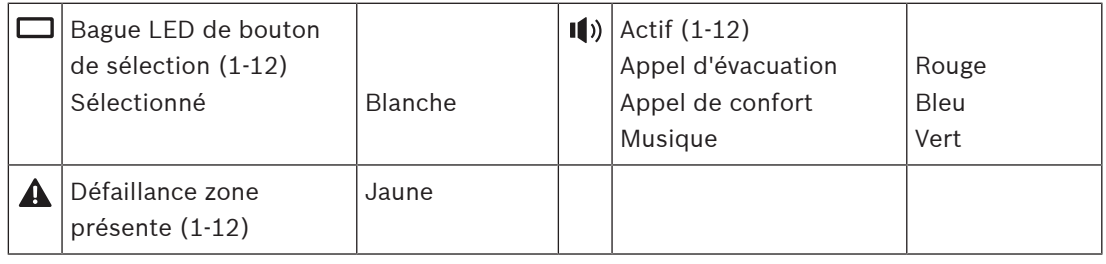

### **Se reporter à**

- *– [Pupitre d'appel, page 137](#page-136-0)*
- *– [Affectation d'une fonction, page 123](#page-122-0)*

# **5.4.5 Module d'interface de contrôle**

Le module d'interface de contrôle PRA-IM16C8 ajoute 16 entrées de commande configurables et supervisées, 8 sorties de commande sans tension et 2 sorties de commande supervisées au système PRAESENSA. Ces entrées et ces sorties de contact fournissent la connectivité logique simple d'un système PRAESENSA à des équipements auxiliaires tels que :

- Systèmes d'alarme incendie
- Voyants
- **Strobes**
- Relais de haut-parleurs.
- 1. Sous **Device options** (Options d'appareil), cliquez sur **Control interface module** (Module d'interface de contrôle).

Un nouvel écran apparaît, répertoriant les appareils configurés.

Un périphérique n'est répertorié que lorsqu'il a été ajouté dans la page **System composition (Composition du système)**.

2. Cliquez sur le poste que vous souhaitez voir.

# **Configuration générale**

- 1. Cliquez sur le signe **+** de la ligne de catégorie **Général**.
- 2. Sélectionnez les **Expected PoE inputs** (Entrées PoE attendues) dans la liste déroulante. Vous pouvez connecter un maximum de 2 entrées PoE, un connecteur à 32 pôles pour 16 entrées de commande et un connecteur à 28 pôles pour 8 sorties de commande. Reportez-vous au Manuel d'installation PRAESENSA pour plus de détails.
- 3. Choisissez si vous voulez activer la **Supervision** d'une **Ground leakage** (Fuite à la terre).
- 4. Sélectionnez ou désélectionnez **Au niveau des fonctions d'urgence** si nécessaire.
- 5. Cliquez sur le bouton **Valider**.

### **Configurer les entrées de commande**

Les entrées de commande reçoivent des signaux d'équipements tiers qui provoquent des actions dans le système PRAESENSA.

Il est également possible de superviser les câbles connectés pour détecter les courts-circuits, les connexions ouvertes et les défauts de mise à la terre.

- 1. Cliquez sur le signe **+** de la ligne de catégorie **Control inputs (Entrées de commande)**.
- 2. Sélectionnez l'entrée que vous voulez configurer.
- 3. Choisissez la **Fonction** de l'entrée dans la liste déroulante. Pour une description détaillée des fonctions, voir *[Description des fonctions, page 128](#page-127-0)*.
- 4. Choisissez comment l'**Activation** se produit :
	- Sur **Contact make** (Établissement du contact) : l'action démarre ou s'arrête à la fermeture du contact.
	- Sur **Contact break** (Ouverture du contact) : l'action démarre ou s'arrête à l'ouverture du contact.
- 5. Sélectionnez le nombre d'**Actions** de 1 à 5 pour les fonctions :
	- **Effectuer l'annonce**
	- **Démarrer l'annonce par étapes**
	- **Stop phased announcement** (Arrêter l'annonce par étapes).
- 6. Sélectionnez les entrées pour lesquelles vous voulez activer la **Supervision**.
- 7. Cliquez sur le bouton **Valider**.

#### **Configurer les sorties de commande**

Les sorties de commande envoient des signaux à un équipement tiers pour déclencher des actions. Chaque sortie de commande comporte trois broches. Les sorties de commande A et B ont deux broches et sont supervisées.

- 1. Cliquez sur le signe **+** de la ligne de catégorie **Control outputs** (Sorties de commande).
- 2. Sélectionnez la sortie que vous voulez configurer.
- 3. Choisissez la **Fonction** de la sortie dans la liste déroulante.
	- Pour les sorties de commande A et B, vous ne pouvez sélectionner que les fonctions **Zone activity** (Activité de zone) et **Switch output** (Commutation de sortie).

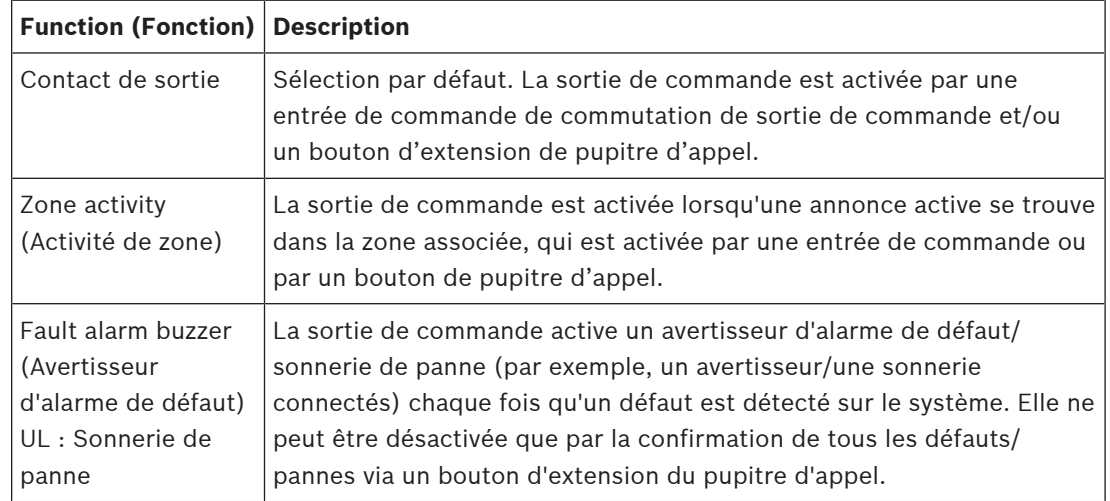

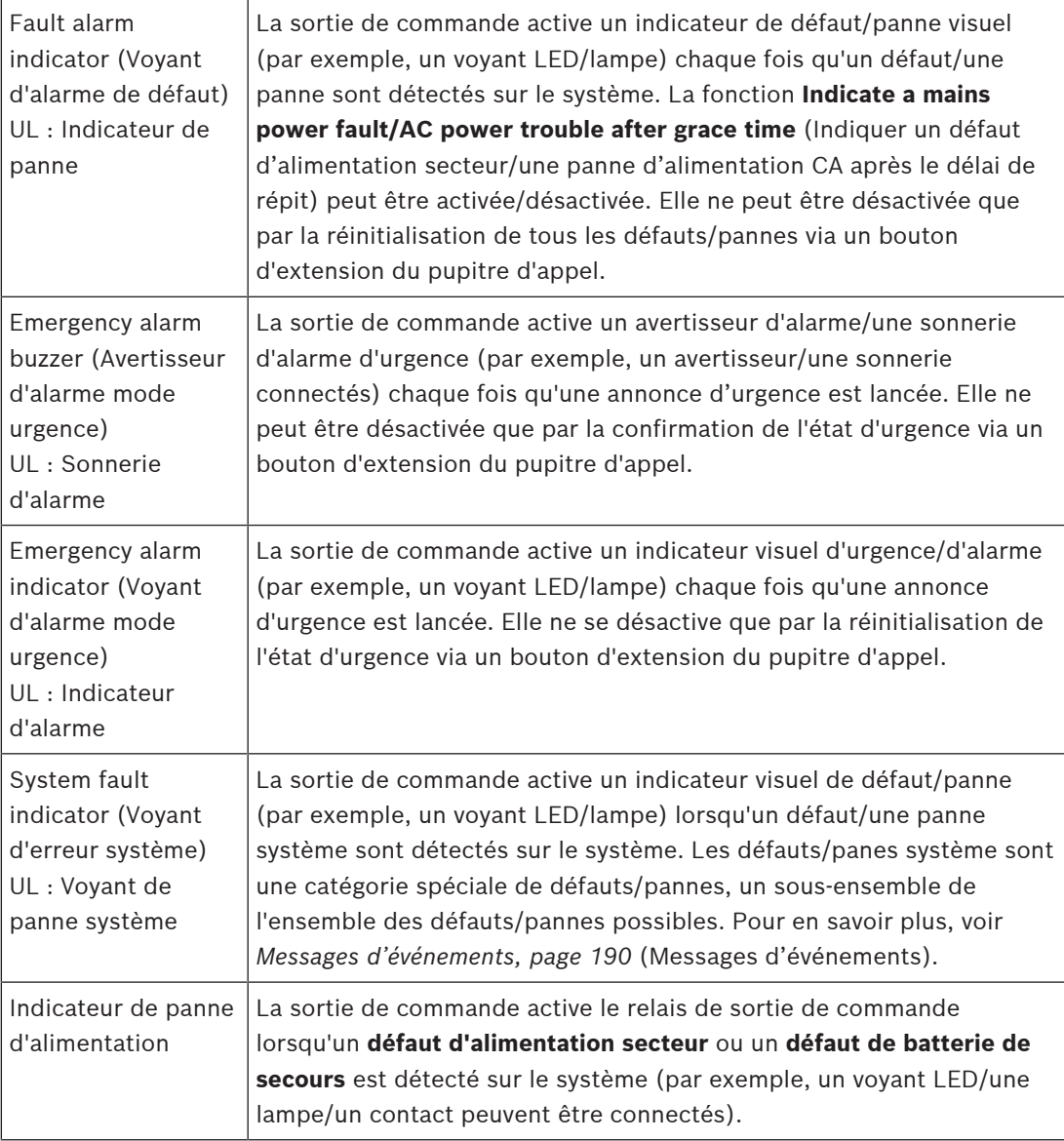

### **Remarque!**

Avec les fonctions :

- Switch output (Commutation de sortie)
- Zone activity (Activité de zone)

Le relais est activé lorsque la sortie est déclenchée ou en présence d'une activité dans la zone configurée. Dans le cas contraire, le relais est désactivé.

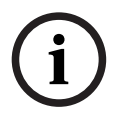

Cependant, pour les fonctions :

- Fault alarm buzzer (Avertisseur d'alarme de défaut)
- Fault alarm indicator (Voyant d'alarme de défaut)
- Emergency alarm buzzer (Avertisseur d'alarme d'urgence)
- Emergency alarm indicator (Voyant d'alarme d'urgence)
- System fault indicator (Voyant d'erreur système)
- Power fault indicator (Indicateur de panne d'alimentation),

Le relais est activé en l'absence de défaut ou d'urgence. En cas de défaut ou d'urgence, le relais est désactivé.

- 4. Pour les sorties de commande A et B, choisissez si vous voulez la **Supervision**.
- 5. Cliquez sur le bouton **Valider**.

Pour configurer en détail les fonctions sélectionnées, voir *[Module d'interface de contrôle, page](#page-139-0) [140](#page-139-0)*.

### **Panneau avant**

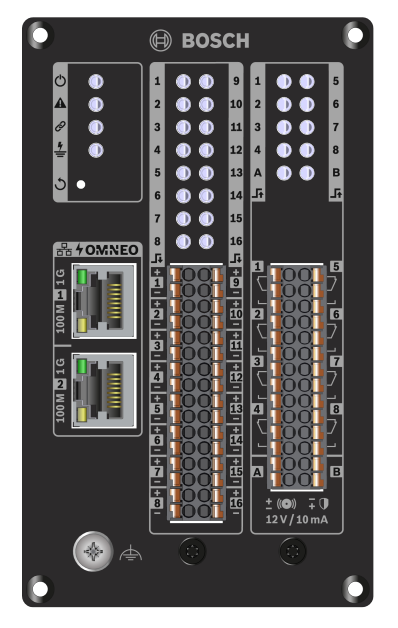

**Voyants et commandes du panneau avant**

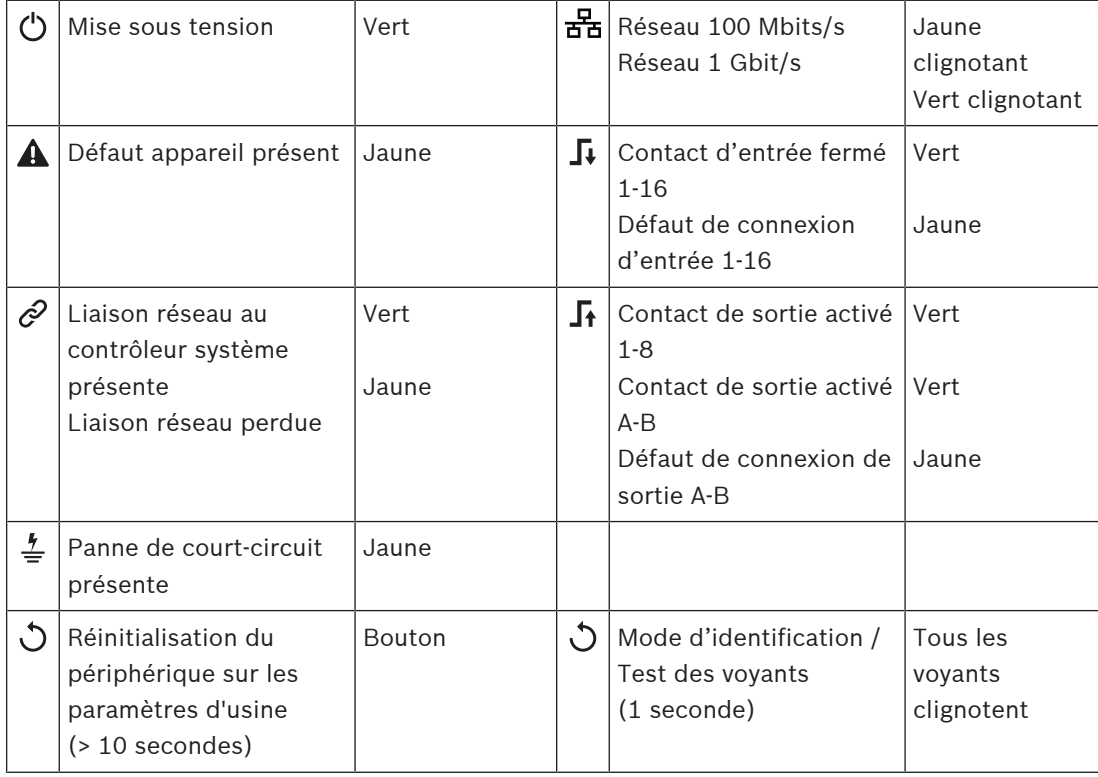

#### **Connexions du panneau avant**

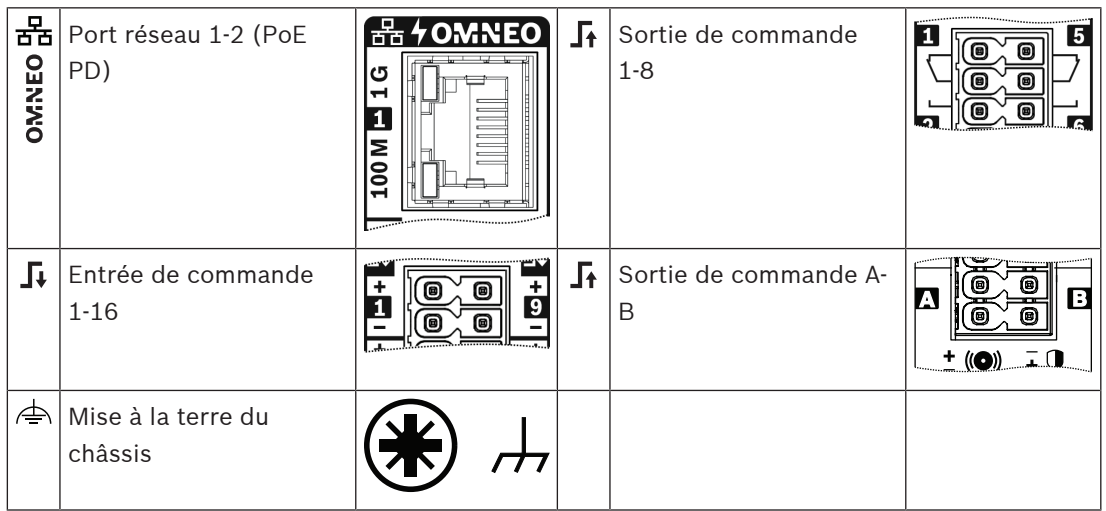

### **Se reporter à**

- *– [Description des fonctions, page 128](#page-127-0)*
- *– [Module d'interface de contrôle, page 140](#page-139-0)*

# **5.4.6 Interface téléphonique**

La fonctionnalité d'interface téléphonique permet à une solution de téléphonie classique d'effectuer des appels vers PRAESENSA.

- 1. Sous **Device options (Options d'appareil)**, cliquez sur **Telephone interface (Interface téléphonique)**.
	- Un nouvel écran apparaît, répertoriant les périphériques connectés.
	- Un périphérique n'est répertorié que lorsqu'il a été ajouté dans la page **System composition (Composition du système)**.
- 2. Cliquez sur le poste que vous souhaitez voir.
- 3. Cliquez sur le signe **+** de la ligne de catégorie **Général**.
- 4. Renseignez les champs **SIP domain (proxy server) (Domaine SIP [serveur proxy])**, **SIP backup domain (proxy server) (Domaine de sauvegarde SIP [serveur proxy])** et **Jitterbuffer in ms (Tampon de gigue en ms)**.
- 5. Sélectionnez l'**Input gain (Gain d'entrée)** dans la liste déroulante.
- 6. Cliquez sur **Add (Ajouter)** pour ajouter un **SIP server certificate (Certificat de serveur SIP)** et un **SIP client certificate (Certificat de client SIP)**.
	- Les certificats sont disponibles en option pour s'assurer que le système échange les informations avec l'autocommutateur privé (PABX) qui convient.
- 7. L'option **Emergency relevant (Au niveau des fonctions d'urgence)** ne peut pas être sélectionnée pour l'interface téléphonique.
- 8. Cliquez sur le signe **+** de la ligne de catégorie **SIP accounts (Comptes SIP)**.
- 9. Renseignez les champs **Username (Nom d'utilisateur)** et **Password (Mot de passe)** pour votre extension.
	- Pour le **nom d'utilisateur**, vous pouvez utiliser l'ensemble des chiffres et des lettres, ainsi que les points, les traits d'union et les traits de soulignement. Le nombre maximal de caractères autorisés est de 16.
	- Pour le **mot de passe**, vous pouvez utiliser tous les caractères. Le nombre maximal autorisé est également de 16.
- 10. Cliquez sur **Ajouter**.
- 11. Répétez les étapes précédentes autant de fois que de comptes SIP nécessaires.
- 12. Cliquez sur le bouton **Valider**.

Voir la section *[Interface téléphonique, page 139](#page-138-0)* pour configurer les zones pour les comptes SIP.

#### **Se reporter à**

*– [Interface téléphonique, page 139](#page-138-0)*

# **5.4.7 Interface réseau routeur audio**

Utilisez OMN-ARNIEOMN-ARNIE/ OMN-ARNISOMN-ARNIS pour prendre en charge jusqu'à 20 sous-réseaux du système PRAESENSA.

- 1. Sous **Options de poste,** cliquez sur **Interface réseau routeur audio**.
	- Un nouvel écran apparaît, répertoriant les postes connectés.
	- Un poste n'est répertorié que lorsqu'il a été ajouté dans la page **Composition du système**.
- 2. Cliquez sur le poste que vous souhaitez voir.
	- Un nouvel écran apparaît pour vérifier les paramètres **généraux**.
- 3. Cliquez sur le signe **+** de la ligne de catégorie **Général**.

**Au niveau des fonctions d'urgence** est présélectionné. L'interface réseau audio routeur constitue un élément essentiel d'un système d'urgence et, à ce titre, elle ne peut pas être désélectionnée.

# **5.4.8 Client système**

- 1. **Sous** *Device options (Options d'appareil)*, **cliquez sur** *System client (Client système)* :
	- Un nouvel écran s'affiche avec un onglet de catégorie *General (Général)*.
	- Notez qu'un *client système* n'est répertorié que lorsqu'il est ajouté à la *[Composition](#page-52-0) [du système, page 53](#page-52-0)*.
- 2. **Sélectionnez et cliquez** sur le signe + de l'onglet de catégorie *General (Général)de* pour configurer les paramètres généraux du *client système* :
- 3. **Activez** (cochez) la case *Supervision* :
	- La connexion avec l'adresse IP sera supervisée. Une défaillance relative au système client manquant sera signalée au terme d'un délai de tolérance de 10 minutes.
- 4. **Cliquez** sur le bouton *Submit (Valider)* pour enregistrer les paramètres :
	- Notez que les modifications ne sont pas permanentes tant que la configuration n'est pas enregistrée. Voir *[Enregistrer la configuration, page 149](#page-148-0)*.

# **5.4.9 Commutateur réseau**

Vous pouvez connecter deux types de connecteur au système PRAESENSA : PRA-ES8P2S de Bosch ou Cisco IE-5000-12S12P-10G de Cisco.

Au départ, pour des raisons de sécurité, le serveur Web des commutateurs PRA-ES8P2S avec la version logicielle 1.01.06 n'est pas accessible pour la configuration.

#### **Pour accéder au navigateur Web PRA-ES8P2S**

1. Connectez un convertisseur de série vers USB 2.0 au port de console du commutateur.

- 2. Branchez le port USB sur le PC.
- 3. Démarrez un programme de terminal, par exemple uCon.
- 4. Localisez le port de communication du convertisseur.
- 5. Configurez une connexion avec les paramètres suivants :
	- **Bits par seconde (BAUDS)** : 115 200.
	- **Nombre de bits** : 8.
	- **Parité** : aucune.
	- **Bits d'arrêt** : 1.
- 6. Cliquez sur **Entrée**.
- 7. Connectez-vous avec les identifiants de connexion par défaut : Bosch, mLqAMhQ0GU5NGUK.
	- Une invite affiche **switch#**.
- 8. À l'invite, saisissez **conf**.
- 9. Cliquez sur **Enter**.
	- L'invite affiche **switch(config)#**.
- 10. À l'invite, saisissez **ip https**.
- 11. Cliquez sur **Enter**.
	- L'invite affiche **switch(config)#**.
- 12. À l'invite, saisissez **exit**
- 13. Cliquez sur **Enter**.
	- L'invite affiche **switch#**.
- 14. À l'invite, saisissez **save**.
- 15. Cliquez sur **Enter**.
	- Le terminal affiche une ligne sans invite, avec le mot **Success**. Sur la ligne suivante, l'invite affiche **switch#**.
- 16. À l'invite, saisissez **reboot**
- 17. Cliquez sur **Enter**.
	- Le commutateur redémarre.
- 18. Définissez votre réseau PC sur une adresse DHCP ou une adresse de liaison locale fixe avec le sous-réseau 255.255.0.0.
- 19. Saisissez<https://169.254.255.1/> dans le navigateur Web de l'interface.
- 20. Cliquez sur **Entrée**.
- 21. Connectez-vous avec les identifiants de connexion par défaut : Bosch, mLqAMhQ0GU5NGUK.
	- Une invite affiche **switch#**.

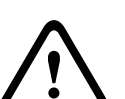

**Attention!**

Pour éviter les failles de sécurité, désactivez le navigateur Web lorsque vous n'en avez plus besoin à des fins de configuration.

Après la mise à niveau du périphérique PRA-ES8P2S vers la version 1.01.06, le serveur Web reste actif et il est exposé aux attaques. Pour désactiver le serveur Web, suivez la procédure précédente, mais remplacez **ip https** par **no ip https** dans les étapes appropriées.

# **Pour configurer les commutateurs réseau dans le logiciel PRAESENSA**

- 1. Sous **Device options (Options de périphérique)**, cliquez sur **Network switch (Commutateur réseau)**.
	- Un nouvel écran apparaît, répertoriant les périphériques connectés.
	- Un périphérique n'est répertorié que lorsqu'il a été ajouté dans la page **System composition (Composition du système)**.
- 2. Cliquez sur le poste que vous souhaitez voir.
- 3. Cliquez sur le signe **+** de la ligne de catégorie **Général**.
- 4. Sélectionnez le **modèle** dans la liste déroulante.
	- Si vous choisissez **Cisco IE-5000-12S12P-10G**, la section **Commutateurs empilés** apparaît. Pour plus d'informations sur la configuration des commutateurs Cisco, consultez la section PRAESENSA Multisubnet Blueprint sur www.boschsecurity.com.
- 5. Les paramètres par défaut **Contrôle de l'alimentation**, **Surveillance du réseau** et **Au niveau des fonctions d'urgence** sont présélectionnés. Désélectionnez-les si nécessaire.
- 6. Cliquez sur le signe **+** de la ligne de catégorie **SNMP** (Simple Network Management Protocol).

**Remarque :** Seul SNMPv3 est pris en charge. Configurez les paramètres SNMPv3 dans le commutateur.

- 7. Dans le logiciel de configuration du commutateur, recherchez les paramètres suivants :
- Saisissez le **nom d'utilisateur**, le **phrase passe d'authentification** et la **phrase passe de confidentialité** exactement comme dans les paramètres du commutateur.
- Sélectionnez dans les listes déroulantes la **phrase passe** d'**authentification**et de **confidentialité** exactement comme dans les paramètres du commutateur.
- 8. Si vous avez sélectionné **Cisco IE-5000-12S12P-10G,** cliquez sur le signe **+** de la ligne de catégorie **Commutateurs empilés**. **Remarque :** Les commutateurs empilés doivent être supervisés par tous les contrôleurs système du système.
- 9. Sélectionnez **1** ou **2** dans la liste déroulante **Nombre de commutateurs empilés** et **Alimentations attendues**. Vous trouverez ces informations dans le logiciel du commutateur.
- 10. Cliquez sur le bouton **Valider**.

# **5.4.10 Système distant**

Une licence active est nécessaire sur le contrôleur maître pour mettre en réseau un soussystème avec le contrôleur maître. L'activation d'une licence de sous-système sur un système PRA-SCL ou PRA-SCS convertit un contrôleur système standard en contrôleur maître. Jusqu'à 20 licences de sous-système peuvent être activées sur un contrôleur système. Chaque contrôleur système peut prendre en charge jusqu'à 150 postes et 500 zones. Avec 20 contrôleurs système connectés au sein d'un réseau, un système à plusieurs contrôleurs peut prendre en charge jusqu'à 3 000 postes et 10 000 zones.

Lorsque le contrôleur du sous-système dispose d'un contrôleur système redondant, une seule licence est nécessaire pour le contrôleur maître. Toutefois, un contrôleur maître redondant doit avoir exactement la même quantité de licences actives que le contrôleur maître principal.

- 1. Sous **Device options (Options d'appareil)**, cliquez sur **Remote system (Système distant)**.
	- Un nouvel écran apparaît, répertoriant les périphériques connectés.
	- Un périphérique n'est répertorié que lorsqu'il a été ajouté dans la page **System composition (Composition du système)**.
- 2. Cliquez sur le poste que vous souhaitez voir.
- 3. Cliquez sur le signe **+** de la ligne de catégorie **Général**.
- 4. Sélectionnez ou désélectionnez **Au niveau des fonctions d'urgence** si nécessaire.
- 5. Cliquez sur le signe **+** de la ligne de catégorie **Sorties audio distantes**.
- 6. Saisissez un nom dans le champ **Nom de la sortie audio**.
- 7. Cliquez sur le bouton **Ajouter**.
- 8. Saisissez un nom dans le champ **Remote zone group name (Nom de groupe de zones distantes)**.
- Les noms des groupes de zones distantes doivent être identiques sur le système maître et sur le sous-système pour permettre aux systèmes de se reconnaître mutuellement.
- Les sorties audio sont activées par défaut. Désactivez-les en cas de besoin.
- Pour supprimer un **Audio output name (Nom de sortie audio)**, cliquez sur **Delete (Supprimer)** sur la ligne à supprimer.
- 9. Cliquez sur le bouton **Submit (Valider)**.
	- Les modifications ne sont pas permanentes tant que la configuration n'est pas enregistrée. Voir *[Enregistrer la configuration, page 149](#page-148-0)*.

Pour que le journal soit exploitable, tous les sous-systèmes doivent synchroniser leur heure avec un serveur NTP. Voir la section *[Paramètres de l'heure, page 105](#page-104-0)*.

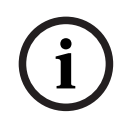

# **Remarque!**

Veillez à enregistrer les noms de groupes de zones distants entre les sous-systèmes et les systèmes maîtres. Vous aurez ainsi la garantie qu'ils sont exactement identiques.

Lors de la connexion du système maître et des sous-systèmes, de nombreuses fonctionnalités fonctionnent uniquement au sein du même système :

- Le début/la fin des annonces par étapes pour les zones/zones de groupe. Voir *[Description](#page-127-0) [des fonctions, page 128](#page-127-0)*, section Démarrer l'annonce par étapes.
- Le contrôle du volume et la désactivation de la musique d'ambiance. Voir la section *[Routage BGM, page 115](#page-114-0)*.
- Le mode d'alimentation de secours. Voir la section *[Paramètres système, page 99](#page-98-0)*.
- L'ID d'hôte virtuel (VHID). Voir la section *[Paramètres système, page 99](#page-98-0)*.
- Le contrôle automatique du volume (AVC). Voir *[Options de zone, page 107](#page-106-0)*, section Paramètres de volume.
- Le transfert du contrôle entre les Centrales 1er intervenant / pupitres d'appel. Voir *[Description des fonctions, page 128](#page-127-0)*, section Transfert de contrôle.
- Le basculement entre les sorties de commande. Voir *[Description des fonctions, page 128](#page-127-0)*, section Commutation de sortie de commande.
- La fonction d'activité des zones. Voir la section *[Alimentation multifonction, page 135](#page-134-0)*.
- Les appels de l'interface téléphonique. Voir la section *[Interface téléphonique, page 139](#page-138-0)*.

#### **Se reporter à**

- *– [Interface téléphonique, page 139](#page-138-0)*
- *– [Description des fonctions, page 128](#page-127-0)*
- *– [Routage BGM, page 115](#page-114-0)*
- *– [Paramètres système, page 99](#page-98-0)*
- *– [Options de zone, page 107](#page-106-0)*
- *– [Alimentation multifonction, page 135](#page-134-0)*

# **5.5 Options du système**

Sur les pages *System options (Options du système)*, il est possible de configurer un certain nombre de paramètres généraux du système, tels que :

- *[Recorded messages \(Messages enregistrés\), page 97](#page-96-0)*
- *[Paramètres système, page 99](#page-98-0)*
- *[Paramètres de l'heure, page 105](#page-104-0)*
- *[Surveillance du réseau, page 105](#page-104-1)*

# **5.5.1 Recorded messages (Messages enregistrés)**

<span id="page-96-0"></span>Sur la page *Recorded messages (Messages enregistrées)*, des fichiers audio (.WAV), à utiliser avec une annonce, peuvent être téléchargés dans la mémoire interne du contrôleur système. Un *message enregistré* peut être un carillon audio (par ex. attention, alarme et signal audio de test) et un message préenregistré (vocal).

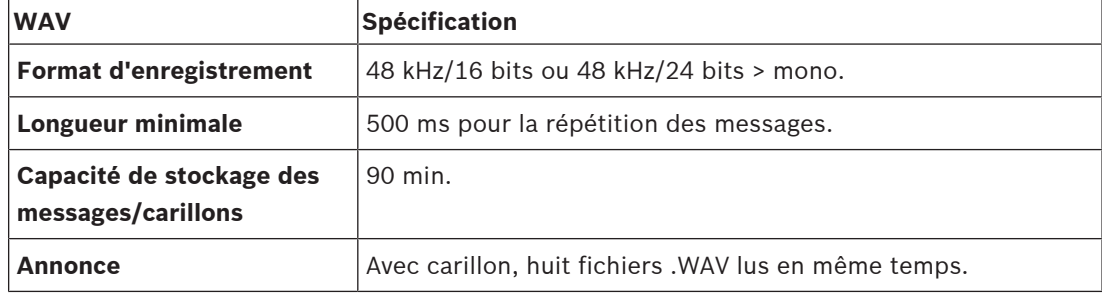

Pour la spécification des messages/carillons personnalisés, reportez-vous également au manuel d'installation du PRAESENSA > System composition (Composition du système) > Amplifier power and crest factor (Puissance de l'amplificateur et facteur de crête).

#### **Ajouter un message enregistré**

Voir *[Carillons, page 214](#page-213-0)* pour les carillons prédéfinis du PRAESENSA.

- 1. **Sous** la page *System options (Options du système)*, **cliquez sur** *Recorded messages (Messages enregistrés)* :
- 2. **Cliquez** sur le bouton *Add (Ajouter)*.
	- Un écran d'*importation de fichier* s'affiche.
- 3. Sur votre ordinateur, **accédez au** fichier .WAV à télécharger dans la mémoire interne du contrôleur système.
- 4. **Sélectionnez** le *fichier* et **cliquez** sur le bouton *Open (Ouvrir)* :
	- Le fichier importé est répertorié, y compris le *nom de fichier*.
- 5. **Saisissez ou modifiez** le nom dans le champ *Name (Nom)* :
	- **Remarque** : Pour éviter toute erreur, il est recommandé de le nommer exactement comme le fichier .WAV (en respectant la casse majuscules et minuscules). Le caractère **,** n'est pas autorisé).
	- Il peut comporter jusqu'à 64 caractères, maximum.
- 6. **Cliquez** sur le bouton *Submit (Valider)*. Voir également *[Enregistrer la configuration, page](#page-148-0) [149](#page-148-0)*.

# **Supprimer un message enregistré**

- 1. **Sélectionnez** le fichier (.WAV) à supprimer :
	- La ligne est mise en surbrillance.
		- Le bouton *Delete (Supprimer)* s'affiche.
- 2. **Cliquez** sur le bouton *Supprimer* :
	- Une ligne de suppression apparaît.
- 3. **Cliquez** sur le bouton *Delete (Supprimer)* **ou sur le bouton** *Cancel (Annuler)* pour annuler l'action de suppression :
	- Le *fichier* sera supprimé du système et de la page *Recorded messages (Messages enregistrés)*.
	- **Notez** que seuls les fichiers .WAV seront supprimés de la configuration système après le redémarrage du contrôleur système.
- 4. **Cliquez** sur le bouton *Submit (Valider)*. Voir également *[Enregistrer la configuration, page](#page-148-0) [149](#page-148-0)*.

# **5.5.2 Paramètres système**

- <span id="page-98-0"></span>1. **Sous** la page *System options (Options du système)*, **cliquez sur** *System settings (Paramètres système)* :
	- Il est possible de définir un certain nombre de paramètres généraux relatifs au système à partir de la page *System settings (Paramètres système)*.
- 2. **Sélectionnez et définissez** chacun des éléments suivants :

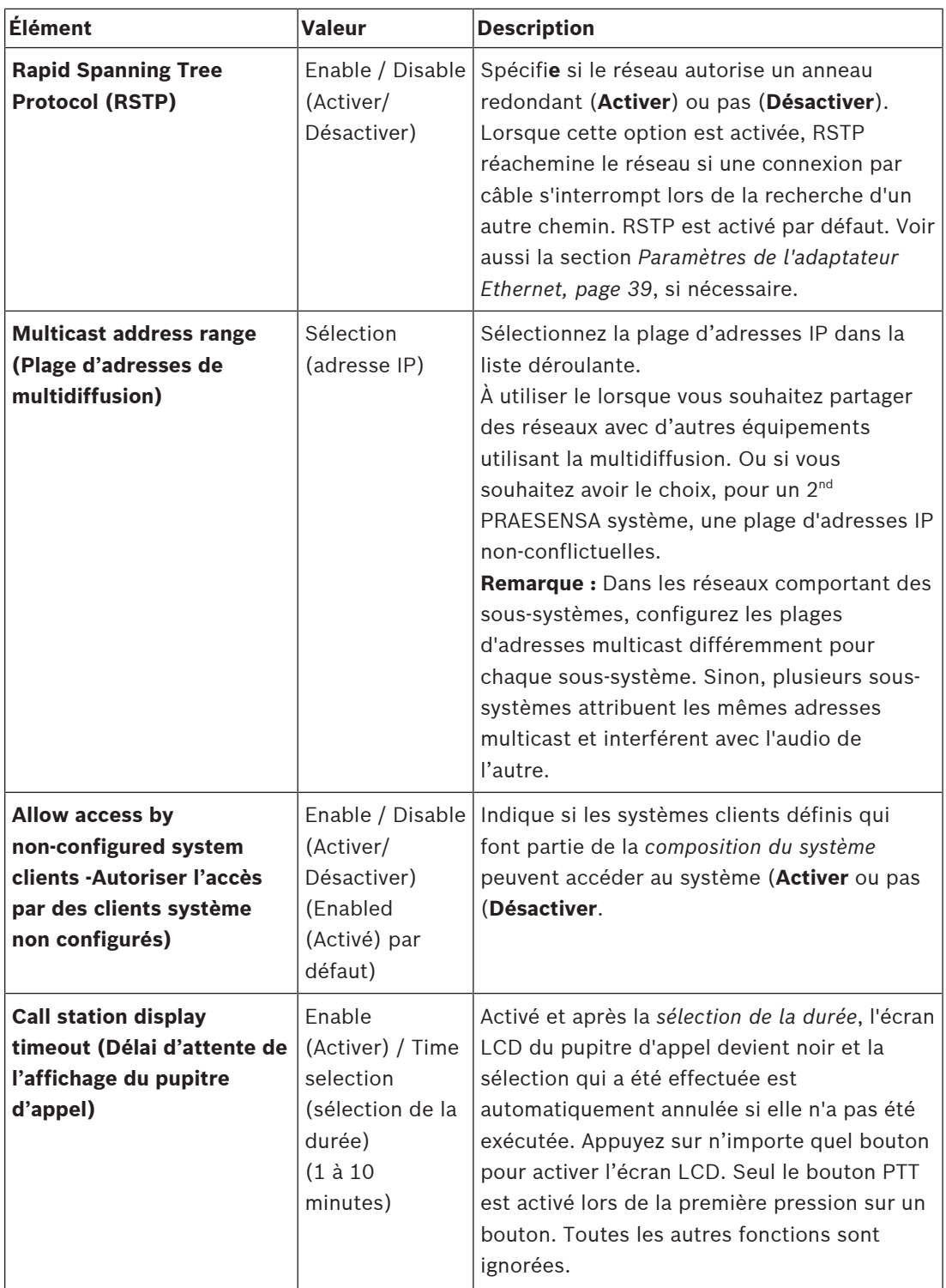

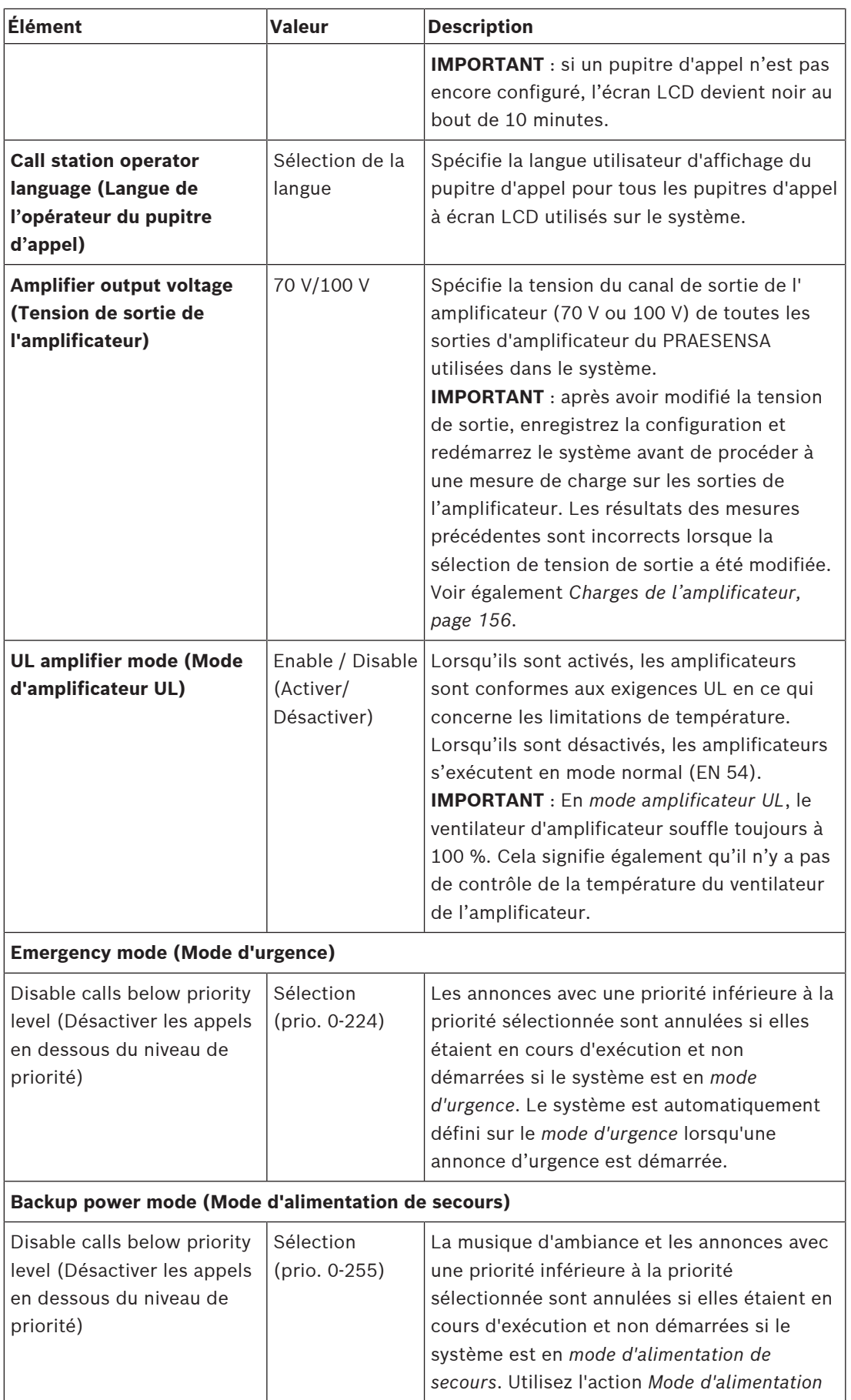

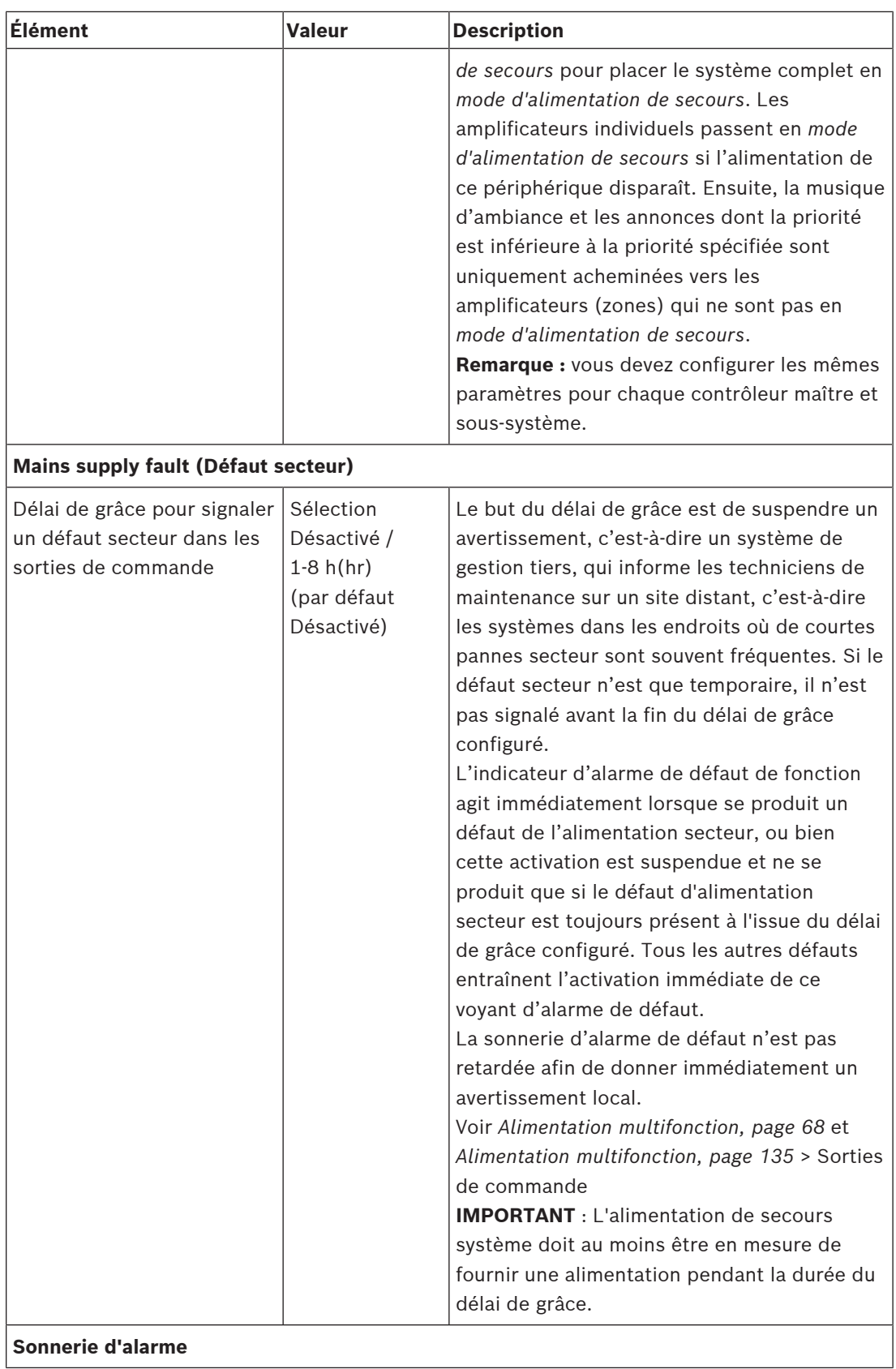

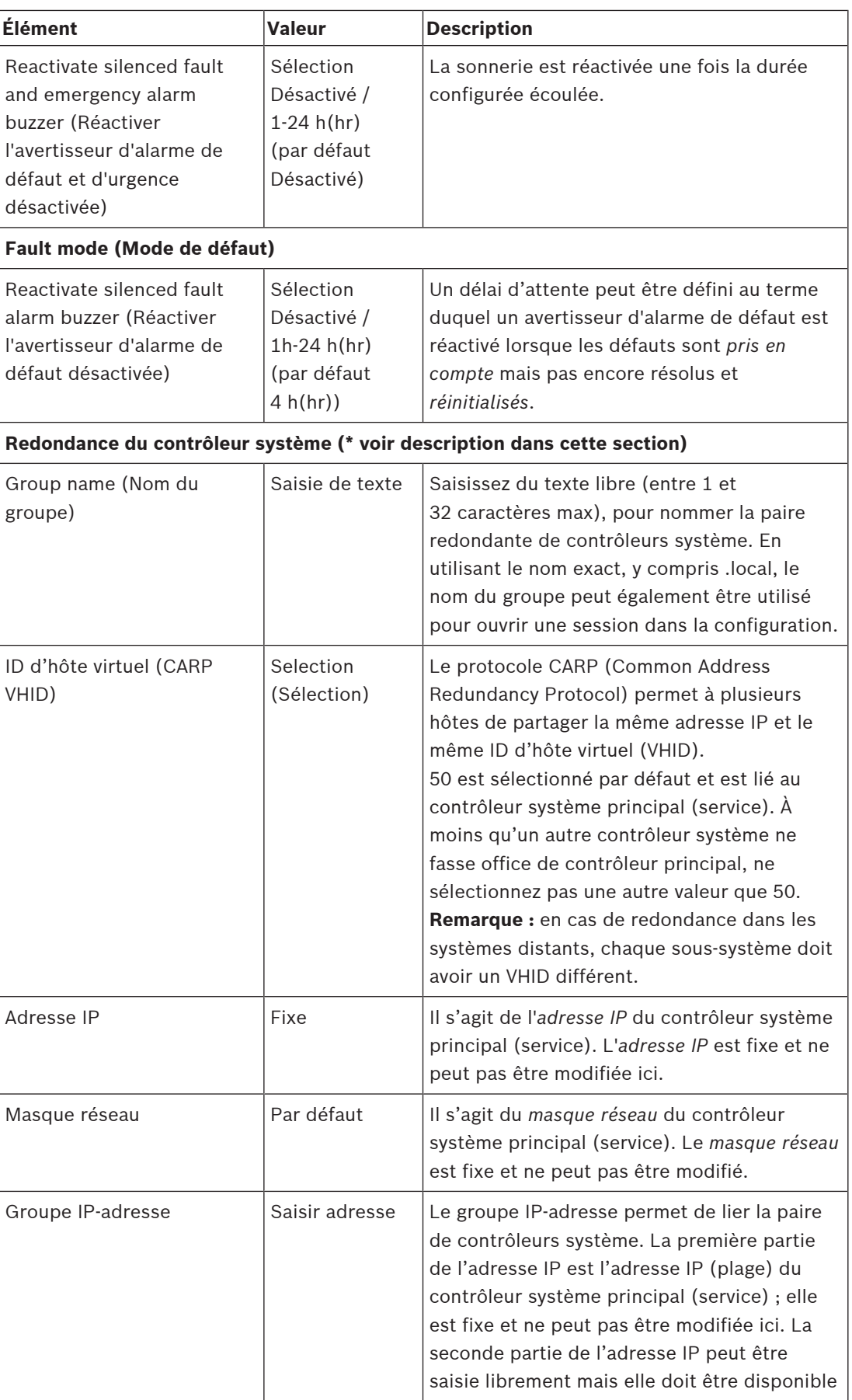

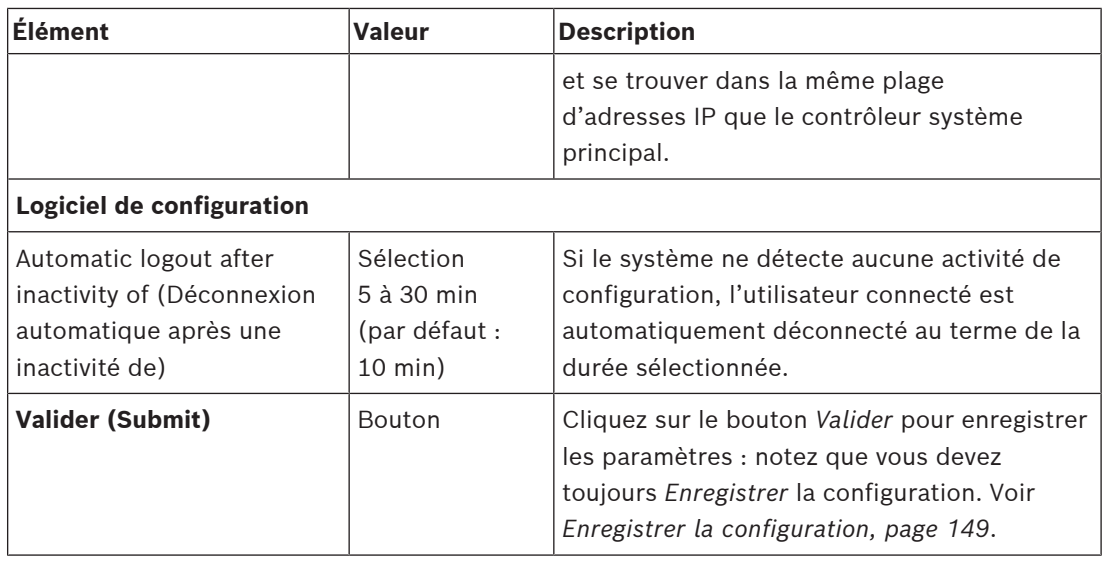

#### **\* Redondance du contrôleur système**

Vous pouvez avoir un service et jusqu'à 10 contrôleurs système de secours dans un même système. Tous les contrôleurs système peuvent être connectés au réseau via des connexions redondantes doubles. Les doubles connexions redondantes évitent qu'un système PRAESENSA ne devienne non fonctionnel en cas de panne du contrôleur. Si seule la connexion entre les contrôleurs échoue, ces contrôleurs continueront à fonctionner comme des systèmes indépendants. Par défaut, au démarrage, le contrôleur système principal deviendra le contrôleur système opérationnel, tandis que les contrôleurs secondaires seront les contrôleurs système de secours. Lors du fonctionnement, le contrôleur système de service copie les paramètres de configuration, les messages, les journaux d'événements et les informations sur l'état des dispositifs nécessaires vers les contrôleurs système secondaires. La synchronisation des contrôleurs de service et de secours peut prendre plusieurs minutes.

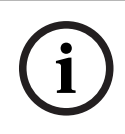

# **Remarque!**

Utilisez toujours le même type de contrôleur système pour la redondance. N'utilisez jamais, par exemple, un appareil PRA-SCS pour une redondance avec un appareil PRA-SCL.

#### **Avertissement!**

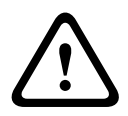

Chaque contrôleur système de secours peut prendre jusqu'à 5 minutes pour se synchroniser avec le contrôleur de service. La synchronisation se produit par séquences, l'une après l'autre sur le contrôleur système de secours. Cinq minutes sont le temps maximum par contrôleur système de secours lorsque le stockage des messages enregistrés sur le contrôleur de service est à pleine capacité. La synchronisation est beaucoup plus rapide avec un ensemble moyen de messages standard.

Ne perturbez pas le réseau pendant la synchronisation. Assurez-vous que le contrôleur de service reste opérationnel jusqu'à la synchronisation de tous les contrôleurs de secours. Si les conditions locales le permettent, vérifiez les LED de liaison de tous les contrôleurs de secours. En jaune, le contrôleur de secours n'est pas encore synchronisé. En bleu, la synchronisation est terminée et le contrôleur est prêt.

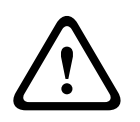

#### **Attention!**

2023<br>
2023-08 | Visitane deve sin contradition by a reduction to a control system of excelling the second<br>
2023-08 | Visitane and previous artific club details of ending one-distribution systems<br>
2023-08 | Visitane and the Sachez que, lors de la configuration de la redondance, le contrôleur système de secours est « restauré avec ses paramètres par défaut ». Voir *[Contrôleur système, page 57](#page-56-0)* > Indicateurs et commandes du panneau arrière. Cela évite le refus de configuration d'un contrôleur système de secours.

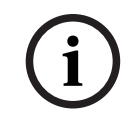

# **Remarque!**

Les contrôleurs de service et tous les contrôleurs système de secours doivent se trouver dans le même sous-réseau.

**i**

### **Remarque!**

Pour la synchronisation de l'heure du contrôleur système de service et du contrôleur système de secours, il est nécessaire de configurer un serveur NTP. Voir *[Paramètres de l'heure, page](#page-104-0) [105](#page-104-0)*.

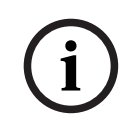

# **Remarque!**

Lorsque des canaux Dante sont utilisés, assurez-vous que les mêmes canaux sont sélectionnés pour le contrôleur système de secours avec le contrôleur Dante. Voir *[En option :](#page-185-0) [utiliser le Dante Controller, page 186](#page-185-0)*.

#### **Se reporter à**

- *– [Alimentation multifonction, page 135](#page-134-0)*
- *– [Paramètres de l'heure, page 105](#page-104-0)*
- *– [En option : utiliser le Dante Controller, page 186](#page-185-0)*
- *– [Contrôleur système, page 57](#page-56-0)*
- *– [Enregistrer la configuration, page 149](#page-148-0)*
- *– [Paramètres de l'adaptateur Ethernet, page 39](#page-38-0)*
- *– [En option : utiliser le Logging Viewer, page 179](#page-178-0)*
- *– [Messages d'événements, page 190](#page-189-0)*
- *– [Charges de l'amplificateur, page 156](#page-155-0)*
- *– [Alimentation multifonction, page 68](#page-67-0)*

# **5.5.3 Paramètres de l'heure**

<span id="page-104-0"></span>Il est possible de définir un certain nombre de paramètres généraux ou système à partir de la page *System options (Options du système*.

- 1. **Sous** la page *System options (Options du système)*, **cliquez sur** *Time settings (Paramètres d'heure)* :
- 2. **Sélectionnez**, **activez**, **désactivez** ou **saisissez** les valeurs de chacun des éléments suivants :

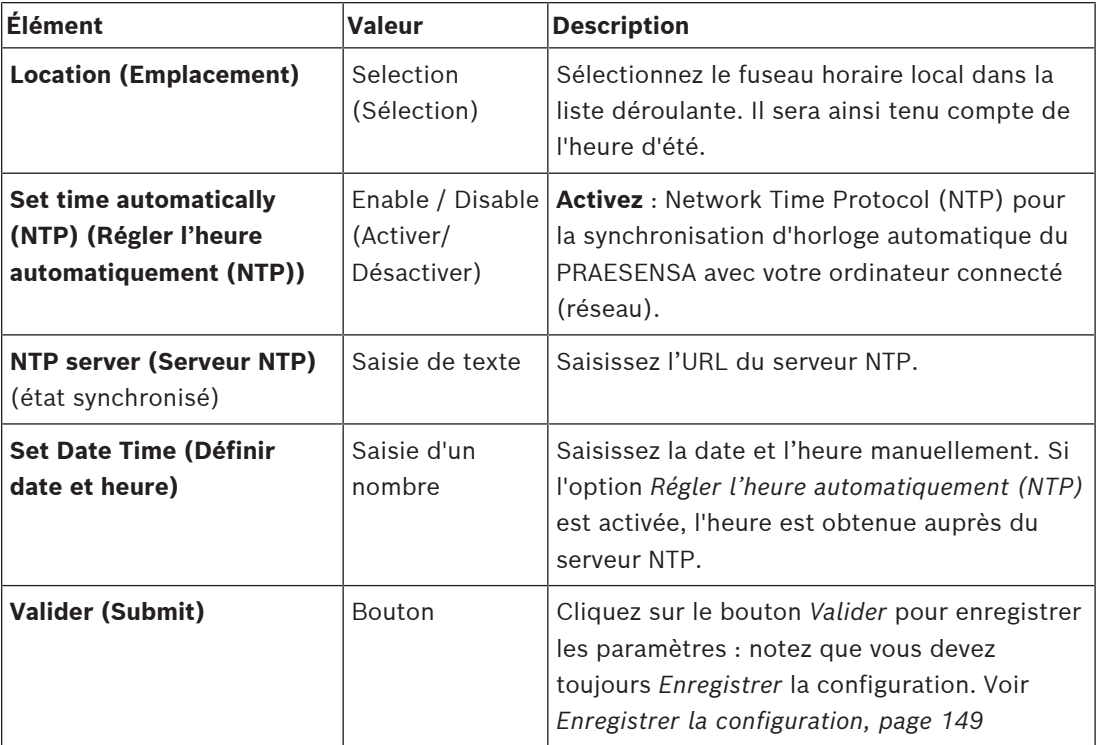

#### **Se reporter à**

*– [Enregistrer la configuration, page 149](#page-148-0)*

# **5.5.4 Surveillance du réseau**

<span id="page-104-1"></span>Il est possible de définir un certain nombre de paramètres de surveillance du réseau à l'échelle du système à partir de a page *Network supervision (Surveillance du réseau)*.

- 1. **Sous** la page *System Options (Options du système)*, **cliquez sur** *Network supervision (Surveillance du réseau)* :
- 2. **Sélectionne**z, **activez** ou **désactivez** chacun des éléments suivants :

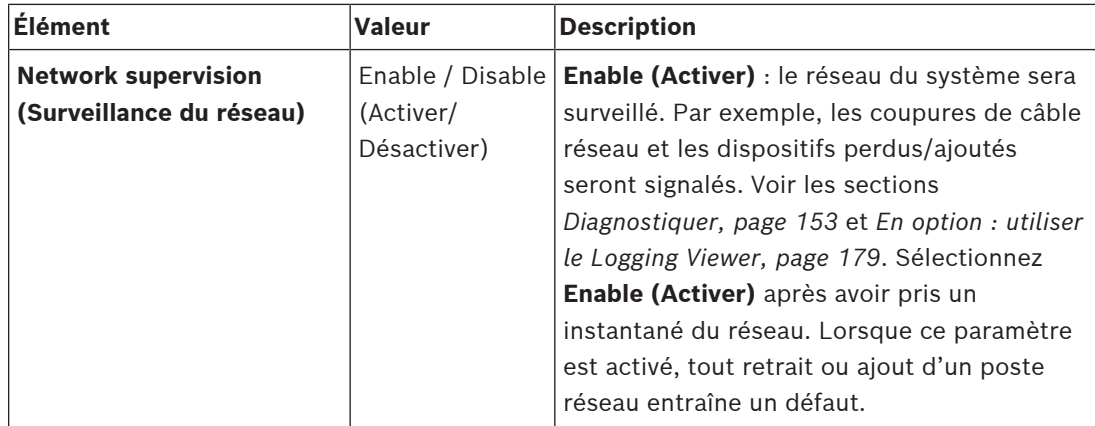

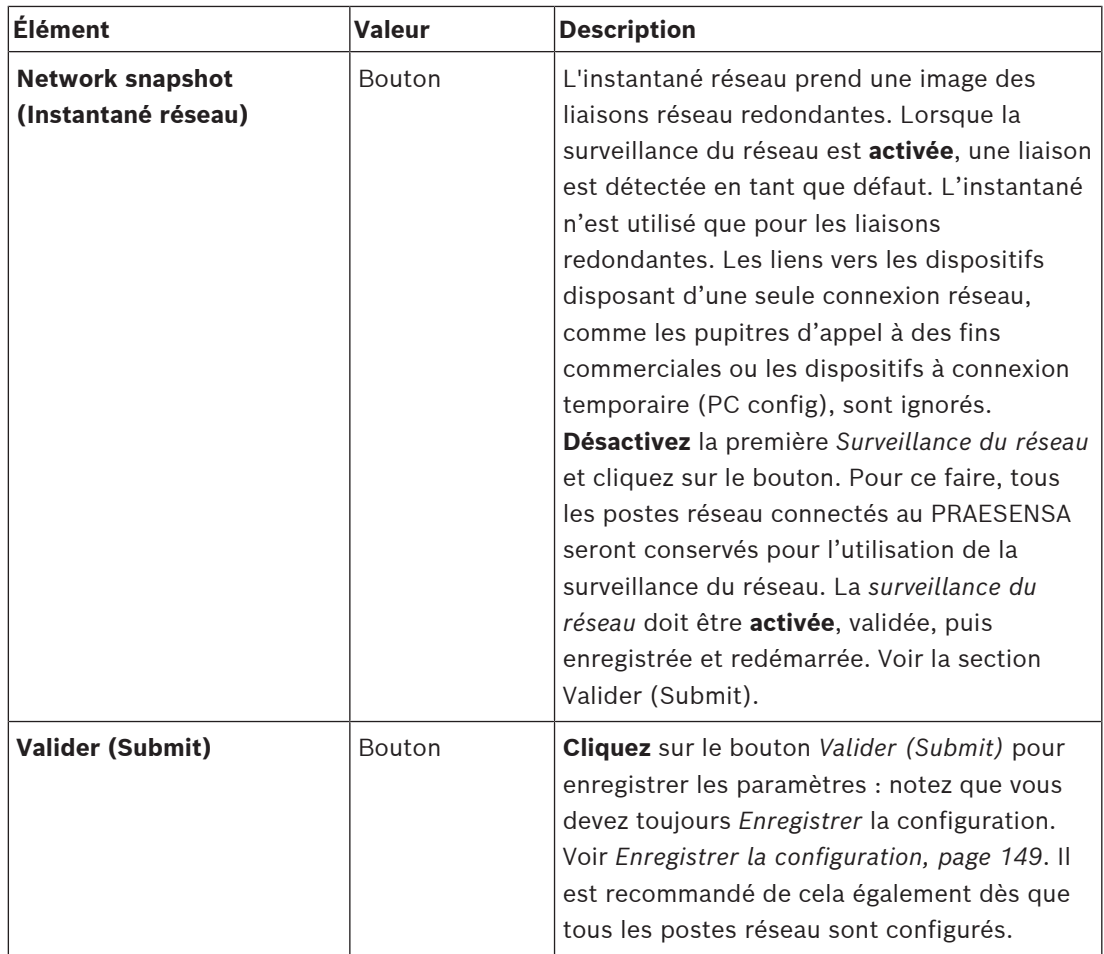

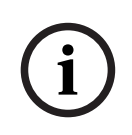

### **Remarque!**

Après une modification de la composition du système, un redémarrage est nécessaire pour que ces modifications soient prises en compte dans l'instantané du réseau.

Après des modifications du matériel, patientez au moins deux minutes avant de prendre un instantané réseau, puis redémarrez le système.

### **Se reporter à**

- *– [Enregistrer la configuration, page 149](#page-148-0)*
- *– [Diagnostiquer, page 153](#page-152-0)*
- *– [En option : utiliser le Logging Viewer, page 179](#page-178-0)*

# **5.6 Définitions de zone**

Sur les pages *Zone definitions (Définitions de zone)*, il est possible de définir les canaux de sortie de l'amplificateur et le routage de zone. Il est possible de configurer les éléments suivants :

- *[Options de zone, page 107](#page-106-0)*
- *[Regroupement de zones, page 113](#page-112-0)*
- *[Routage BGM, page 115](#page-114-0)*

# **5.6.1 Options de zone**

<span id="page-106-0"></span>Sur la page **Zone options (Options de zone)**, il est possible de créer des zones. Une zone est une sortie audio ou un groupe de sorties audio qui, par exemple, accèdent à la même zone géographique.

### **Exemple de configuration**

Par exemple, les amplificateurs qui font partie d'un système PRAESENSA sur un aéroport :

- Les sorties audio de l'amplificateur 1 et de l'amplificateur 2 sont dirigées sur le hall de départ 1.
- Les sorties audio de l'amplificateur 1 et de l'amplificateur 2 sont dirigées sur le hall de départ 2

Ensuite, une *zone* peut être créée et appelée Départ 1 pour regrouper les lignes haut-parleurs qui sont dirigées sur le hall de départ 1 et une *zone* Hall 1 de départ et une zone appelée Départ 2 pour regrouper les lignes haut-parleurs qui sont dirigées sur le hall de départ 2.

– **Notez** qu'une *sortie audio* ne peut pas faire partie de plusieurs *zones*. Une fois qu'une *sortie audio* a été affectée à une *zone*, il n'est pas autorisé d'affecter cette *sortie audio* à une autre *zone*.

# **Page Zone options (Options de zone)**

- 1. **Sous** *Zone definitions (Définitions de zone)*, **cliquez** sur *Zone options (Options de zone)* :
- 2. **Sélectionnez**, **activez** ou **désactivez** chacun des éléments suivants :

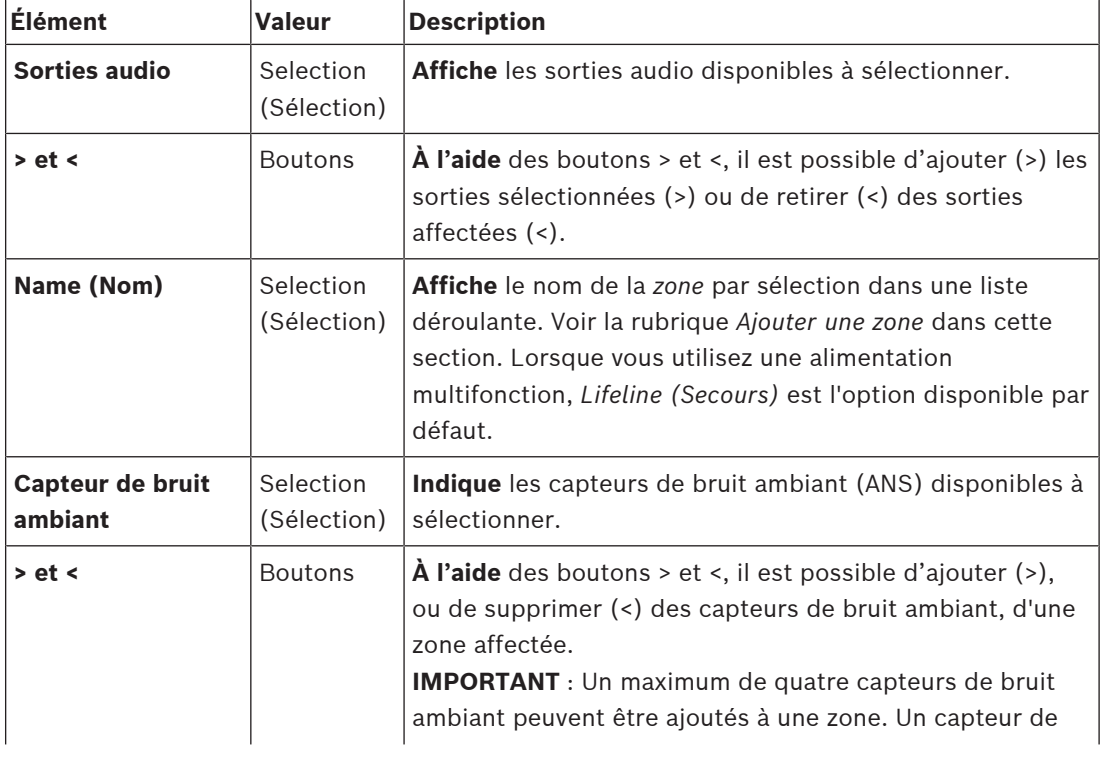

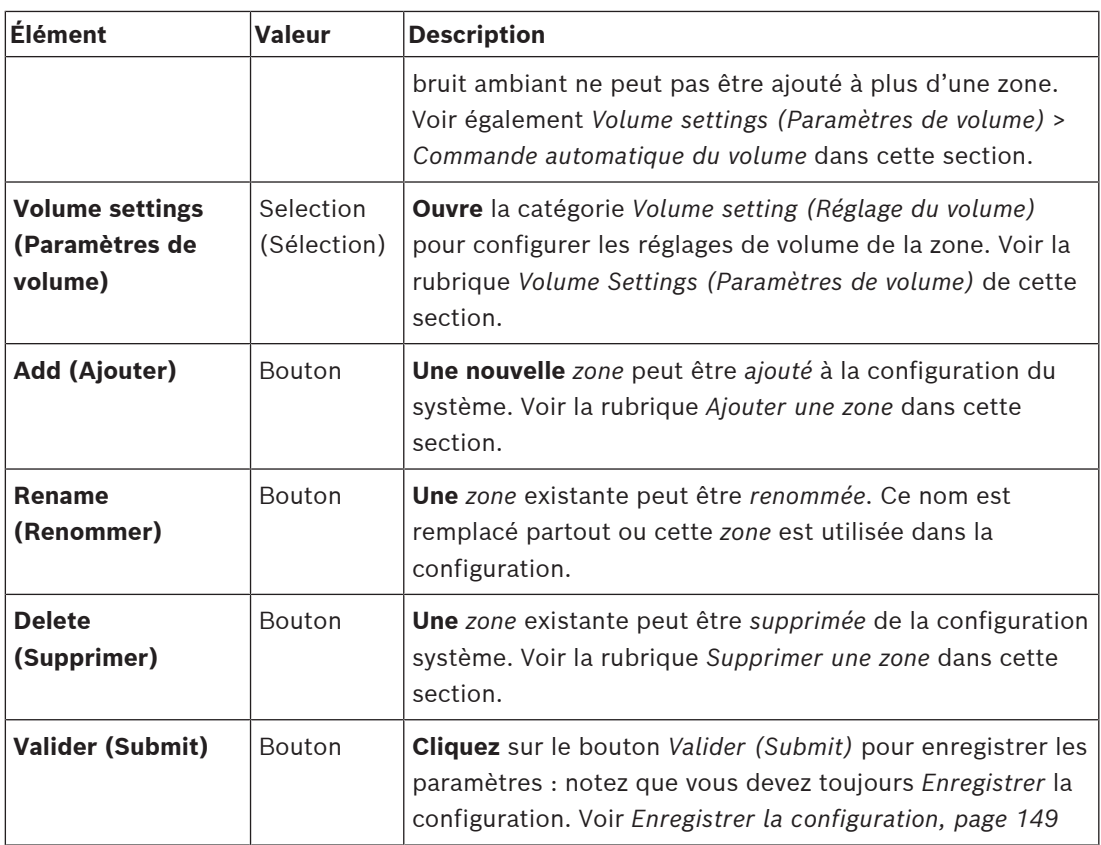

### **Add a zone (Ajouter une zone)**

Procédez comme suit pour créer une nouvelle *zone* :

- 1. **Cliquez** sur le bouton *Add (Ajouter)* et **ent**rez un *nom* pour la nouvelle *zone* dans la zone de texte *Name (Nom)* :
	- Par exemple : Départ 2
	- Elle peut comporter jusqu'à 16 caractères, maximum.
- 2. **Cliquez** sur le bouton *Add (Ajouter)* ou sur le bouton *Cancel (Annuler)* si vous voulez annuler :
	- La nouvelle *zone* est ajoutée au menu de sélection *Nam (Nom)*.
- 3. (Sélection multiple) **Sélectionnez** chaque *Sortie audio* (zone de texte gauche) à ajouter à la *zone*.
- 4. **Double-cliquez** sur la *sortie audio* sélectionnée ou **cliquez** sur le bouton > pour ajouter la sortie à la *zone*(zone de texte droite).
- 5. **Répétez** les étapes précédentes 1 à 4 pour ajouter une nouvelle *zone*.
- 6. **Cliquez** sur le signe + de la catégorie *Volume settings (Paramètres de volume)* pour régler le volume des *annonces* et de la *musique d'ambiance* :
	- **Voir** la rubrique *Volume Settings (Paramètres de volume)* de cette section.
- 7. **Cliquez** sur le bouton *Submit (Valider)* :
	- Notez que les modifications ne sont pas permanentes tant que la configuration n'est pas enregistrée. Voir *[Enregistrer la configuration, page 149](#page-148-0)*.

# **Delete a zone (Supprimer une zone)**

Procédez comme suit pour *supprimer* une *zone* :

- 1. **Dans** la liste déroulante *Name (Nom)* > **sélec**tionnez la *zone* à supprimer.
- 2. **Cliquez** sur le bouton *Delete (Supprimer)* pour supprimer la zone :
	- Une fenêtre contextuelle vous invite à **confirmer** ce choix (OK/Cancel (Annuler)).
- 3. **Pour supprimer** la zone, **cliquez** sur le bouton *OK* pour confirmer.
- La *zone* supprimée n'est plus disponible dans la liste déroulante *Name (Nom)*. Elle sera également supprimée de tous les emplacements où elle est utilisée dans la configuration.
- 4. **Cliquez** sur le bouton *Submit (Valider)* :
	- Notez que les modifications ne sont pas permanentes tant que la configuration n'est pas enregistrée. Voir *[Enregistrer la configuration, page 149](#page-148-0)*.

#### **Rename a zone (Renommer une zone)**

Procédez comme suit pour renommer une *zone* :

- 1. **Dans** la liste déroulante *Name (Nom)* > **sélectionnez** la *zone* à renommer.
- 2. **Cliquez** sur le bouton *Rename (Renommer)* pour renommer cette *zone*. Une nouvelle ligne apparaît.
- 3. **Modifiez** le *nom* dans la zone de texte :
	- Le *nom* peut comprendre jusqu'à 16 caractères, maximum.
	- Le *nom* de la *zone* est modifié dans tous les emplacements où il est utilisé dans la configuration.
- 4. **Cliquez** sur le bouton *Rename (Renommer)*.
- 5. **Cliquez** sur le bouton *Submit (Valider)* :
	- Notez que les modifications ne sont pas permanentes tant que la configuration n'est pas enregistrée. Voir *[Enregistrer la configuration, page 149](#page-148-0)*.

#### **Volume settings (Paramètres de volume)**

- 1. **Lorsque vous sélectionnez** la catégorie +*Volume settings (Paramètres de volume)* de la page *Zone configuration (Configuration de zone)*, un écran affiche les élément suivants pour **configurer** les niveaux de volume des annonces et de la musique d'ambiance :
- 2. **Sélectionnez**, **activez** ou **désactivez** chacun des éléments suivants :

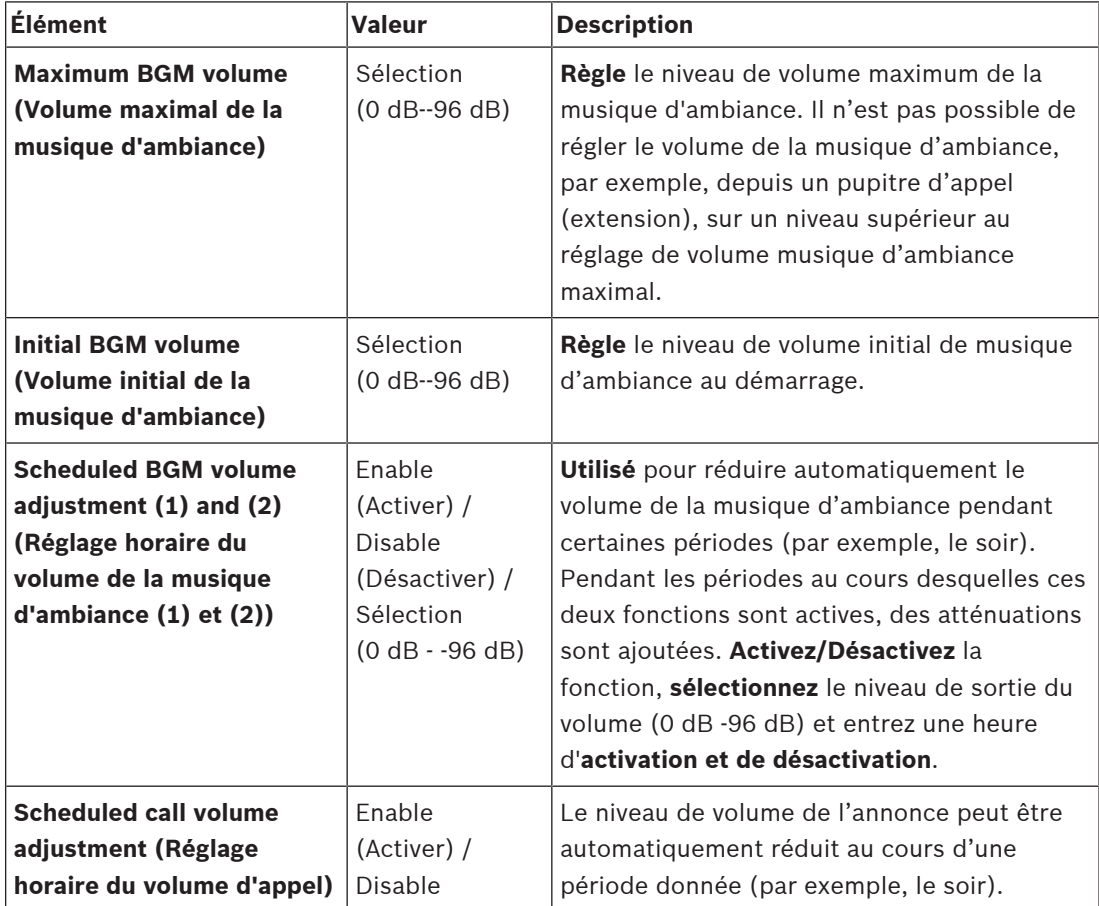

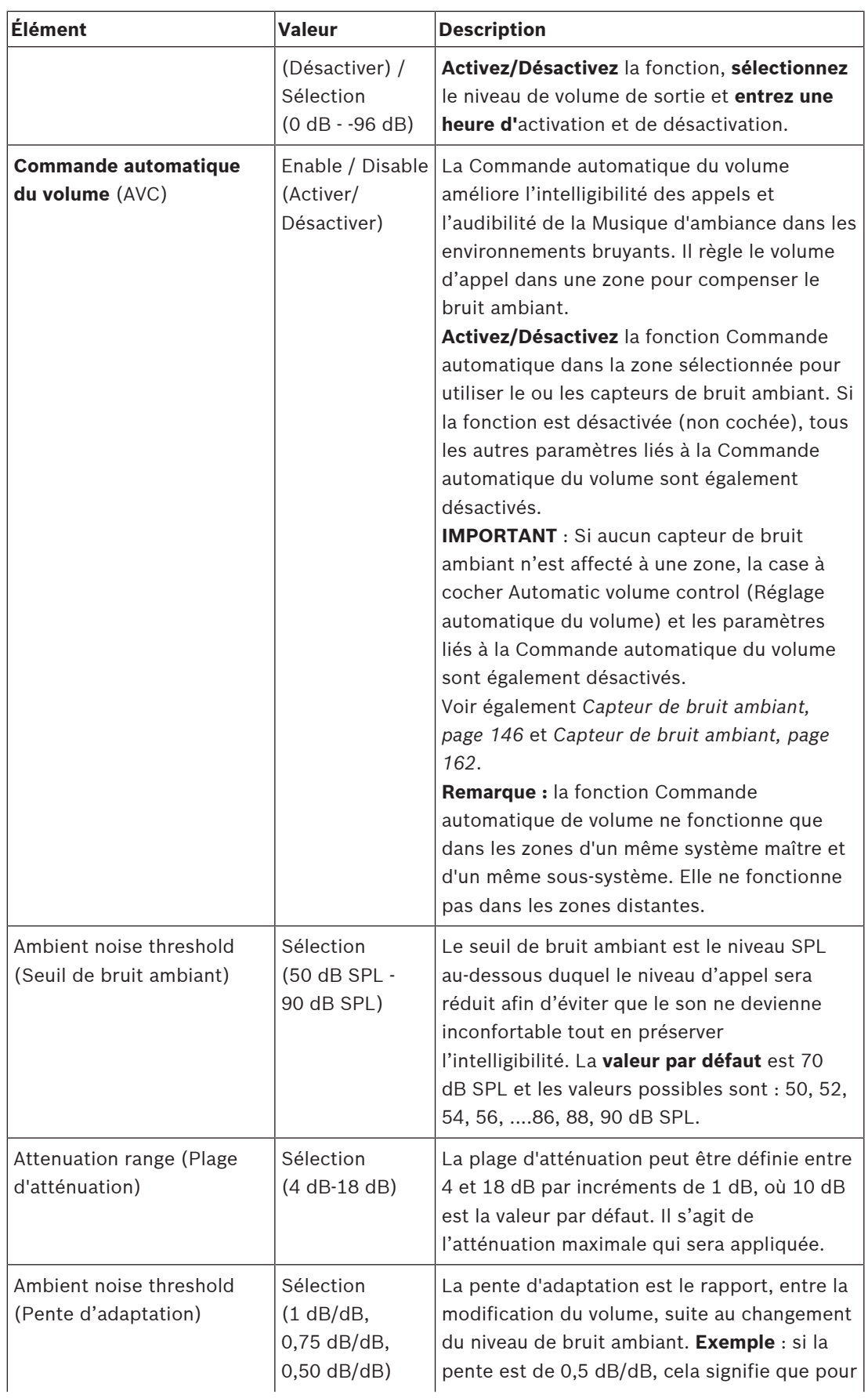

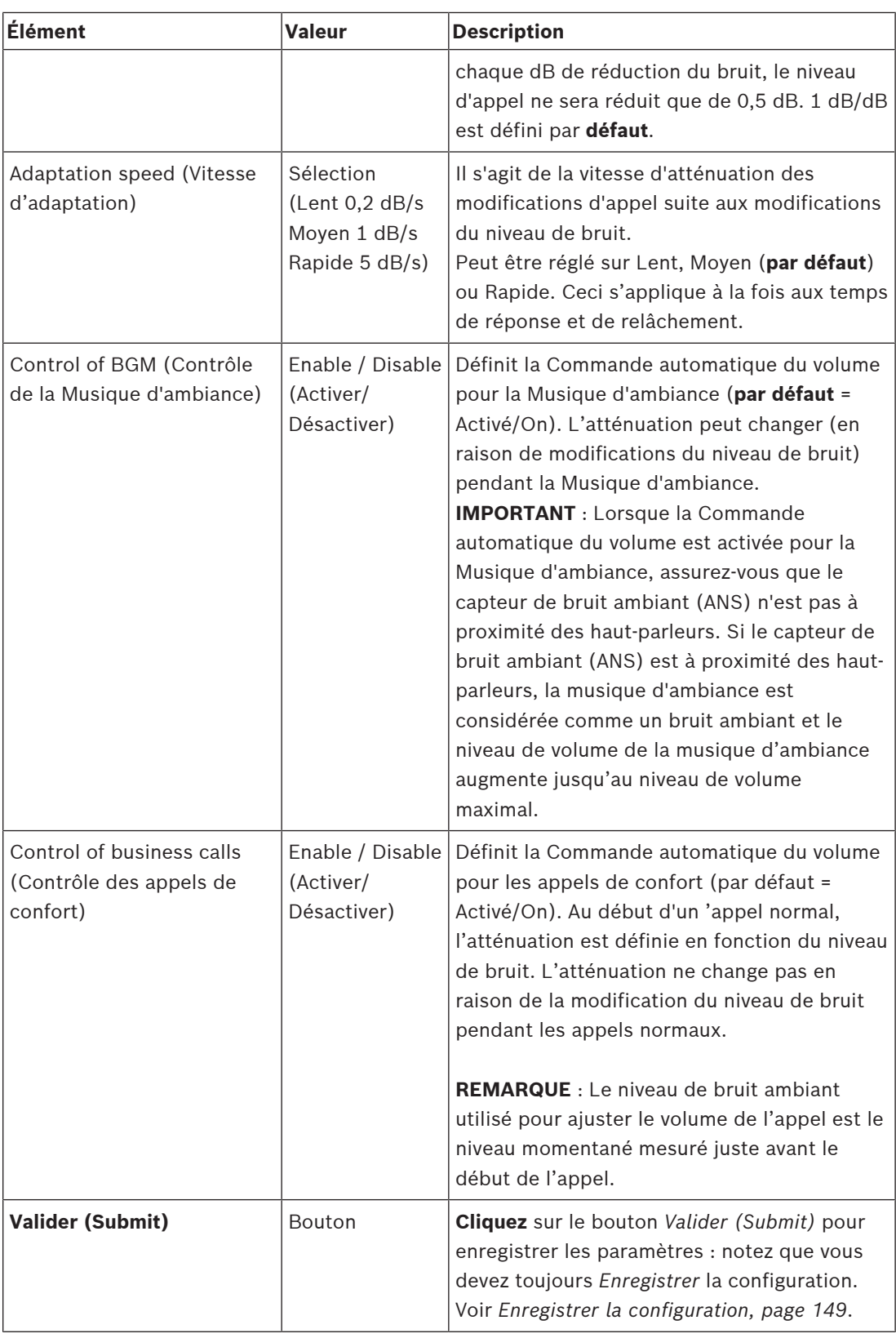

# **Se reporter à**

- *– [Capteur de bruit ambiant, page 146](#page-145-0)*
- *– [Capteur de bruit ambiant, page 162](#page-161-0)*

*– [Enregistrer la configuration, page 149](#page-148-0)*

**i**

# **5.6.2 Regroupement de zones**

<span id="page-112-0"></span>Il est possible de créer des regroupements de zone à partir de la page *Zone grouping (Regroupement de zones)*. Un regroupement de zones est un groupe de zones qui, par exemple, accèdent à la même zone géographique.

#### **Remarque!**

Il n'est pas possible d'ajouter des capteurs de bruit ambiant à un ou plusieurs *Groupes de zones*.

#### **Exemple de configuration**

Un petit aéroport avec quatre *zones* : Départ 1, Départ 2, Arrivée 1 et Arrivée 2 :

- Les *zones* Départ 1 et Départ 2 comportent des lignes de haut-parleurs qui sont dirigées respectivement sur les halls de départ 1 et de départ 2.
- Les *zones* Arrivée 1 et Arrivée 2 comportent des lignes de haut-parleurs qui sont dirigées respectivement sur les halls d'arrivée 1 et d'arrivée 2.

Ensuite, il est possible de créer un *groupe de zones* appelé « Halls de départ » pour regrouper les *zones* dirigées sur les halls de départ et un *groupe de zones* appelé « Hall d'arrivée » pour regrouper les *zones* dirigées sur les halls d'arrivée.

#### **Page de configuration Zone grouping (Regroupement de zones)**

**Sous** *Zone definitions (Définitions de zone)*, **cliquez sur** *Zone grouping (Regroupement de zones)* :

- Un écran affiche les éléments suivants :
- 1. **Sélectionnez** chacun des éléments suivants : **Élément Valeur Description Zones** Selection (Sélection) **Affiche** les *zones* audio disponibles (zone de texte gauche). Des *zones* peuvent être créées dans les *[Options de zone, page 107](#page-106-0)* **Name (Nom)** Selection (Sélection) **Affiche** le nom du *groupe de zones* (sélection dans une liste déroulante). Voir la rubrique *Ajouter un groupe de zones* dans cette section. **> et <** Boutons **À l'aide** des boutons > et <, les *zones* sélectionnées peuvent être ajoutées, ou retirées de, *groupes de zones*. **Zone group (Groupe de zones)** Selection (Sélection) **Affiche** les *zones* qui ont été affectées au *groupe de zones* (zone de droite). Voir la rubrique *Ajouter un groupe de zones* dans cette section. **Add (Ajouter)** Bouton **Un nouveau** *groupe de zones* peut être ajouté. Voir la rubrique *Ajouter un groupe de zones* dans cette section. **Rename (Renommer)** Bouton **Un** *groupe de zones* existant peut être renommé. Ce nom est automatiquement remplacé dans tous les emplacements ou ce

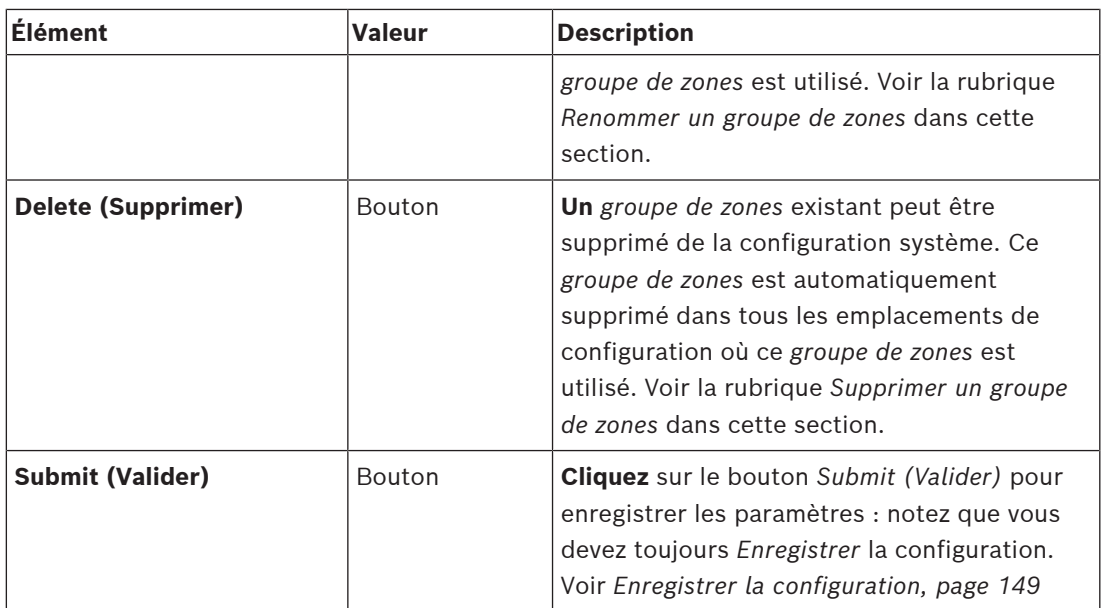

#### **Ajouter un groupe de zones**

**i**

### **Remarque!**

Il n'est pas possible d'ajouter des capteurs PRA-ANS à des groupes de zones.

- 1. **Saisissez** un *nom* pour le *groupe de zones* dans la zone de texte *Name (Nom)*.
- 2. **Cliquez** sur le bouton *Add (Ajouter)*. La procédure de création d'un *groupe de zones* est **similaire** à la procédure *Ajouter une zone*. Voir *[Options de zone, page 107](#page-106-0)*.

#### **Renommer un groupe de zones**

La procédure de modification de nom d'un *groupe de zones* est **simila**ire à la procédure *Renommer une zone*. Voir *[Options de zone, page 107](#page-106-0)*.

#### **Supprimer un groupe de zones**

La procédure de suppression d'un *groupe de zones* est **similaire** à la procédure *Supprimer une zone*. Voir *[Options de zone, page 107](#page-106-0)*.

# **5.6.3 Routage BGM**

<span id="page-114-0"></span>Sur la page *BGM routing (Routage BGM)*, il est possible de définir le routage de la musique d'ambiance (BGM). Le routage BGM fait référence à une *entrée audio* sur le système. De manière facultative, il est possible de connecter des *zones* par défaut ou des *groupes de zones* par défaut au routage. Lorsque le système est sous tension, la musique d'ambiance spécifiée est routée vers les *zones* et les *groupes de zones* connectés.

#### **Page de configuration du routage BGM**

- 1. **Sous** la page *Zone definitions (Définitions de zone)*, **cliquez sur** *BGM routing (Routage BGM)* :
	- Un écran affiche les éléments suivants :
- 2. **Sélectionnez**, **active**z ou **désactivez** chacun des éléments suivants :

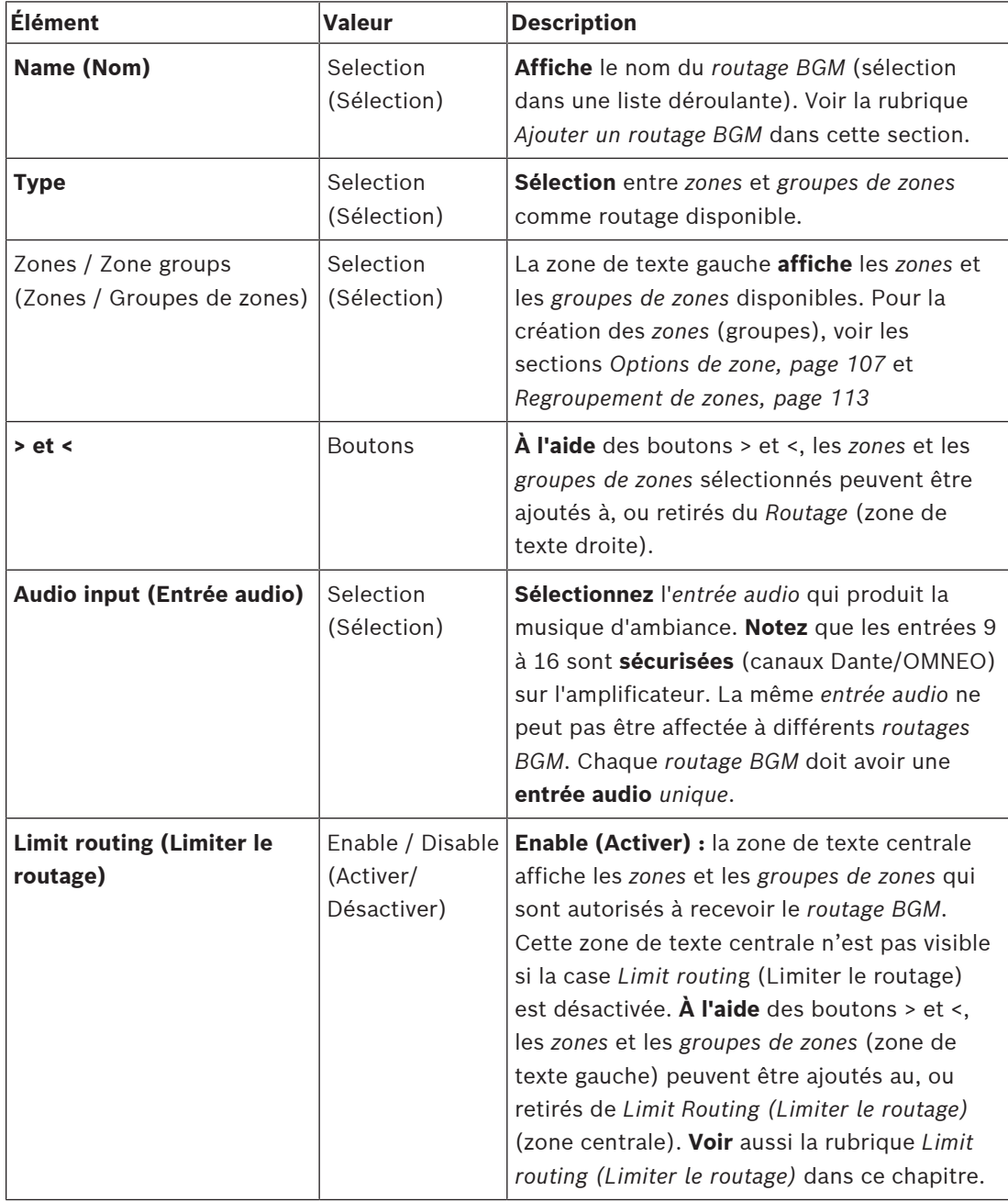

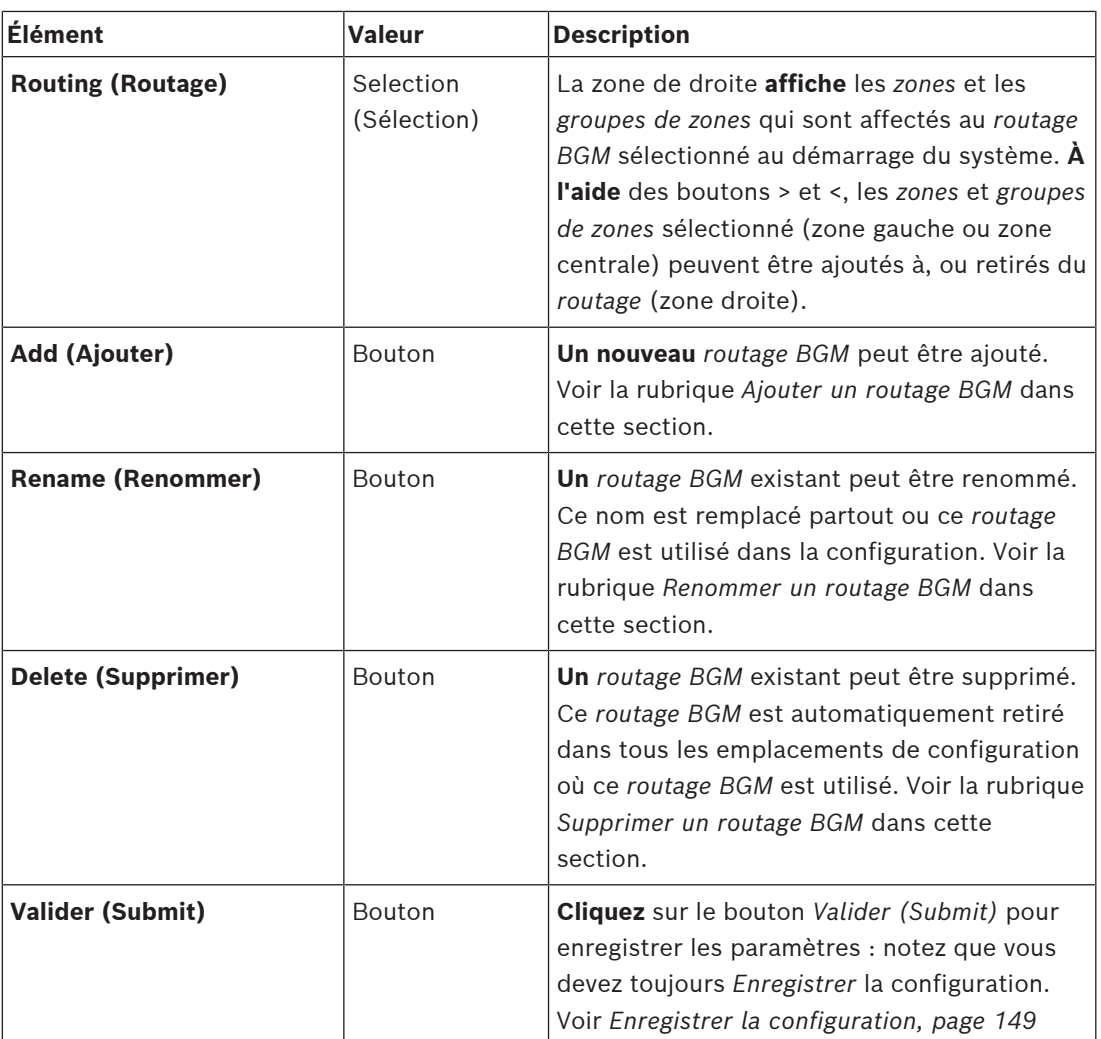

#### **Ajouter un routage BGM**

- 1. **Saisissez** un *nom* pour *BGM* dans la zone de texte *Name (Nom)*.
- 2. **Cliquez** sur le bouton *Add (Ajouter)*. La procédure *Ajouter* un *routage BGM* est **similaire à** la procédure *Ajouter une zone*. Voir *[Options de zone, page 107](#page-106-0)*.

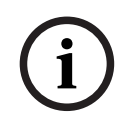

#### **Remarque!**

Bien qu'il soit possible d'acheminer la musique d'ambiance vers une zone distante d'un système vers un autre, le contrôle de volume et la mise en sourdine ne fonctionnent pas dans les zones distantes.

#### **Renommer un routage BGM**

La procédure Renommer un *routage BGM* est **similaire** à la procédure *Renommer une zone*. Voir *[Options de zone, page 107](#page-106-0)*.

#### **Supprimer un routage BGM**

La procédure Supprimer un *routage BGM* est **similai**re à la procédure *Supprimer une zone*. Voir *[Options de zone, page 107](#page-106-0)*.

#### **Limiter l'acheminement de la musique d'ambiance**

Vous pouvez spécifier une limite de routage pour *routage BGM*. Pour ce faire :

- 1. **Si l'option** the *Limit routing (Limiter le routage)* est *désactivée*, l'ensemble des *zones* ou *groupes de zones* disponibles peuvent faire partie du routage par défaut pour le *routage BGM*.
- 2. **Si l'option** *Limit routing (Limiter le routage)* est *activée*, vous pouvez créer un sousensemble des *zones* et *groupes de zones* et le *routage BGM* ne peut pas être utilisé en dehors de ce sous-ensemble :
	- Cette fonction peut être utilisée pour le routage, par exemple d'un *routage BGM* vers des abonnés spécifiques. Dans ce cas, les *zones* par défaut pour ce *routage BGM* au démarrage sont encore un sous-ensemble de la limite de routage spécifiée.
	- De plus, les *zones* et les *groupes de zones* qui ne font pas partie de la limite de routage ne peuvent pas être ajoutés à la sélection de *routage BGM* à l'aide des bouton de l'*extension de pupitre d'appel*.
- 3. **Cliquez** sur le bouton *Submit (Valider)* pour enregistrer les paramètres :
	- Notez que les modifications ne sont pas permanentes tant que la configuration n'est pas enregistrée. Voir *[Enregistrer la configuration, page 149](#page-148-0)*.

#### **Se reporter à**

- *– [Enregistrer la configuration, page 149](#page-148-0)*
- *– [Options de zone, page 107](#page-106-0)*
- *– [Regroupement de zones, page 113](#page-112-0)*

# **5.7 Définitions d'appels**

<span id="page-117-0"></span>Il est possible de définir des *définitions d'appel* à partir de la page *Call definition (Définition d'appel)*.

Les définitions d'appels permettent d'effectuer des annonces, elles sont personnalisées et elles peuvent contenir plusieurs caractéristiques, comme indiqué dans le tableau suivant. Pour ce faire :

- 1. **Cliquez sur la page** the *Call definitions (Définitions d'appel)* :
	- Un écran de *définition d'appel* s'affiche avec les éléments répertoriés dans le tableau suivant.
- 2. **Sélectionnez**, **activez**, **désactivez** ou **saisissez** (du texte pour) chacun des éléments suivants de la *définition d'appel* :

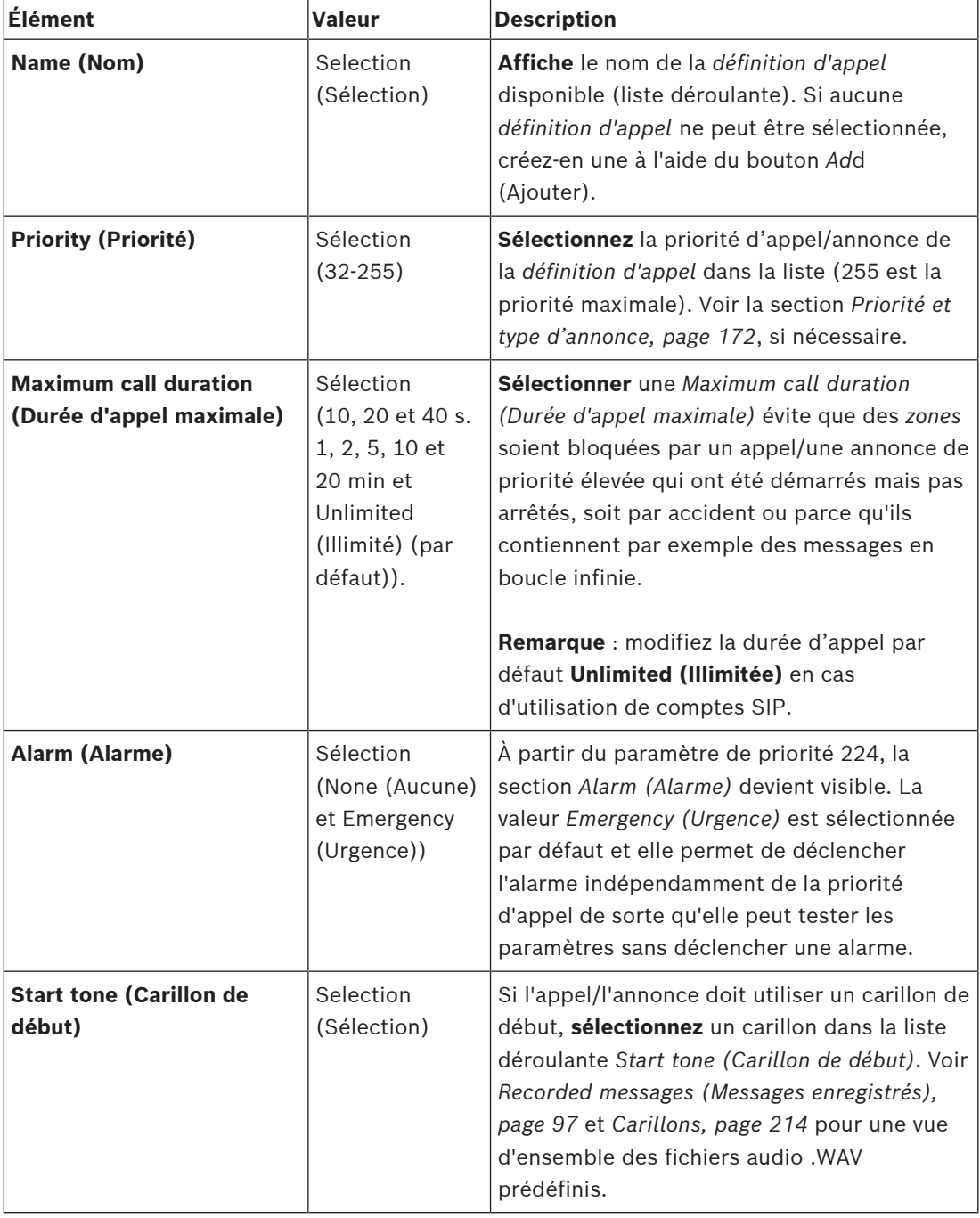

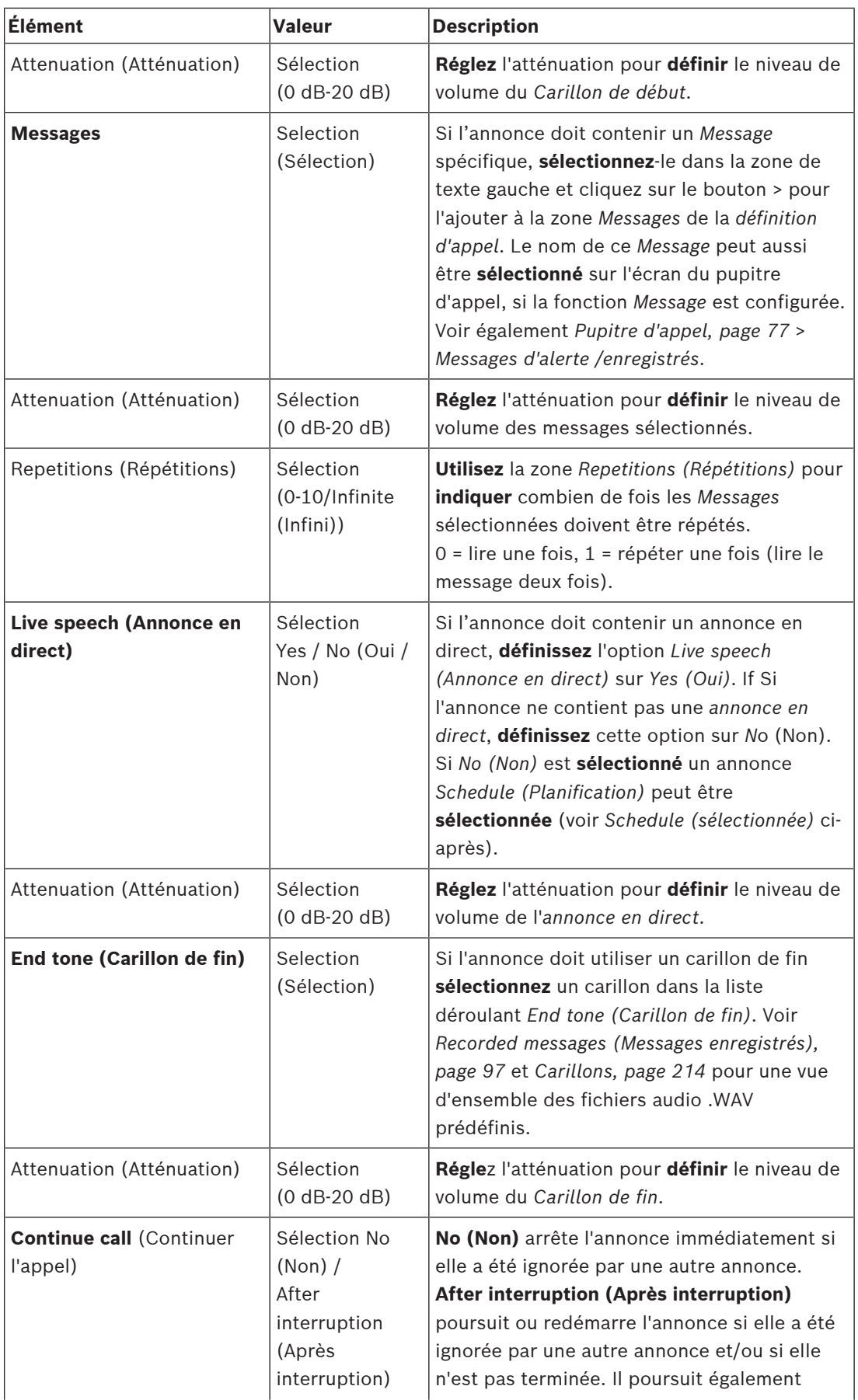

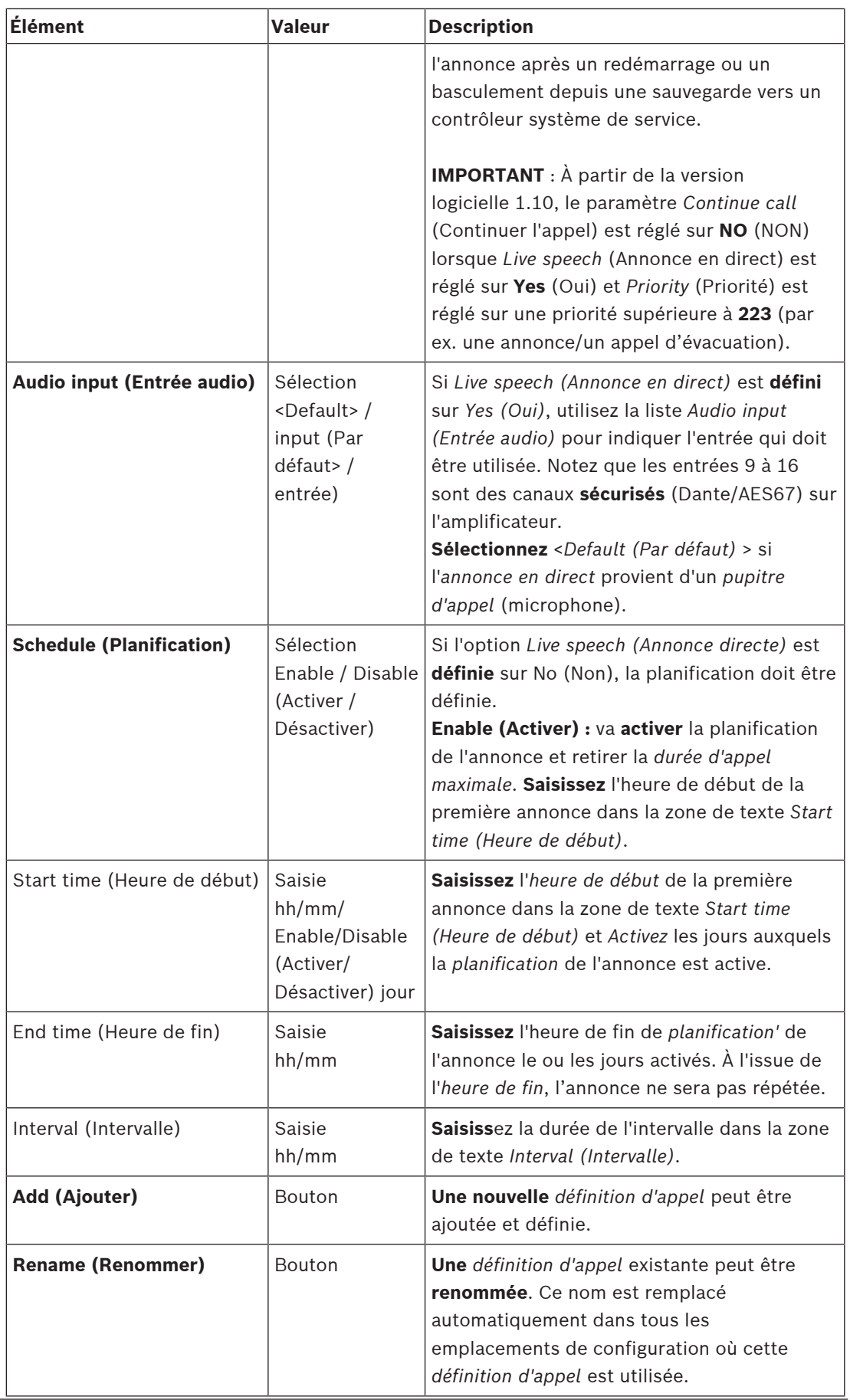

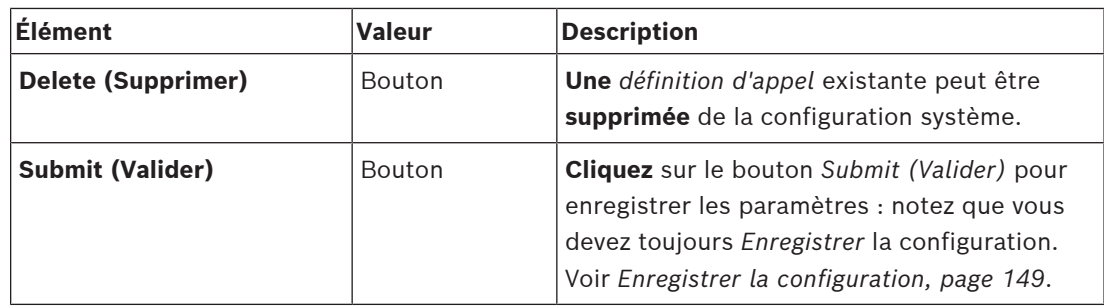

#### **Ajouter (créer) une définition d'appel**

- 1. **Cliquez** sur le bouton *Add (Ajouter)* pour ajouter/créer une nouvelle *définition d'appel*.
- 2. **Saisissez** le nom de la nouvelle *définition d'appel* dans la zone de texte *Name (Nom)* : – Elle peut comporter jusqu'à 16 caractères, maximum.
- 3. **Cliquez** sur le bouton *OK* pour *ajouter* la *définition d'appel* à la liste des *définitions d'appel* sur le système.
- 4. **Sélectionnez**, **activez** ou **désactivez** chaque élément (voir le tableau précédent) pour définir la *définition d'appel* :
- 5. **Cliquez** sur le bouton *Submit (Valider)* pour enregistrer les modifications.
	- Notez que les modifications ne sont pas permanentes tant que la configuration n'est pas enregistrée. Voir *[Enregistrer la configuration, page 149](#page-148-0)*.

#### **Supprimer une définition d'appel**

Procédez comme suite pour *supprimer* une *définition d'appel* :

- 1. **Sélectionnez** la *définition d'appel* à supprimer dans la liste déroulante *Name (Nom)*.
- 2. **Cliquez** sur le bouton *Delete (Supprimer)* pour supprimer la *définition d'appel*. Une fenêtre contextuelle vous invite à confirmer ce choix.
- 3. **Cliquez** sur le bouton *OK* pour confirmer que la *définition d'appel* doit être supprimée :
	- La *définition d'appel* supprimée n'est plus disponible dans la liste déroulante *Name (Nom)*.
- 4. **Cliquez** sur le bouton *Submit (Valider)* pour enregistrer les modifications.
	- Notez que les modifications ne sont pas permanentes tant que la configuration n'est pas enregistrée. Voir *[Enregistrer la configuration, page 149](#page-148-0)*.

#### **Se reporter à**

- *– [Priorité et type d'annonce, page 172](#page-171-0)*
- *– [Recorded messages \(Messages enregistrés\), page 97](#page-96-0)*
- *– [Carillons, page 214](#page-213-0)*
- *– [Pupitre d'appel, page 77](#page-76-0)*
- *– [Enregistrer la configuration, page 149](#page-148-0)*

# **5.8 Définitions d'action**

<span id="page-121-1"></span>Sur les pages *Action definitions (Définitions d'action)*, il est possible de configurer des fonctionnalité d'appareil spécifiques, comme les *boutons* du pupitre d'appel (extension), les *entrées de commande* de l'*alimentation multifonction* et les*entrées de commandes virtuelles* du *contrôleur système*.

Le processus de configuration d'une *action* sur un *bouton* ou une *entrée de commande* comprend deux étapes :

- 1. *[Affectation d'une opération, page 122](#page-121-0)*
- 2. *[Affectation d'une fonction, page 123](#page-122-0)*

Reportez-vous aux sections suivantes pour configurer les actions par catégorie de *type d'appareil* :

- *[Contrôleur système, page 134](#page-133-0)*
- *[Alimentation multifonction, page 135](#page-134-0)*
- *[Pupitre d'appel, page 137](#page-136-0)*
- *[Interface téléphonique, page 139](#page-138-0)*
- *[Module d'interface de contrôle, page 140](#page-139-0)*

# **5.8.1 Affectation d'une opération**

<span id="page-121-0"></span>L'*opération* indique comment l'*entrée de commande* traite les signaux entrants ou comment le *bouton* réagit lorsqu'il est enfoncé puis relâché. Une *opération* est toujours liée à une *fonction* (voir *[Affectation d'une fonction, page 123](#page-122-0)*).

#### **Type d'opérations**

Le tableau suivant présente les types d'*opérations* disponibles :

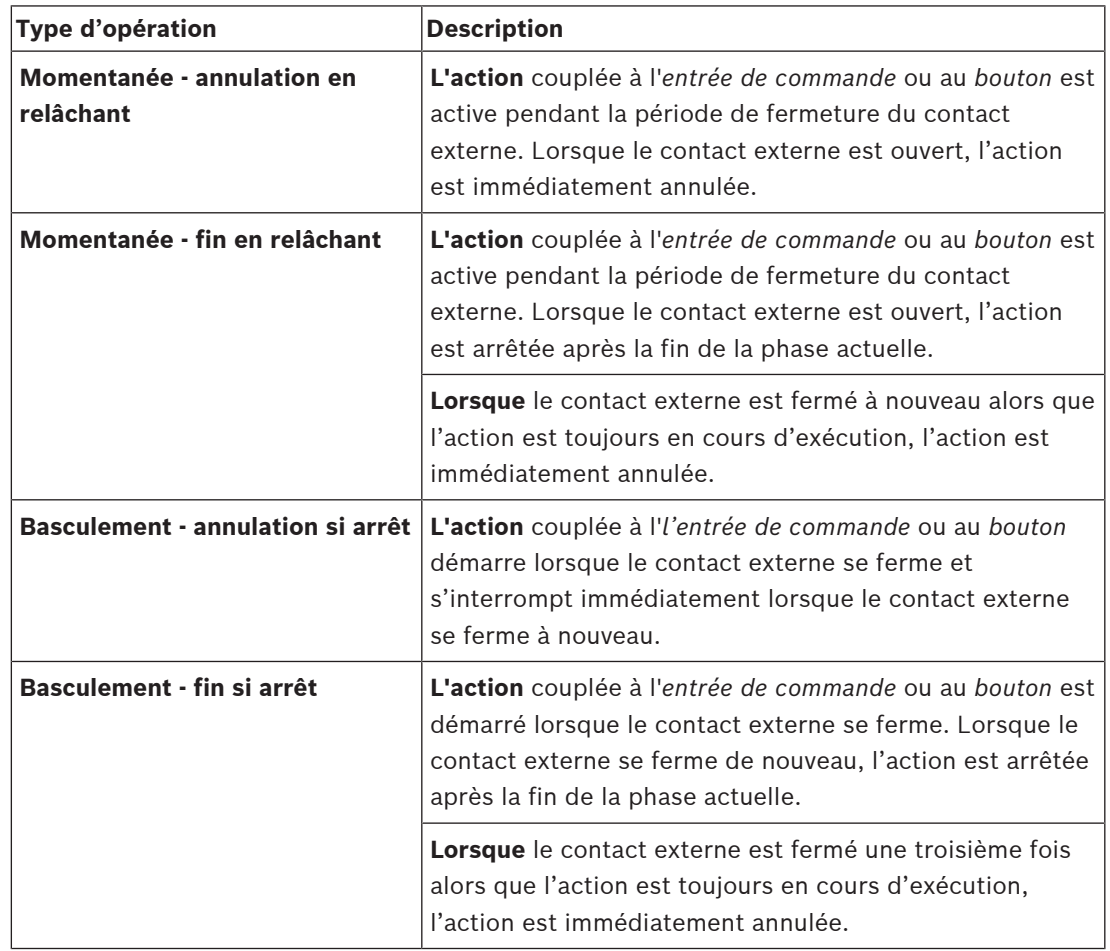

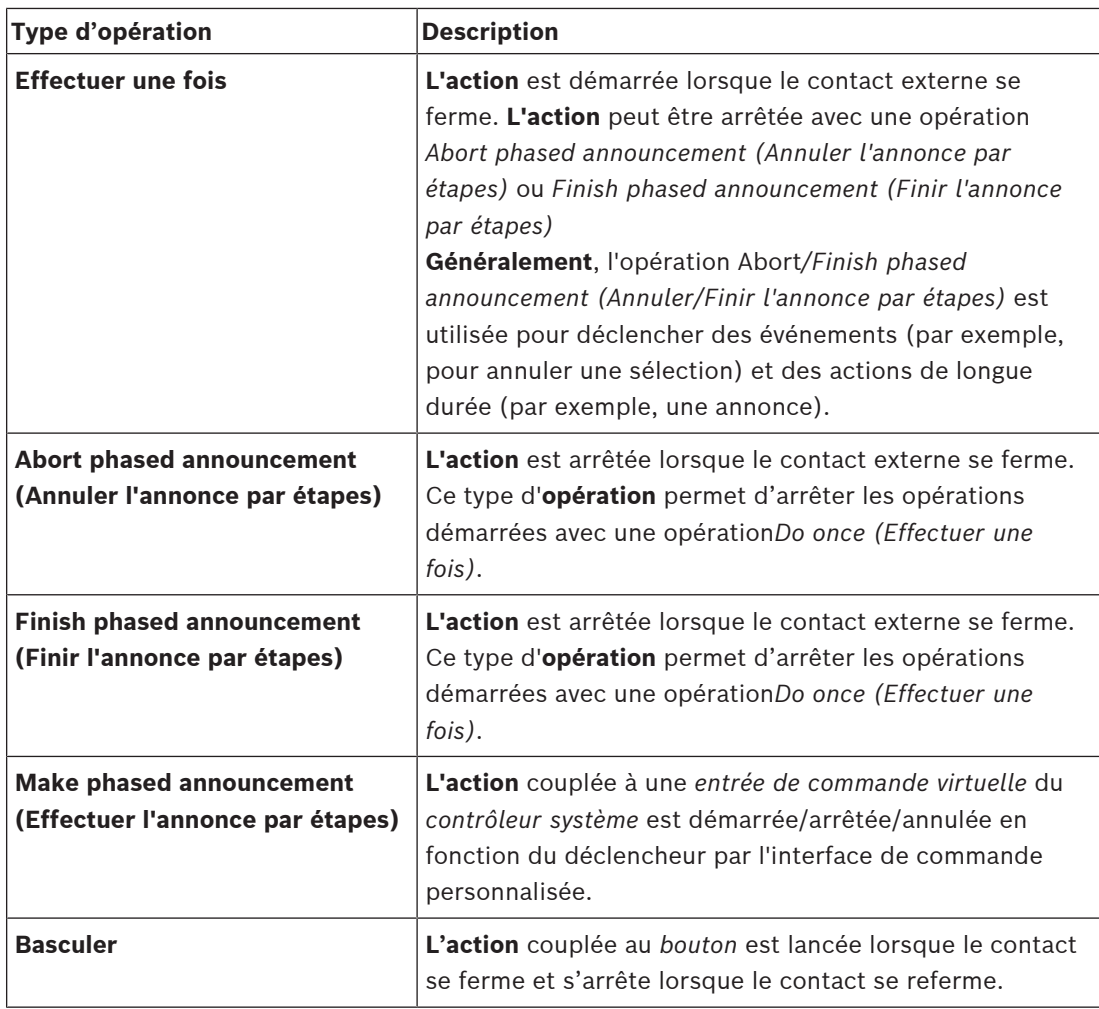

#### **Se reporter à**

*– [Affectation d'une fonction, page 123](#page-122-0)*

# **5.8.2 Affectation d'une fonction**

<span id="page-122-0"></span>Le champ **Fonction** détermine la fonction qui est déclenchée si l'entrée de commande ou le bouton deviennent actifs. L'opération qui peut être affectée à une *entrée de commande ou à un bouton* dépend de la fonction. Une fonction est toujours liée à une opération. Voir la section *[Affectation d'une opération, page 122](#page-121-0)*.

Les appareils sur lesquels les **Fonctions** peuvent être configurées sont :

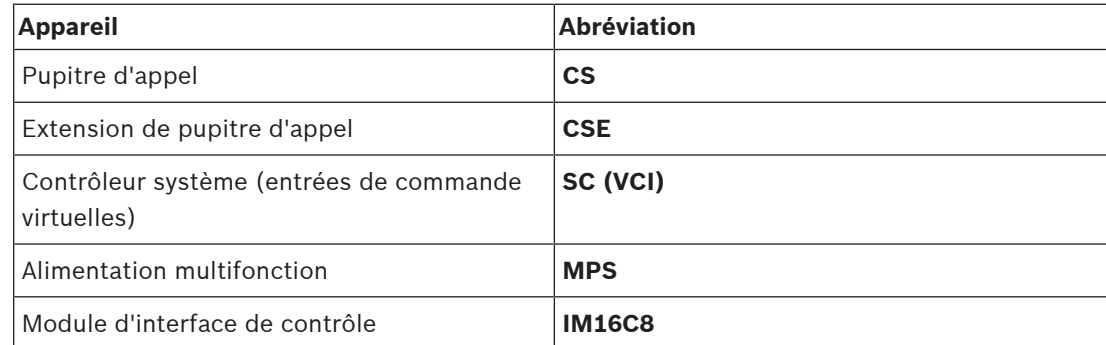

#### **Fonctions et opérations**

Les nombres dans les deux tableaux suivants font référence à la disponibilité des opérations relatives aux fonctions : pour les entrées de commande, chaque fonction peut être activée avec les options **Contact make** (Établissement du contact) ou **Contact break** (Ouverture du contact).

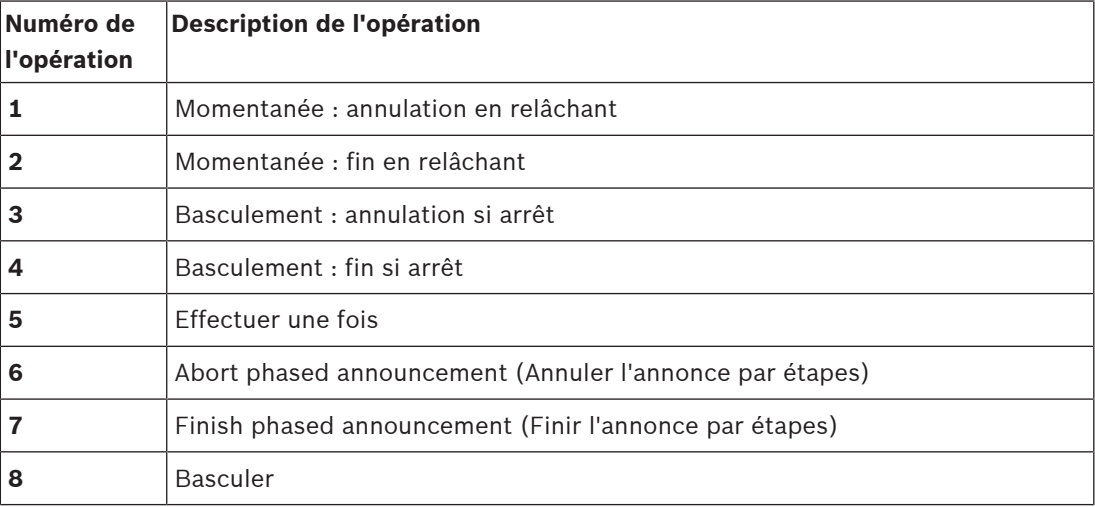

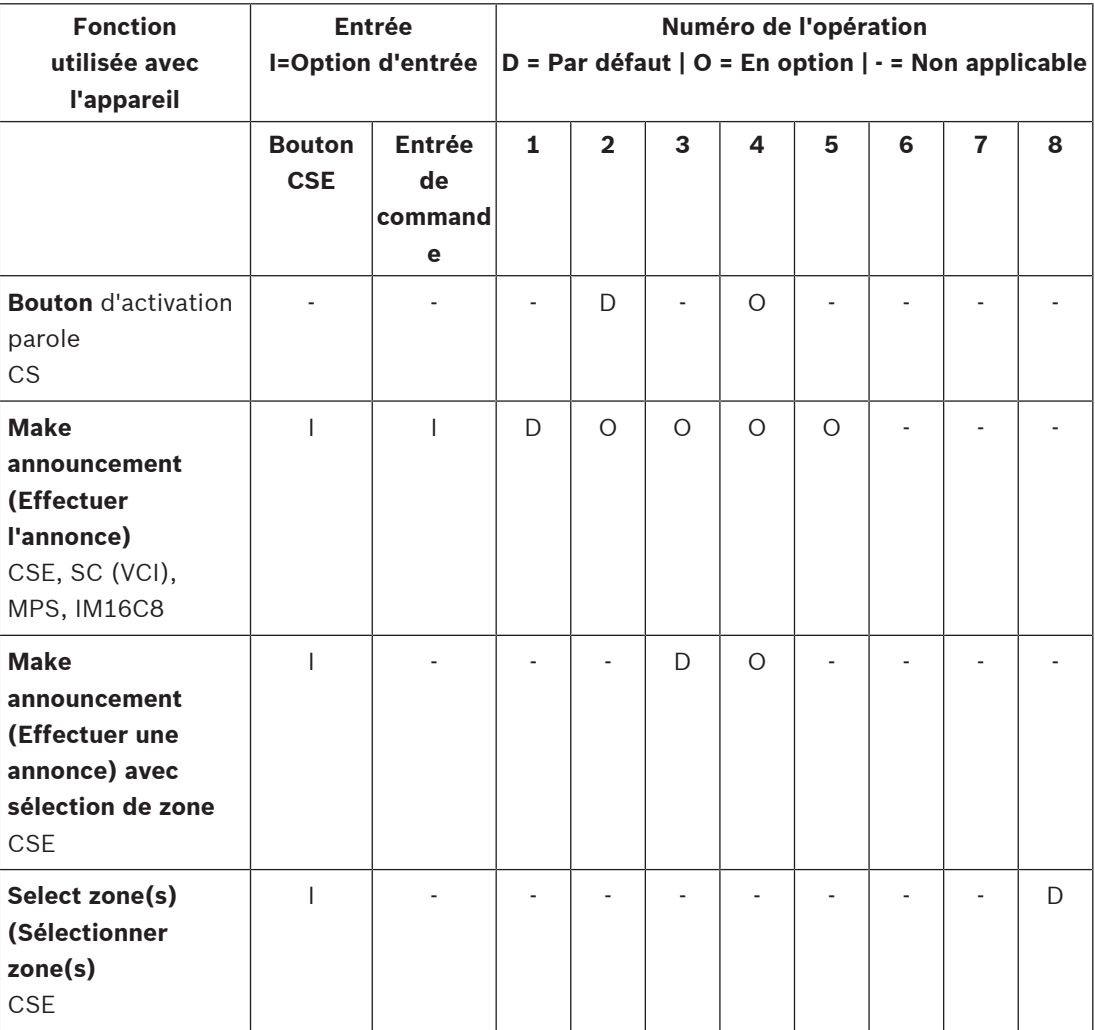

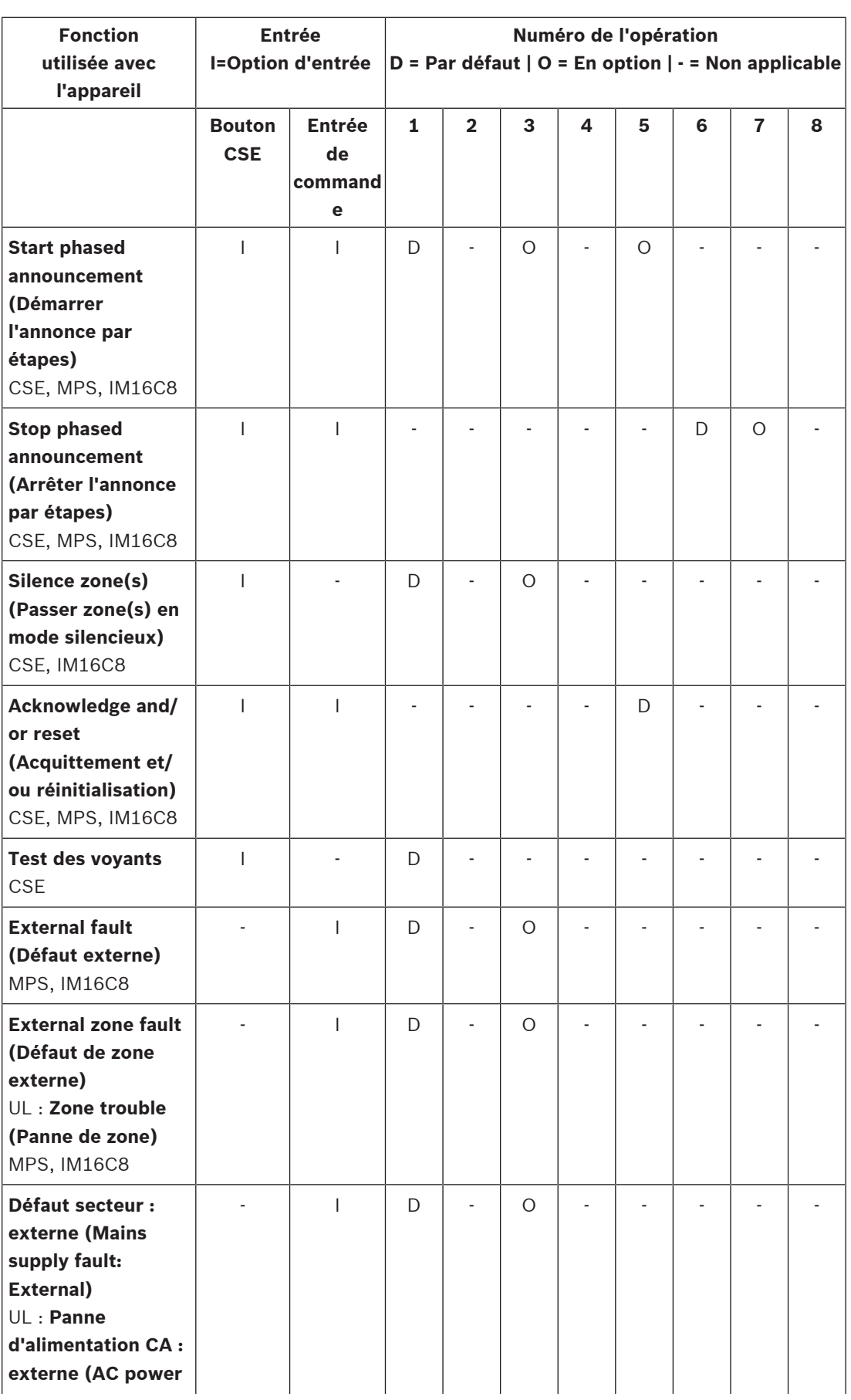

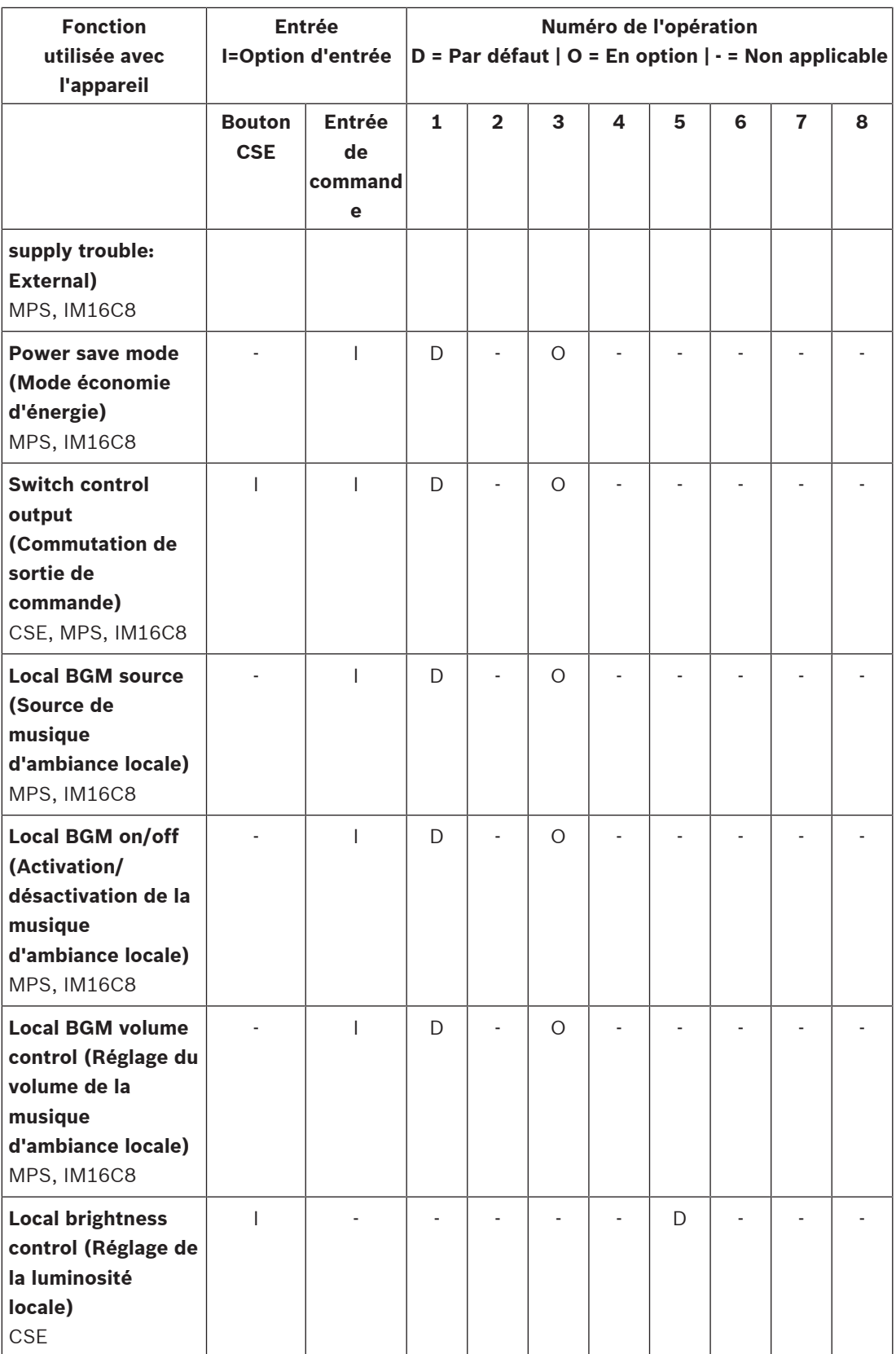

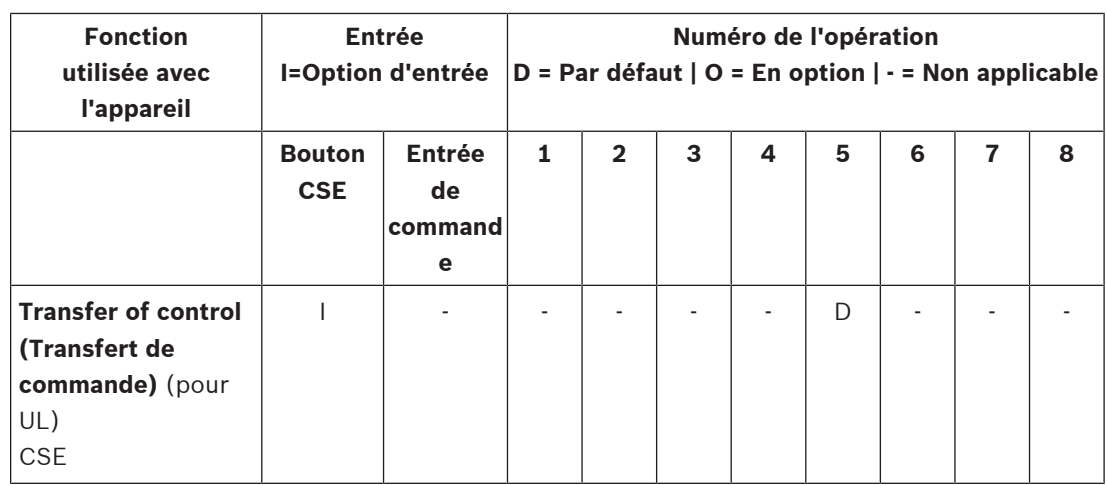

La signification et la fonctionnalité des fonctions sont décrites dans *[Description des fonctions,](#page-127-0) [page 128](#page-127-0)*. Les différentes opérations sont décrites dans *[Affectation d'une opération, page 122](#page-121-0)*.

#### **Se reporter à**

- *– [Description des fonctions, page 128](#page-127-0)*
- *– [Affectation d'une opération, page 122](#page-121-0)*
- *– [Affectation d'une opération, page 122](#page-121-0)*
- *– [Description des fonctions, page 128](#page-127-0)*

# **5.8.3 Description des fonctions**

<span id="page-127-0"></span>Les rubriques suivantes décrivent la signification des *fonctions* disponibles qui peuvent être sélectionnées. Outre l'*opération,*et en fonction de la *fonction*choisie, d'autres informations d'identification peuvent être sélectionnées ou saisies par *fonction*, comme décrit ci-après. Pour les *entrées de commande*, chaque *fonction* a la possibilité de configurer l'activation avec les options *Contact make (Établissement du contact)* ou *Contact break (Ouverture de contact)*.

#### **Press-to-Talk (Activation parole) > (CS)**

Cette *fonction* peut être affectée à des *boutons* PTT (Activation parole).

À l'aide de la fonction *Press‑to‑Talk (Activation parole)* (PTT) , une annonce avec une priorité prédéfinie basée sur une *définition d'appel* peut être démarrée dans une ou plusieurs **zones** ou *groupes de zones sélectionnés*. Lorsque l'activateur d'une *fonction PTT* est relâché, l'annonce est arrêtée après la fin de la phase d'exécution de l'annonce.

- La configuration d'une *fonction PTT* est similaire à celle de la fonction *Make announcement (Effectuer l'annonce)*.
	- Le bouton PTT des pupitres d'appel est relié à l'écran LCD et aux voyants DEL.
- **Sélectionner** : Operation (Opération).

#### **Make announcement (Effectuer l'annonce) > CSE, SC (VCI), MPS, IM16C8**

Cette fonction peut être affectée à des boutons et/ou à des entrées de commande (virtuelles). À l'aide de la fonction **Make announcement** (Effectuer l'annonce), une annonce avec une priorité prédéfinie basée sur une définition d'appel peut être démarrée dans une ou plusieurs zones ou groupes de zones sélectionnés. Lorsque l'activateur d'une fonction **Make announcement** (Effectuer l'annonce) est relâché, l'annonce est annulée ou arrêtée en fonction de l'opération sélectionnée.

- Si plusieurs actions (jusqu'à 5) sont configurées pour une fonction Make announcement (Effectuer l'annonce), plusieurs ensembles de définition d'appel, priorité et zones peuvent être configurés ici.
- Sélectionnez : Operation (Opération), Call definition (Définition d'appel), Priority (Priorité), Zone/Zone groups (Zone/Groupes de zones).
- Ajoutez/retirez (><) : Zone(s) / Zone groups (Zone(s) / Groupes de zones.)
	- La sélection de zones s'effectue à l'aide de deux zones de tableau, celle de gauche affichant les zones disponibles, celle de droite les zones sélectionnées.

#### **Make announcement (Effectuer une annonce) avec sélection de zone > CSE**

Des *boutons* peuvent être affectés à cette *fonction* et elle est similaire à la fonction *Make announcement (Effectuer l'annonce)* mais sans la sélection de *zone* / *groupes de zone* pré‑configurés. À l'aide de la fonction *Make announcement (Effectuer l'annonce) avec sélection de zone*, un message pré‑enregistré, à partir d'une *définition d'appel*, peut être démarré/ annulé/arrêté dans une ou plusieurs des *zones* / *groupes de zones* sélectionnées manuellement.

- Sélectionnez d'abord un(e) ou plusieurs *zones* / *groupes de zones* pour démarrer une opération *Make announcement (Effectuer l'annonce*.
- Une *définition d'appel* en cours peut annuler/arrêter (en fonction de l'opération configurée) par une simple pression du bouton *Make announcement (Effectuer une annonce) avec sélection de zone*.
- Il est pas possible de retirer des *zones* / *groupes de zones* lors d'une *définition d'appel* en cours.
- Pour ajouter une zone / des groupes de zone à une définition d'appel en cours, sélectionnez une zone / un groupe de zones et appuyez de nouveau sur le bouton **Make announcement with zone selection** (Effectuer une annonce avec sélection de zone) :
- Si aucune zone n'est sélectionnée, alors qu'une définition d'appel était toujours en cours, la définition d'appel est arrêtée/annulée.
- La bague LED de bouton *Make announcement (Effectuer une annonce) avec sélection de zone* est fixe tant que la *définition d'appel* est en cours.
- La LED de haut-parleur du bouton **Make announcement with zone selection** (Effectuer une annonce avec sélection de zone) est :
	- Bleue pour les annonces/appels commerciaux.
	- Rouge pour les annonces/appels de type Emergency (Urgence) et Mass notification (Notification de masse) tant que la définition d'appel est en cours.
- **Sélectionnez** : Operation (Opération) et Call definition (Définition d'appel).

#### **Select zone(s) (Sélectionner zone(s) > (CSE)**

Cette *fonction* peut être affectée à des *boutons*. Le *bouton* permet d'activer et de router des données audio vers la ou les *zones/groupes de zones* sélectionnés.

À l'aide du bouton *Zone selection (Sélection de zone)*, il est possible de sélectionner une ou plusieurs *zones* et/ou un ou plusieurs *groupes de zones*.

- **Sélectionnez**: Operation (Opération), Call definition (Définition d'appel), Zone/Zone groups (Zone/Groupes de zones).
- **Ajoutez/retirez** (><) : Zone(s) / Zone groups (Zone(s) / Groupes de zones.)
	- La sélection de zones s'effectue à l'aide de deux zones de tableau, celle de gauche affichant les *zones disponibles*, celle de droite les *zones sélectionnées*.
- **Activez/désactivez** la sélection de canal de musique d'ambiance (BGM). Sélectionne le canal de musique d'ambiance (BGM) qui peut être sélectionné pour exécution sur cette zone/ce groupe de zones sélectionnés via la vignette BGM de l'écran du pupitre d'appel.

**Start phased announcement (Démarrer l'annonce par étapes) > CSE, MPS, IM16C8** Cette fonction peut être affectée à des boutons et/ou à des entrées de commande. La fonction **Start phased announcement (Démarrer l'annonce par étapes)** est destinée à la réalisation d'annonces d'urgence pour une évacuation par phases. La fonction **Start phased announcement** (Démarrer l'annonce par étapes) démarre une annonce, basée sur une définition d'appel, dans une zone ou un groupe de zones prédéfinis. La priorité de l'annonce est identique à la priorité de la définition d'appel et elle ne peut pas être modifiée.

- Si plusieurs actions (jusqu'à 5) sont configurées pour un bouton ou une entrée de commande, plusieurs ensembles de définition d'appel et de zones peuvent être configurés ici.
- En général, plusieurs fonctions **Start phased announcement** (Démarrer l'annonce par étapes) utilisent la même définition d'appel, mais adressent d'autres zones ou groupes de zones. En cas d'évacuation par phases, les différentes fonctions **Start phased announcement** (Démarrer l'annonce par étapes) peuvent être utilisées pour étendre la zone d'exécution de l'annonce.
- En fonction de l'opération sélectionnée : lorsque l'activateur d'une fonction **Start phased announcement** (Démarrer l'annonce par étapes) est relâché, l'annonce en cours est arrêtée dans les zones ou les groupes de zones qui sont associés à la fonction. En cas d'évacuation par phases, relâcher les différentes fonctions **Start phased announcement** (Démarrer l'annonce par étapes) peut réduire la zone d'exécution de l'annonce.
- Sélectionnez : Operation (Opération), Call definition (Définition d'appel), Zone/Zone groups (Zone/Groupes de zones).
- Ajoutez/retirez (><) : Zone(s) / Zone groups (Zone(s) / Groupes de zones.)
	- La sélection de zones s'effectue à l'aide de deux zones de tableau, celle de gauche affichant les zones disponibles, celle de droite les zones sélectionnées.

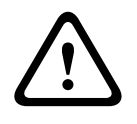

#### **Avertissement!**

Vous pouvez uniquement démarrer et arrêter les annonces par étapes dans la ou les zones/ groupes de zones appartenant au même système maître ou au même sous-système. Cette fonction ne fonctionne pas à distance entre les systèmes.

#### **Stop phased announcement (Arrêter l'annonce par étapes) > CSE, MPS, IM16C8**

COMPROMENT DESTRATE STRATE STRATE STRATE STRATE STRATE STRATE STRATE STRATE STRATE STRATE STRATE STRATE CONFIGURATION CONFIGURATION CONFIGURATION CONFIGURATION CONFIGURATION CONFIGURATION CONFIGURATION CONFIGURATION BOSCH Cette fonction peut être affectée à des boutons et/ou à des entrées de commande. La fonction **Stop phased announcement (Arrêter l'annonce par étapes)** est destinée à l'annulation d'annonces d'urgence pour une évacuation par phases. La fonction **Stop phased announcement** (Arrêter l'annonce par étapes) annule toutes les annonces qui sont basées sur la définition d'appel.

- Si plusieurs actions (jusqu'à 5) sont configurées pour un bouton **Stop phased announcement** (Arrêter l'annonce par étapes) ou une entrée de commande, plusieurs définitions d'appel peuvent aussi être configurées ici.
- Sélectionnez : Operation (Opération) et Call definition (Définition d'appel).

# **Silence zone(s) (Passer zone(s) en mode silencieux) > CSE, SC (VCI), MPS, IM16C8** Cette fonction peut être affectée à des boutons.

À l'aide d'un bouton de silence, la fonction **Silence zone(s)** (Passer zone(s) en mode silencieux) désactive certaines zones lorsqu'elles sont activées.

– Sélectionner : Operation (Opération).

# **Acknowledge and/or reset (Acquittement et/ou réinitialisation) > CSE, MPS, IM16C8**

Cette fonction peut être affectée à des boutons et/ou à des entrées de commande. Avec la fonction **Acknowledge and/or reset** (Acquittement et/ou réinitialisation), il est possible d'acquitter et de réinitialiser des les états défaut ou urgence.

Il est possible de sélectionner l'état fault (défaut) ou emergency (urgence) pour cette fonction, puis de choisir si la fonction doit être acquittée, réinitialisée, ou simultanément acquittée et réinitialisée (ACK/Reset (Acquit./réinitialisation)).

– Sélectionnez : Operation (Opération), Type (Fault (Défaut) ou Emergency (Urgence)) et Ack/reset (Acquit./réinitialisation).

Si Fault (Défaut) est sélectionné, les paramètres suivants sont disponibles :

- **Acknowledge** (Acquittement) : l'indicateur fonctionne comme un avertisseur de défaut.
- **Reset** (Réinitialisation) : l'indicateur fonctionne comme un indicateur de défaut.

Si Emergency (Urgence) est sélectionné, un paramètre supplémentaire devient disponible : **Reset aborts active emergency calls** (La réinitialisation annule les appels d'urgence actifs). Pour ce paramètre, vous pouvez choisir :

- **No** (Non) : l'état d'urgence ne peut pas être réinitialisé tant que les annonces d'urgence sont toujours en cours. Il s'agit du mode de fonctionnement préférentiel car il est obligatoire, notamment pour la norme EN54‑16.
- **Oui** (Yes) : la valeur **Oui** (Yes) est utilisée par les ingénieurs dans les salles techniques pour forcer une réinitialisation après une évacuation, lorsque le système doit être en mode silencieux.
- **Acknowledge** (Acquittement) : l'indicateur fonctionne comme un avertisseur d'urgence.
- **Reset** (Réinitialisation) : l'indicateur fonctionne comme un indicateur d'urgence.

#### **Indicator test (Test des voyants) > (CSE)**

La fonction *Indicator test (Test des voyants)* peut être configurée pour un *bouton* d'une *extension de pupitre d'appel*. Lorsqu'elle est activée, la sonnerie est active ; tous les voyants sur le *pupitre d'appel* et toutes ses *extensions de pupitre d'appel* s'allument et s'éteignent de manière intermittente pour un contrôle visuel de l'état des voyants.

Des voyants bicolores changent de couleur.

L'écran LCD change de couleur.

#### **External fault (Défaut externe) > MPS, IM16C8**

Cette fonction peut être affectée à des entrées de commande.

Avec la fonction **External fault** (Défaut externe), il est possible de consigner un message personnalisé et le système est placé à l'état de panne.

- Sélectionner : Operation (Opération).
- Saisissez : un texte/nom de votre choix. Le texte/nom peut s'afficher dans les pages du Logging Viewer.

### **External zone fault (Défaut de zone externe) / Zone trouble (Panne de zone) (UL2572) > MPS, IM16C8**

Cette fonction peut être affectée à des entrées de commande.

L'action **External zone fault (Défaut de zone externe) / Zone trouble (Panne de zone)** génère un défaut/une panne de ligne externe. Ce défaut/cette panne sont similaires à un défaut dans une ligne de haut-parleur de l'amplificateur, détecté par l'amplificateur lui-même.

- Donnez à l'entrée de commande de cette fonction un nom propre, par exemple le nom de la boucle de zone qui est surveillée.
- Dans la configuration, il est possible de coupler plusieurs noms de zone à **External zone fault (Défaut de zone externe) / Zone trouble (Panne de zone)** pour pouvoir combiner plusieurs contacts de panne pour différentes boucles sur une entrée de commande unique. Ces noms de zone s'afficheront dans le journal des défauts/pannes en cas de défaut/panne.
- Configurez une seule zone pour chaque entrée de commande **External zone fault (Défaut de zone externe) / Zone trouble (Panne de zone)**.
- Sélectionner : Operation (Opération).
- Ajoutez/retirez (><) : Zone(s) / Zone groups (Zone(s) / Groupes de zones.)
	- La sélection de zones s'effectue à l'aide de deux zones de tableau, celle de gauche affichant les zones disponibles, celle de droite les zones sélectionnées.

#### **Mains supply fault: External (Défaut secteur : externe) / AC power supply trouble: External (Panne d'alimentation CA : externe) > MPS, IM16C8**

Cette fonction peut être affectée à des entrées de commande.

La fonction **Mains supply fault: External (Défaut secteur : externe)** / **AC power supply trouble: External (Panne d'alimentation CA : externe)** place le système en mode d'alimentation de secours en cas de faible puissance et/ou déconnexion 48 V CC d'un amplificateur (LED de couleur bleue sur l'amplificateur). Dans ce mode, tous les appels/toutes les annonces en deca d'une certaine priorité sont annulés.

Sélectionner : Operation (Opération).

#### **Power save mode (Mode économie d'énergie) > MPS, IM16C8**

Cette fonction peut être affectée à des entrées de commande.

La fonction **Power save mode** (Mode économie d'énergie) place le système en mode d'alimentation de secours. Un défaut/ une panne n'est pas signalée.

– Sélectionner : Operation (Opération).

#### **Switch control output (Commutation de sortie de commande) > CSE, MPS, IM16C8**

La fonction **Switch control output** (Commutation de sortie de commande) active les boutons d'une extension de pupitre d'appel pour des sorties de commande de commutation de sortie ou de commutation de sortie.

– La fonction **Switch control output** (Commutation de sortie de commande) est destinée aux boutons des sorties de commande et des extensions de pupitre d'appel :

- Le bouton lui-même n'est pas utilisé par cette fonction. Seul le voyant/la sortie associés au bouton sont activés.
- Sélectionnez : Operation (Opération), Priority (Priorité) entre 32 et 255.
- Ajoutez/retirez (><) : des sorties de commande (1‑8).

# **i**

#### **Remarque!**

Les commandes de relais de sorties fonctionnent uniquement sur les sorties de commande appartenant au même système maître ou au même sous-système.

#### **Local BGM (Musique d'ambiance locale) > MPS, IM16C8**

Cette fonction peut être affectée à des entrées de commande.

La fonction **Local BGM** (Musique d'ambiance locale) passe en revue toutes les sources BGM dans une zone (ou des groupes de zones) affectés, y compris une position Désactivation de la musique d'ambiance locale insérée.

– Sélectionner : Operation (Opération).

# **Local BGM on/off (Activation/désactivation de la musique d'ambiance locale) > MPS, IM16C8**

Cette fonction peut être affectée à des entrées de commande.

La fonction **Local BGM on/off** (Activation/désactivation de la musique d'ambiance locale) active ou désactive la musique d'ambiance dans une zone (ou des groupes de zones) prédéfini(e)(s).

– Sélectionner : Operation (Opération).

# **Local BGM volume control (Réglage du volume de la musique d'ambiance locale) > MPS, IM16C8**

Cette fonction peut être affectée à des entrées de commande.

La fonction **Local BGM volume control** (Réglage du volume de la musique d'ambiance locale) contrôle le volume de la musique d'ambiance dans la zone (ou les groupes de zones) affecté(e)(s). Il peut être modifié par incréments de 3 dB entre-96 dB et 0 dB.

– Sélectionner : Operation (Opération).

#### **Local brightness control (Réglage de la luminosité locale) > (CSE)**

Cette *fonction* peut être affectée à des boutons d'extension du pupitre d'appel.

La fonction *de réglage de la luminosité locale* permet de contrôler la luminosité de l'écran d'un pupitre d'appel, des LED et des voyants d'extension de pupitres d'appel connectés. *Augmentez* et *réduisez la luminosité* par incréments à l'aide des boutons d'extension des pupitres d'appel. Cette fonction peut être réglée sur chaque pupitre d'appel individuel et sur ses extensions de pupitre d'appel connectées.

**Sélectionnez** : Operation and Brightness (Brightness up or down) (Opération et luminosité, augmenter ou réduire).

#### **Transfer of control (Transfert de contrôle) > (CSE)**

La fonction *Transfer of control (Transfert de contrôle)* peut **uniquement** être affectée à des *boutons* d'extension lorsque la Centrale 1er intervenant / le pupitre d'appel (bouton) est sélectionné et défini dans *[Pupitre d'appel, page 77](#page-76-0)* > *Settings (Paramètres)* > *Class: Mass notification (Classe : notification de masse)* et *Emergency group (Groupe d'urgence)*> *Group (Groupe).*

La fonction *Transfer of control (Transfert de contrôle)* permet de définir la *fonction* d'un bouton :

– **Témoin de contrôle** :

- Bague de bouton blanche allumée : la Centrale 1er intervenant / le pupitre d'appel est « en contrôle ».
- Bague de bouton blanche éteinte : la Centrale 1er intervenant / le pupitre d'appel n'est PAS « en contrôle ».
- **Request control (Demander contrôle)** : Permet de demander à ce que la Centrale 1er intervenant / le pupitre d'appel « en contrôle » remplacent la fonction « en contrôle ». La demande est ensuite *accordée* ou *refusée* par la Centrale 1er intervenant / le pupitre d'appel « en contrôle » actuels.
	- Une pression *longue* sur le bouton **Request control (Demander contrôle)** d'une Centrale 1er intervenant / d'un pupitre d'appel, configurés dans la section « Overrule control request (Remplacer demande de contrôle) », transfère immédiatement le contrôle à cette Centrale 1er intervenant / ce pupitre d'appel.
- **Grant (Accorder) :** Option utilisée par la Centrale 1er intervenant / le pupitre d'appel « en contrôle » pour *accorder* une demande *Overrule control request (Remplacer demande de contrôle)* d'une autre Centrale 1er intervenant / d'un autre pupitre d'appel de la section *Overrule control request (Remplacer demande de contrôle).*
- **Deny (Refuser) :** Option utilisée par la Centrale 1er intervenant / le pupitre d'appel « en contrôle » pour *refuser* une demande *Overrule control request (Remplacer demande de contrôle)* d'une autre Centrale 1er intervenant / d'un autre pupitre d'appel de la section *Overrule control request (Remplacer demande de contrôle)*.

La *fonction* peut être définie pour chaque bouton. **Sélection** : Operation (Opération) et Function (Fonction).

# **i**

#### **Remarque!**

Le transfert des fonctions de contrôle ne fonctionne que dans le même système maître et le même sous-système.

#### **Se reporter à**

*– [Pupitre d'appel, page 77](#page-76-0)*

# **5.8.4 Contrôleur système**

<span id="page-133-0"></span>Sur la page *Action definitions (Définitions d'action)* du *contrôleur système*, il est possible de définir des *entrées de commandes virtuelles*, qui peuvent être utilisées par l'interface de commande personnalisée.

- 1. **Sous** la page de configuration*Action definitions (Définitions d'action)*, **cliquez sur le** *contrôleur système* :
	- Un écran affiche une vue d'ensemble des *contrôleurs système* connectés.
- 2. **Sélectionnez et cliquez** sur le *nom* du *contrôleur système* à configurer.
	- Une ligne appelée *entrées de commande virtuelles* apparaît.
- 3. **Cliquez** sur le signe + de la ligne des *entrées de commande virtuelles* : – Un écran affiche la liste des entrées VCI avec les éléments suivants :

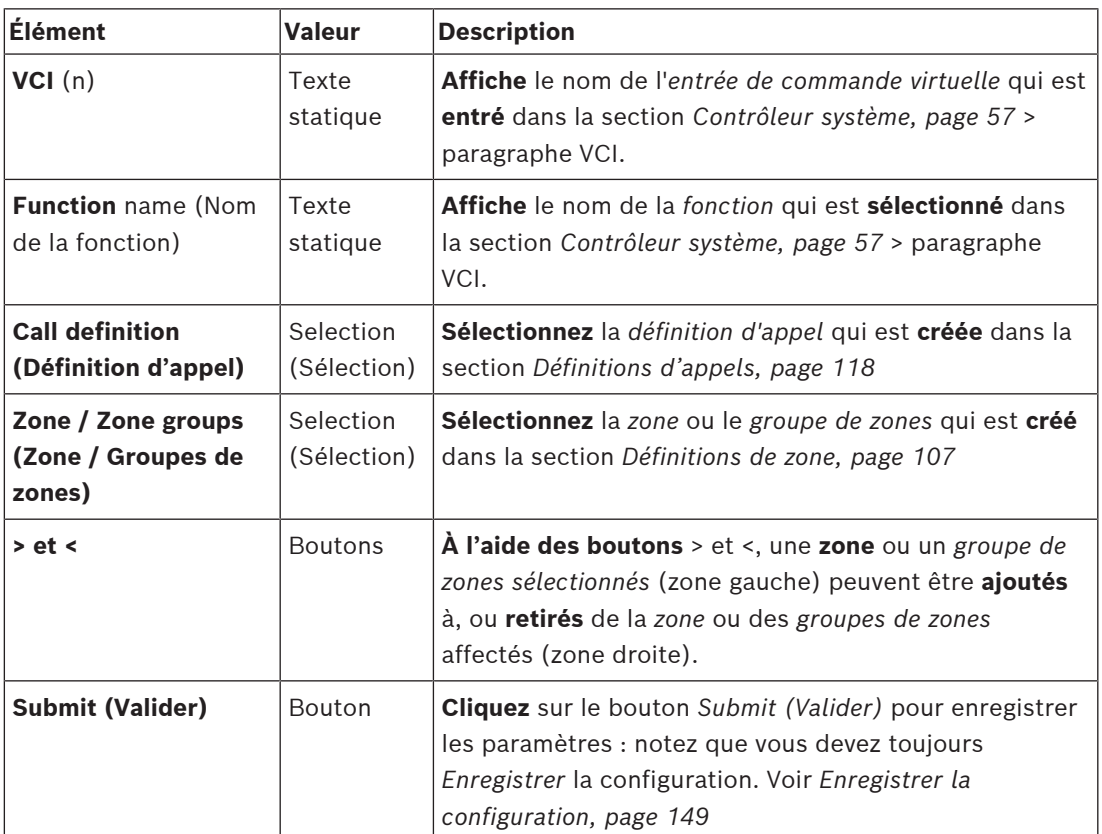

#### **Configurer une action d'entrée de commande virtuelle**

Voir *[Affectation d'une fonction, page 123](#page-122-0)* pour *Fonction (action)* et *[Affectation d'une opération,](#page-121-0) [page 122](#page-121-0)* pour les *opérations* disponibles pour le *contrôleur système*.

Chaque *entrée de commande virtuelle* créée pour le *contrôleur système* est répertoriée et peut être sélectionnée et configurée de manière individuelle. Pour ce faire :

- 1. **Sélectionnez** la *définition d'appel* dans la liste déroulante.
- 2. **Sélectionnez** une *zone* ou des *groupes de zones* dans la liste déroulante.
- 3. **Sélectionnez et déplacez** la *zone* ou les *groupes de zones* de la zone gauche vers la zone droite à l'aide du bouton >.
	- Le retrait d'une *zone* et de *groupes de zones* s'effectue dans l'ordre inverse à l'aide du bouton <.
- 4. **Cliquez** sur le bouton *Submit (Valider)* pour enregistrer les paramètres. Voir également *[Enregistrer la configuration, page 149](#page-148-0)*.

# **5.8.5 Alimentation multifonction**

<span id="page-134-0"></span>Sur la page *Action definitions (Définitions d'action)* de l'*Alimentation multifonction*, il est possible de définir les *entrées de commande* et les *sorties de commande*.

- 1. **Sous** la page de configuration *Action definitions (Définitions d'action)*, **cliquez sur** *Multifunction power supply (Alimentation multifonction)*(Mps) :
	- Un écran affiche une vue d'ensemble des alimentations multifonction connectées.
- 2. **Sélectionnez et cliquez** sur le *nom* de l'*alimentation multifonction* à configurer.
	- Une ligne appelée *Control inputs (Entrées de commande)* apparaît.
	- Une ligne appelée *Control outputs (Sorties de commande)* apparaît.
- 3. **Cliquez** sur le signe + de la ligne *Entrées* de *commande* :
	- Un écran affiche la liste des huit *entrées de commande* avec les éléments suivants :

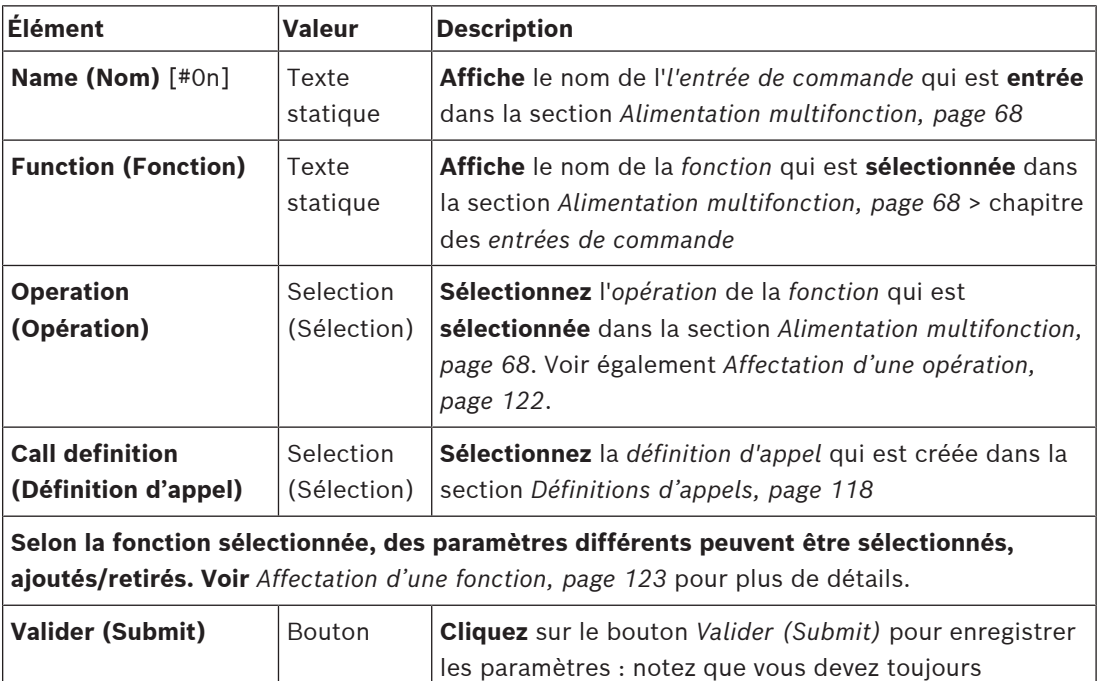

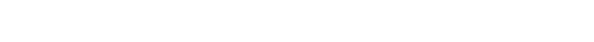

#### **Configurer les entrées de commande**

Voir *[Affectation d'une fonction, page 123](#page-122-0)* pour les *fonctions* et *[Affectation d'une opération, page](#page-121-0) [122](#page-121-0)* pour les *opérations* disponibles pour les *alimentations multifonction*.

*[configuration, page 149](#page-148-0)*

*Enregistrer* la configuration. Voir *[Enregistrer la](#page-148-0)*

Chacune des huit *entrées de commande* répertoriées peut être configurée individuellement. Pour ce faire :

- 1. **Sélectionnez** l'*opération* (et la *définition d'appel*) dans la liste déroulante.
- 2. **Sélectionnez**, **saisissez** et/ou **ajoutez/retirez** les paramètres appartenant à la *fonction* sélectionnée.
- 3. **Cliquez** sur le bouton *Submit (Valider)* pour enregistrer les paramètres. Voir également *[Enregistrer la configuration, page 149](#page-148-0)*.

#### **Configurer les sorties de commande**

- 1. **Cliquez** sur le signe + de la ligne *Sorties* de *commande* :
	- Un écran affiche la liste des huit *sorties de commande*.
- 2. A l'exception de *Zone activity (Activité de zone), Power fault indicator (Indicateur de panne d'alimentation) et Fault alarm indicator (Voyant d'alarme de défaut) / Trouble indicator (Voyant de panne) (UL2572)*, le *Nom* et la *fonction* des *sorties de commande* est statique et peut uniquement être modifié dans la section *[Alimentation multifonction, page 68](#page-67-0)*.
	- Notez que la fonction *Zone activity (Activité de zone)* requiert la sélection d'une plage de priorité (haute et basse priorité) entre 0 et 255 et la sélection d'une *zone*.
	- Notez que la fonction d'activité Zone ne fonctionne qu'avec les sorties de commande du même système maître ou du même sous-système.
	- Notez que si le texte de la *fonction* est appelé *Désactivé*, la *sortie de commande* est désactivée dans la section *[Alimentation multifonction, page 68](#page-67-0)*.
	- Notez que l'*Indicateur de panne d'alimentation* requiert la sélection de *Défaut d'alimentation secteur* ou *Battery backup fault (Défaut de batterie de secours)*. Voir *[Alimentation multifonction, page 68](#page-67-0)* > *Sorties de commande*.
	- Notez que pour *Indicate mains power fault after grace time Indiquez un défaut d'alimentation secteur après le délai de grâce)* (si 1-8 h est sélectionné), *Fault alarm indicator (Voyant d'alarme de défaut) / Trouble indicator (Voyant de panne) (UL2572)* peut être activé/désactivé. Voir *[Paramètres système, page 99](#page-98-0)* > Mains supply fault (Défaut secteur) et *[Alimentation multifonction, page 68](#page-67-0)* > *Sorties de commande*.

#### **Se reporter à**

- *– [Enregistrer la configuration, page 149](#page-148-0)*
- *– [Affectation d'une fonction, page 123](#page-122-0)*
- *– [Alimentation multifonction, page 68](#page-67-0)*
- *– [Affectation d'une opération, page 122](#page-121-0)*
- *– [Définitions d'appels, page 118](#page-117-0)*
- *– [Paramètres système, page 99](#page-98-0)*
- *– [Alimentation multifonction, page 68](#page-67-0)*

# **5.8.6 Pupitre d'appel**

<span id="page-136-0"></span>Dans la page *Action definitions (Définitions d'action)* du *pupitre d'appel*, il est possible de définir des actions de *pupitre d'appel* et d'*extension de pupitre d'appel*.

#### **Fonctions et opérations**

Voir *[Affectation d'une fonction, page 123](#page-122-0)* pour les *fonctions* et *[Affectation d'une opération, page](#page-121-0) [122](#page-121-0)* pour les *opérations* (comportements) disponibles pour le *pupitre d'appel et l'extension de pupitre d'appel*.

#### **Configurer une action de pupitre d'appel**

Dans la section *General (Généralités)*, les propriétés du bouton PTT (activation parole) du *pupitre d'appel* peuvent être définies Ce bouton est par défaut l'action PTT. Pour ce faire :

- 1. **Sous** la page de configuration *Action definitions (Définitions d'action)*, **cliquez sur** *Call station (pupitre d'appel)* :
	- Un écran affiche une vue d'ensemble du ou des pupitres d'appel connectés.
- 2. **Sélectionnez et cliquez** sur le *nom* du *pupitre d'appel* à configurer :
	- Une ligne de la section *General (Général)* et, si une ou plusieurs *extensions de pupitre d'appel* sont connectées, les lignes de la section relative à l'*extension de pupitre d'appel*.
	- Un bouton *Submit (Valider)* apparaît.
- 3. **Cliquez** sur le signe + de la ligne *General (Général)* :
	- Un écran affiche les éléments suivants :
- 4. **Sélectionnez** les éléments suivants pour configurer les actions du bouton *Activation parole* du *pupitre d'appel*.

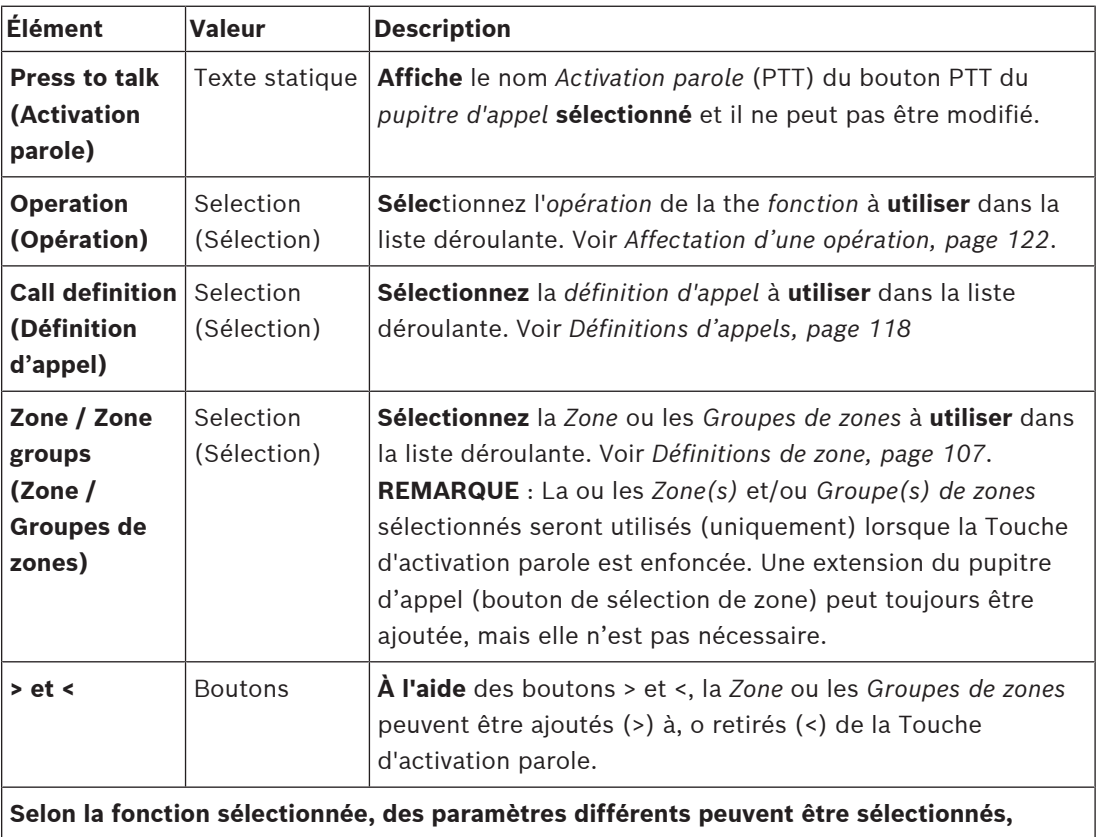

**ajoutés/retirés. Voir** *[Affectation d'une fonction, page 123](#page-122-0)* pour plus de détails.

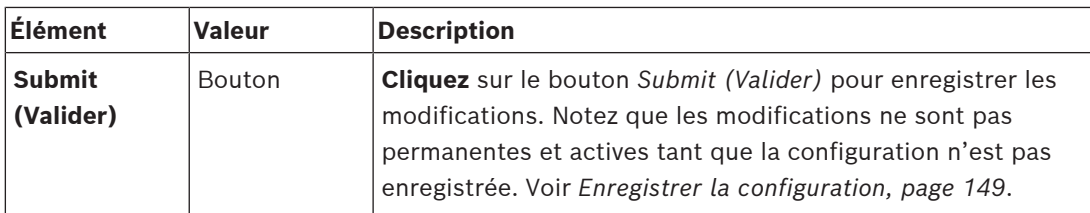

#### **Configurer l'action des boutons de l'extension de pupitre d'appel**

Dans la section *Call station extension (Extension de pupitre d'appel)*, il est possible définir les propriétés des *boutons* de l'*extension de pupitre d'appel*. Pour ce faire :

- 1. **Cliquez** sur le signe + de la ligne (*call station) Extension (Extension (de pupitre d'appel)* : Un écran affiche les éléments suivants.
- 2. **Sélectionnez** les éléments pour configurer les actions de l'*extension* de *pupitre d'appel*

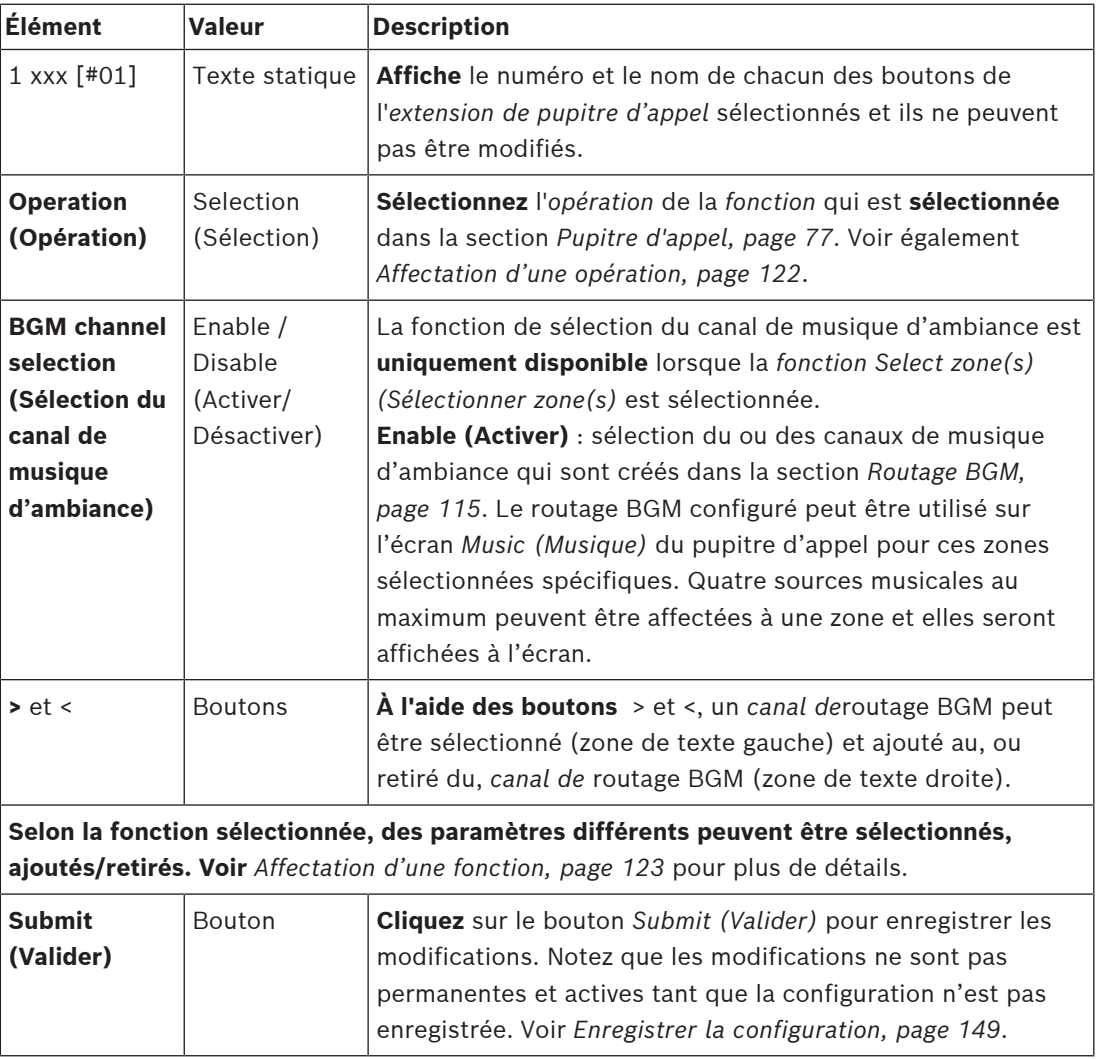

#### **Configurer les boutons**

Voir *[Affectation d'une fonction, page 123](#page-122-0)* pour les *fonctions* et *[Affectation d'une opération, page](#page-121-0) [122](#page-121-0)* pour les *opérations* disponibles pour les *boutons de (l'extension) de pupitre d'appel*. Chacun des *boutons* répertoriés peut être configuré individuellement. Pour ce faire :

- 1. **Sélectionnez** l'*opération* dans la liste déroulante.
- 2. **Sélectionnez**, **saisissez** et/ou **ajoutez/retirez** les paramètres appartenant à la *fonction* sélectionnée.

3. **Cliquez** sur le bouton *Submit (Valider)* pour enregistrer les paramètres. Voir également *[Enregistrer la configuration, page 149](#page-148-0)*.

#### **Recorded messages (Messages enregistrés)**

La sélection des messages enregistrés est uniquement visible/possible si cette **fonction** est activée dans *[Pupitre d'appel, page 77](#page-76-0)*.

- 1. **Cliquez** sur le signe + de la ligne des messages enregistrés.
- 2. **Sélectionnez** la *définition d'appel* :
	- **Remarque** : Ne sélectionnez pas une *définition d'appel* dont l'option *Annonce en direct* est définie sur **Yes (Oui)**.
- 3. **Cliquez** sur le bouton *Submit (Valider)* pour enregistrer les paramètres. Voir également *[Enregistrer la configuration, page 149](#page-148-0)*.

#### **Alert messages (Messages d'alerte)**

La sélection des messages d'alerte est uniquement visible/possible si cette **fonction** est activée dans *[Pupitre d'appel, page 77](#page-76-0)*.

- 1. **Cliquez** sur le signe + de la ligne des messages d'alerte.
- 2. **Sélectionnez** la *définition d'appel* :
	- **Remarque** : Ne sélectionnez pas une *définition d'appel* dont l'option *Annonce en direct* est définie sur **Yes (Oui)**.
- 3. **Sélectionnez** (ajoutez/retirez) la *zone/le groupe de zones* à l'aide des boutons > <.
- 4. **Cliquez** sur le bouton *Submit (Valider)* pour enregistrer les paramètres. Voir également *[Enregistrer la configuration, page 149](#page-148-0)*.

#### **Se reporter à**

*– [Définitions d'action, page 122](#page-121-1)*

# **5.8.7 Interface téléphonique**

<span id="page-138-0"></span>Vous pouvez définir des actions pour chaque compte SIP dans la page **Action definitions (Définitions d'action)** de **Telephone Interface (Interface téléphonique)**.

- 1. Sous **Action definitions (Définitions d'action)**, cliquez sur **Telephone interface (Interface téléphonique)**.
- 2. Cliquez sur le signe **+** de la ligne de catégorie **SIP accounts (Comptes SIP)**. Une vue d'ensemble des comptes SIP que vous avez ajoutés s'affiche.
- 3. Pour chaque compte SIP, choisissez une **Call definition (Définition d'appel)** dans la liste déroulante.
- 4. Déplacez la **Zone** ou les **Zone groups (Groupes de zones)** de la gauche vers la droite pour configurer les zones de vos extensions.
- 5. Cliquez sur le bouton **Valider**.

#### **Remarque!**

**i**

Dans une configuration multi-contrôleur, vous pouvez programmer une interface téléphonique uniquement dans le système maître ou dans un sous-système. Toutefois, lorsque l'interface téléphonique est configurée dans le système maître, un appel d'interface téléphonique peut être attribué à plusieurs sous-systèmes.

Les paramètres suivants définis dans *[Définitions d'appels, page 118](#page-117-0)* sont ignorés lorsqu'un appel d'interface téléphonique est en cours :

**Messages** 

- Annonce en direct
- Continue call (Continuer l'appel).

# **5.8.8 Module d'interface de contrôle**

<span id="page-139-0"></span>Dans la page **Action definitions** (Définitions d'action) du **Control interface module** (Module d'interface de contrôle), vous pouvez configurer les fonctions sélectionnées dans *[Module](#page-87-0) [d'interface de contrôle, page 88](#page-87-0)*.

#### **Configurer les entrées de commande**

- 1. Sous **Action definitions (Définitions d'action)**, cliquez sur **Control interface module (Module d'interface de contrôle)**.
- 2. Cliquez sur le signe **+** de la ligne de catégorie **Control inputs (Entrées de commande)**. Les 16 entrées de commande apparaissent.
- 3. Pour chaque entrée de commande activée, choisissez une **Operation (Opération)** dans la liste déroulante. Pour une description détaillée des opérations, voir *[Affectation d'une](#page-121-0) [opération, page 122](#page-121-0)*.
- 4. Pour chaque entrée activée configurée avec une fonction liée à l'appel, choisissez une **Call definition (Définition d'appel)** dans la liste déroulante. Pour une description détaillée des définitions d'appel, voir *[Définitions d'appels, page 118](#page-117-0)*.
- 5. Déplacez la **Zone** ou les **Zone groups (Groupes de zones)** de la gauche vers la droite pour configurer les zones liées à vos entrées activées configurées avec une fonction liée à l'appel.
- 6. Cliquez sur le bouton **Valider**.

#### **Configurer les sorties de commande**

- 1. Cliquez sur le signe **+** de la ligne de catégorie **Control outputs** (Sorties de commande). Les 8 sorties de commande et les 2 sorties de déclenchement apparaissent.
- 2. Pour les sorties avec la fonction **Zone activity (Activité de zone)**, sélectionnez la **Priority range (Plage de priorité)** et la Zone.
	- **Remarque** : la fonction **Zone activity** (Activité de zone) ne fonctionne que dans le système où elle est configurée.
- 3. Pour les sorties avec la fonction **Power fault indicator** (Indicateur de panne d'alimentation), choisissez entre **Mains power fault** (Défaut d'alimentation secteur) et **Battery backup fault** (Défaut de batterie de secours) dans la liste déroulante.
- 4. Cliquez sur le bouton **Valider**.

#### **Se reporter à**

- *– [Module d'interface de contrôle, page 88](#page-87-0)*
- *– [Affectation d'une opération, page 122](#page-121-0)*

# **5.9 Traitement audio**

Sur les pages *Audio processing (Traitement audio)*, il est possible de définir les paramètres de traitement audio d'une *entrée audio* d'un pupitre d'appel, d'un capteur de bruit ambiant et/ou des *sorties audio* d'un amplificateur dans le système PRAESENSA : Voir :

- *[Amplificateur, page 141](#page-140-0)*
- *[Pupitre d'appel, page 144](#page-143-0)*
- *[Capteur de bruit ambiant, page 146](#page-145-0)*

Les égaliseurs audio DSP audio une marge interne de 18 dB. N'utilisez pas les paramètres de l'égaliseur audio avec un gain cumulé de plus de 18 dB à n'importe quelle fréquence, car cette opération entraînera un écrêtage audio pour les signaux d'entrée à échelle complète. Il est recommandé d'effectuer la plupart des corrections de réponse en fréquence en atténuant les bandes de fréquences les plus visibles.

# **5.9.1 Amplificateur**

<span id="page-140-0"></span>Sur la page *Audio processing (Traitement audio)* de l'*amplificateur*, il est possible de définir les paramètres de traitement audio des *sorties* de l'amplificateur sélectionné.

- Pour chaque *sortie audio* de l'amplificateur, un *égaliseur paramétrique*, un option de *délai audio* et un bouton de sélection du niveau de *volume* sont disponibles pour régler le signal de *sortie audio*.
- 1. **Sous** la page *Audio processing (Traitement audio)*, **cliquez sur** *Amplifier (Amplificateur)* : Un nouvel écran affiche la liste du ou des amplificateurs connectés.
- 2. **Sélectionnez et cliquez** sur le nom de l'*amplificateur*à configurer.
	- Un nouvel écran affiche la liste des *sorties de l'amplificateur*.
- 3. **Sélectionnez et cliquez** sur le signe + de la ligne de catégorie *Amplifier output (Sortie de l'amplificateur)* :
	- Une vue d'ensemble du traitement audio/de l'égaliseur paramétrique s'affiche.
- 4. **Sélectionnez** chacun des éléments suivants, si nécessaire.

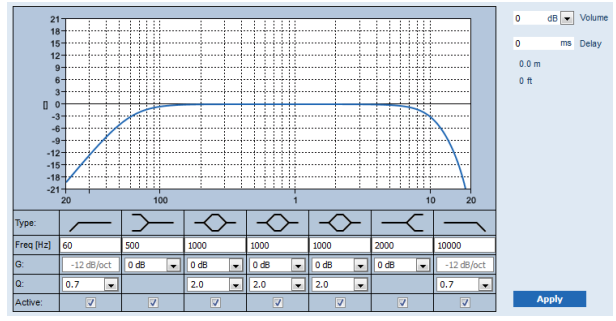

**F :** Fréquence, **G :** Gain, **Q :** Facteur de qualité

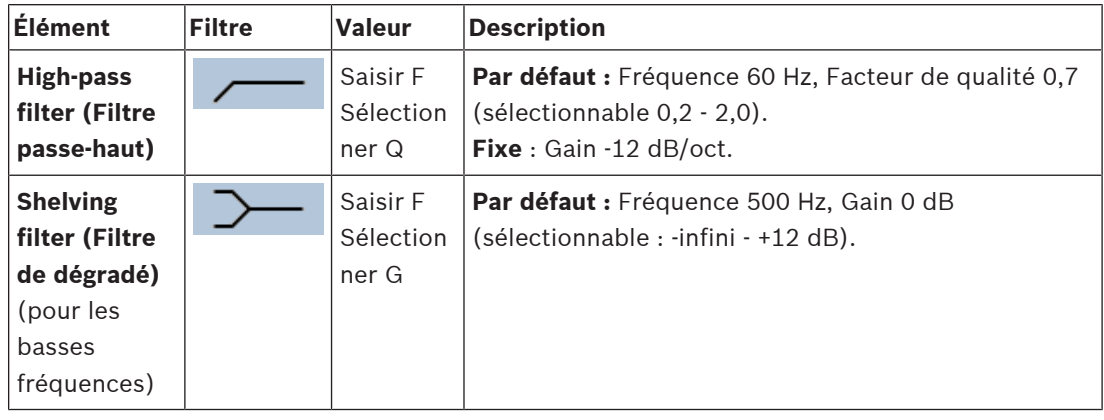

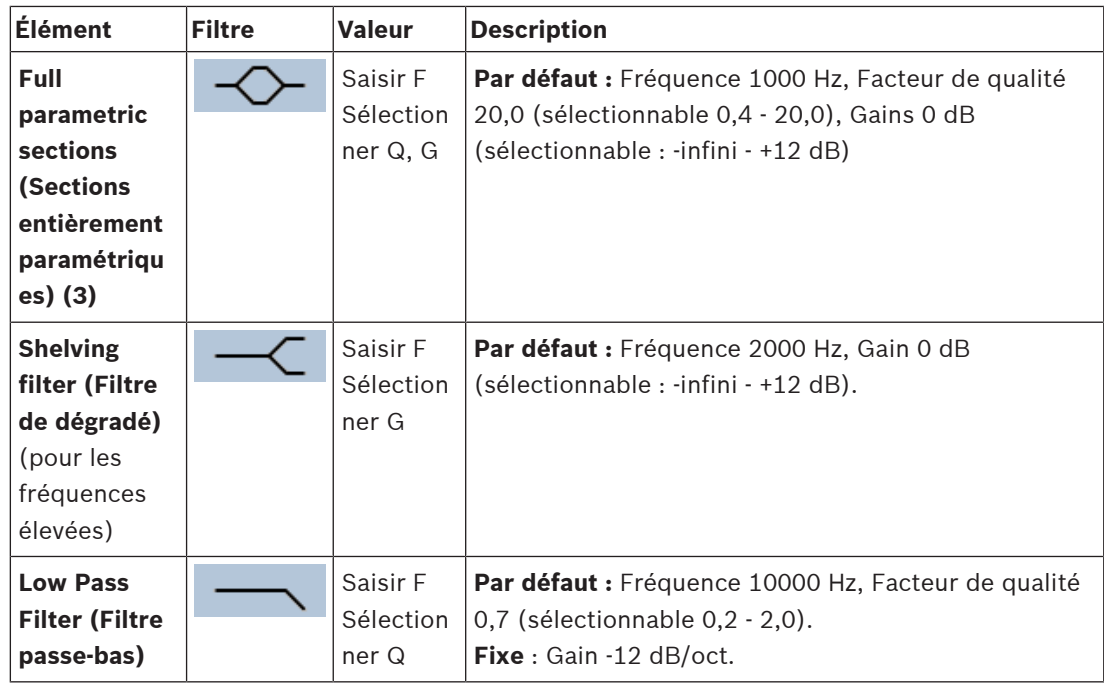

#### **Définir un filtre et une sortie**

Procédez comme suit pour définir les *filtre*s de **chaque** *sortie* séparément.

- 1. **Assurez-vous** que tous les haut-parleurs sont connectés à chaque sortie d'amplificateur, réglés sur le niveau de puissance adéquat, orientés (si nécessaire) et opérationnels.
- 2. Les fréquences, le gain et les facteurs de qualité de chaque sortie sont déjà définis sur les valeurs par défaut, comme indiqué dans le tableau précédent :
	- **IMPORTANT** : les paramètres de sortie corrects dépendent de l'environnement vers lequel le signal de sortie audio est routé, et il peut être nécessaire de les ajuster dans la ou les zones en local.
- 3. **Activez** (cochez) la zone *Active (Actif)* de chaque filtre pour que chaque sortie puisse l'activer et le rendre actif sur le système.
- 4. **Sélectionnez** le niveau de volume de sortie dans la liste déroulante *Volume* (0 dB par défaut) :
	- **Réglez** le niveau de sortie nominale de la sortie audio dans la *zone* sur le niveau requis pour que l'intelligibilité de la parole soit correcte à un niveau de bruit ambiant maximal. Il peut être compris entre 0 dB et-60 dB par incréments de 1 dB et muet.
- 5. **Si nécessaire, saisissez le** délai en ms dans la zone de texte *Delay (Délai)* (valeur par défaut de 0 ms) :
	- Assurez-vous que le paramètre de délai audio de chaque sortie d'amplificateur applicable est réglé sur une valeur correcte. Des paramètres de délai très longs (> 2 secondes), par exemple pour les applications de tunnel, peuvent produire des résultats d'étalonnage erronés.
	- Lors de la saisie du délai, la distance en mètre/pieds est calculée et affichée.
- 6. **Cliquez** sur le bouton *Apply (Valider)* :
	- **Gardez à l'esprit** que les modifications sont immédiatement appliquées à la *sortie audio* et qu'elles peuvent provoquer une sortie audio élevée non prévue dans la ou les zones de haut-parleur.
- 7. **Cliquez** sur le bouton *Submit (Valider)* pour valider les modifications.

– **Notez** que les paramètres de traitement audio sont modifiés immédiatement lorsque vous cliquez également sur le bouton *Submit (Valider)*. Bien que les modifications soient audibles, il est important de savoir qu'elles ne sont pas enregistrées automatiquement. Si les modifications ne sont pas enregistrées, elles seront perdues lors de la réinitialisation du contrôleur système. Voir *[Enregistrer la configuration,](#page-148-0) [page 149](#page-148-0)*.

#### **Canal de sortie de l'amplificateur de secours**

Le canal de secours de sortie audio de l'amplificateur intégré remplace automatiquement un canal de *sortie audio* défaillant, en respectant scrupuleusement les paramètres de traitement du son réels. Cela signifie que le canal de *sortie audio* de l'amplificateur de secours n'a pas de paramètres de volume et de l'égaliseur pour le canal de *sortie audio*. Ces paramètres sont automatiquement définis sur la même position que le canal de *sortie audio* défaillant qui est remplacé par le canal de *sortie audio* de secours. **Aucune paramètre d'**options audio *distinct* n'est nécessaire pour le canal de sortie de l'amplificateur de secours. Reportez-vous au manuel d'installation (chapitres de l'amplificateur) du PRAESENSA pour une description détaillée de la fonction du *canal de sortie de l'amplificateur de secours*.

#### **Entrée audio de secours**

Chaque amplificateur comporte une **entrée de secours audio** *analogique* (de sauvegarde) contrôlant le canal de *sortie audio* de l'amplificateur de secours pour desservir toutes les *zone*s de haut-parleur connectées en cas de défaillance des connexions réseau ou de l'interface réseau de l'amplificateur. L'entrée de *secours* est automatiquement ajoutée en tant que *zone* lors de l'ajout d'un module d'alimentation multifonction dans *[Composition du système, page 53](#page-52-0)* et *[Définitions de zone, page 107](#page-106-1)*. **Aucun** paramètre d'*options audio* distinct pour l'entrée de *secours* n'est disponible et requis. Reportez-vous au manuel d'installation (chapitres de l'amplificateur) du PRAESENSA pour une description détaillée de la fonction de *secours*.

# **5.9.2 Pupitre d'appel**

<span id="page-143-0"></span>Sur la page *Audio processing (Traitement audio)* du *pupitre d'appel*, il est possible de définir les paramètres de traitement de l'*entrée* de *pupitre d'appel* sélectionnée.

- Pour le *microphone* du *pupitre d'appel*, un *égaliseur paramétrique* est disponible pour régler le signal de *sortie audio*. Le paramètre correct dépend de l'environnement vers lequel le signal est routé et il est nécessaire de l'ajuster :
	- Il est conseillé d'**ajuster** les caractéristiques du microphone dans la salle où se trouve le *pupitre d'appel*.
- 1. **Sous** la page *Audio processing (Traitement audio)*, **cliquez sur** *Call station (Pupitre d'appel)* :
	- Un nouvel écran affiche la liste du ou des pupitres d'appel connectés.
- 2. **Sélectionnez et cliquez** sur le *nom* du *pupitre d'appel* à configurer.
	- Un nouvel écran affiche l'*entrée du pupitre d'appel*.
- 3. **Sélectionnez et cliquez** sur le signe + de la ligne de catégorie *Call station input (Entrée pupitre d'appel)* :
	- Une vue d'ensemble du traitement audio/de l'égaliseur paramétrique s'affiche.
- 4. **Sélectionnez** chacun des éléments suivants, si nécessaire :

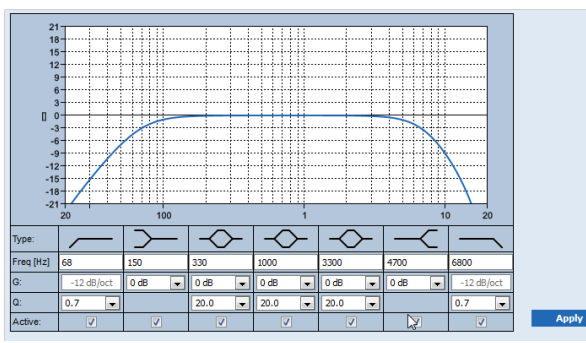

**F :** Fréquence, **G :** Gain, **Q :** Facteur de qualité

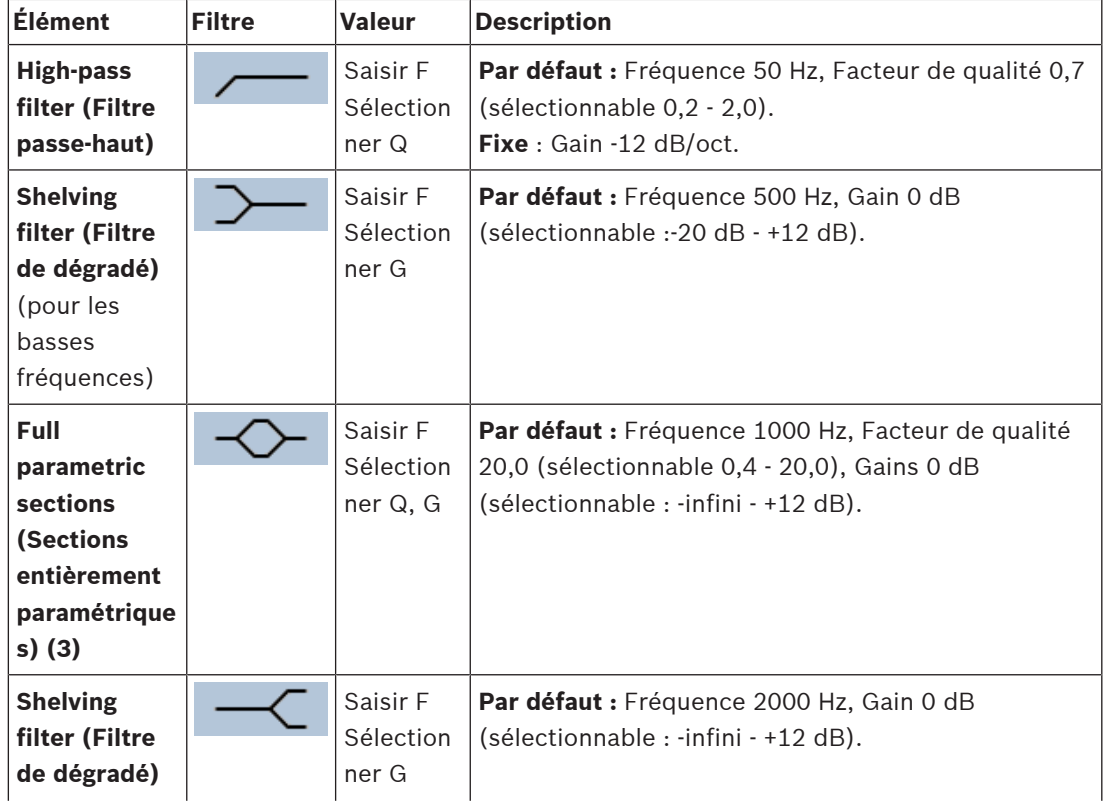
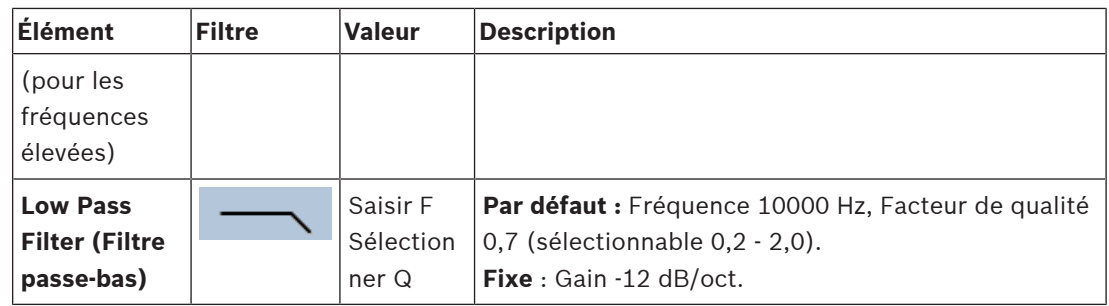

### **Définir un filtre et une sortie**

Procédez comme suit pour définir les *filtre*s de **chaque** *sortie* séparément.

- 1. **Assurez-vous** que tous les haut-parleurs sont connectés à chaque sortie d'amplificateur, réglés sur le niveau de puissance adéquat, orientés (si nécessaire) et opérationnels.
- 2. Les fréquences, le gain et les facteurs de qualité de chaque sortie sont déjà définis sur les valeurs par défaut, comme indiqué dans le tableau précédent :
	- **IMPORTANT** : les paramètres de sortie corrects dépendent de l'environnement vers lequel le signal de sortie audio est routé, et il peut être nécessaire de les ajuster dans la ou les zones en local.
- 3. **Activez** (cochez) la zone *Active (Actif)* de chaque filtre de chaque sortie pour l'activer et le rendre actif sur le système.
- 4. **Cliquez** sur le bouton *Apply (Valider)* :
	- **Gardez à l'esprit** que les modifications sont immédiatement appliquées à la *sortie audio* et qu'elles peuvent provoquer une sortie audio élevée non prévue dans la ou les zones de haut-parleur.
- 5. Cliquez sur le bouton *Submit (Valider)* pour valider les modifications.
	- **Notez** que les paramètres de traitement audio sont modifiés immédiatement lorsque vous cliquez également sur le bouton *Submit (Valider)*. Bien que les modifications soient audibles, il est important de savoir qu'elles ne sont pas enregistrées automatiquement. Si les modifications ne sont pas enregistrées, elles seront perdues lors de la réinitialisation du contrôleur système. Voir *[Enregistrer la configuration,](#page-148-0) [page 149](#page-148-0)*.

### **5.9.3 Capteur de bruit ambiant**

Sur la page *Audio processing (Traitement audio)* du *Capteur de bruit ambiant* (ANS), les paramètres de traitement audio du *capteur de bruit ambiant sélectionné (microphone)* peut être défini.

- Pour le *microphone* du *capteur de bruit ambiant*, un *égaliseur paramétrique* est disponible pour régler le signal de *sortie audio*. Le réglage correct dépend de la fréquence de bruit à laquelle le capteur de bruit ambiant doit être sensible ou insensible, à l'emplacement d'installation du capteur.
	- Le paramètre d'égaliseur par défaut pour un capteur de bruit ambiant est la courbe de pondération A (coupe-bas à 200 Hz avec  $Q = 0,4$  et coupe haut à 10 kHz avec  $Q =$ 0,7).
	- Pour redéfinir la courbe de l'égaliseur (pondération A) sur la valeur par défaut, cliquez sur le bouton *A‑weighting (Pondération A)*.

Pour ce faire :

- 1. **Sous** la page *Audio processing (Traitement audio)*, **cliquez sur** *Ambient noise sensor (Capteur de bruit ambiant)* :
	- Un nouvel écran s'affiche, avec la liste du ou des *capteurs de bruit ambiant* connectés.
- 2. **Sélectionnez et cliquez sur** le *nom du capteur de bruit ambiant* pour le configurer. – Un nouvel écran affiche la liste des *Microphone(s)*.
- 3. **Sélectionnez et cliquez** sur le signe + de la ligne de catégorie *Microphone* :
	- Une vue d'ensemble du traitement audio/de l'égaliseur paramétrique s'affiche.
- 4. **Sélectionnez** chacun des éléments suivants, si nécessaire :

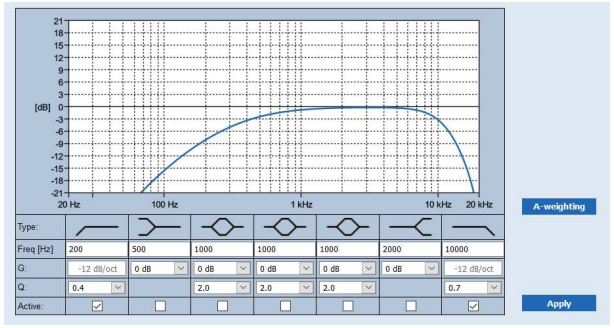

**F :** Fréquence, **G :** Gain, **Q :** Facteur de qualité

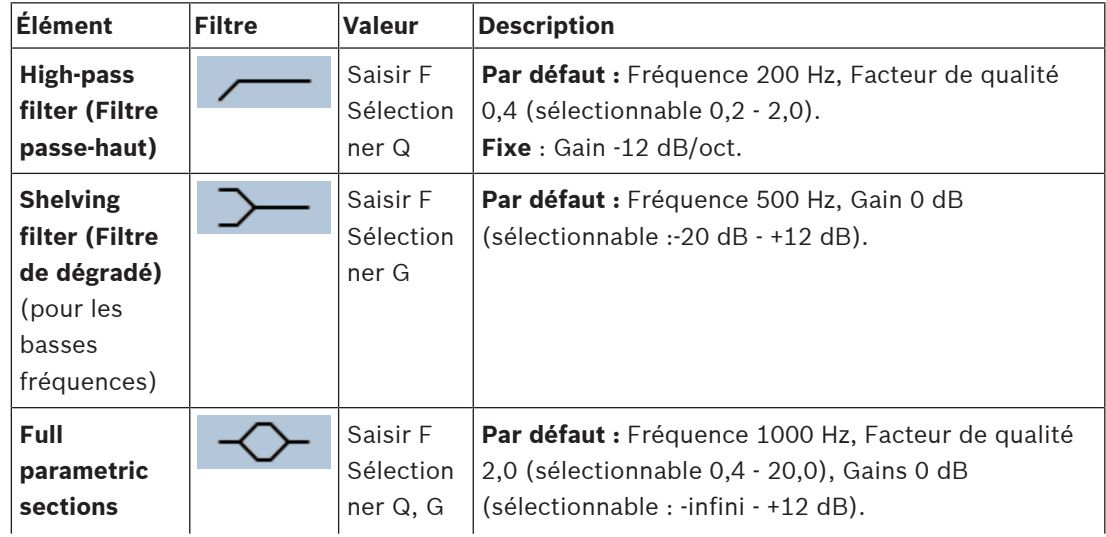

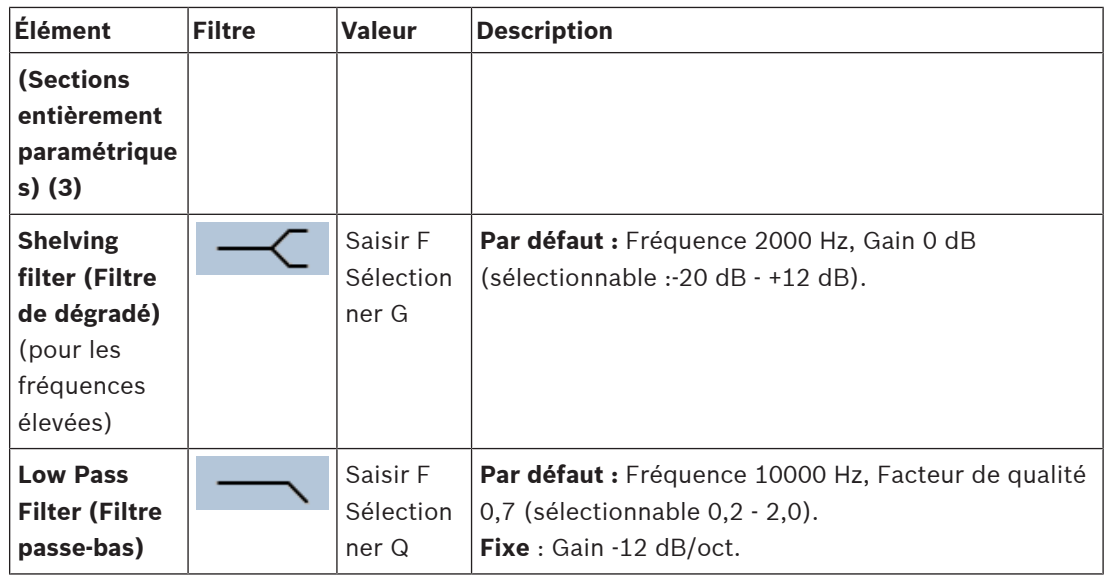

### **Paramètres de l'égaliseur**

Lorsque la commande automatique du volume est activée dans une zone, un capteur de bruit ambiant mesure en permanence le bruit ambiant. PRAESENSA utilise un filtre de moyenne pour dériver le niveau de bruit ambiant moyen du signal du capteur de bruit ambiant (microphone).

Procédez comme suit pour **définir** et **activer** le ou les *filtre*s de **chaque** *capteur de bruit ambiant* (*ANS*), de manière individuelle.

- 1. **Assurez-vous** que le capteur de bruit ambiant est correctement connecté au système et à la zone.
	- Voir les sections *[Composition du système, page 53](#page-52-0)* et *[Options de zone, page 107](#page-106-0)*.
- 2. **Assurez-vous** que tous les haut-parleurs (zones) sont connectés à chaque sortie d'amplificateur, réglés sur le niveau de puissance adéquat, orientés (si nécessaire) et opérationnels.
- 3. Veuillez noter que tous les filtres sont déjà réglés sur les valeurs par défaut, comme indiqué dans le tableau précédent. Au besoin, réglez les fréquences, le gain et les facteurs de qualité de chaque filtre.
- 4. **Activez** (cochez) la case *Active* de chaque filtre (nécessaire) pour l'activer sur le système.
	- Les filtres passe-bas et passe-haut sont les filtres les plus précieux et sont déjà activés par défaut.
- 5. **Cliquez** sur le bouton *Apply (Valider)*.
- 6. **Cliquez** sur le bouton *Submit (Valider)* pour appliquer les modifications.
	- **Notez** que les paramètres de traitement audio sont modifiés immédiatement lorsque vous cliquez **également** sur le bouton *Submit (Valider)*. Bien que les modifications soient audibles, il est important de savoir qu'elles ne sont pas enregistrées automatiquement. Si les modifications ne sont pas enregistrées, elles seront perdues lors de la réinitialisation du contrôleur système. Voir *[Enregistrer la configuration,](#page-148-0) [page 149](#page-148-0)*.
- 7. Passez à l'étape suivante : *[Capteur de bruit ambiant, page 162](#page-161-0)*.

### **Se reporter à**

- *– [Enregistrer la configuration, page 149](#page-148-0)*
- *– [Composition du système, page 53](#page-52-0)*
- *– [Capteur de bruit ambiant, page 162](#page-161-0)*
- *– [Options de zone, page 107](#page-106-0)*

### **5.10 Enregistrer la configuration**

<span id="page-148-0"></span>La plupart des pages dans la section de *configuration* du serveur Web comportent un bouton *Submit (Valider)*. Cliquez sur ce bouton après avoir apporté des modifications, sinon les modifications sont perdues. Un clic sur le bouton*Submit (Valider)* ne signifie pas que les modifications ont été enregistrées. Par conséquent, vous devez toujours enregistrer la configuration sur le contrôleur système. Pour ce faire :

- 1. **Cliquez** sur le bouton *Save configuration (Enregistrer la configuration)* :
	- Une vérification de confiance (limitée) sur la configuration est exécutée automatiquement. Lorsque l'ordinateur est connecté au système (contrôleur) et qu'aucun problème n'est détecté, la configuration s'effectue correctement et les trois boutons suivants sont affichés :
		- **1 Save configuration (Enregistrer la configuration)** (bouton)
		- **2 Restart system (Redémarrer le système)** (bouton)
		- **3 Enregistrer la configuration et redémarrer le système** (bouton)

**Clear event logging on restart (Effacer l'archivage d'événement au redémarrage)** (case à cocher)

- 2. En cas de détection de problèmes, un message s'affiche pour indiquer que les problèmes de configuration doivent être résolus en premier. Il est toujours possible d'ignorer les erreurs et d'enregistrer quand même la configuration et la continuer ultérieurement.
	- Un seul bouton s'affiche : *Ignore errors and save configuration (Ignorer les erreurs et enregistrer la configuration)*.
- 3. **Cliquez** sur le bouton *Ignore errors and save configuration (Ignorer les erreurs et enregistrer la configuration)* :
	- Les erreurs seront ignorées et la configuration sera enregistrée.

### **1 - Enregistrer la configuration**

Lorsque vous cliquez sur le bouton *Save configuration (Enregistrer la configuration)*et qu'aucun problème (erreur) n'est détecté, le fichier de configuration est *enregistré* sur le *contrôleur système*. Pour recharger et activer la configuration enregistrée, redémarrez le contrôleur système.

### **2 - Redémarrer le système**

Cliquez sur le bouton *Restart system (Redémarrer le système)* pour redémarrer le système (contrôleur) **sans** enregistrer la configuration en cours. Dans ce cas, le fichier de configuration existant et déjà enregistré est rechargé. Notez que les modifications possibles de la configuration en cours sont écrasées lors du rechargement.

### **3 - Enregistrer la configuration et redémarrer le système**

Lorsque vous cliquez sur le bouton *Save configuration and restart system (Enregistrer la configuration et redémarrer le système)* et qu'aucun problème (erreur) n'est détecté, le fichier de configuration est *enregistré* sur le *contrôleur système* et le système (contrôleur) sera redémarré, puis la configuration tout juste enregistrée sera rechargée et activée.

### **Effacer l'archivage d'événement au redémarrage**

Lorsque vous activez (cochez) la case *Clear event logging on restart (Effacer l'archivage d'événement au redémarrage)*, tous les événements archivés sur le contrôleur système sont effacés une fois le système redémarré.

– Notez que les événements sont toujours visibles dans le Logging Viewer. Voir *[En option :](#page-178-0) [utiliser le Logging Viewer, page 179](#page-178-0)*.

### **Se reporter à**

- *– [Se connecter à l'application, page 45](#page-44-0)*
- *– [Sauvegarder et restaurer, page 151](#page-150-0)*

### **5.11 Sauvegarder et restaurer**

<span id="page-150-0"></span>Sur les pages *Backup and Restore (Sauvegarder et restaurer)*, il est possible de sauvegarder/ restaurer les paramètres de configuration dans un emplacement externe (PC) de votre choix. Pour ce faire, voir :

- *[Sauvegarder, page 151](#page-150-1)*
- *[Restaurer, page 152](#page-151-0)*

### **5.11.1 Sauvegarder**

<span id="page-150-1"></span>Pour vous assurer que la *configuration* n'est pas perdue si elle est endommagée, ou si le *contrôleur système* est remplacé, il est recommandé d'effectuer une *sauvegarde* qui pourra par la suite être restaurée.

- **IMPORTANT :** Notez que les *messages enregistrés* ne font **pas** inclus dans le fichier .tar.gz de sauvegarde de configuration :
	- Assurez-vous que les *messages enregistrés* utilisés sont stockés dans un endroit sûr, sachant qu'il est **possible** qu'ils doivent être téléchargés de nouveau après la restauration du fichier de configuration. Cette étape n'est nécessaire que si le *contrôleur système* est/a été **réinitialisé** sur la valeur par défaut et/ou **remplacé**. Voir également *[Recorded messages \(Messages enregistrés\), page 97](#page-96-0)*.

### **Sauvegarder votre fichier de configuration**

Voir *[Se connecter à l'application, page 45](#page-44-0)*.

Procédez comme suit :

- 1. **Sous** la page de configuration *Backup and restore (Sauvegarder et restaurer)*, **cliquez sur** *Backup (Sauvegarder)* :
	- Un écran affiche les éléments suivants :
- 2. **Activez** (cochez) la case à cocher *Configuration settings (Paramètres de configuration)* :
	- Tous les paramètres de configuration déjà validés et enregistrés sont sélectionnés pour la *sauvegarde* dans un emplacement sur l'ordinateur de configuration connecté.
- 3. **Activez** (cochez) *User credentials* and *certificates*(Référence de connexion de l'utilisateur et certificats) :
	- Les *références de connexion de l'utilisateur* seront sélectionnées pour la *sauvegarde*, mais également les *certificats*.
- 4. **Saisissez** votre (nouveau) *Mot de passe* dans la zone de texte (8 caractères minimum) :
	- Notez que le mot de passe utilisé pour la sauvegarde peut être différent de celui utilisé pour la connexion à la configuration.
- 5. **Cliquez** sur le bouton *Create (Créer)* :
	- Un fichier de sauvegarde .tar.gz sera créé.
	- Selon le type de navigateur Web (par ex. : Firefox, Edge, etc.), un écran de sélection de fichiers (enregistrer/ouvrir) s'affiche.
- 6. Selon le type de navigateur Web,**accédez** à l'emplacement où vous voulez **stocker** le *fichier de sauvegarde* :
	- La configuration et les informations de connexion sélectionnées sont stockées à l'emplacement sélectionné.
- 7. Si nécessaire, consultez la section *[Restaurer, page 152](#page-151-0)*.

### **Se reporter à**

*– [Recorded messages \(Messages enregistrés\), page 97](#page-96-0)*

### **5.11.2 Restaurer**

<span id="page-151-0"></span>Si le fichier de configuration sur le contrôleur système est, par exemple, endommagé ou si des éléments de configuration sont perdus ou modifiés par accident, et/ou si le contrôleur du système est remplacé, il peut être remplacé **uniquement** si vous avez effectué une *sauvegarde*. Voir *[Sauvegarder, page 151](#page-150-1)*.

- **IMPORTANT :** Notez que les *messages enregistrés* ne font **pas** inclus dans le fichier .tar.gz de sauvegarde de configuration :
	- Assurez-vous que les *messages enregistrés* utilisés sont stockés dans un endroit sûr, sachant qu'il est **possible** qu'ils doivent être téléchargés de nouveau après la restauration du fichier de configuration. Cette étape n'est nécessaire que si le *contrôleur système* est/a été **réinitialisé** sur la valeur par défaut et/ou **remplacé**. Voir également *[Recorded messages \(Messages enregistrés\), page 97](#page-96-0)*.

### **Restaurer votre fichier de configuration**

Procédez comme suit :

- 1. **Sous** la page de configuration *Backup and restore (Sauvegarder et restaurer)*, **cliquez sur** *Restore (Restaurer)* :
	- Un écran affiche les éléments suivants :
- 2. **Cliquez** sur le bouton *Browse (Parcourir)* :
	- Selon le type de navigateur Web (par ex. : Firefox, Edge, etc.), un écran de sélection de fichiers (différent) s'affiche.
- 3. **Accédez** au fichier.tar.gz à restaurer et sélectionnez-le.
- 4. **Saisissez** votre *mot de passe* (utilisé pour la sauvegarde) dans la zone de texte sous *Provide password when backup contains user credential and certificates (Fournir un mot de passe si la sauvegarde contient la référence de connexion de l'utilisateur et les certificats)* :
- 5. **Cliquez** sur le bouton *Restore (Restaurer)* :
	- Le fichier de configuration et de référence de connexion sélectionné restaure la configuration de votre système.
- 6. **Téléchargez** les messages, si nécessaire. Voir *[Recorded messages \(Messages enregistrés\),](#page-96-0) [page 97](#page-96-0)*.
	- **IMPORTANT** : après la restauration, les *messages enregistrés* utilisés doivent de nouveau être téléchargés sur le contrôleur système. Cette étape est nécessaire si le *contrôleur système* est **réinitialisé** sur la valeur par défaut et/ou remplacé.
- 7. **Téléchargez/Activez** le ou les *certificats*, si nécessaire. Voir *[Interface de commande](#page-167-0) [personnalisée, page 168](#page-167-0)*.
	- **IMPORTANT** : Cette étape est nécessaire si le *contrôleur système* est **réinitialisé** sur la valeur par défaut et/ou remplacé.

### **Se reporter à**

- *– [Recorded messages \(Messages enregistrés\), page 97](#page-96-0)*
- *– [Sauvegarder, page 151](#page-150-1)*

# **6 Diagnostiquer**

Sur les pages *Diagnose (Diagnostiquer)* du serveur Web, il est possible de diagnostiquer le système (installation).

**IMPORTANT** : à l'exception de la **version**, seuls les comptes utilisateur de l'administrateur et de l'installateur du PRAESENSA disposent d'un accès complet à la section **Diagnose (Diagnostiquer)**. Voir *[Comptes utilisateurs, page 50](#page-49-0)*.

**IMPORTANT** : Lors de l'ajout ou du retrait d'appareil dans la configuration, il est nécessaire d'*enregistrer la configuration et de redémarrer le système*, pour que les modifications deviennent effectives et réactives dans les pages Web de *diagnostic*. Voir *[Enregistrer la](#page-148-0) [configuration, page 149](#page-148-0)*.

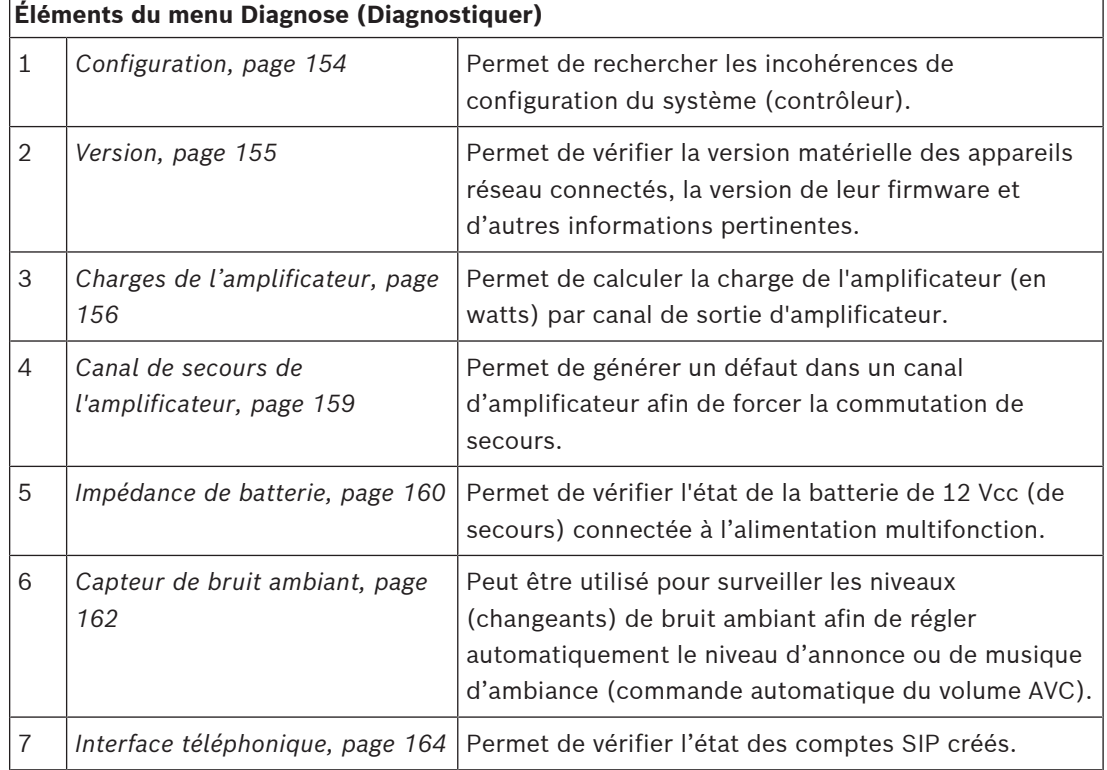

– Cliquez sur **Diagnose (Diagnostiquer)** pour afficher les éléments de menu suivants :

### **Se reporter à**

- *– [Interface téléphonique, page 164](#page-163-0)*
- *– [Enregistrer la configuration, page 149](#page-148-0)*
- *– [Capteur de bruit ambiant, page 162](#page-161-0)*
- *– [Canal de secours de l'amplificateur, page 159](#page-158-0)*
- *– [Configuration, page 154](#page-153-0)*
- *– [Version, page 155](#page-154-0)*
- *– [Charges de l'amplificateur, page 156](#page-155-0)*
- *– [Impédance de batterie, page 160](#page-159-0)*
- *– [Comptes utilisateurs, page 50](#page-49-0)*

## **6.1 Configuration**

<span id="page-153-0"></span>La page *Configuration* de la section *Diagnose (Diagnostiquer)* permet de rechercher les incohérences de configuration du système (contrôleur). Les incohérences peuvent entraîner un comportement anormal ou imprévu du système. Voir également *[Enregistrer la configuration,](#page-148-0) [page 149](#page-148-0)*.

Le serveur Web du contrôleur système empêche la plupart des incohérences en refusant d'accepter des données utilisateur incorrectes lors de la configuration, mais certaines incohérences peuvent encore se produire.

– **Important** : la page *Configuration* s'affiche, mais elle ne résout pas les incohérences restantes. L'utilisateur doit modifier la configuration manuellement pour les résoudre.

### **Diagnostics de configuration**

Lorsque vous cliquez sur le bouton *Configuration*, une vérification de confiance sur la configuration est exécutée automatiquement. Si aucune erreur n'est détectée, la configuration s'effectue correctement et le message « *No consistency errors found in configurati*on » (Aucune erreur d'incohérence n'a été détectée dans la configuration) s'affiche et reste visible tant qu'aucune erreur ne se produit.

### **Messages d'erreur de configuration**

La page *Configuration* peut **afficher** les erreurs suivantes :

- Sorties affectées à plusieurs *zones*.
- Entrées affectées à plusieurs *routages BGM*.
- *Zones* et *groupes de zones* affectés à plusieurs *routages BGM*.
- *Sorties de commande*, autres que celles configurées en tant que *commutation de sortie de commande*, affectées à une entrée *PTT*, *Make announcement (Effectuer l'annonce)* ou *Start phased announcement (Démarrer l'annonce par étapes)*.
- *Sorties de commande*, autres que celles configurées en tant que sorties d'*activité* de *zone*, affectées à une *zone*.

# **6.2 Version**

<span id="page-154-0"></span>La page *Version* de la section *Diagnose (Diagnostiquer)* permet de vérifier la *version matérielle* des appareils réseau connectés, leur *version de firmware* et d'autres *informations pertinentes.* Pour les appareils dotés d'un écran LCD (par ex. un pupitre d'appel), la plupart de ces informations sont également disponibles sur l'écran LCD, mais pour les appareils sans écran LCD, cette page *Version* fournit les informations pertinentes.

– Les informations suivantes sont présentées sur la page de vue d'ensemble de *Version* :

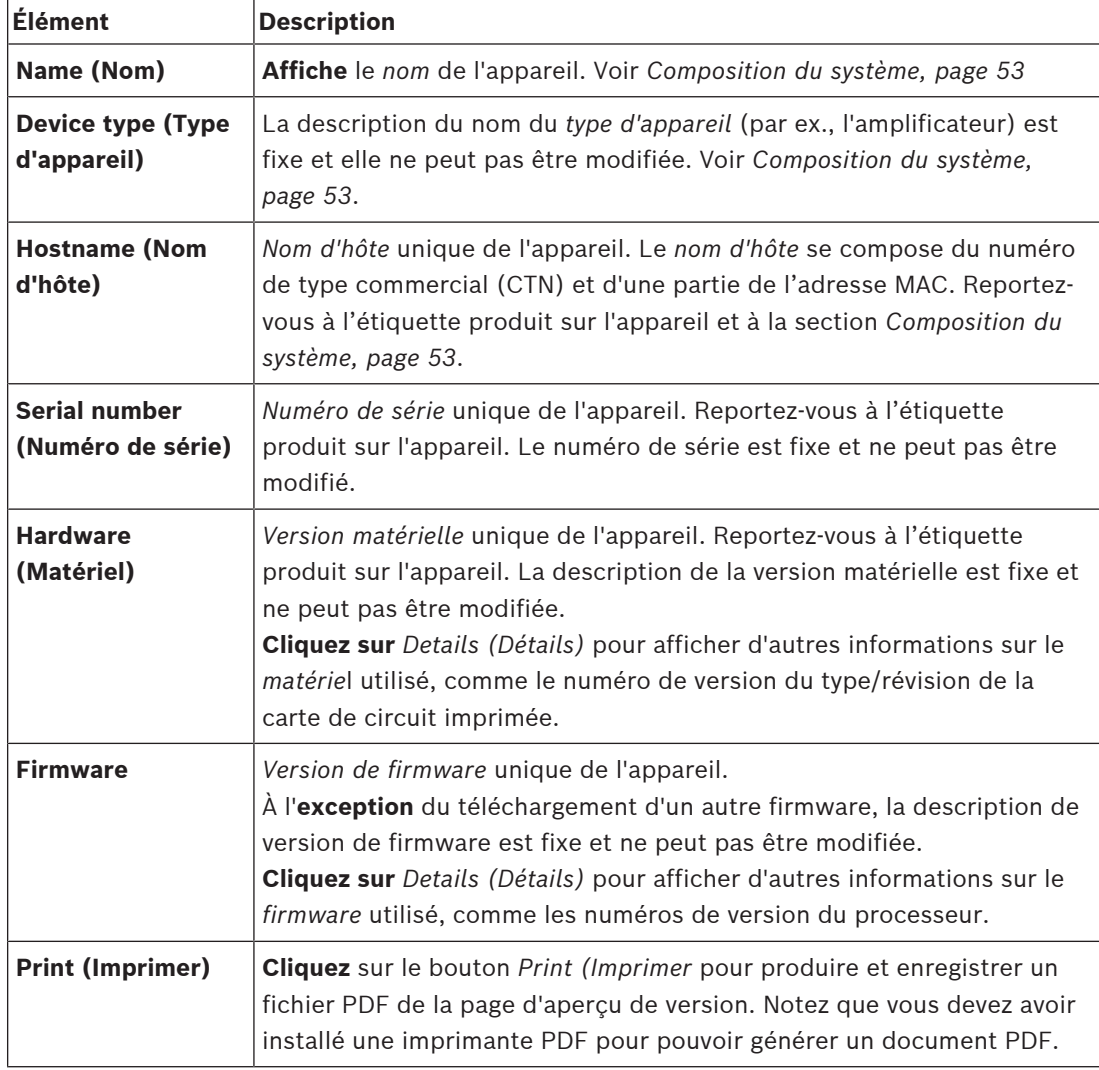

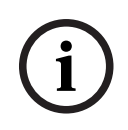

### **Remarque!**

Vous devez disposer des informations de version lorsque vous contactez le support technique.

**i**

**i**

### **6.3 Charges de l'amplificateur**

<span id="page-155-0"></span>La page *Amplifier loads (Charges de l'amplificateur)* de la section *Diagnose (Diagnostiquer)* permet de mesurer la charge de l'amplificateur (en watts) par canal de sortie d'amplificateur. Une charge d'amplificateur utilise un volume exprimé en watts, tandis qu'un amplificateur produit un certain nombre de watts.

### **Remarque!**

La mesure de charge est une étape essentielle dans la configuration système car elle permet de vérifier si les canaux de l'amplificateur et l'amplificateur ne sont pas surchargés. Sans ce contrôle, le volume du canal de l'amplificateur est automatiquement réglé sur-12 dB pour protéger l'amplificateur contre les surcharges inattendues en cas de situation d'alarme.

### **Remarque!**

Lorsqu'il est nécessaire de modifier la tension de sortie, enregistrez la configuration et redémarrez le système avant d'effectuer une mesure de charge sur les sorties de l'amplificateur. Les résultats des mesures précédentes sont incorrects lorsque la sélection de tension de sortie a été modifiée. Voir également *[Paramètres système, page 99](#page-98-0)*.

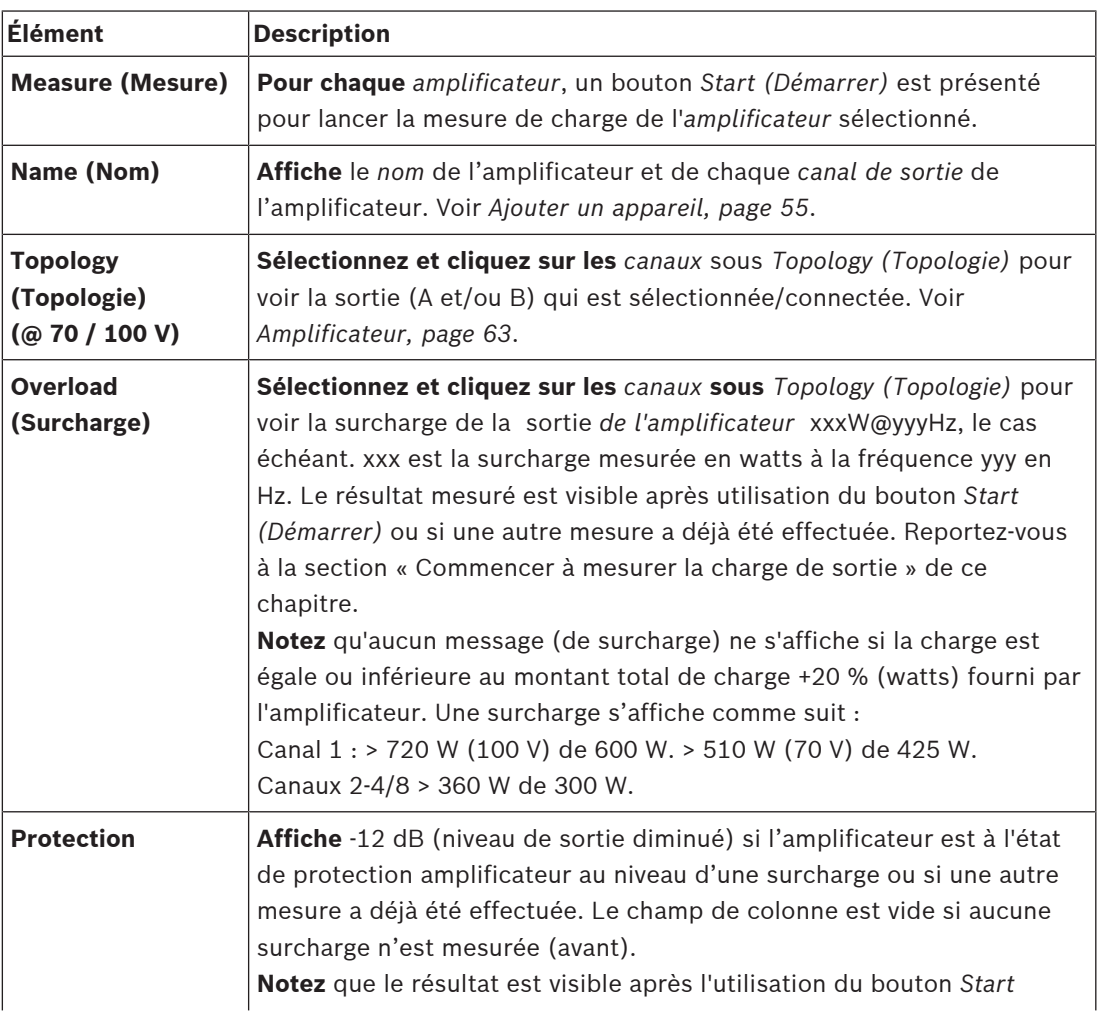

Les informations suivantes sont présentées sur la page *Amplifier loads (Charges de l'amplificateur)* :

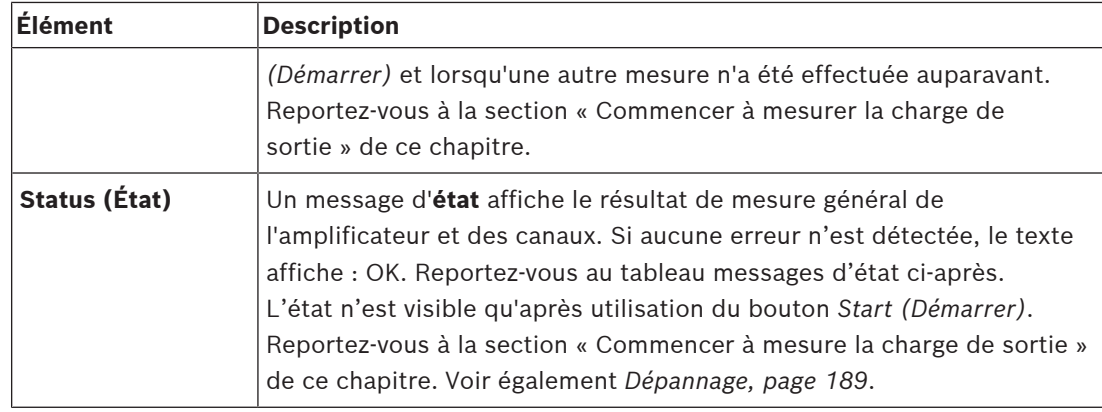

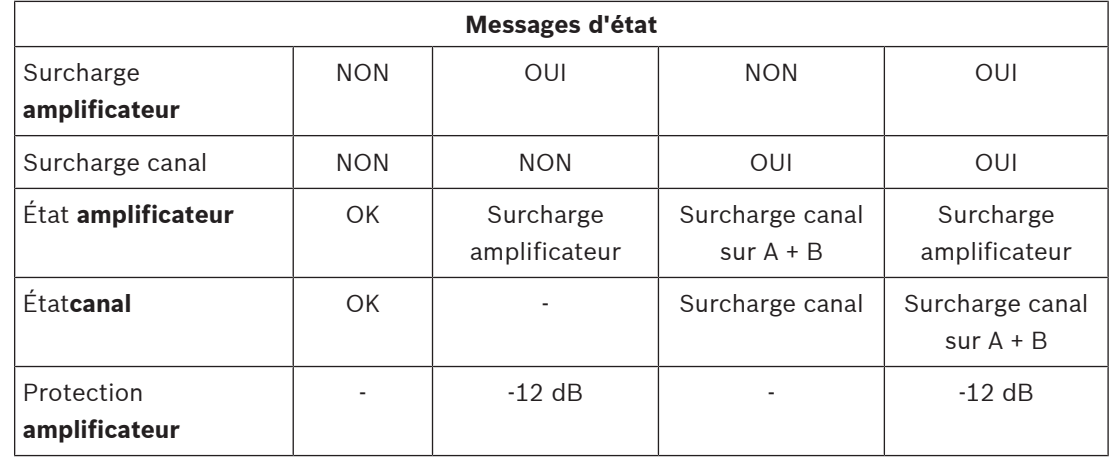

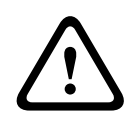

### **Attention!**

Si l'amplificateur détecte une température supérieure à +90 °C, le niveau de sortie est atténué de -3 dB afin d'éviter toute neutralisation. L'atténuation de -3 dB est ensuite retirée une fois le défaut reconnu et réinitialisé. Pourque le défaut puisse être effacé, la température doit chuter en dessous de +80 °C.

### **Commencer à mesurer la charge de sortie**

- 1. **Cliquez** sur le bouton *Start (Démarrer)* de l'*amplificateur* sélectionné :
	- **IMPORTANT** : le signal de test est audible dans l'ensemble des canaux/zones de sortie d'amplificateur de l'amplificateur sélectionné. Il est possible que vous deviez planifier ce test après les heures de travail, lorsqu'il y a peu ou pas de personnes dans l'environnement de test.
	- Dès que le bouton *Start (Démarrer)* est **enfoncé**, le système génère un signal audio pour mesurer la charge connectée à chaque canal de sortie de l'amplificateur.
- 2. **Cliquez sur** *Channels (Canaux)* (**sous** Topology (Topologie) dès la mesure est terminée :
	- Seule la puissance de surcharge (en watts) connectée à la sortie A et/ou B est indiquée dans la colonne *Overload (Surcharge)*. Voir *[Amplificateur, page 63](#page-62-0)*.

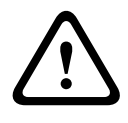

### **Attention!**

Lorsqu'une mesure de charge est effectuée avec l'une des lignes de haut-parleur en courtcircuit, la page Web indique : « **not measured (non mesuré** ». Résolvez le court-circuit et recommencez la mesure de charge pour résoudre ce problème.

### **Se reporter à**

*– [Amplificateur, page 63](#page-62-0)*

- *– [Paramètres système, page 99](#page-98-0)*
- *– [Ajouter un appareil, page 55](#page-54-0)*
- *– [Dépannage, page 189](#page-188-0)*

### **6.4 Canal de secours de l'amplificateur**

<span id="page-158-0"></span>La page *Canal de secours de l'amplificateur* de la section *Diagnostiquer* permet de générer une défaillance dans un canal de sortie d'amplificateur pour forcer la sortie sur le canal de sortie de secours de l'amplificateur sélectionné.

Cette fonction peut être utilisée pour tester le comportement de secours et d'anomalie dans une installation (par exemple, lors de la mise en service et/ou de la certification d'une installation).

Les informations suivantes sont présentées à la page *Canal de secours de l'amplificateur* :

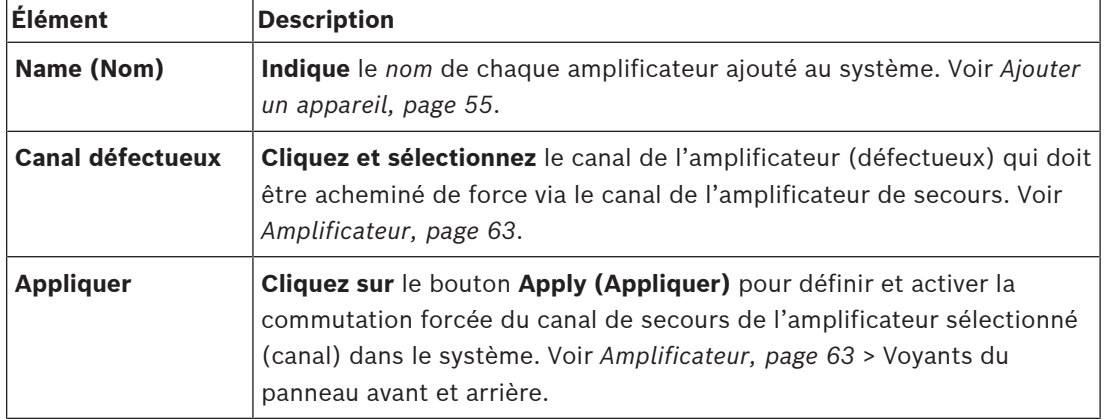

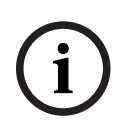

### **Remarque!**

Pour désactiver la commutation du canal de secours : sélectionnez None (Aucun) sous *Faulty channel (Canal défectueux)* , cliquez sur le bouton *Apply (Appliquer)* correspondant, puis *accusez réception et réinitialisez* la défaillance (voir *[Affectation d'une fonction, page 123](#page-122-0)* > *Acknowledge and/or reset (Acquittement et/ou réinitialisation)*).

### **Se reporter à**

- *– [Ajouter un appareil, page 55](#page-54-0)*
- *– [Amplificateur, page 63](#page-62-0)*
- *– [Dépannage, page 189](#page-188-0)*

### **6.5 Impédance de batterie**

<span id="page-159-0"></span>La page *Battery impedance (Impédance de batterie)* dans la section *Diagnose (Diagnostiquer)* permet de vérifier l'état de la batterie 12 Vcc (sauvegarde) connectée. Voir également *[Alimentation multifonction, page 68](#page-67-0)*.

Les informations suivantes sont présentées dans la page *Battery impedance (Impédance de batterie)* :

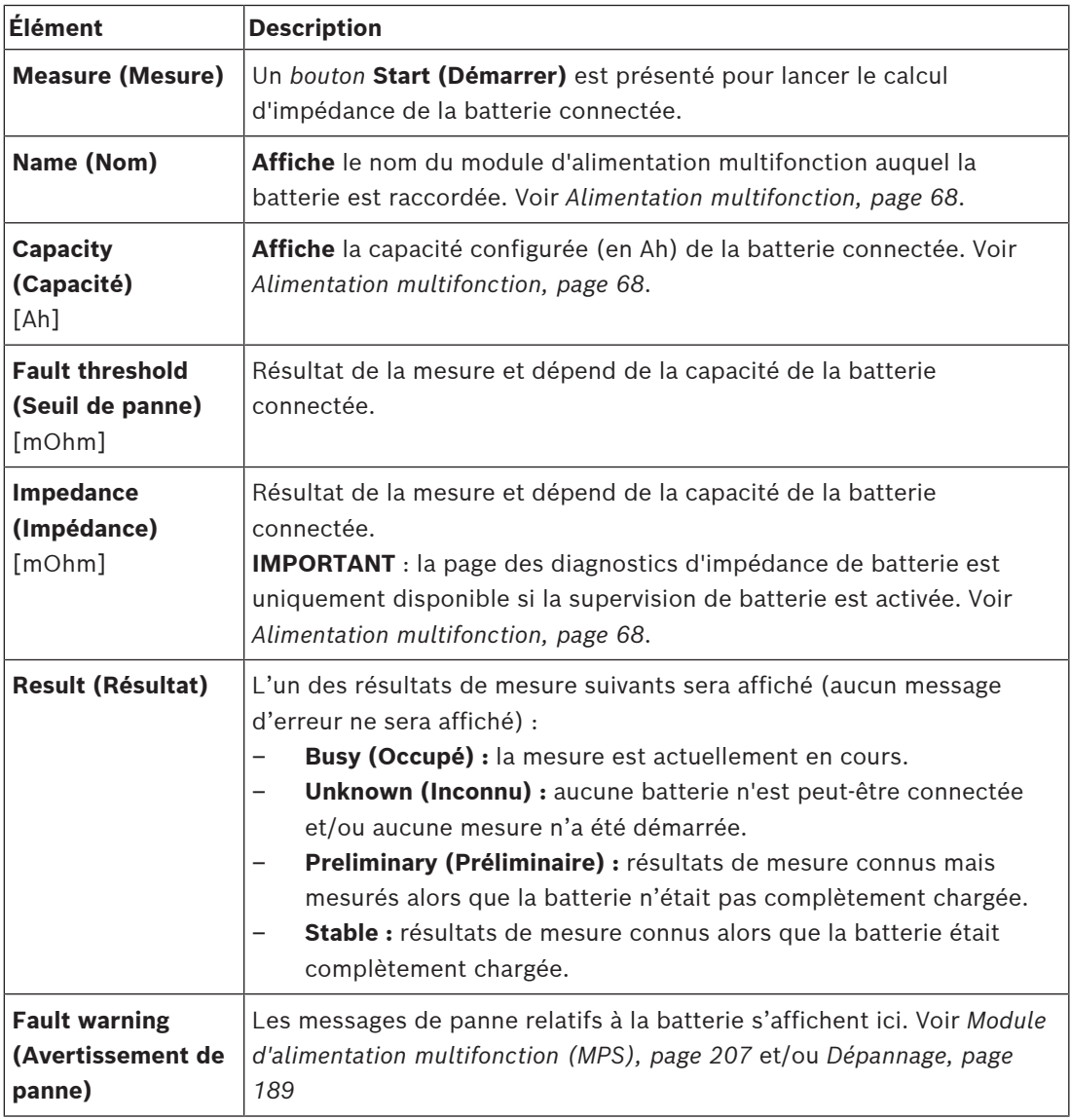

Notez que le système effectue continuellement des mesures en arrière-plan et fournit les résultats. Sur la page des diagnostics (Impédance de batterie), les mesures peuvent être démarrées manuellement.

### **Commencer à mesure l'impédance de la batterie**

- 1. **Vérifiez** les connexions et les paramètres de la batterie comme défini à la section *[Alimentation multifonction, page 68](#page-67-0)*.
	- Lorsque tout est OK :
- 2. **Cliquez** sur le bouton *Start (Démarrer)* :

– Dès que vous *cliquez* sur le bouton **Start (Démarrer)**, le système mesure la capacité de la batterie connectée et génère les résultats pour chaque élément comme décrit dans le tableau précédent.

# **6.6 Capteur de bruit ambiant**

<span id="page-161-0"></span>La page *Ambient noise sensor (Capteur de bruit ambiant)* de la section *Diagnose (Diagnostic)* permet de calibrer la commande automatique du volume (AVC).

Les informations suivantes sont présentées sur la page *Ambient noise sensor (Capteur de bruit ambiant)* (ANS) :

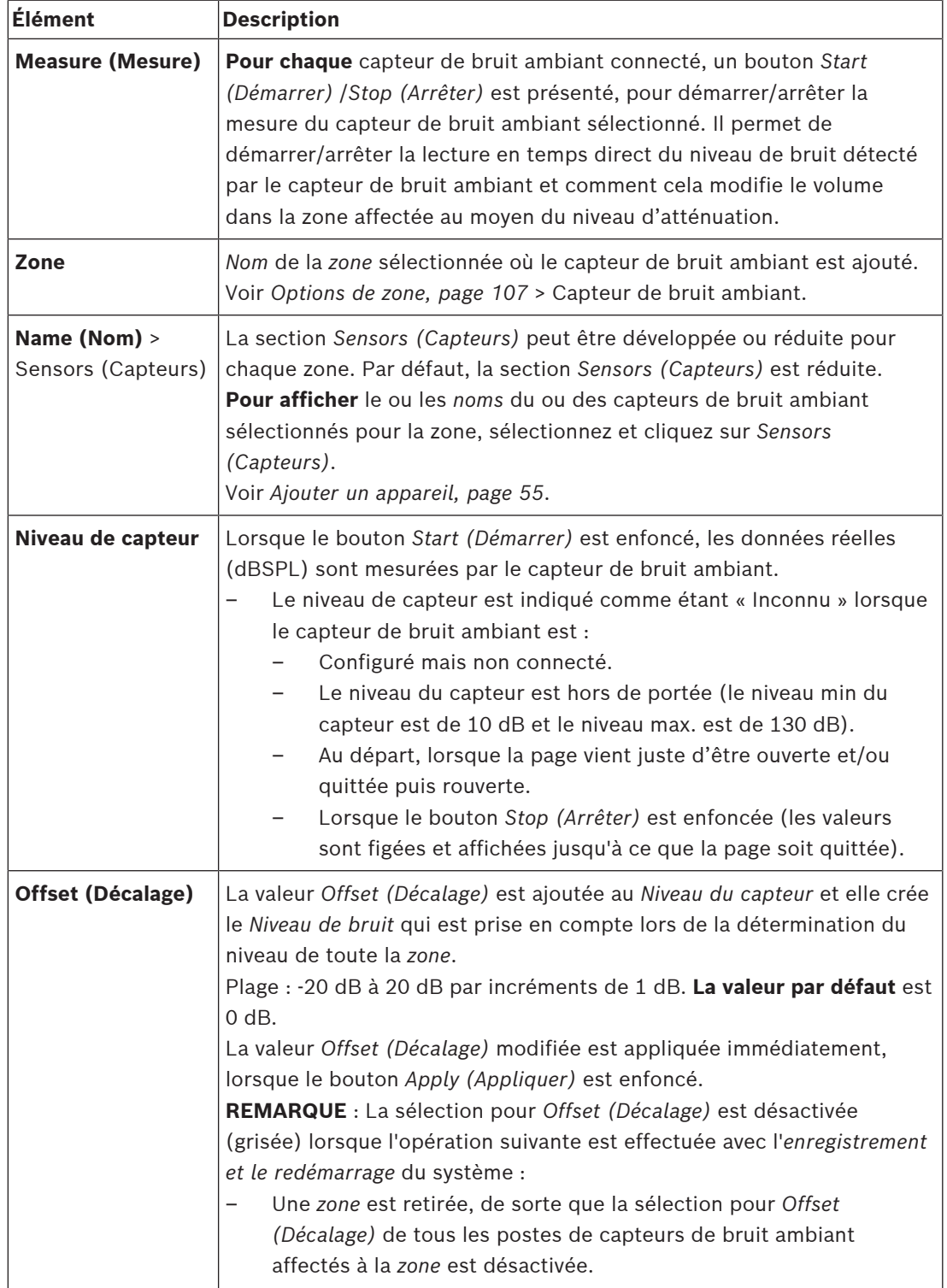

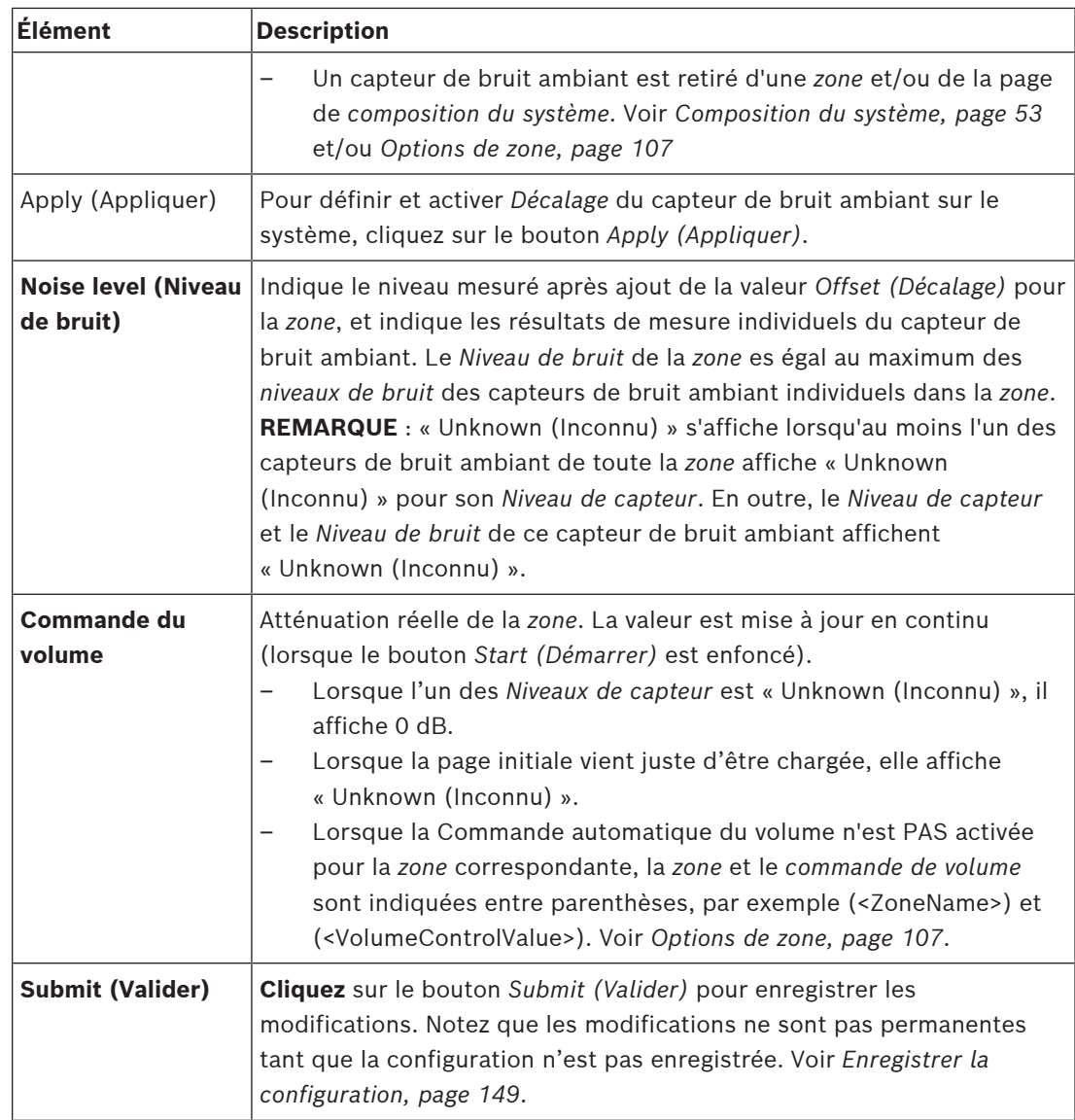

### **Démarrer la mesure/l'étalonnage**

- 1. Dans la section *Diagnose (Diagnostic)*, sélectionnez *Ambient noise sensor (Capteur de bruit ambiant)*
	- Une page de présentation du capteur de bruit ambiant s'affiche.
- 2. Sous *Name (Nom)*, cliquez sur *Sensors (Capteurs)* afin de sélectionner le *nom* du Capteur de bruit ambiant.
- 3. Pour que le Capteur de bruit ambiant mesure/étalonne, sélectionnez la valeur *Offset (Décalage)* dans la liste déroulante, puis cliquez sur *Apply (Appliquer)* pour confirmer. – Valeur par défaut : 0 dB
- 4. Pour démarrer la mesure de (chacun des) *Capteurs de bruit ambiant* sélectionnés dans la *zone*, cliquez sur le bouton *Start (Démarrer)* :
	- Lorsque vous appuyez sur plusieurs boutons *Start (Démarrer)*, *les niveaux de capteur* de plusieurs *Zones* sont mis à jour en même temps.
	- Les résultats des mesures en temps sont visibles sous *Sensor level (Niveau du capteur)*.
	- La valeur *Offset (Décalage)* peut être modifiée, et appliquée, pendant la mesure.
- Le *Niveau de bruit* maximum de tous les capteurs de bruit ambiant dans une *Zone* est affiché, et il est calculé en ajoutant *Niveau de capteur* + *Décalage*.
- L'atténuation réelle de la *Zone* est indiquée sous *Volume control (Commande de volume)*. L'atténuation ne peut être que 0 ou une valeur négative. La valeur négative ne dépasse jamais la plage d'atténuation telle qu'elle est configurée dans *Zone options (Options de zone)*. L'atténuation est fixe lors d'un appel *Normal*, mais mise à jour durant un appel de musique ambiante. Voir *[Options de zone, page 107](#page-106-0)*.
- 5. Pour enregistrer les valeurs *Offset (Décalage)*, cliquez sur le bouton *Submit (Valider)*.
	- Si le bouton *Submit (Valider)* n'est pas utilisé lorsque vous quittez la page *Diagnostics*, un message de rappel s'affiche.
	- Notez que les modifications ne sont pas permanentes tant que la configuration n'est pas enregistrée. Voir *[Enregistrer la configuration, page 149](#page-148-0)*.
- 6. Pour arrêter la mesure/l'étalonnage du bruit ambiant, cliquez sur le bouton *Stop (Arrêter)*.
	- La mise à jour de la *Zone* spécifique s'arrête.
	- Les dernières valeurs mesurées/étalonnées et définies restent visibles.

### **6.7 Interface téléphonique**

<span id="page-163-0"></span>La page Telephone interface (Interface téléphonique) de la section Diagnose (Diagnostiquer) permet de vérifier l'état de vos comptes SIP.

# **7 Sécurité**

Sous la page *Security (Sécurité)*, il est possible d'afficher et/ou de définir des connexions système sécurisées.

**IMPORTANT** : seuls les comptes utilisateur de l'administrateur et de l'installateur du PRAESENSA ont accès à la section *Security (Sécurité)*. Voir *[Comptes utilisateurs, page 50](#page-49-0)*.

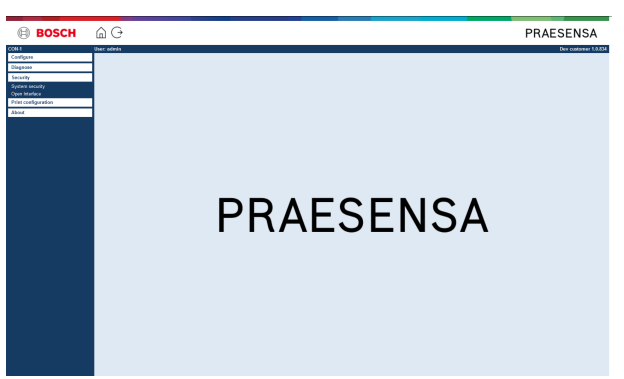

### **Pour ce faire :**

**Cliquez sur** *Security (Sécurité)* pour les éléments suivants du menu de *sécurité* :

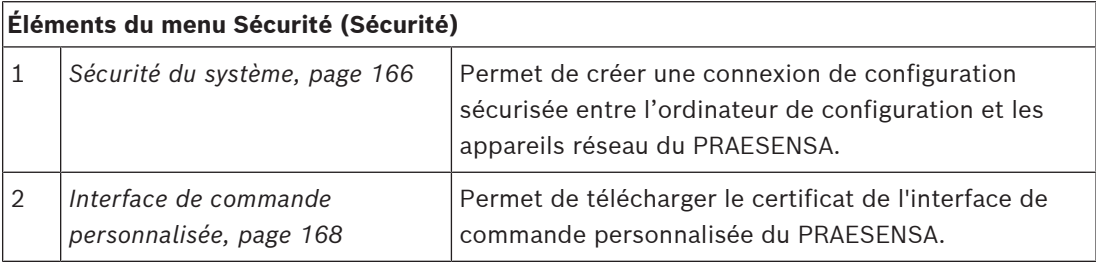

### **Se reporter à**

*– [Comptes utilisateurs, page 50](#page-49-0)*

**i**

### **7.1 Sécurité du système**

- <span id="page-165-0"></span>1. **Sous** la page *Security (Sécurité)*, **cliquez sur** *System security (Sécurité du système)* :
	- Un nouvel écran de *sécurité système* du OMNEO affiche :
	- le *nom d'utilisateur de sécurité* OMNEO et le
	- la *phrase passe* OMNEO. Ces informations sont créées automatiquement lors de la 1 ère connexion (*[Se connecter à l'application, page 45](#page-44-0)*).
- 2. **Ces références de connexion** sont utilisées pour créer une connexion sécurisée entre contrôleur système du PRAESENSA, les autres postes réseau, le PC et lors de la mise à niveau du firmware des postes réseau du PRAESENSA.
- 3. Voir *[Modifier le nom d'utilisateur et la phrase passe, page 166](#page-165-1)* si vous voulez modifier les références de connexion.
- 4. Voir *[Se connecter à l'application, page 45](#page-44-0)* pour la 1ère fois pour les références de connexon sécurisées générées automatiquement.
- 5. Voir *[Vérifier/Télécharger le firmware des appareils, page 23](#page-22-0)* pour une connexion de chargement du firmware de poste sécurisé.
- 6. Voir *[Sauvegarder et restaurer, page 151](#page-150-0)* pour une *sauvegarde* et une *restauration* sécurisées de votre fichier de configuration.

### **Remarque!**

Lorsque vous travaillez en réseau avec un système maître et des sous-systèmes, assurez-vous que le contrôleur maître et tous ses contrôleurs de sous-systèmes ont les mêmes phrases passe.

### **Se reporter à**

- *– [Se connecter à l'application, page 45](#page-44-0)*
- *– [Sauvegarder et restaurer, page 151](#page-150-0)*
- *– [Vérifier/Télécharger le firmware des appareils, page 23](#page-22-0)*
- *– [Modifier le nom d'utilisateur et la phrase passe, page 166](#page-165-1)*

### **7.1.1 Modifier le nom d'utilisateur et la phrase passe**

<span id="page-165-1"></span>Le nom d'utilisateur et la phrase passe de **sécurité**sont automatiquement générés et créés lors de la 1ère connexion. Voir la section *[Se connecter à l'application, page 45](#page-44-0)*, si nécessaire.

### **Pour effectuer des modifications :**

- 1. **Sous** la page *System security (Sécurité du système)*, **cliquez** sur le signe + de la ligne de catégorie *Change user name and passprase (Modifier le nom d'utilisateur et la phrase passe)* :
	- Assurez-vous que tous les appareils réseau configurés sont connectés. Voir également *[Afficher les dispositifs déconnectés, page 167](#page-166-0)*.
- 2. **Cliquez sur** le bouton *Generate (Générer) (recommandé)* pour générer un **nouveau** *nom d'utilisateur et une nouvelle phrase de passe* **ou entrez** un **nouveau***nom d'utilisateur* (minimum **5** et maximum **32** caractères) et une nouvelle *phrase passe* (minimum **8** et maximum 64 caractères) :
	- **IMPORTANT** : pour des raisons de sécurité le *nom d'utilisateur* et la *phrase passe* doivent être modifiés.
- 3. Cliquez sur le bouton *Change (Modifier)* :

– **IMPORTANT** : les appareils qui sont déconnectés pendant le processus de modification continueront à recevoir les modifications lors de la **reconnexion dans l'heure qui suit**. Au bout d'une heure, les appareils restants doivent d'abord être réinitialisés aux paramètres d'usine, puis reconnectés. Voir *[Reconnecter les appareils](#page-166-1) [aux paramètres d'usine, page 167](#page-166-1)*.

#### **Se reporter à**

*– [Comptes utilisateurs, page 50](#page-49-0)*

### **7.1.2 Reconnecter les appareils aux paramètres d'usine**

<span id="page-166-1"></span>Utilisez cette fonction pour reconnecter de façon sécurisée un ou plusieurs appareils aux paramètres d'usine. Remarquez que la reconnexion d'un appareil réseau fonctionne uniquement que s'il est déjà ajouté à la *[Composition du système, page 53](#page-52-0)*.

### **Pour ce faire :**

- 1. Réinitialisez les appareils déconnectés aux valeurs par défaut à l'aide du bouton de*réinitialisation* :
	- Pour l'emplacement du bouton de réinitialisation sur les appareils individuels, consultez *[Options d'appareil, page 57](#page-56-0)* > <nom de l'appareil > > Indicateurs et commandes du panneau arrière et/ou le manuel d'installation du PRAESENSA.
- 2. **Sous** la page *System security (Sécurité du système)*, **cliquez** sur le signe + de la ligne de catégorie *Reconnecter les appareils aux paramètres d'usine* :
	- Assurez-vous que tous les appareils réseau à reconnecter sont réinitialisés et correctement (câblés) connectés. Voir également *[Afficher les dispositifs déconnectés,](#page-166-0) [page 167](#page-166-0)*.
- 3. **Cliquez** sur le bouton *Reconnect (Reconnecter)* :
	- Les appareils reconnectés seront à nouveau connectés.
- 4. **Vérifiez** si tous les appareils **reconnectés** sont maintenant connectés. Voir *[Afficher les](#page-166-0) [dispositifs déconnectés, page 167](#page-166-0)* :
	- Si les appareils reconnectés sont toujours répertoriés dans *Afficher les appareils déconnectés*, effectuez un contrôle visuel et reconnectez les appareils, puis répétez les étapes précédentes.
	- Voir également *[Composition du système, page 53](#page-52-0)*.

### **7.1.3 Afficher les dispositifs déconnectés**

<span id="page-166-0"></span>Utilisez cette fonction si vous souhaitez vérifier/voir si des appareils doivent être reconnectés. Remarquez que la reconnexion et la visibilité d'un appareil réseau ne fonctionnent que s'ils sont déjà ajoutés et visibles dans la *[Composition du système, page 53](#page-52-0)*.

### **Pour ce faire :**

- 1. **Sous** la page *System security (Sécurité du système)*, **cliquez** sur le signe + de la ligne de catégorie *Afficher les dispositifs déconnectés* :
	- Assurez-vous que tous les appareils réseau sont connectés correctement (câblés). Voir également *[Reconnecter les appareils aux paramètres d'usine, page 167](#page-166-1)*.
- 2. Cliquez sur le bouton *Refresh (Actualiser)* :
	- Les dispositifs déconnectés sont répertoriés par *Nom*, *Nom d'hôte* et emplacement (si entré).
	- Voir *[Reconnecter les appareils aux paramètres d'usine, page 167](#page-166-1)* et/ou *[Composition du](#page-52-0) [système, page 53](#page-52-0)*.

### **7.2 Interface de commande personnalisée**

<span id="page-167-0"></span>Au démarrage, le contrôleur du système du PRAESENSA génère un certain nombre de certificats. Un certificat est utilisé pour établir la connexion TLS (sécurisée) et il offre un client d'interface de commande personnalisée pour vérifier qu'il communique avec le contrôleur système approprié du PRAESENSA.

### **Pour ce faire :**

- 1. **Sous** *Security (Sécurité)*, **cliquez sur** *Open interface (Interface de commande personnalisée)* :
- 2. **Cliquez** sur le bouton *Download certificate (Télécharger le certificat)* :
	- Selon le type de navigateur Web (par ex. : Firefox, Edge, etc.), il vous sera demandé d'ouvrir/d'installer/d'enregistrer le fichier .crt.
	- Suivez les instructions à l'écran.
- 3. Activez le certificat sur votre PC et suivez les instructions qui s'affichent à l'écran.
- 4. **Accédez à** > *[En option : utiliser l'interface de commande personnalisée, page 187](#page-186-0)*

**IMPORTANT** : chaque fois que le contrôleur système du PRAESENSA est réinitialisé, il génère de nouveaux certificats. Dans ce cas, la procédure décrite ci-dessus doit être réexécutée.

# **8 Imprimer la configuration**

Le logiciel (obligatoire) du PRAESENSA installe automatiquement l'utilitaire d'impression de la configuration. Cet utilitaire peut lire les informations contenues dans les fichiers de configuration. L'utilitaire d'impression de configuration affiche les informations à l'écran dans un format permettant de vérifier et/ou d'archiver la configuration dans un fichier PDF/sur papier.

**IMPORTANT** : seuls les comptes utilisateur de l'administrateur et de l'installateur du PRAESENSA ont accès à la section *Print configuration (Imprimer la configuration)*.

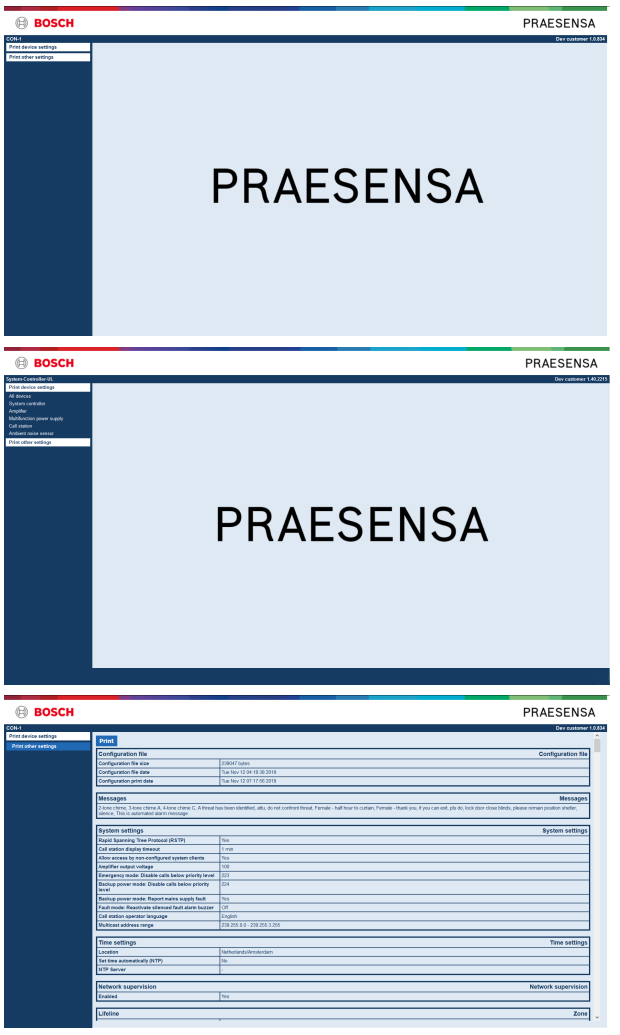

**Figure 8.1:** 

**Pour ce faire :**

1. **Cliquez sur** *Print configuration (Imprimer la configuration)* pour accéder aux éléments de menu suivants :

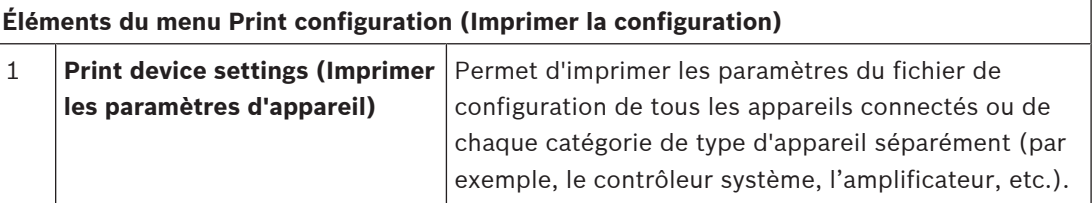

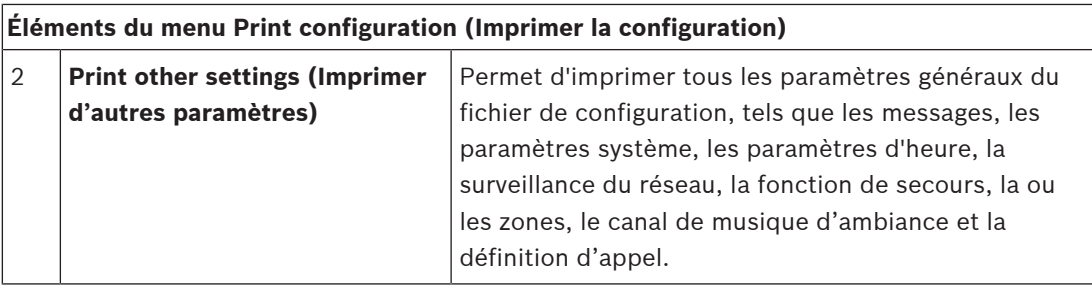

2. **Sélectionnez et cliquez sur** l'élément d'impression des paramètres d'appareil/autres requis pour afficher un nouvel écran.

3. **Cliquez** sur le bouton *Print (Imprimer)* pour produire et imprimer/enregistrer un fichier PDF :

– **Notez** qu'une imprimante PDF doit être installée sur votre ordinateur pour pouvoir générer, imprimer et/ou enregistrer un document PDF.

**9 A propos**

Sous la page *About (A propos)*, il est possible de télécharger des licences. Il n'est pas nécessaire de posséder les droits de compte de connexion utilisateur PRAESENSA *administrateur* ou *installateur* pour afficher et/ou télécharger des éléments dans la section *About (A propos)*.

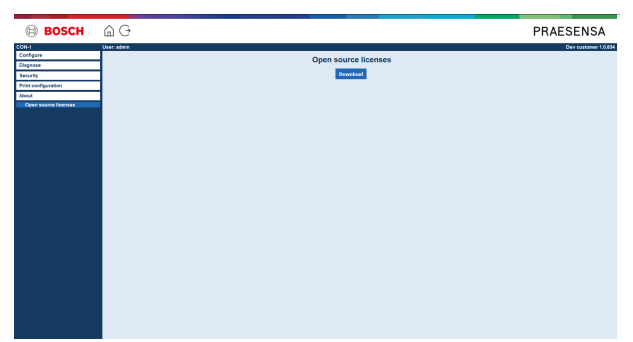

### **Pour ce faire :**

**Cliquez** sur *About (A propos)* pour accéder aux éléments de menu suivants :

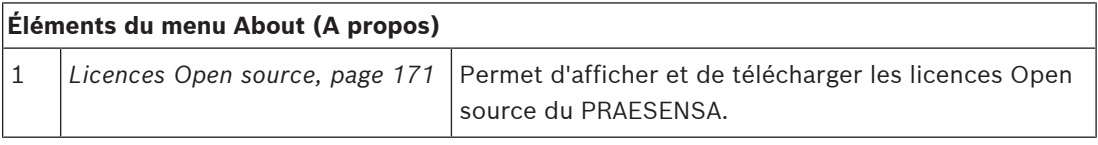

### **9.1 Licences Open source**

<span id="page-170-0"></span>Une liste à jour des logiciels de licence open source pouvant accompagner un poste PRAESENSA est stockée dans le poste et peut être téléchargée en tant que fichier zip. Les instructions de téléchargement se trouvent dans le Guide d'installation rapide (QIG) du poste. Cette liste est également disponible sur www.boschsecurity.com/xc/en/oss/. Les textes de licence sont également installés lors de l'installation du firmware dans l'emplacement d'installation des fichiers de firmware. Windows 10 : ("c: \ProgramData\Bosch\OMNEO\Firmware\xxx" avec xxx pour la version du logiciel du PRAESENSA).

Depuis la page de configuration, **seules** les licences des logiciels open source du contrôleur système peuvent être téléchargées.

### **Pour ce faire :**

- 1. **Sous** *About (A propos)*, **cliquez sur** *Open source licenses (Licences Open source)* :
- 2. **Cliquez** sur le bouton *Download (Télécharger)* :
	- Un écran affiche un fichier .zip.
- 3. **Ouvrez** et/ou **enregistrez** le fichier .zip sur votre ordinateur :

Chacun des composants répertoriés peut être redistribué conformément aux conditions de leurs licences open source respectives. Nonobstant les conditions du contrat de licence que vous pouvez avoir avec Bosch, les conditions de cette ou ces licences open source peuvent être applicables à l'utilisation du logiciel répertorié.

# **10 Introduction à la réalisation d'une annonce**

Comme le PRAESENSA est un système de sonorisation et d'évacuation, il est utilisé pour diffuser des données, des annonces en direct, de la musique d'ambiance et des messages (d'évacuation). Toutes les données et tous les éléments audio du système sont diffusés sous la forme d'annonces/d'appels.

Une annonce/un appel se compose toujours des attributs suivants (cliquez sur le lien) :

- *[Contenu de l'annonce, page 172](#page-171-0)*
- *[Priorité et type d'annonce, page 172](#page-171-1)*
- *[Routage, page 173](#page-172-0)*

### **Utilisation du pupitre d'appel (extension)**

La configuration des fonctionnalités d'un *pupitre d'appel*, y compris l'apparence des éléments de l'écran LCD de l'interface utilisateur graphique et l'*l'extension de pupitre d'appel* (boutons) est décrite dans *[Pupitre d'appel, page 77](#page-76-0)*.

### **10.1 Contenu de l'annonce**

<span id="page-171-0"></span>Le contenu d'une annonce de musique d'ambiance se compose généralement d'un signal audio de niveau ligne (mono/stéréo) provenant d'une source de musique d'ambiance, tel qu'un lecteur de musique, une tablette, un téléphone mobile, etc.

Le contenu des annonces *normales* et des annonces *d'urgence* est défini par une *définition d'appel*, qui peut se composer des éléments suivants :

- Un carillon de début (message).
- Un ou des messages préenregistrés.
- Une annonce en direct.
- Un carillon de fin (message).

<span id="page-171-1"></span>Voir *[Définitions d'appels, page 118](#page-117-0)*.

### **10.2 Priorité et type d'annonce**

Une *priorité* est affectée à chaque annonce. Lorsque deux annonces ou plus sont adressées à la même*zone*, au même *groupe de zones* ou à des ressources partagées (par exemple, un lecteur de messages), le système démarre que l'annonce dont la *priorité* est la plus élevée. La plage des priorités disponibles pour une annonce dépend du *type d'annonce* :

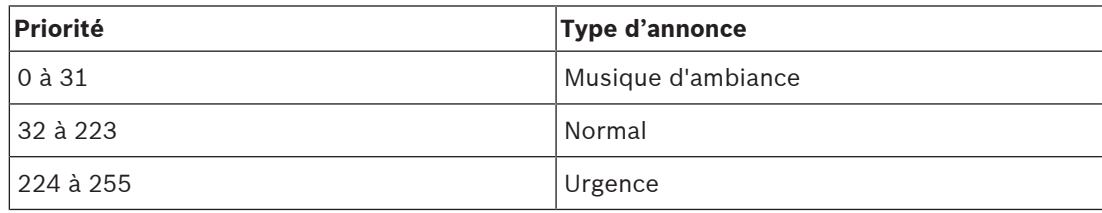

Les annonces ayant la même priorité s'exécutent au fur et mesure de leur arrivée, sauf dans le cas de la priorité 255 : les annonces avec la même priorité 255 entre elles s'annulent, de sorte que la plus récente devient active. Cela garantit que les annonces de priorité élevée (microphones) laissées dans un état actif ne bloqueront jamais le système.

### **Annonces de musique d'ambiance**

Les annonces de musique d'ambiance sont généralement utilisées pour la diffusion de musique (d'ambiance). Leur contenu se compose d'un signal audio provenant d'une source de musique d'ambiance. Si une *zone* ou un *groupe de zones* est déjà utilisé par une autre annonce de priorité identique ou supérieure, *l'annonce de musique d'ambiance* n'est pas routée vers cette *zone* ou ce *groupe de zones* tant qu'elle n'a pas été libérée par l'autre annonce.

### **Annonces normales**

Les annonces normales contiennent généralement des annonces en direct et parfois des carillons et des messages préenregistrés. Le contenu des annonces normales est défini par une *définition d'appel*. Voir *[Définitions d'appels, page 118](#page-117-0)*.

L'annonce normale est définie dans *[Pupitre d'appel, page 77](#page-76-0)* > *Class (Classe)* > *Normal (Normale)*.

### **Annonces d'urgence**

Les annonces d'urgence sont similaires aux annonces normales. La principale différence réside dans le fait que les annonces d'urgence placent le système en état d'urgence, s'il est configuré à cet effet. En état d'urgence, PRAESENSA arrête toutes les *annonces de musique d'ambiance* et les *annonces normales*, s'il est configuré pour cela.

La manière dont le système fonctionne peut être définie dans la configuration > *[Paramètres](#page-98-0) [système, page 99](#page-98-0)* > Emergency mode (Mode d'urgence). L'annonces d'urgence est définie dans *[Pupitre d'appel, page 77](#page-76-0)* > *Class (Classe)* > *Emergency (Urgence)*.

### **10.3 Routage**

<span id="page-172-0"></span>Le routage de l'annonce est l'ensemble de *zones* et/ou de *groupes de zones* auxquels l'annonce doit être adressée. La façon dont l'annonce est adressée aux *zone*s et/ou aux *groupes de zones* sélectionnées zones dépend de la *priorité* de l'annonce.

# **11 En option : Utilisation du Logging Server**

Le logiciel d'application *Logging Server* fait partie du progiciel d'installation (\*.zip) du PRAESENSA. Pour l'utiliser, vous devez d'abord installer le logiciel sur votre ordinateur de configuration. Voir *[En option : Logging Server, page 27](#page-26-0)*.

– **IMPORTANT** : Utilisez uniquement le *Logging Server* PRAESENSA si vous êtes connecté à des systèmes PRAESENSA. Par exemple, le *Logging Server* du PRAESIDEO n'est pas compatible avec le PRAESENSA.

### **11.1 Démarrer**

Le PC démarre automatiquement le *Logging Server* lorsque l'utilisateur se connecte. Pour indiquer que le *Logging Server* est démarré et qu'il fonctionne correctement, une icône apparaît dans la barre des tâches de Windows.

Lorsque le *Logging Server* est démarré et que des défaillances se produisent dans la communication entre PRAESENSA et le système de consignation, l'icône suivante s'affiche :

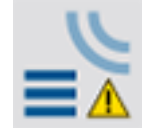

### **Démarrer manuellement**

Lorsque le PC ne démarre pas automatiquement le *Logging Server*, procédez comme suit pour le démarrer manuellement :

- 1. Sous **Windows** :
	- Version **< 10**  : *Démarrer* > *Programmes* > Bosch > PRAESENSA Logging Server.
	- Version **10** : *Windows (clic droit) > Explorateur de fichiers > c: \ProgramData\*Bosch\PRAESENSA Logging Server.
- 2. Cliquez sur *Logging Server* :
	- Une nouvelle icône apparaît dans la barre des tâches de Windows.

### **11.2 Fenêtre principale**

Procédez comme suit :

- 1. Double-cliquez sur l'icône *Logging Server*.
- 2. Lorsque l'*authentification serveur* est activée, le *Logging Server* vous demande un *nom d'utilisateur* et un *mot de passe*.

### **Messages d'état**

La *fenêtre principale* affiche l'*état* du *Logging Server* au moyen de messages :

### **Message** :

*Le Logging Server est OK.*

### **Description** :

*Le Logging Server fonctionne correctement.*

**Action recommandée** :

### **Message** :

----

*Logging Server n'a pas de connexion avec <system>*

### **Description** :

*Il n'y a pas de connexion avec le système spécifié.*

**Action recommandée** :

*Assurez-vous que le système spécifié est en cours d'exécution et que le système spécifié dispose d'une connexion Ethernet avec le Logging Server.*

#### **Message** :

*Le contrôleur système <system> a refusé la connexion à cause d'un nom d'utilisateur ou mot de passe incorrect(s).*

#### **Description** :

*Il n'est pas possible de se connecter au système spécifié, car l'authentification du contrôleur système a échoué.*

#### **Action recommandée** :

*Assurez-vous que le système spécifié connaît le nom d'utilisateur et le mot de passe de configuration du* PRAESENSA *et du Logging Server.*.

#### **Message** :

*Les options du Logging Server sont modifiées. Redémarrez le Logging Server pour utiliser les paramètres modifiés.*

#### **Description** :

*Les paramètres de configuration du Logging Server ont été modifiés. Les paramètres modifiés ne sont pas utilisés tant que le Logging Server n'est pas redémarré.*

### **Action recommandée** :

*Redémarrez le Logging Server pour utiliser les nouveaux paramètres.*

#### **Message** :

*La base de données du Logging Server a atteint sa taille limite. Veuillez réduire la période d'expiration de l'archivage.*

#### **Description** :

*La base de données a atteint sa taille limite.*

#### **Action recommandée** :

*Activez et réduisez les périodes d'expiration de l'archivage pour déplacer des événements vers les fichiers trop-plein ou pour vider la base de données.*

#### **Message** :

*Les fichiers trop-plein du Logging Server ont atteint leur taille critique. Veuillez vider ou supprimer les fichiers trop-plein.*

#### **Description** :

*Un ou plusieurs fichiers trop-plein ont atteint la taille critique.*

### **Action recommandée** :

*Les fichiers trop-plein sont des fichiers de valeurs séparées par des virgules (\*.csv). Ils peuvent être ouverts dans un éditeur (par exemple, Windows WordPad, Microsoft® Excel). Lorsqu'un fichier trop-plein atteint sa taille critique, utilisez un éditeur pour supprimer les données du fichier trop-plein et réduire sa taille.*

#### **Arrêter**

Procédez comme suit :

1. Ouvrez la fenêtre principale

- 2. Accédez à > *File (Fichier)* > *Exit (Quitter)*.
	- La *croix* située dans l'angle supérieur droit de la fenêtre principale n'arrête pas le *Logging Server*.

### **Configuration**

- 1. Ouvrez la fenêtre principale.
- 2. Accédez à > *File (Fichier)* > *Options*.
- 3. Accédez à l'onglet *Connections (Connexion)* pour définir les connexions aux systèmes dont les événements doivent être archivés.
- 4. Accédez à l'onglet *Database (Base de connées)* pour définir les propriétés de la base de données d'archivage.
- 5. Accédez à l'onglet *Logging Expiration (Expiration archivage)* pour spécifier les périodes d'expiration des événements archivés.
- 6. Accédez à l'onglet *Security (Sécurité)* pour modifier les paramètres de sécurité du Logging Server.

### **11.3 Connexions**

Le *Logging Server* peut archiver les événements générés par un maximum de 64 systèmes. Les connexions aux systèmes doivent être définies dans l'onglet *Connections (Connexions)*.

### **Ajouter un système**

Procédez comme suit :

- 1. Cliquez dans le champ *Enabled (Activé)* de la ligne marquée d'un astérisque (\*).
	- Une nouvelle ligne est ajoutée à la liste des systèmes.
- 2. Cliquez sur le champ *System Name (Nom du système)* et saisissez le nom du système auquel le *Logging Server* doit se connecter.
	- Le nom peut comprendre jusqu'à 16 caractères. Par exemple, Système4.
- 3. Cliquez sur le champ *System Name (Nom du système)* ou *IP‑Address (Adresse IP)* et saisissez l'adresse IP ou le nom(PRASCx‑yyyyyy‑ctrl.local) du *contrôleur système* du système auquel le *Logging Server* doit se connecter. Par exemple : 192.168.0.18

### **Désactiver l'archivage des événements pour un système**

Pour désactiver l'archivage des événements désélectionnez sa case à cocher *Enabled (Activé)*.

### **Supprimer un système**

Procédez comme suit :

- 1. Cliquez sur le champ en regard de la ligne contenant le système.
	- Par exemple, Système4.
- 2. Sur la clavier du PC sur lequel s'exécute le *Logging Server*, appuyez sur la touche *Suppr*. Le système est retirée de la liste.

### **11.4 Logging expiration (Expiration archivage)**

Sous l'onglet *Logging Expiration (Expiration archivage)*, il est possible de définir les périodes d'expiration des événements archivés.

### **Périodes d'expiration**

Lorsque des événements expirés doivent être automatiquement déplacés vers un fichier tropplein activez l'option *Move expired events to overflow file (Déplacer événements expirés vers fichier trop-plein)*. Utilisez les commandes des lignes de la période d'archivage pour définir les périodes d'archivage. Toutes les défaillances qui sont antérieures à la période d'archivage sont déplacées vers un fichier trop plein.

### **Fichier trop-plein**

Les fichiers events trop-plein contiennent les événements expirés. Utilisez les commandes du bloc *Overflow File (Fichier trop-plein)* pour définir :

- L'emplacement des fichiers trop-plein.
	- Il peut être saisi dans le champ *Folder (Dossier)* ou sélectionné depuis le système de fichier avec le bouton *Browse (Parcourir)*.
- La taille critique des fichiers trop-plein dans le champ *Critical size (Taille critique)*.
	- Lorsque la taille critique est atteinte, le *Logging Server* affiche un message : *The Logging Server overflow files have reached their critical size (Les fichiers trop-plein du Logging Server ont atteint leur taille critique.). Please clear or delete the overflow fil*es (Veuillez vider ou supprimer les fichiers trop-plein.).
	- Une fois les fichiers trop-plein supprimés ou leur taille réduite, le *Logging Server* doit être redémarré pour supprimer ce message.
	- Remarque : Les fichiers trop-plein sont des fichiers de valeurs séparées par des virgules (\*.csv).

### **11.5 Base de données**

Sous l'onglet *Database (Base de données)*, il est possible de définir les propriétés de la *base de données d'archivage*.

### **Événements récents**

Utilisez le bloc *Recent events (Événements récents)* pour définir le nombre d'événements récents qui sont affichés dans le *Logging Viewer*.

### **Fichier de base de données**

Utilisez les commandes du bloc *Database file (Fichier de base de données)* pour définir :

- 1. L'emplacement de la base de données d'archivage. Il peut être saisi dans la zone de texte supérieure.
	- Remarque pour les experts uniquement : La base de données d'archivage est un fichier Microsoft® Access, qui peut également être ouvert avec Microsoft® Access. Si, pour une raison quelconque, la base de données est endommagée et que le *Logging Server* ne peut pas y accéder, il est possible de réparer la base de données à l'aide de Microsoft® Access.
- 2. La taille critique de la base de données d'archivage. Lorsque la taille critique est atteinte, le *Logging Server* affiche le message suivant :
	- *La base de données du Logging Server a atteint sa taille limite. Please decrease the logging expiration periods* (Veuillez réduire la période d'expiration de l'archivage).
- 3. Il est possible de créer une sauvegarde de la *base de données d'archivage* (même si le *Logging Serve*r est en cours d'exécution). Lorsqu'une sauvegarde est effectuée sur un *Logging Server* en cours d'exécution, il est recommandé d'attendre un moment où un nombre d'événements minimal est attendu (par exemple, lorsqu'il n'y a presque pas d'appels en cours d'exécution). Les événements qui se produisent lors de l'exécution de la sauvegarde ne sont pas copiés dans la base de données d'archivage.

### **Supprimer des événements**

Utilisez les commandes du bloc *Flush events (Supprimer les événements)* pour supprimer des événements de la base de données d'archivage. Procédez comme suit :

- 1. Si des événements de défaillance doivent être supprimés de la base de données d'archivage, activez la case à cocher *Fault events (Événements de défaillance)*.
- 2. Si des événements généraux doivent être supprimés de la base de données d'archivage, activez la case à cocher *General events (Événements généraux)*.
- 3. Si des événements d'appel doivent être supprimés de la base de données d'archivage, activez la case à cocher *Call events (Événements d'appel)*.
- 4. Cliquez sur le bouton *Flush now (Supprimer)* pour supprimer le type d'événements sélectionné dans la base de données d'archivage.
	- Si le champ *Move expired events to overflow file (Déplacer événements expirés vers fichier trop-plein)* du type d'événements sélectionné sous l'onglet *Logging Expiration (Expiration archivage)* est sélectionné, le type d'événements sélectionné est supprimé dans un fichier trop-plein.
	- Si le champ *Move expired events to overflow file (Déplacer événements expirés vers fichier trop-plein)* du type d'événements sélectionné sous l'onglet *Logging Expiration (Expiration archivage)* n'est pas sélectionné, le type d'événements sélectionné est supprimé de la base de données.
	- Remarque : Lorsque la base de données est supprimée et que le *Logging Server* est redémarré, la base de données est remplie des événements récupérés des *contrôleurs système* activés. Chaque *contrôleur système* activé conserve une liste interne d'un maximum de 1000 événements par catégorie.

### **11.6 Sécurité**

Sous l'onglet *Security (Sécurité)*, il est possible de définir les paramètres de sécurité.

### **Authentification serveur**

Utilisez les commandes du bloc *Server authentication (Authentification serveur)* pour :

- Activer et désactiver l'authentification serveur à partir de la zone *Use authentication (Authentification d'utilisation)*. Lorsque l'authentification serveur est activée, un *nom d'utilisateur* et un *mot de passe* doivent être saisis pour pouvoir accéder à la fenêtre principale.
- Définissez le *mot de passe* et le *nom d'utilisateur* pour accéder au *Logging Server* à l'aide du bouton *Change User Name / Password (Changer nom utilisateur / mot de passe)*. Un mot de passe et un nom d'utilisateur ne peuvent être définis que lorsque l'authentification serveur est activée. Le *mot de passe* doit comporter au moins cinq (5) caractères. Le *nom d'utilisateur* doit comporter au moins quatre (4) caractères.

**Viewer/Network controller authentication (Authentification Viewer/Contrôleur réseau)** Utilisez les commandes du bloc *Viewer/Network controller authentication (Authentification Viewer/Contrôleur réseau)* pour définir le *mot de passe* et le *nom d'utilisateur* qui :

– Accordent au *Logging Viewer* l'accès au *Logging Server*.

– Accordent au *Logging Server* l'accès à tous les contrôleurs système connectés. Remarque : Assurez-vous que tous les systèmes disposent d'un compte contenant le *nom d'utilisateur* et le *mot de passe* dans le bloc *Viewer/Network controller authentication (Authentification Viewer/Contrôleur réseau)*. Dans le cas contraire, le *Logging Server* ne peut pas se connecter aux systèmes.

# **12 En option : utiliser le Logging Viewer**

<span id="page-178-0"></span>Le logiciel d'application *Logging Viewer* fait partie du progiciel d'installation (\*.zip) du PRAESENSA. Pour l'utiliser, vous devez d'abord installer le logiciel sur votre ordinateur de configuration. Voir *[En option : Logging Viewer, page 28](#page-27-0)*.

– **IMPORTANT** : Utilisez uniquement le PRAESENSA *Logging Viewer* si vous êtes connecté à des systèmes PRAESENSA. Par exemple, le *Logging Server* du PRAESIDEO n'est pas compatible avec le PRAESENSA.

### **12.1 Démarrer**

Procédez comme suit :

- 1. Sous **Windows** :
	- Version **< 10**  : *Démarrer* > *Programmes* > Bosch > PRAESENSA Logging Viewer.
	- Version **10** : *Windows (clic droit) > Explorateur de fichiers > c: \ProgramData\*Bosch*\*PRAESENSA Logging Viewer.
	- Cliquez sur *Logging Viewer* :
	- Lorsque le *Logging Viewer* est démarré et que des défaillances se produisent, son icône indique la condition de défaillance.

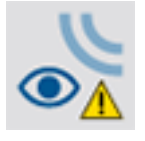

**i**

### **Remarque!**

Dans Windows, les boutons de la barre des tâches doivent être configurés de façon à ne 'jamais combiner' des boutons similaires de la barre des tâches. Sinon, la condition de panne ne sera pas affichée dans la barre des tâches

# **12.2 Configuration**

Procédez comme suit pour configurer le *Logging Viewer* :

1. Accédez à *File (Fichier)* > *Options*. Un écran semblable à celui-ci s'affiche :

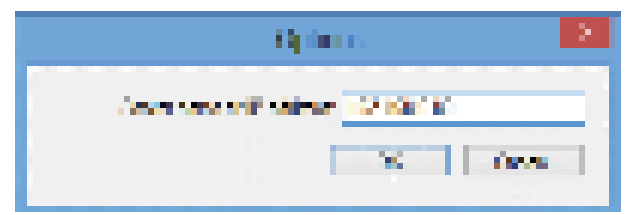

### **Figure 12.1:** Fenêtre Options

- 2. Saisissez l'adresse IP du PC sur lequel s'exécute le *Logging Viewer* en cours d'exécution auquel le *Logging Viewer* doit se connecter.
	- Un nom d'hôte serveur peut être utilisé à la place d'une adresse IP si l'adresse IP était automatiquement fournie par un serveur DNS.
	- Si le *Logging Viewer* est installé sur le même PC que le *Logging Server*, il est autorisé à utiliser *Localhost* comme nom de serveur dans la fenêtre *Options*.

# **12.3 Operation (Opération)**

Le *Logging Viewer* contient les éléments suivants :

- **Barre de menu**  Barre de menu qui permet d'accéder aux menus du *Logging Viewer*.
	- **Bouton Show active (Afficher actifs)**  Bouton qui permet de choisir entre l'affichage de tous les événements de défaillance, quel que soit leur état, ou simplement les événements de défaillance actifs, qui n'ont pas été réinitialisés. Ce bouton n'est disponible que dans l'onglet Fault Events (Événements de défaillance).
	- **Boutons Block (Segment)**  Deux boutons qui permettent pour de sélectionner les segments d'événements suivants et précédents.
	- **Bouton Logging Status (Etat archivage)**  Bouton qui permet d'afficher une fenêtre qui indique l'état du *Logging Viewer*. Lorsque le *Logging Server* ou le *Logging Viewer* ne fonctionne pas correctement, le bouton est rouge.
	- **Onglets**  Les onglets permettent de sélectionner le type d'événements affichés par le *Logging Viewer*. Pour plus d'informations sur les événements, voir *[Messages](#page-189-0) [d'événements, page 190](#page-189-0)*.

### **12.3.1 Barre de menu**

La barre de menu comporte les éléments suivants :

- Le menu *File (Fichier)*.
- Le menu *View (Afficher)*.
- Le menu *Systems (Systèmes)*.
- Le menu *Action*.
- Le menu *Help (Aide)*.

### **File (Fichier)**

Les éléments du menu *File (Fichier)* permettent d'exporter et d'imprimer les événements et de configurer le *Logging Viewer*. Il contient les éléments suivants :

- *Options :*permet d'ouvrir la fenêtre *Options* qui est utilisée pour configurer le *Logging Viewer*.
- *Export (Exporter) :* exporte tous les événements de la vue de l'événement en cours vers un fichier de valeurs séparées par une virgule(\*.*csv*). Ce fichier peut être ouvert avec, par exemple, Microsoft® Excel.
- *Print (Imprimer) :* imprime tous les événements dans la vue d'événements en cours ou imprime un segment sélectionné d'événements successifs. (Pour sélectionner un segment d'événements : cliquez sur le premier événement, puis maintenez la touche <Maj> enfoncée et cliquez sur le dernier événement).
- *Exit (Quitter) :* ferme le *Logging Viewer*.

### **View (Afficher)**

Les éléments du menu *View (Afficher)* permettent de définir les options d'affichage des événements. Il contient les éléments suivants :

- *Recent (Récent) :*affiche tous les événements récents. Le nombre d'événements récents affichés est défini par la fenêtre *Logging Viewer*.
- *Historical (Historique) :* affiche les événements historiques. Ceux-ci sont récupérés de la base de données d'archivage. Lorsque cet élément est sélectionné, un calendrier apparaît dans lequel il est possible de choisir une date de début (*Start Date (Date de début)*) et une date de fin (*End Date (Date de fin)*). Lorsque le nombre d'événements historiques est supérieur à 10000, le *Logging Server* transfère les événements par segments au *Logging Viewer*. Utilisez les boutons *NextBlock (Segment suivant)* et *Prev. Block (Segment précédent)* pour parcourir les blocs.
	- *Refresh (Actualiser) :* actualise la liste des événements.
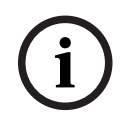

# **Remarque!**

Les nouveaux événements apparaissent uniquement dans l'affichage *Recent (Récent)*. L'affichage *Historical (Historique)* n'affiche pas les nouveaux événements.

#### **Systems (Systèmes)**

Les noveaux de ferment à particular de transmission interpretation and infinite particular systems B. Systems Bosch Security Systems B. Systems B. Systems B. Configuration 2023-08 | Vieral de configuration 2023-08 | Vieral Les éléments du menu *Systems (Système)* permettent de sélectionner le système à partir duquel les événements s'affichent. La liste des systèmes disponibles est générée par le *Logging Server* auquel le *Logging Viewer* est connecté. Lorsque *All (Tout)* est sélectionné, les événements de tous les systèmes sont affichés, y compris les événements des systèmes et des événements désactivés provenant de systèmes non configurés. Les événements générés par le *Logging Server* lui-même peuvent être sélectionnés séparément.

#### **Action**

Les éléments du menu *Action* permettent d'acquitter et de réinitialiser les événements de défaillance. Il contient les éléments suivants :

- *Acknowledge All Fault Events (Acquitter tous les défauts) :* Acquitte tous les nouveaux événements de défaillance de tous les systèmes connectés au *Logging Server*. L'utilisateur doit se connecter au *Logging Server* pour acquitter les événements de défaillance.
- *Reset All Fault Events (Raz de tous les défauts) :* Réinitialise tous les événements de défaillance de tous les systèmes connectés au *Logging Server*. L'utilisateur doit se connecter au *Logging Server* pour réinitialiser les événements de défaillance.
- *Log Off (Déconnexion) :* déconnecte l'utilisateur du *Logging Server*.

#### **Help (Aide)**

L'élément du menu *Help (Aide)* fournit des informations de version sur le *Logging Viewer*.

# **12.3.2 Bouton Etat archivage**

La fenêtre *Logging Status (Etat archivage)* affiche l'état du *Logging Viewer*. Les messages suivants peuvent être affichés :

#### **Message** :

*The Logging Server and Viewer are OK. (Le Logging Server et le Viewer sont OK.)* **Description** :

The *Logging Server* and *Logging Viewer* operate correctly. (Le Logging Server et le Logging Viewer fonctionnent correctement.)

### **Action recommandée** :

----

#### **Message** :

*Logging Server has no connection with* <system>. (Logging Server n'a pas de connexion avec <system>.)

#### **Description** :

*Il n'y a pas de connexion avec le système spécifié.*

#### **Action recommandée** :

*Assurez-vous que le système spécifié est en cours d'exécution et que le système spécifié dispose d'une connexion Ethernet avec le Logging Server.*

#### **Message** :

*The Logging Viewer has lost contact with the Logging Server. (Le Logging Viewer n'est plus connecté au Logging Server.)*

#### **Description** :

*There is no connection with the Logging Server. (Il n'y a pas de connexion avec le Logging Server.)*

#### **Action recommandée** :

*Make sure that the Logging Server is running and that the Logging Server has an Ethernet connection with the Logging Viewer. (Assurez-vous que le Logging Server est en cours d'exécution et que le Logging Server dispose d'une connexion Ethernet avec le Logging Viewer.)*

#### **Message** :

*Les options du Logging Server sont modifiées. Redémarrez le Logging Server pour utiliser les paramètres modifiés.*

#### **Description** :

*Les paramètres de configuration du Logging Server ont été modifiés. Les paramètres modifiés ne sont pas utilisés tant que le Logging Server n'est pas redémarré.*

#### **Action recommandée** :

*Redémarrez le Logging Server pour utiliser les nouveaux paramètres.*

#### **Message** :

*La base de données du Logging Server a atteint sa taille limite. Veuillez réduire la période d'expiration de l'archivage.*

#### **Description** :

*La base de données a atteint sa taille limite.*

#### **Action recommandée** :

*Activez et réduisez les périodes d'expiration de l'archivage pour déplacer des événements vers les fichiers trop-plein ou pour vider la base de données.*

#### **Message** :

*Les fichiers trop-plein du Logging Server ont atteint leur taille critique. Veuillez vider ou supprimer les fichiers trop-plein.*

#### **Description** :

*Un ou plusieurs fichiers trop-plein ont atteint la taille critique.*

#### **Action recommandée** :

*Les fichiers trop-plein sont des fichiers de valeurs séparées par des virgules (\*.csv). Ils peuvent être ouverts dans un éditeur (par exemple, Windows WordPad, Microsoft® Excel). Lorsqu'un fichier trop-plein atteint sa taille critique, utilisez un éditeur pour supprimer les données du fichier trop-plein et réduire sa taille.*

# **12.3.3 Blocks (Segments)**

Lorsque l'affichage actuel est l'affichage *historique* et que le nombre d'événements historiques est supérieur à 10000, le *Logging Server* fournit les événements dans des segments au *Logging Viewer*.

– Si un segment suivant est disponible, le bouton *Next Block (Segment suivant)* est activé. Le segment suivant contient des événements plus récents que les événements affichés.

– Si un segment précédent est disponible, le bouton *Prev. Block (Segment précédent)* est activé. Le segment précédent contient des événements antérieurs aux événements affichés.

# **13 En option : utiliser OMNEO Control**

Le mode d'utilisation/le fonctionnement d'OMNEO Control est décrit dans un manuel distinct, appelé :

- Logiciel de contrôle OMNEO
	- **Téléchargez** le manuel (.pdf) depuis la Bosch zone de téléchargement : https:// licensing.boschsecurity.com/OMNEO/html/load.htm?1000 > OMNEO Control Vx.xx > Manuel. Voir également *[Documents connexes, page 8](#page-7-0)*.

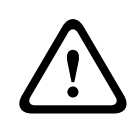

#### **Attention!**

OMNEO control est une application à utiliser uniquement avec les canaux OMNEO. Elle n'est pas compatible avec AES67 et Dante. OMNEO control nettoiera automatiquement les connexions AES67 toutes les 30 secondes.

**i**

# **Remarque!**

Le contrôle OMNEO affiche uniquement les noms d'hôtes de dispositif, et non par exemple le nom d'hôte de contrôle d'un contrôleur système PRAESENSA.

# **14 En option : utiliser (OMNEO) Network Docent**

Le mode d'utilisation/le fonctionnement de Network Docent est décrit dans un manuel distinct, appelé :

- Network Docent:
	- **Téléchargez** le manuel (.pdf) depuis la Bosch zone de téléchargement : https:// licensing.boschsecurity.com/OMNEO/html/load.htm?1000 > Network Docent Vx.xx > Manuel. Voir également *[Documents connexes, page 8](#page-7-0)*.

# **15 En option : utiliser le Dante Controller**

Cette section fait office de guide rapide de Dante Controller. Vous trouverez des informations plus détaillées dans la documentation utilisateur Dante Controller.

– Elle peut être téléchargée depuis le site [www.audinate.com](http://www.audinate.com) > Dante Controller. Voir également *[Documents connexes, page 8](#page-7-0)*.

# **Affichage du réseau et routage**

- 1. Démarrer Dante Controller :
	- Dante Controller affiche tous les dispositifs Dante connectés du réseau, y compris les appareils réseau PRAESENSA OMNEO non sécurisés (principalement le contrôleur système avec un maximum de 120 entrées).
	- L'onglet *Routing (Routage)* de la Vue réseau de Dante Controller affiche les appareils réseau connectés avec toutes les entrées et sorties.
- 2. Lorsque vous cliquez sur le curseur, les connexions sont configurées.
- 3. L'onglet *Device* Info (Infos appareil) affiche les détails des appareils connectés.
- 4. L'onglet *Clock Status (Etat de l'horloge)* affiche l'état de l'horloge et de l'appareil qui est le Maître.
- 5. L'onglet *Network Status (État du réseau)* affiche pour chaque appareil:
	- La *Vitesse du réseau*, la bande passante occupée en *Transmission* et *Réception*, le *paramètre de latence sélectionné*, etc.
- 6. L'onglet *Events (Événements)* affiche les modifications récentes apportées aux appareils connectés.
- 7. Si vous double-cliquez sur un appareil dans la vue d'ensemble *Routin*g (Routage), ou si vous sélectionnez *Device (Appareil)* dans le menu et choisissez un appareil, la vue *Appareil* s'affiche :
	- Dans l'onglet *Device Config (Config d'appareil)*, il est possible d'optimiser la *Latence* pour la topologie et la vitesse du réseau. Assurez-vous que des câbles réseau CAT5e ou CAT6 sont utilisés si vous utilisez un réseau de 5 Gbit/s. Sur les réseaux 100 Mbps, il est également possible d'utiliser un câble CAT5.
	- La fréquence d'échantillonnage est toujours de 48 kHz. Les autres options de cette vue ne sont pas encore prises en charge.

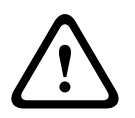

# **Avertissement!**

Ne définissez pas de code PIN dans le contrôleur Dante. Pour plus d'informations, reportez-vous au chapitre Device Lock du manuel Dante Controller User Guide à l'adresse [www.audinate.com](http://www.audinate.com).

#### **Se reporter à**

- *– [Logiciels \(obligatoires\), page 20](#page-19-0)*
- *– [Documents connexes, page 8](#page-7-0)*

# **16 En option : utiliser l'interface de commande personnalisée**

<span id="page-186-0"></span>Les appareils TCP/IP peuvent accéder au système via l'*interface de commande personnalisée*. Au **maximum vingt** (20) appareils TCP/IP avec *interface de commande personnalisée* peuvent être utilisés. Cela inclut la connexion aux Logging Servers (voir *[En option : Logging Server,](#page-26-0) [page 27](#page-26-0)*). Le navigateur Web de configuration utilise un port différent (port 80 transféré vers HTTPS 443) pour la connexion et ne fait pas partie de cette limite.

L' *interface de commande personnalisée* du PRAESENSA repose sur une implémentation C# et sur la technologie d'infrastructure .NET, tel que décrit par Microsoft.

De nombreux langages de programmation reconnaissent .NET, ce qui facilite le développement d'interfaces utilisateur (par exemple, les pupitres d'appel PC) par des tiers.

L'*interface de commande personnalisée* du PRAESENSA est décrite dans le manuel PRAESENSA *Open Interface programming instructions*  :

- Open Interface programming instructions.pdf
- Téléchargez le manuel depuis le site www.boschsecurity.com > section du produit PRAESENSA (contrôleur système, par exemple). Voir également *[Documents connexes,](#page-7-0) [page 8](#page-7-0)*.
- Il n'est pas possible de dériver les droits de ce manuel PRAESENSA *Open Interface programming instructions* concernant l'interface de programmation.
- Les extensions et améliorations de l'*interface de commande personnalisée* peuvent être mises en œuvre lors de l'introduction de nouvelles versions de PRAESENSA. Voir *[Logiciels](#page-19-0) [\(obligatoires\), page 20](#page-19-0)*.
- Comme le manuel *Open Interface programming instructions* est destiné au programmeurs, il est uniquement disponible en anglais.

#### **Ports et connexion TCP/IP**

Une fois PRAESENSA démarré, le contrôleur système écoute sur les ports **9401** et **9403**. La configuration de la connexion TCP/IP doit provenir de votre système à l'aide de l'adresse du **nom d'hôte de contrôle** du contrôleur du système PRAESENSA (voir *[Se connecter à](#page-44-0) [l'application, page 45](#page-44-0)*) et du port **9401** ou du port **9403**. La connexion entre le système PRAESENSA et votre système repose sur une connexion de flux. Cela implique que les messages peuvent être transférés à l'aide de plusieurs paquets.

**IMPORTANT** : le port **9401** est utilisé pour les connexions non sécurisées et le port **9403** est utilisé pour les connexions sécurisées. Pour les connexions sécurisées, TLS 1.2 est utilisé.

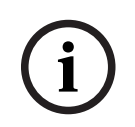

#### **Remarque!**

Connectez les applications d'interface de commande personnalisée à chaque système maître et sous-système individuel.

#### **Consignes de sécurité :**

La connexion de l'*interface de commande personnalisée* (c'est-à-dire une connexion Internet) est considérée comme une connexion ouverte qui requiert des mesures de sécurité supplémentaires. Par exemple, un pare-feu pour empêcher les personnes non autorisées d'utiliser le système PRAESENSA. Par conséquent, installez et exécutez le certificat de l'*interface de commande personnalisée* du PRAESENSA. De plus, l'application qui se connecte à l'*interface de commande personnalisée* doit valider le certificat. Voir *[Interface de commande](#page-167-0) [personnalisée, page 168](#page-167-0)*.

– PRAESENSA peut également limiter l'accès aux appareils TCP/IP. Voir *[Paramètres](#page-98-0) [système, page 99](#page-98-0)*

– L'utilisation de l'*interface de commande personnalisée* peut mener à des situations où PRAESENSA n'est plus conforme aux normes d'évacuation.

#### **Portée**

Comme mentionné précédemment, le manuel PRAESENSA *Open Interface Programming Instructions* décrit comment utiliser l'*interface de commande personnalisée* du PRAESENSA en association avec C# et .NET. Pour comprendre ce manuel, il est nécessaire d'avoir des connaissances dans les domaines suivants :

- Le langage de programmation C# et son environnement de développement.
- Le principe du .NET.
- PRAESENSA, son installation et ses fonctionnalités. Voir *[Documents connexes, page 8](#page-7-0)*.

#### **Se reporter à**

*– [Documents connexes, page 8](#page-7-0)*

# **17 Dépannage**

Si un appareil réseau et/ou la configuration indique une panne/erreur, vous disposez de quelques options de dépannage pour trouver la panne/l'erreur :

- Voir *[Configuration, page 154](#page-153-0)* dans la section Diagnose (Diagnostic).
- Voir *[En option : utiliser le Logging Viewer, page 179](#page-178-0)*.
- Voir *[Messages d'événements, page 190](#page-189-0)*

– Reportez-vous à la section relative au dépannage du manuel d'installation de PRAESENSA. Si vous ne parvenez pas à résoudre un problème, veuillez contacter votre fournisseur ou votre intégrateur système, ou contacter directement votre représentant Bosch.

## **IMPORTANT**

Selon notre expérience et selon les données de nos centres de réparation, nous savons que les problèmes sur site sont souvent liés à l'application (câblage, paramètres, etc.) et non aux performances individuelles des appareils. Il est donc important que la documentation sur le produit disponible (c'est-à-dire les manuels), y compris les notes de mise à jour, soit lus. Cela vous fera gagner du temps et vous aidera à tirer parti de la qualité des produits Bosch. Voir *[Documents connexes, page 8](#page-7-0)*.

**Conseil** : Restez informé de la dernière version du logiciel (de configuration) et de la dernière version de firmware de tous les appareils de l'installation système d'un PRAESENSA. Assurezvous d'avoir installé le logiciel (de configuration) correct et/ou le firmware du produit. Voir la section *[Logiciels \(obligatoires\), page 20](#page-19-0)*

# **18 Messages d'événements**

<span id="page-189-0"></span>Chaque message d'événement généré par le système PRAESENSA system appartient à un groupe d'événements. PRAESENSA comporte trois groupes d'événements : **Général**, **Appel** et **Défaut**.

Il est à noter que les événements (descriptions) peuvent être modifiés/supprimés et/ou de nouveaux événements peuvent être ajoutés au système PRAESENSA. Par conséquent, les applications Logging Server and Logging Viewer du PRAESENSA ont le contrôle au lieu des événements décrits dans ce manuel de configuration.

#### **Événements généraux**

Les événements généraux contiennent des informations sur des situations particulières. Par exemple, la connexion d'un appareil au système PRAESENSA.

#### **Événements d'appels**

Les événements d'appel contiennent des informations sur les appels/annonces dans le système PRAESENSA. Par exemple, le début d'un appel/d'une annonce.

#### **Événements de défaillance**

Les événements de défaillance contiennent des informations sur les défaillances/erreurs sur le système PRAESENSA et/ou sur l'appareil. Par exemple, une surcharge d'une sortie d'amplificateur et/ou un dysfonctionnement d'un appareil.

#### **Messages d'événements généraux du système et de l'appareil**

Les messages d'événement que PRAESENSA peut générer sont répartis de la façon suivante :

- *[Événements généraux du système, page 193](#page-192-0)*
- *[Événements spécifiques aux appareils, page 203](#page-202-0)*

Tous les événements sont archivés par le contrôleur système et ils sont disponibles pour le **Logging Server**, le **Logging Viewer** et l'**interface de commande personnalisée** (voir : *[En](#page-173-0) [option : Utilisation du Logging Server, page 174](#page-173-0)*, *[En option : utiliser le Logging Viewer, page 179](#page-178-0)*, *[En option : utiliser l'interface de commande personnalisée, page 187](#page-186-0)*. Voir également *[Diagnostiquer, page 153](#page-152-0)*.

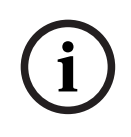

#### **Remarque!**

Si la fonction « Clear event logging on restart » (Effacer l'archivage d'événement au redémarrage) est activée, tous les événements sont effacés après le redémarrage du système (contrôleur). Voir *[Enregistrer la configuration, page 149](#page-148-0)*.

#### **Informations d'événements**

Selon le groupe et le type d'événements, les informations suivantes sont fournies :

**Événement** (type) **:** décrit le nom de l'évènement (par ex. début d'appel).

**Groupe** : décrit le groupe auquel l'événement appartient (Général, Appel ou Défaut). **Occurrence :** décrit l'événement et le moment où il se produit.

**Origine** : décrit à partir de quel appareil et/ou l'emplacement ou l'événement peut se produire.

**Résolution** : décrit le moment où l'événement est résolu (uniquement pour les événements de défaillance).

**Informations supplémentaires :** informations supplémentaires disponibles dans l'événement. **Remarque :** propriétés spéciales d'un événement (le cas échéant).

**Action recommandée** : décrit la ou les actions que l'utilisateur doit effectuer.

**Regrouper avec une défaillance de zone :** indique si la défaillance doit être regroupée avec une défaillance de zone (reflété dans l'état de la défaillance de zone). Si non spécifié, aucun regroupement avec l'état de défaillance de zone ne sera effectué. Le regroupement de défaillance de zone est effectué avec les types de défaillance suivants : 'ouvert', indiquant une panne de ligne ouverte et 'autre', indiquant un court-circuit.

**Regroupement avec panne de courant :** spécifie si la défaillance doit être regroupée avec une panne d'alimentation principale. Si non spécifié, aucun regroupement avec l'état de panne d'alimentation principale ne sera effectué.

**Regroupement avec panne d'alimentation de secours :** spécifie si la défaillance doit être regroupée avec une panne d'alimentation de secours. Si non spécifié, aucun regroupement avec l'état de panne d'alimentation de secours ne sera effectué.

#### **Contenu des messages d'événements**

Un message d'événement contient les informations suivantes :

- Nom/type de l'**événement** (par exemple : Début d'appel ou Erreur de mémoire).
- Date et heure de la survenue de l'événement.
- Informations sur l **origine de l'événement**. L'origine est l'appareil sur lequel l'événement s'est produit. Selon l'appareil, les informations suivantes sont disponibles :
	- **Appareil** : numéro de série et nom (le cas échéant).
	- **Entrée de commande** : nom et numéro de série de l'appareil (le cas échéant).
	- **Entrée audio** : nom et numéro de série de l'appareil (le cas échéant).
	- **Sortie audio** : nom et numéro de série de l'appareil (le cas échéant).
	- **interface de commande personnalisée** : adresse IP ou, le cas échéant, nom de l'appareil TCP/IP, nom de l'utilisateur (le cas échéant).
	- **Pupitre d'appel** avec authentification activée : ID utilisateur (le cas échéant).
	- Informations supplémentaires basées sur le type d'événement (le cas échéant).
- En particulier pour les **événements de défaillance**, les informations d'état d'événement suivantes doivent être présentes :
	- **Acquittement** date, heure et origine.
	- **Résolution** date, heure et origine.
	- **Réinitialisation** date, heure et origine.

#### **Événements de défaillance**

Le contrôleur système enregistre les 1000 **derniers** événements de défaillance. L'événement de défaillance le plus ancien sera retiré de la mémoire non volatile afin de libérer de l'espace pour le nouvel événement de défaillance.

#### **État de l'événement de défaillance**

Chaque événement de défaillance a un état :

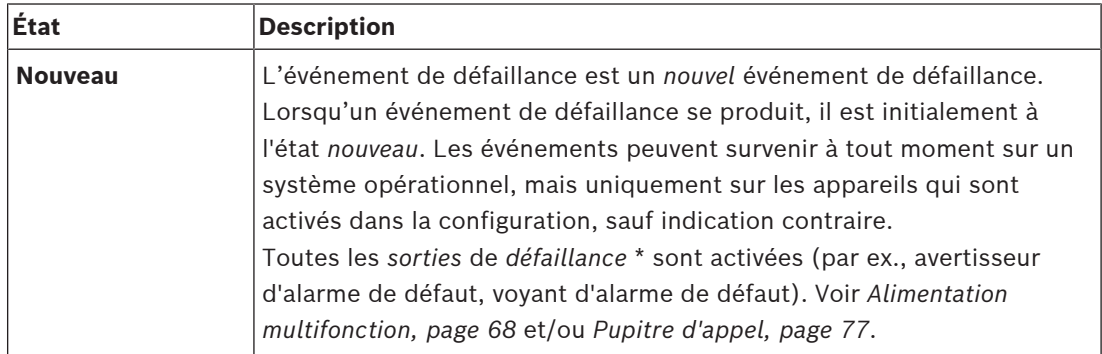

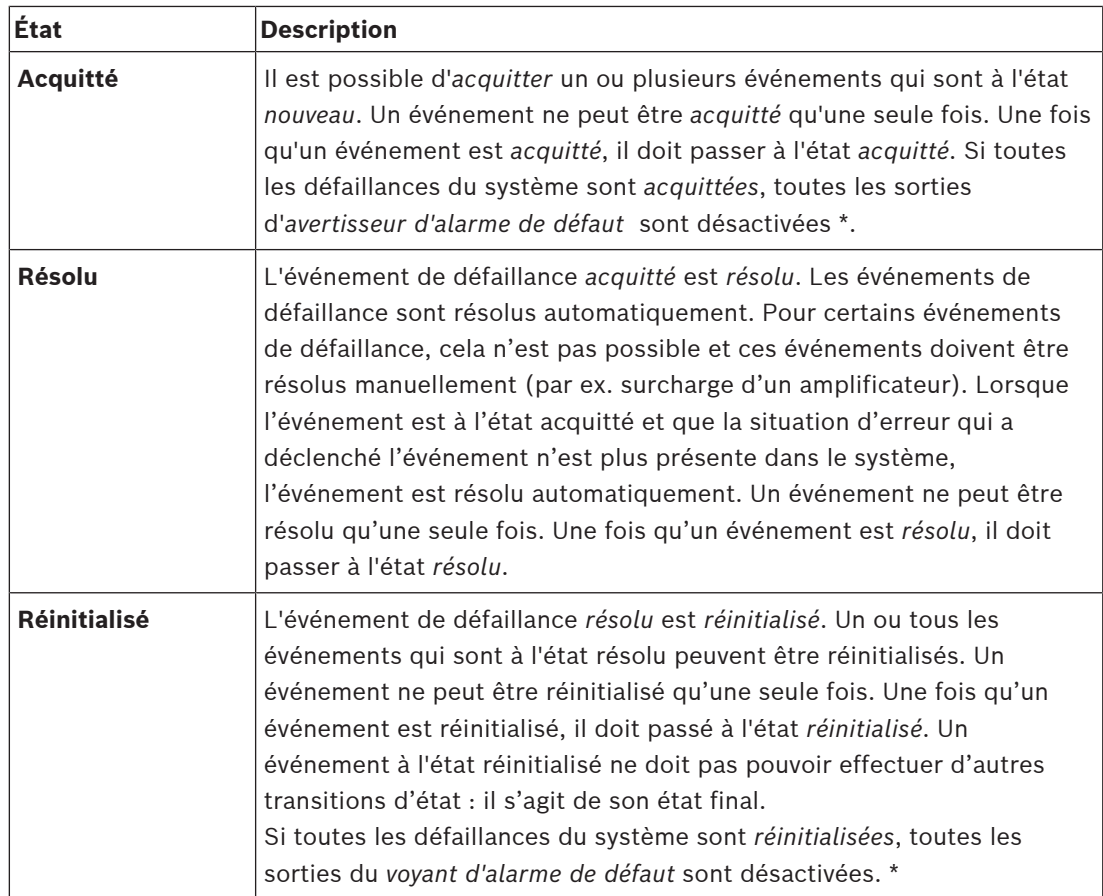

\* Une sortie de défaillance est une *sortie de commande* qui est configurée en tant qu'*avertisseur d'alarme de défaut* ou en tant que *oyant d'alarme de défaut*. Voir *[Alimentation](#page-67-0) [multifonction, page 68](#page-67-0)* et/ou *[Pupitre d'appel, page 77](#page-76-0)* (extension).

# **Résoudre les événements de défaillance**

Pour que les événements de défaillance *acquittés* puissent être *réinitialisés*, ils doivent d'abord être *résolus*. La plupart des événements de défaillance sont résolus automatiquement par le système lorsque la défaillance n'existe plus. Les autres doivent être résolus manuellement (par ex. une surcharge d'amplificateur). Si la défaillance persiste, un *nouvel* événement de défaillance est créé.

Lorsque toutes les défaillances sont *réinitialisées*, les *sorties du voyant d'alarme de défaut* sont désactivées.

**IMPORTANT** : les événements de défaillance nécessitant une résolution manuelle qui ne sont pas encore à l'état *résolu* ou *réinitialisé* ne seront pas supprimés. Dans le cas où les 1000 défaillances sont de ce type et ne sont pas à l'état *résolu* ou' *réinitialisé*, l'événement le plus ancien sera supprimé.

# **Acquitter et réinitialiser les événements de défaillance**

Les nouveaux événements de défaillance peut être *acquittés* et *réinitialisés* par :

- L'utilisation d'*entrées de commandes* ou de *boutons* d'extension de pupitre d'appel. Voir *[Alimentation multifonction, page 68](#page-67-0)* et/ou *[Pupitre d'appel, page 77](#page-76-0)*. Il n'est pas possible d'acquitter et de réinitialiser des événements de défaillance individuels à l'aide d'une *entrée de commande* ou d'un *bouton*.
- *[En option : utiliser l'interface de commande personnalisée, page 187](#page-186-0)*.

# **18.1 Événements généraux du système**

<span id="page-192-0"></span>Les événements généraux du système contiennent des informations sur des situations et des appels/annonces spéciaux. Par exemple, la connexion d'un appareil réseau au système et/ou le début d'un appel/d'une annonce. Le contrôleur système du PRAESENSA enregistre les 1000 **derniers** événements généraux du système. L'événement général de système le plus ancien sera retiré de la mémoire non volatile afin de libérer de l'espace pour le nouvel événement général du système.

Les événements généraux du système sont répartis de la façon suivante :

- *[Événements à l'échelle du système, page 193](#page-192-1)*
- *[Événements de tous les appareils, page 196](#page-195-0)*

# **18.1.1 Événements à l'échelle du système**

<span id="page-192-1"></span>Comme leur nom l'indique, les événements à l'échelle du système ne se produisent pas sur un appareil particulier ou sur un client d'interface de commande personnalisée. Par conséquent, les informations relatives à l'origine ne sont pas toujours disponibles. Les événements à l'échelle du système se divisent en deux groupes : les **événements généraux** et les

**événements de défaillance généraux**, et ils sont répertoriés dans les paragraphes suivants.

# **Événements généraux**

**Événement :** Démarrage du mode d'alimentation auxiliaire **Occurrence :** enregistre le démarrage d'un mode d'alimentation de secours. **Origine** : (premier) poste qui a démarré le mode d'alimentation de secours. **Informations supplémentaires :** les événements de démarrage du mode d'alimentation de secours ne sont générés que lorsque le paramètre de configuration « Report mains supply fault » (Rapport de panne d'alimentation secteur) dans les « paramètres système » est défini sur « Disable » (Désactiver).

**Événement :** Arrêt du mode d'alimentation auxiliaire

**Occurrence :** enregistre la fin d'un mode d'alimentation de secours.

**Origine** : (dernier) poste qui a mis fin au mode d'alimentation de secours.

**Informations supplémentaires :** les événements de fin d'alimentation de secours ne sont générés que lorsque le paramètre de configuration « Report mains supply fault » (Rapport de panne d'alimentation secteur) dans « *[Paramètres système, page 99](#page-98-0)* » est défini sur « Disable » (Désactiver).

**Événement :** Reprise d'archivage d'événements d'appels

**Occurrence :** l'archivage des appels a repris après la disparition de la situation de saturation de la file d'attente d'entrée du serveur de diagnostic (lorsque la taille de la file d'attente tombe à 300).

**Événement** : Abandon d'archivage d'événements d'appel en raison d'un excès d'informations **Occurrence :** lorsqu'une configuration est restaurée .

**Événement** : Abandon d'archivage d'événements d'appel en raison d'un excès d'informations **Occurrence :** lorsqu'une configuration est restaurée .

**Événement** : Abandon d'archivage d'événements d'appel en raison d'un excès d'informations **Occurrence :** lorsqu'une configuration est restaurée .

#### **Événements de défaillance généraux**

**Événement :** Fichier de configuration valide non trouvé ; un nouveau fichier va être chargé **Occurrence :** consigne l'absence du fichier de configuration (configuration par défaut chargée lorsqu'elle se produit au démarrage).

**Résolution :** immédiatement après l'acquittement.

**Action recommandée :** restaurer/sauvegarder le fichier de configuration correct.

**Événement :** Version du fichier de configuration discordante

**Occurrence :** consigne la non-concordance entre le numéro de version du fichier de configuration et le numéro de version du fichier de configuration attendu.

**Résolution :** immédiatement après l'acquittement.

**Action recommandée :** restaurer/sauvegarder le fichier de configuration correct.

#### **Informations complémentaires :**

- Version du fichier de configuration.
- La version du fichier de configuration attendue par le logiciel.

**Événement :** Erreur du fichier de configuration

**Occurrence :** consigne l'erreur de corruption/de cohérence dans la configuration (configuration par défaut chargée au démarrage).

**Résolution :** immédiatement après l'acquittement.

**Action recommandée :** restaurer/sauvegarder le fichier de configuration correct.

#### **Événement :** Aucun défaut

**Occurrence :** un message contenant cet événement est envoyé pour indiquer qu'aucun événement de défaillance n'est présent dans la mémoire du contrôleur système du PRAESENSA, après qu'un client s'est abonné à la réception d'événements de défaillance. Ce message permet au Logging Server de synchroniser sa base de données avec le contrôleur système sans défaut. L'événement lui-même doit être ignoré et n'est pas archivé.

**Résolution :** non applicable. Ignorez l'événement.

## **Action recommandée :** aucune.

#### **Informations complémentaires :**

– Cet événement est envoyé avec le type d'action EXISTING\_LAST et toutes les propriétés d'événements sont laissées par défaut (par exemple, l'ID d'événement est zéro).

**Événement** : Abandon d'archivage d'événements d'appel en raison d'un excès d'informations **Occurrence :** lorsqu'une configuration est restaurée .

# **Se reporter à**

*– [Paramètres système, page 99](#page-98-0)*

# **18.1.2 Événements de tous les appareils**

<span id="page-195-0"></span>Les événements suivants peuvent se produire sur les types d'appareils PRAESENSA suivants : contrôleur système, amplificateur et pupitre d'appel. Tous les événements du **Groupe** : **Appel**, archivent l'identifiant d'appel généré par le contrôleur système.

Les événements de tous les appareils sont répartis dans trois groupes :

- **Événements d'appel (annonce)** d'**appareil,**
- **événements généraux d'appareil** et
- **événements de défaillance généraux d'appareil** ,

Ils sont répertoriés dans les paragraphes suivants.

# **Événements d'appel (annonce) d'appareil**

#### **Événement :** changement d'appel

## **Groupe** : appel

**Occurrence :** consigne le changement dans les sorties/destinations d'un appel (annonce). Se produit lorsque les ressources de sortie sont : annulées, manquantes ou ajoutées/ supprimées manuellement.

**Origine** : entrée de commande, client ou appareil d'interface de commande personnalisée, qui a provoqué le changement de ressources.

**Informations supplémentaires :** nom(s) des sorties qui ont été retirées de l'appel (annonce). Et/ou noms des sorties qui ont été ajoutées à l'appel (annonce).

# **Événement :** fin d'appel

**Groupe** : appel

**Occurrence :** consigne la fin d'un appel (annonce).

# **Evénement d'origine** :

- En cas d'appel abandonné, de perte de ressources ou si le système décide de mettre fin à l'appel : le contrôleur du système en tant qu'appareil est enregistré comme origine.
- En cas d'appel terminé par une commande Stop : l'origine de l'entrée de commande est consignée comme origine.
- Dans tous les autres cas, entrée de commande, client ou appareil de l'interface de commande personnalisée, qui a provoqué la fin de l'appel.

**Informations supplémentaires :** phase terminée d'un appel terminé ou d'une raison d'abandon et phase active d'un appel abandonné.

**Événement :** début d'appel

**Groupe** : appel

**Occurrence :** enregistre le début d'un appel.

**Evénement d'origine** : entrée de commande, client ou appareil d'interface de commande personnalisée, qui a démarré l'appel (annonce).

# **Informations complémentaires :**

Pour un appel d'origine (annonce), les informations suivantes s'affichent :

- nom de définition d'appel utilisé pour l'appel.
- priorité de l'appel.
- schéma de routage (non partiel, partiel, empilé)
- modèle de synchronisation (immédiate, décalée avec ou surveillance prédéfinie).
- nom(s) des carillons/message(s) de démarrage de l'appel
- nom(s) des messages de l'appel
- nombre de répétitions des messages de l'appel
- indication de la présence ou non d'une annonce directe dans l'appel
- nom de l'entrée audio utilisée pour l'annonce en direct (le cas échéant)
- nom(s) des carillons/message(s) de fin de l'appel
- nom(s) des sorties de l'appel
- Pour un appel de relecture :
- référence à l'ID d'appel d'origine
- nom de définition d'appel utilisé pour l'appel
- priorité de l'appel
- schéma de routage (toujours non partiel pour la phase de lecture du moniteur et partielle ou non partielle pour la phase de relecture de diffusion).
- modèle de synchronisation (toujours immédiate)
- nom(s) des sorties de l'appel

Seul le routage faisant partie de l'appel (annonce) est enregistré.

**Événement :** temps appel dépassé

**Groupe** : appel

**Occurrence :** consigne le délai d'attente d'un appel (en pile).

**Evénement d'origine** : contrôleur système en tant que appareil

**Informations supplémentaires :** liste des zones qui n'ont pas reçu cet appel complètement.

#### **Événements généraux d'appareil**

**Événement :** Acquittement état d'urgence

**Groupe** : général

**Occurrence :** consigne l'acquittement de l'alarme d'évacuation.

**Evénement d'origine** : appareil, entrée de commande ou client d'interface de commande personnalisée qui a acquitté l'alarme.

**Événement :** réinitialisation de l'état d'urgence

**Groupe** : général

**Occurrence :** consigne la réinitialisation de l'alarme d'évacuation.

**Evénement d'origine** : appareil, entrée de commande ou client d'interface de commande personnalisée qui a réinitialisé l'alarme.

**Événement :** Etat d'urgence actif **Groupe** : général

**Occurrence :** consigne la définition/le démarrage de l'alarme d'évacuation.

**Evénement d'origine** : appareil, entrée de commande ou client d'interface de commande personnalisée qui a défini l'alarme.

**Événement :** connexion de l'unité **Groupe** : général **Occurrence :** enregistre la connexion d'un appareil. **Evénement d'origine** : appareil connecté.

**Informations supplémentaires :** non disponibles sur les clients de l'interface de commande personnalisée.

**Événement :** utilisateur connecté

**Groupe** : général

**Occurrence :** consigne l'ID utilisateur qui s'est connecté au système.

**Evénement d'origine** : appareil sur lequel la connexion a eu lieu ou adresse IP du client à partir duquel la connexion a eu lieu, y compris l'ID utilisateur qui s'est connecté.

**Événement :** échec de la tentative de connexion utilisateur **Groupe** : général

**Occurrence :** enregistre en cas d'échec d'une tentative de connexion. Lors d'un verrouillage en raison d'un nombre trop élevé de tentatives de connexion, cet événement n'est pas archivé.

**Evénement d'origine** : appareil sur lequel la tentative de connexion a été effectuée ou adresse IP du client à partir duquel la tentative de connexion a eu lieu, y compris l'ID utilisateur utilisé pour la tentative.

**Événement :** utilisateur déconnecté

**Groupe** : général

**Occurrence :** consigne l'ID utilisateur qui s'est déconnecté du système.

**Evénement d'origine** : appareil sur lequel la déconnexion s'est produite ou adresse IP du client qui s'est déconnecté, y compris l'ID utilisateur qui s'est déconnecté.

# **Événements de défaillance généraux d'appareil**

**Événement :** panne d'alimentation secteur : externe

**Groupe** : Défaut

**Occurrence :** peut se produire sur tous les appareils lorsqu'ils reçoivent un déclencheur sur une entrée de commande configurée comme mode d'alimentation de secours.

**Evénement d'origine** : appareil qui a déclenché le mode d'alimentation de secours.

**Résolution :** lorsque le mode d'alimentation de secours est désactivé ou lorsque l'appareil se déconnecte.

**Action recommandée** : vérifiez le ou les dispositifs d'alimentation et les lignes/connexions. **Informations supplémentaires :** regroupement avec panne d'alimentation principale.

**Événement :** panne de rotation du ventilateur : ventilateur 1/2 **Groupe** : Défaut

**Occurrence :** consigne une défaillance dans le ventilateur 1/2 d'un appareil du système. **Evénement d'origine** : appareil présentant le défaillance de ventilateur 1/2. **Résolution :** lorsque la défaillance du ventilateur 1 n'est plus disponible.

#### **Action recommandée** :

- Vérifiez le bon fonctionnement du ventilateur de l'appareil. Ou
- Retirez l'appareil et remplacez/réparez le ventilateur (circuit).

**Événement :** panne de court-circuit

**Groupe** : Défaut

**Occurrence :** consigne la panne de court-circuit d'un appareil du système PRAESENSA.

**Evénement d'origine** : piste présentant la panne de court-circuit.

**Résolution :** lorsque la panne de court-circuit n'est plus présente.

**Action recommandée** : vérifiez et supprimez la panne de court-circuit sur l'appareil indiqué.

**Événement :** firmware incompatible

#### **Groupe** : Défaut

**Occurrence :** consigne l'incompatibilité de la version (logicielle) de firmware de l'appareil et la version (logicielle) de firmware attendue.

**Evénement d'origine** : unité possédant une version (logicielle) de firmware non valide.

**Résolution :** lorsque l'appareil est mis à niveau.

#### **Action recommandée** :

- Vérifiez la version de firmware et la compatibilité
- Vérifiez les paramètres (réseau/outil), connexions.
- Si nécessaire, recommencez la mise à niveau du firmware.

#### **Informations complémentaires :**

- Version de firmware actuelle de l'unité.
- Version de firmware attendue.
- Non disponible sur les clients d'interface de commande personnalisée.

**événement :** Erreur entrée de ligne

**Groupe** : Défaut

**Occurrence :** consigne la défaillance d'une entrée de ligne audio supervisée sur un appareil. **Evénement d'origine** : entrée audio qui n'a pas reçu le signal pilote.

**Résolution** : lorsque l'erreur n'est plus présente ou lorsque l'appareil se déconnecte.

**Action recommandée** : vérifiez la source audio (appareil), les lignes/connexions.

**Événement :** erreur mémoire

**Groupe** : Défaut

**Occurrence :** consigne l'erreur de mémoire sur un appareil.

**Evénement d'origine** : appareil présentant une erreur de mémoire.

**Résolution :** une défaillance de mémoire EEPROM est résolue immédiatement après

l'acquittement lorsque l'erreur n'est plus présente ou lorsque l'appareil se déconnecte.

**Action recommandée** : si la mémoire flash était défectueuse. Si la mémoire EEPROM était défectueuse. Remplacez/réparez l'appareil.

**Informations supplémentaires :** non disponibles sur les clients de l'interface de commande personnalisée.

**Événement :** Défaut microphone

**Groupe** : Défaut

**Occurrence :** consigne la panne de microphone d'un microphone activé/connecté à un appareil.

**Evénement d'origine** : entrée audio défaillante.

**Résolution :** lorsque l'erreur n'est plus présente ou lorsque l'appareil se déconnecte. **Action recommandée** : remplacer/réparer l'appareil (microphone).

**Événement :** réseau modifié

**Groupe** : Défaut

**Occurrence :** consigne le voisinage réseau comme manquant pour chaque appareil configuré et utilisable.

**Evénement d'origine** : appareil sans voisinage réseau.

**Résolution :** lorsque le voisinage réseau est de nouveau présent.

# **Action recommandée** :

- Pour pouvoir superviser le réseau, l'installateur doit commencer par prendre un instantané du réseau. Une fois l'instantané réseau disponible, seule la surveillance réseau peut être activée et aucun redémarrage n'est nécessaire.
- Pour rendre l'instantané réseau permanent, une sauvegarde manuelle est nécessaire, mais le redémarrage n'est pas nécessaire.
- Lorsque la surveillance réseau est activée, l'installateur ne peut pas prendre de nouvel instantané réseau. Si l'installateur souhaite prendre un nouvel instantané réseau, la première surveillance réseau doit être désactivée.

# **Informations complémentaires :**

- Durant les 2 premières minutes, il n'y a pas de signalement de l'événement Réseau modifié ; ce n'est qu'au bout d'un délai de répit de 2 minutes qu'une défaillance est signalée si un voisinage réseau est manquant.
- Les voisinages réseau signalés avec les mêmes ID de châssis et ID de port sont filtrés à partir de l'instantané réseau.

**événement :** Défaut ligne de commande d'entrée

**Groupe** : Défaut

**Occurrence :** consigne la défaillance de contact d'entrée supervisé d'un contact d'entrée sur un appareil.

**Evénement d'origine** : entrée de commande défaillante.

**Résolution :** lorsque l'erreur n'est plus présente ou lorsque l'appareil se déconnecte.

**Action recommandée** : vérifiez les lignes d'entrée/les connexions.

**Événement :** unité manquante

**Groupe** : Défaut

**Occurrence** : consigne l'absence d'un appareil configuré.

**Evénement d'origine** : appareil manquant.

**Résolution :** lorsque l'appareil se reconnecte.

**Action recommandée** : vérifiez l'appareil, les lignes (réseau) et les connexions.

#### **Informations complémentaires :**

- Durant les premières minutes (2 min pour les appareils classiques et 10 min pour les clients de l'l'interface de commande personnalisée) qui suivant le démarrage du contrôleur système, aucun appareil manquant ne doit être signalé. Ce n'est qu'au terme de ce délai que les appareils manquants doivent être signalés.
- Les clients de l'interface de commande personnalisée sont signalés comme manquants lorsque la surveillance de connexion est activée dans la configuration.

– Regroupement avec une « autre » défaillance de zone.

**Événement :** réinitialisation du processeur

**Groupe** : Défaut

**Occurrence :** consigne la réinitialisation chien de garde d'un processeur sur un appareil. **Evénement d'origine** : appareil réinitialisé.

**Résolution :** immédiatement après l'acquittement.

**Action recommandée** : vérifiez la fonctionnalité de l'appareil après une réinitialisation de l'appareil/système attendue.

#### **Informations complémentaires :**

- Processeur à l'origine de la réinitialisation (UC, TBD). Non disponible sur les clients d'interface de commande personnalisée.
- L'événement ne peut être généré que lorsque l'appareil démarre. Unité centrale disponible uniquement sur les contrôleurs système.

**Événement :** entrée de défaut

**Groupe** : Défaut

**Occurrence :** consigne l'activation d'une entrée de défaut.

**Evénement d'origine** : entrée de contrôle ou client d'interface de commande personnalisé qui a injecté le défaut.

#### **Résolution :**

- lorsque l'entrée est désactivée ou lorsque l'appareil se déconnecte (si l'événement s'est produit sur un appareil).
- Lorsque le client d'interface de commande personnalisée signale l'événement à résoudre ou lorsque le client se déconnecte (si l'événement s'est produit sur un client d'd'interface de commande personnalisée).

**Action recommandée** : vérifiez les lignes/connexions et les appareils.

**Informations supplémentaires :** description de l'erreur telle qu'elle est configurée par l'utilisateur.

**Événement :** défaillance de ligne de zone

**Groupe** : Défaut

**Occurrence :** consigne l'activation d'une entrée de défaillance de ligne de zone.

**Evénement d'origine** : entrée de commande qui a injecté la défaillance.

**Résolution :** lorsque l'entrée est désactivée ou lorsque l'appareil se déconnecte (si l'événement s'est produit sur un appareil).

**Action recommandée** : vérifiez les lignes de zone/connexions et les appareils.

**Informations supplémentaires** : nom des zones.

**Event (Événement)** : panne d'alimentation PoE

**Groupe** : Défaut

**Occurrence :** consigne la panne d'alimentation de secours de l'appareil. Ne peut se produire que lorsque le nombre d'entrées PoE connectées est inférieur aux entrées PoE attendues. **Originator (Evénement d'origine)** : appareil présentant la panne d'alimentation PoE.

**Résolution :** lorsque l'erreur n'est plus présente ou lorsque l'appareil se déconnecte.

**Action recommandée** : vérifiez la source de sortie PoE (MPS), les lignes (réseau) et les connexions.

# **18.2 Événements spécifiques aux appareils**

<span id="page-202-0"></span>Chaque appareil réseau du PRAESENSA peut générer ses propres messages d'événements. Les sections suivantes représentent les événements par type d'appareil.

- *[Contrôleur système, page 203](#page-202-1)*
- *[Amplificateur, page 206](#page-205-0)*
- *[Module d'alimentation multifonction \(MPS\), page 207](#page-206-0)*
- *[Pupitre d'appel, page 211](#page-210-0)*
- *[Client d'interface de commande personnalisée, page 212](#page-211-0)*
- *[Module d'interface de contrôle, page 213](#page-212-0)*

# **18.2.1 Contrôleur système**

<span id="page-202-1"></span>Les événements **généraux** et de **défaillance** suivants peuvent survenir **uniquement** sur les contrôleurs système.

#### **Événements généraux**

**Événement :** sauvegarde restaurée

**Occurrence :** consigne l'erreur de corruption/de cohérence dans la configuration

(configuration par défaut chargée au démarrage)

**Evénement d'origine** : contrôleur système et utilisateur qui ont déclenché la restauration.

**Résolution :** immédiatement après l'acquittement.

**Action recommandée** :

**Informations complémentaires :**

**Événement :** système redémarré

**Occurrence :** consigne le démarrage du contrôleur système.

**Evénement d'origine** : poste qui a démarré.

**Événement :** Contrôleur du système principal retrogadé à la sauvegarde **Occurrence :** Le contrôleur système principal a détecté une défaillance critique qui a

déclenché une rétrogradation en mode sauvegarde.

**Evénement d'origine :** Contrôleur système principale qui a détecté le défaut critique. **Résolution :** lorsque la synchronisation n'échoue plus ou lorsque le périphérique se déconnecte.

# **Événements de défaillance**

**Événement :** panne d'alimentation : entrée A et/ou B

**Occurrence :** consigne la panne de l'entrée d'alimentation A et/ou B. Ne peut se produire que lorsque la surveillance est activée pour l'entrée A/B.

**Evénement d'origine** : poste qui indique une panne de l'alimentation sur l'entrée A/B. **Résolution :** lorsque l'erreur n'est plus présente ou lorsque le poste se déconnecte. **Action recommandée** : vérifiez/remplacez le poste d'alimentation, les lignes et les

connexions.

**Événement :** message manquant

**Occurrence :** consigne l'incompatibilité des messages configurés et détectés.

**Evénement d'origine** : postes présentant l'incompatibilité.

**Résolution :** lorsque l'erreur n'est plus présente.

**Action recommandée** : recharger/restaurer les messages corrects (impliqués).

**Informations supplémentaires :** nom(s) de(s) message(s) présent(s) dans la configuration, mais pas sur le disque.

**Événement :** message endommagé

**Occurrence :** consigne une erreur de somme de contrôle des messages configurés.

**Evénement d'origine** : postes présentant l'incompatibilité.

**Résolution :** lorsque l'erreur n'est plus présente.

**Action recommandée** : recharger/restaurer les messages corrects (impliqués).

**Informations supplémentaires :** nom(s) de(s) message(s) avec une erreur de total de contrôle.

**Événement :** Défaut de synchronisation

**Occurrence :** Enregistre que les contrôleurs de secours et de service dans un système redondant n'ont pas pu se synchroniser

**Événement d'origine :** le contrôleur système de secours pour lequel la synchronisation a échoué.

**Résolution :** lorsque la synchronisation n'échoue plus ou lorsque le périphérique se déconnecte.

**Événement :** Défaut du contrôleur système distant

**Occurrence :** Une défaillance du système a été détectée dans un autre contrôleur système distant.

**Événement d'origine :** Contrôleur système sur lequel s'est produite une défaillance du système local.

**Résolution :** Lorsqu'aucune défaillance locale du système n'est active.

**Événement :** Défaillance de l'alimentation principale du contrôleur système distant **Occurrence :** Une défaillance de l'alimentation principale a été détectée dans un autre contrôleur système distant.

**Événement d'origine :** Contrôleur système sur lequel s'est produite une défaillance de l'alimentation principale.

**Résolution :** Lorsqu'aucune défaillance de l'alimentation principale locale n'est active.

**Événement :** Défaillance de l'alimentation de secours du contrôleur système distant **Occurrence :** Une défaillance de l'alimentation de secours a été détectée dans un autre contrôleur système distant.

**Événement d'origine :** Contrôleur système sur lequel s'est produite une défaillance de l'alimentation de secours.

**Résolution :** Lorsqu'aucune défaillance de l'alimentation de secours locale n'est active.

**Événement :** Panne de fuite à la terre du contrôleur système distant

**Occurrence :** Une panne de fuite à la terre a été détectée dans un autre contrôleur système distant.

**Événement d'origine :** Contrôleur système sur lequel s'est produite une panne de fuite à la terre.

**Résolution :** Lorsqu'aucune panne de fuite à la terre locale n'est active.

**Événement :** Panne du contrôleur distant

**Occurrence :** Une panne a été détectée dans un autre contrôleur système distant.

**Événement d'origine :** Contrôleur système sur lequel s'est produite une panne locale.

**Résolution :** Lorsqu'aucune panne locale n'est active.

**Événement :** Type de licence insuffisant

**Occurrence :** Il n'y a pas suffisamment de licences pour un type de licence spécifique. **Événement d'origine :** Contrôleur système sur lequel s'est produite une panne locale. **Résolution :** Lorsque le contrôleur système démarre avec une licence suffisante. **Action recommandée :** Ajout des licences nécessaires au contrôleur système.

#### **Événements de panne du contrôleur système distant**

**Événement :** Défaillance de sortie audio distante sur un poste du système distant **Occurrence :** Le son d'une sortie audio distante a été interrompu. Comparez-le à un canal d'amplificateur endommagé.

**Événement d'origine :** La sortie distante.

**Informations supplémentaires :** Gravité : élevée.

**Regroupement avec une défaillance de zone :** Toujours.

**Événement :** Nom de groupe de zones distant non valide

**Occurrence :** Un nom de groupe de zones distant non valide est configuré pour une sortie audio distante.

**Événement d'origine :** La sortie distante.

**Résolution :** Lorsque la défaillance n'est plus présente.

**Action recommandée :** Donner un nom différent au groupe de zones distant.

**Événement :** Boucle de sortie audio distante

**Occurrence :** Une sortie audio distante est liée à un groupe de zones dans un contrôleur système. Ce contrôleur système possède déjà des sorties audio distantes liées à un ou plusieurs groupes de zones situés dans le contrôleur système d'origine.

**Événement d'origine :** La sortie distante.

**Résolution :** Lorsque la défaillance n'est plus présente.

**Action recommandée :** Retirer la boucle de la configuration. Enregistrez et redémarrez le contrôleur système.

# **18.2.2 Amplificateur**

<span id="page-205-0"></span>Les événements de **défaillance** suivants peuvent survenir **uniquement** sur les postes amplificateur.

**Événement :** température trop élevée

#### **Groupe** : Défaut

**Occurrence :** consigne l'état de surchauffe d'un poste présent dans le système. Une atténuation de -3 dB est activée lorsque la gravité est faible.

**Evénement d'origine** : poste présentant la défaillance de surchauffe.

**Résolution :** lorsque la défaillance de surchauffe n'est plus présente.

#### **Action recommandée** :

- Vérifiez le bon fonctionnement du ventilateur du poste.
- Vérifiez si la température de l'environnement de l'poste/de l'armoire est comprise dans les spécifications.

**Événement :** panne d'alimentation : entrée A et/ou B **Groupe** : Défaut

**Occurrence :** panne d'alimentation : entrée A et/ou B.

**Evénement d'origine** : amplificateur.

**Action recommandée** : vérifiez/remplacez le poste d'alimentation (et/ou l'amplificateur), les lignes et les connexions.

**Événement :** panne d'alimentation : unité de secours

**Groupe** : Défaut

**Occurrence :** consigne la panne de l'alimentation 18 V de l'unité de secours pour le contrôleur de l'amplificateur.

**Evénement d'origine** : amplificateur.

**Action recommandée** : vérifiez l'unité de secours du module d'alimentation multifonction) source, les lignes et les connexions. Vérifiez la sortie d'alimentation de l'unité de secours du module d'alimentation multifonction.

**Événement :** défaillance du canal de l'amplificateur

**Groupe** : Défaut

**Occurrence :** défaillance du canal de l'amplificateur.

**Evénement d'origine** : canal de l'amplificateur.

**Action recommandée** : vérifiez les signaux d'entrée et de sortie, les lignes et les connexions. Vérifiez/remplacez l'amplificateur.

**Événement :** défaillance de surcharge de sortie

**Groupe** : Défaut

**Occurrence :** consigne la surcharge de sortie du canal.

**Evénement d'origine** : amplificateur.

**Action recommandée** : réduisez la charge de sortie du ou des canaux de sortie affectés.

**Événement :** panne de court-circuit : sortie A et/B

**Groupe** : Défaut

**Occurrence :** panne de court-circuit : sortie A et/ou B.

**Evénement d'origine** : amplificateur.

**Action recommandée** : vérifiez/remplacez les haut-parleurs, les lignes et les connexions.

**Événement :** défaillance du canal d'amplificateur : secours

**Groupe** : Défaut

**Occurrence :** consigne la défaillance du canal de secours de l'amplificateur.

**Evénement d'origine** : amplificateur.

**Action recommandée** : vérifiez/remplacez l'entrée de l'amplificateur, les signaux de sortie et d'alimentation.

**Événement :** défaillance de fin de ligne : sortie A et/ou B **Groupe** : Défaut **Occurrence :** défaillance de fin de ligne : sortie A/B. **Evénement d'origine** : canal de l'amplificateur. **Action recommandée** : vérifiez/remplacez la carte de fin de ligne, les lignes et les connexions.

**Événement :** Défaillance de délai audio

**Groupe** : Défaut

**Occurrence :** Enregistre la défaillance de délai audio. Le chemin audio via la mémoire DDR est défaillant. Le son peut être déformé. Cette défaillance ne peut se produire que si un délai audio est utilisé.

**Evénement d'origine** : Amplificateur de puissance.

**Autres informations :** La gravité peut être élevée ou faible.

**Action recommandée** : Regroupement avec un défaut de zone si la gravité est élevée (toujours élevée).

# **18.2.3 Module d'alimentation multifonction (MPS)**

<span id="page-206-0"></span>Les événements de défaillance suivants peuvent survenir uniquement sur des appareils avec module d'alimentation multifonction.

**Événement :** panne d'alimentation de secours 1/2/3 amplificateur

**Groupe** : Défaut

**Occurrence :** consigne la panne d'alimentation 18 V pour l'amplificateur 1 et/ou 2 et/ou 3. **Evénement d'origine** : module d'alimentation multifonction (MPS)

**Résolution :** lorsque l'erreur n'est plus présente ou lorsque le périphérique se déconnecte. **Action recommandée** :

- Vérifiez l'alimentation de sortie 18 V de secours du module d'alimentation multifonction, les lignes et les connexions.
- Vérifiez l'entrée d'alimentation de sortie 18 V de l'amplificateur, les lignes et les connexions.

**Événement :** panne audio unité de secours 1/2/3 de l'amplificateur **Groupe** : Défaut

**Occurrence :** consigne la panne de sortie audio de l'unité de secours pour l'amplificateur 1 et/ou 2 et/ou 3.

**Evénement d'origine** : module d'alimentation multifonction (MPS)

**Résolution :** lorsque l'erreur n'est plus présente ou lorsque le périphérique se déconnecte. **Action recommandée** :

- Vérifiez l'unité de secours du module d'alimentation multifonction, les lignes et les connexions audio.
- Vérifiez l'unité de secours, les lignes et les connexions audio de l'amplificateur.

**Événement :** panne d'alimentation de batterie : sortie 1/2/3 **Groupe** : Défaut

**Occurrence :** consigne la panne d'alimentation de la batterie pour l'amplificateur 1 et/ou 2 et/ou 3.

**Evénement d'origine** : module d'alimentation multifonction (MPS)

**Résolution :** lorsque l'erreur n'est plus présente ou lorsque le périphérique se déconnecte. **Action recommandée** :

- Vérifiez la puissance de sortie CC du module d'alimentation multifonction, les lignes et les connexions.
- Vérifiez l'entrée d'alimentation CC de l'amplificateur, les lignes et les connexions.

**Event (Événement) :** panne de batterie : fuite de tension trop élevée (fonction chargeur désactivée)

**Groupe** : Défaut

**Occurrence :** consigne la panne de charge flottante de batterie. Cette panne ne peut se produire que :

- En mode flottement du chargeur, après avoir passé une heure avec un courant de charge supérieur à 1 A. Ce cas se produit avec une batterie défectueuse lorsque le courant de fuite est trop élevé ou lorsque la batterie a une charge supplémentaire.
- En cas de charge pendant plus 73 heures avec plus de 1 A. Ce cas ne se produit pas avec une bonne batterie jusqu'à 230 Ah, qui est généralement chargée dans les 48 heures (90 % dans les 24 premières heures).

**Originator (Evénement d'origine)** : module d'alimentation multifonction avec batterie connectée.

**Resolve (Résolution)** : lorsque la batterie est débranchée et rebranchée après avoir effectué les actions recommandées.

#### **Action recommandée** :

- Vérifiez la fonctionnalité du chargeur du module d'alimentation multifonction, y compris les paramètres de configuration.
- Vérifiez l'état et les connexions de la batterie.
- Remplacez le module d'alimentation multifonction et/ou la batterie, si nécessaire.
- Mesurez le courant de charge en mode flottant.

**Événement :** panne de batterie : température hors plage (fonction chargeur désactivée) **Groupe** : Défaut

**Occurrence :** consigne la défaillance de température hors plage ou la panne de capteur de température.

**Evénement d'origine** : module d'alimentation multifonction dont la batterie est connectée. Le chargeur est suspendu lorsque cette panne est active.

**Résolution :** lorsque l'erreur n'est plus présente ou lorsque le périphérique se déconnecte.

#### **Action recommandée** :

- Vérifiez si la charge de la batterie respecte les spécifications.
- Recherchez la présence de courts-circuits.
- Vérifiez l'état et les connexions de la batterie.
- Si besoin, remplacez la batterie.

**Événement :** panne de batterie : impédance trop élevée

**Groupe** : Défaut

**Occurrence :** consigne la défaillance de mesure RI (impédance) de la batterie.

**Evénement d'origine** : module d'alimentation multifonction dont la batterie est connectée.

**Résolution :** lorsque l'erreur n'est plus présente ou lorsque le périphérique se déconnecte. **Action recommandée :**

- Vérifiez l'état et les connexions de la batterie.
- Si besoin, remplacez la batterie.

**Événement :** panne de batterie : court-circuit (fonction chargeur désactivée) **Groupe** : Défaut

**Occurrence :** consigne la panne de court-circuit de batterie.

**Evénement d'origine** : module d'alimentation multifonction dont la batterie est connectée. **Résolution :** lorsque l'erreur n'est plus présente ou lorsque le périphérique se déconnecte.

Le chargeur est suspendu lorsque cette panne est active.

## **Action recommandée** :

- Vérifiez l'état et les connexions de la batterie.
- Si besoin, remplacez la batterie.

**Événement :** panne d'alimentation amplificateur 1/2/3 : sortie A et/ou B **Groupe** : Défaut

**Occurrence :** consigne la panne en sortie 48 Vcc A et/ou B de l'alimentation pour l'amplificateur 1 et/ou 2 et/ou 3.

**Evénement d'origine** : module d'alimentation multifonction (MPS)

**Résolution :** lorsque l'erreur n'est plus présente ou lorsque le périphérique se déconnecte. **Action recommandée** :

- Vérifiez la puissance de sortie 48 Vcc du module d'alimentation multifonction, les lignes et les connexions.
- Vérifiez l'entrée d'alimentation 48 Vcc de l'amplificateur, les lignes et les connexions.

**Event (Événement) :** Défaut d'alimentation du contrôleur système : sortie A/B **Groupe** : Défaut

**Occurrence :** consigne la panne d'alimentation A/B CC auxiliaire pour le contrôleur système. **Evénement d'origine** : module d'alimentation multifonction qui fournit l'alimentation CC. **Résolution :** lorsque l'erreur n'est plus présente ou lorsque le périphérique se déconnecte. **Action recommandée** :

- Vérifiez les connexions et l'alimentation de sortie CC.
- Remplacez ou réparez le module d'alimentation multifonction, si nécessaire.

**Événement :** panne d'alimentation secteur : (fonction chargeur perdue) **Groupe** : Défaut

**Occurrence :** consigne la panne d'alimentation sur le chargeur.

**Evénement d'origine** : module d'alimentation multifonction avec chargeur actif. Le chargeur est suspendu lorsque cette panne est active.

**Résolution :** lorsque l'erreur n'est plus présente ou lorsque le périphérique se déconnecte. **Action recommandée** :

- Vérifiez la fonctionnalité du chargeur du module d'alimentation multifonction, y compris les paramètres de configuration.
- Remplacez ou réparez le module d'alimentation multifonction, si nécessaire.

**Événement :** panne d'alimentation secteur : sortie 1/2/3

**Groupe** : Défaut

**Occurrence :** consigne la panne d'alimentation secteur pour l'amplificateur 1 et/ou 2 et/ou 3. **Evénement d'origine** : module d'alimentation multifonction (MPS)

**Résolution :** lorsque l'erreur n'est plus présente ou lorsque le périphérique se déconnecte. **Action recommandée** :

- Vérifiez la puissance de sortie CC du module d'alimentation multifonction, les lignes et les connexions.
- Vérifiez l'entrée d'alimentation CC de l'amplificateur, les lignes et les connexions.

**Événement :** panne d'alimentation secteur : entrée

**Groupe** : Défaut

**Occurrence :** consigne la panne d'alimentation secteur. Ne peut se produire que lorsque la surveillance est activée pour l'alimentation secteur.

**Evénement d'origine** : module d'alimentation multifonction (MPS)

**Résolution :** lorsque l'erreur n'est plus présente ou lorsque le périphérique se déconnecte. **Action recommandée** :

- Vérifiez l'alimentation secteur en entrée du module d'alimentation multifonction, les lignes et les connexions.
- Vérifiez la configuration.

**Événement :** panne d'alimentation secteur (fonction chargeur perdue)

**Groupe** : Défaut

**Occurrence :** consigne la panne d'alimentation secteur

**Evénement d'origine** : appareil avec alimentation.

**Résolution :** lorsque l'erreur n'est plus présente ou lorsque le périphérique se déconnecte **Informations supplémentaires :** le chargeur est suspendu lorsque cette panne est active.

**Événement :** panne de batterie : batterie déconnectée (fonction chargeur désactivée) **Groupe** : Défaut

**Occurrence :** consigne la panne de l'alimentation de secours.

**Evénement d'origine** : appareil avec alimentation

**Résolution :** lorsque l'erreur n'est plus présente ou lorsque le périphérique se déconnecte.

**Événement :** alimentation chargeur trop faible

**Groupe** : Défaut

**Occurrence :** indique que la tension d'alimentation du chargeur est trop faible.

**Evénement d'origine** : module d'alimentation multifonction (MPS)

**Résolution :** lorsque l'erreur n'est plus présente ou lorsque le périphérique se déconnecte. **Action recommandée** :

**Informations supplémentaires :** le chargeur est suspendu lorsque cette panne est active.

**Événement :** surtension de batterie **Groupe** : Défaut

**Occurrence :** indique la présence d'une situation de surtension sur la batterie. Le convertisseur de chargeur est désactivé.

**Evénement d'origine** : module d'alimentation multifonction (MPS)

**Résolution :** la reprise n'est pas possible. Mettez hors tension le module d'alimentation multifonction.

**Événement :** sous tension de batterie

**Groupe** : Défaut

**Occurrence :** indique la présence d'une situation de sous-tension lorsque le secteur est absent, les sepics sont désactivés lorsque cette panne se produit.

**Evénement d'origine** : module d'alimentation multifonction (MPS)

**Résolution :** cette panne est résolue lorsque l'alimentation secteur est rétablie.

**Événement :** panne d'alimentation interne

**Groupe :** Défaut

**Occurrence :** consigne la défaillance de réponse d'une ou de plusieurs cartes MPS.

**Evénement d'origine :** module d'alimentation multifonction (MPS)

**Résolution :** lorsque l'erreur n'est plus présente ou lorsque le périphérique se déconnecte. **Action recommandée :** remplacez ou réparez le MPS selon les besoins.

**Event (Événement) :** défaut de communication interne **Groupe :** Défaut

**Occurrence :** une ou plusieurs cartes de l'appareil ne répondent pas.

**Evénement d'origine :** module d'alimentation multifonction (MPS)

**Résolution :** lorsque l'erreur n'est plus présente ou lorsque l'appareil se déconnecte.

**Action recommandée :** remplacez ou réparez le MPS selon les besoins.

# **18.2.4 Pupitre d'appel**

<span id="page-210-0"></span>Les événements de défaillance suivants peuvent survenir uniquement sur les pupitres d'appel.

**événement :** défaut chemin audio pupitre d'appel **Groupe** : Défaut

**Occurrence :** consigne le défaut chemin audio (défaut du chemin audio du microphone).

**Evénement d'origine** : microphone présentant le défaut de chemin audio.

**Résolution :** lorsque l'appareil se déconnecte ou que le défaut est résolu manuellement. **Action recommandée** : Remplacez/réparez le pupitre d'appel (microphone).

**Événement :** incompatibilité d'extension

**Groupe** : Défaut

**Occurrence :** consigne l'incompatibilité du nombre d'extensions configurées et détectées sur un pupitre d'appel.

**Evénement d'origine** : appareil présentant l'incompatibilité.

**Résolution :** lorsque l'erreur n'est plus présente ou lorsque l'appareil se déconnecte **Action recommandée** :

- Vérifiez que le nombre d'extensions connectées est correct.
- Vérifiez la configuration.
- Vérifiez les connexions de boucle et corrigez les fonctionnalités de chaque extension. Effectuez le test des voyants DEL.

**Informations supplémentaires :** nombre d'extensions configurées. Nombre d'extensions détectées

# **18.2.5 Client d'interface de commande personnalisée**

<span id="page-211-0"></span>Les événements **généraux** suivants se produisent **uniquement** sur les clients d'interface de commande personnalisée.

Pour tous les événements, consultez le manuel d'utilisation de l'interface de commande personnalisée PRAESENSA.

**Événement :** appareil connecté via l'interface de commande personnalisée **Groupe** : général

**Occurrence :** enregistre la connexion d'un client d'interface de commande personnalisée (comme un pupitre d'appel pour PC).

**Evénement d'origine** : client d'interface de commande personnalisée qui s'est connecté (qui comprend l'ID utilisateur utilisé pour la connexion).

**Action recommandée** : aucune.

**Événement :** un appareil a essayé de se connecter via l'interface de commande personnalisée

**Groupe** : général

**Occurrence :** consigne l'échec de la tentative de connexion d'un client d'interface de commande personnalisée (comme le pupitre d'appel d'un PC). Lors d'un verrouillage en raison d'un nombre trop élevé de tentatives de connexion, cet événement n'est pas archivé. **Evénement d'origine** : client d'interface de commande personnalisée qui a tenté de se connecter, y compris l'ID de l'utilisateur utilisé dans la tentative.

**Action recommandée** : vérifiez/connectez l'appareil d'interface de commande personnalisée, les lignes et les connexions.

**Événement :** équipement déconnecté par l'interface de commande personnalisée **Groupe** : général

**Occurrence :** enregistre la déconnexion d'un client d'interface de commande personnalisée (comme un pupitre d'appel pour PC).

**Evénement d'origine** : client d'interface de commande personnalisée qui s'est déconnecté (qui comprend l'ID utilisateur utilisé pour la déconnexion).

**Action recommandée** : vérifiez/connectez l'appareil d'interface de commande personnalisée, les lignes et les connexions, si nécessaire.

# **18.2.6 Commutateur réseau**

Les événements de **défaut** suivant peuvent uniquement se produire dans un commutateur réseau.

**Événement :** Panne d'alimentation : entrée A et/ou B

**Occurrence :** consigne la panne d'entrée alimentation A/B. Ne se produit que pour PRA-ES8P2S lorsque la supervision est activée pour l'entrée A/B.

**Événement d'origine :** Unité avec une panne d'alimentation sur l'entrée A/B.

**Résolution :** Lorsque l'erreur n'est plus présente ou lorsque le poste se déconnecte.

## **Événement :** Panne d'alimentation

**Occurrence :** Une panne d'alimentation a été détecté dans le commutateur réseau Cisco IE-5000-12S12P-10G alors que la supervision d'alimentation est activée.

**Événement d'origine :** L'unité lorsque le commutateur n'est pas empilé. Numéro de l'unité et

du commutateur lorsque les commutateurs sont empilés.

**Résolution :** Lorsque l'erreur n'est plus présente ou lorsque le poste se déconnecte.

**Action recommandée :** Restauration de l'alimentation.

#### **Événement : Non correspondance de commutateur**empilé

**Occurrence :** Il n'y a pas de correspondance entre les commutateurs configurés et les commutateurs détectés. Se produit uniquement pour le commutateur Cisco

IE-5000-12S12P-10G lorsque la supervision de puissance est activée.

**Événement d'origine :** L'unité.

**Résolution :** Lorsque l'erreur n'est plus présente ou lorsque le poste se déconnecte. **Action recommandée :** Correction de la non correspondance.

**Événement :** Défaillance du chemin de données redondant

**Occurrence :** La connexion entre les commutateurs empilés Cisco IE-5000-12S12P-10G n'est pas redondante. Se produit uniquement pour le commutateur Cisco IE-5000-12S12P-10G lorsque la supervision de puissance est activée.

**Événement d'origine :** L'unité.

**Résolution :** Lorsque l'erreur n'est plus présente ou lorsque le poste se déconnecte. **Action recommandée :** Création d'une connexion redondante entre les commutateurs.

# **18.2.7 Module d'interface de contrôle**

<span id="page-212-0"></span>Les événements de défaut suivants peuvent survenir uniquement sur des appareils avec un module d'interface de contrôle.

**Event (Événement) :** défaut de ligne de sortie de commande

**Occurrence :** consigne un défaut sur la sortie de commande A et/ou B.

**Remarque :** vous pouvez configurer la supervision de sortie de contact uniquement pour les sorties de contact A et B.

**Originator (Événement d'origine)** : IM16C8 avec le nom de la sortie de commande. **Resolve (Résolution) :** résolution automatique lorsque le défaut n'est plus présent sur la sortie.

– Si la sortie de commande est active lorsque le défaut se produit, le défaut de supervision de sortie de contact n'est pas détecté.

**Remarque :** si la supervision de sortie de contact est désactivée, le défaut n'est pas signalé.

# **19 Carillons**

Chaque carillon et/ou message (vocal) pré-enregistré utilisé sur le système PRAESENSA doit avoir le format de fichier audio .wav. Voir *[Recorded messages \(Messages enregistrés\), page 97](#page-96-0)*. Les fichiers .wav (carillons) suivants sont prédéfinis par le PRAESENSA, en mono, avec une profondeur d'échantillonnage de 16 bits et une fréquence d'échantillonnage de 48 kHz. Il est possible de mettre à jour les carillons et d'en ajouter de nouveaux. Il se peut que certains carillons soient différents de ceux répertoriées dans la version de ce document. Voir *[Logiciels](#page-19-0) [\(obligatoires\), page 20](#page-19-0)* > Tones (Carillons) pour obtenir la dernière version disponible.

- *[Carillons d'alarme, page 214](#page-213-0)*
- *[Carillons d'attention, page 218](#page-217-0)*
- *[Carillons de silence, page 221](#page-220-0)*
- *[Carillons de test, page 222](#page-221-0)*

Voir également *[Définitions d'appels, page 118](#page-117-0)*.

Des demandes d'autres tonalités peuvent être adressées à Bosch Security Systems, Eindhoven, Pays-Bas.

# **19.1 Carillons d'alarme**

<span id="page-213-0"></span>Les carillons d'alarme sont principalement utilisés à des fins d'annonce d'urgence et d'évacuation.

# **Caractéristiques des carillons**

- Mono, fréquence d'échantillonnage de 48 kHz, profondeur d'échantillonnage de 16 bits.
- Niveau de crête : < -1,3 dBFS (onde carrée à échelle complète = 0 dBFS).
- Niveau RMS : < -9 dBFS (onde sinusoïdale à échelle complète = -3 dBFS).
- Répétition sans bug et sans interruption.
- MS = multi-sinusoïdale, TS = triple sinusoïdale, SW = onde sinusoïdale, B = sirène.
- Format de nom de fichier : Alarm\_MS\_<fréquence (plage)>\_<cycle de rendement> <durée>.wav.

# **Alarm\_B\_100p\_1s**

- Son de sirène, 1 s
- Cycle de rendement 100 %
- Offshore « Abandonner plateforme »

# **Alarm\_B\_100p\_2.5s**

- Son de sirène avec relâchement, 2,5 s
- Cycle de rendement 100 %
- Offshore « FG »

# **Alarm\_MS\_300-1200Hz\_100p\_1s.wav**

- Balayage 300 Hz 1 200 Hz, en 1 s
- Cycle de rendement 100 %
- « Général »

# **Alarm\_MS\_350-500Hz\_100p\_1s.wav**

- Balayage 350 Hz 500 Hz, activé en 1 s
- Cycle de rendement 100 %

# **Alarm\_MS\_400Hz\_100p\_1s.wav**

- Continu 400 Hz, 1 s
- Cycle de rendement 100 %

### **Alarm\_MS\_420Hz\_48p\_(0.60+0.65)s.wav**

– Intermittent 420 Hz, 0,60 s activé, 0,65 s désactivé

- Cycle de rendement 48 %
- Australie, AS 2220 « Alerte » (spectre étendu)

### **Alarm \_MS\_420Hz\_50p\_(0.6+0.6)s.wav**

- Intermittent 420 Hz, 0,6 s activé, 0,6 s désactivé
- Cycle de rendement 50 %
- Australie, AS 1670.4, ISO 7731 « Alerte » (spectre étendu)

# **Alarm\_MS\_422-775Hz\_46p\_(0.85+1.00)s.wav**

- Balayage 422 Hz 775 Hz, activé en 0,85 s, désactivé en 1 s
- Cycle de rendement 46 %
- États-Unis, « Hululement NFPA »

## **Alarm\_MS\_500-1200-500Hz\_100p\_(1.5+1.5)s.wav**

- Balayage 500 Hz 1 200 Hz, activé en 1,5 s, désactivé en 1,5 s
- Cycle de rendement 100 %
- « Sirène »

## **Alarm\_MS\_500-1200Hz\_94p\_(3.75+0.25)s.wav**

- Balayage 500 Hz 1 200 Hz, activé en 3,75 s, désactivé en 0,25 s
- Cycle de rendement 94 %
- Australie, « Action » AS 2220 -1978

## **Alarm\_MS\_500-1200Hz\_88p\_(3.5+0.5)s.wav**

- Balayage 500 Hz 1 200 Hz, activé en 3,5 s, désactivé en 0,5 s
- Cycle de rendement 88 %
- Pays-Bas, NEN 2575 « Évacuation »

## **Alarm\_MS\_500Hz\_20p\_(0.15+0.60)s.wav**

- Intermittent 500 Hz, 0,15 s activé, 0,6 s désactivé
- Cycle de rendement 20 %
- Suède, « Avertissement local » SS 03 17 11

# **Alarm\_MS\_500Hz\_60p\_4x(0.15+0.10)s.wav**

- Intermittent 500 Hz, 0,15 s activé, 0,1 s désactivé, 4 répétitions
- Cycle de rendement 60 %
- Suède, « Danger imminent » SS 03 17 11

# **Alarm\_MS\_500Hz\_100p\_1s.wav**

- Continu 500 Hz, 1 s
- Cycle de rendement 100 %
- Suède, SS 03 17 11 « Fin d'alerte »; Allemagne, KTA3901 « Fin d'alerte »

#### **Alarm\_MS\_520Hz\_13p\_(0.5+3.5)s.wav**

- Intermittent 520 Hz, 0,5 s activé, 3,5 s désactivé
- Cycle de rendement 13 %
- Australie, AS 4428.16 « Alerte » (spectre étendu)

# **Alarm\_MS\_520Hz\_38p\_3x(0.5+0.5)s+1s.wav**

- Intermittent 520 Hz, 0,5 s activé, 0,5 s désactivé, 0,5 s activé, 0,5 s désactivé, 0,5 s activé, 1,5 s désactivé
- Cycle de rendement 38 %
- Australie, AS 4428.16, ISO 8201 « Évacuation » (spectre étendu)

# **Alarm\_MS\_550+440Hz\_100p\_(1+1)s.wav**

- Alternance 550 Hz, 1 s et 440 Hz, 1 s
- Cycle de rendement 100 %
- Suède, « Direction »

### **Alarm\_MS\_560+440Hz\_100p\_2x(0.1+0.4)s.wav**

– Alternance 560 Hz, 0,1 s et 440 Hz, 0,4 s, 2 répétitions

- Cycle de rendement 100 %
- France, « Incendie » NF S 32-001

## **Alarm\_MS\_660Hz\_33p\_(6.5+13)s.wav**

- Intermittent 660 Hz, 6,5 s activé, 13 s désactivé
- Cycle de rendement 33 %
- Suède « Pré dégâts »

# **Alarm\_MS\_660Hz\_50p\_(1.8+1.8)s.wav**

- Intermittent 660 Hz, 1,8 s activé, 1,8 s désactivé
- Cycle de rendement 50 %
- Suède « Avertissement local »

## **Alarm\_MS\_660Hz\_50p\_4x(0.15+0.15)s.wav**

- Intermittent 660 Hz, 0,15 s activé, 0,15 s désactivé, 4 répétitions
- Cycle de rendement 50 %
- Suède « Raid aérien »

## **Alarm\_MS\_660Hz\_100p\_1s.wav**

- Continu 660 Hz, 1 s
- Cycle de rendement 100 %
- Suède « Fin d'alerte »

## **Alarm\_MS\_720Hz\_70p\_(0.7+0.3)s.wav**

- Intermittent 720 Hz, 0,7 s activé, 0,3 s désactivé
- Cycle de rendement 70 %
- Allemagne « Alarme industrielle »

#### **Alarm\_MS\_800+970Hz\_100p\_2x(0.25+0.25)s.wav**

- Alternance 800 Hz, 0,25 s et 970 Hz, 0,25 s, 2 répétitions
- Cycle de rendement 100 %
- Royaume-Uni, BS 5839-1 « Incendie », EN 54-3

#### **Alarm\_MS\_800-970Hz\_38p\_3x(0.5+0.5)s+1s.wav**

- Balayage 800 Hz-970 Hz, opér. en 0,5 s, 0,5 s, opér. en 0,5 s, 0,5 s, opér. en 0,5 s, 1,5 s
- Cycle de rendement 38 %
- ISO 8201

## **Alarm\_MS\_800-970Hz\_100p\_1s.wav**

- Balayage 800 Hz 970 Hz, activé en 1 s
- Cycle de rendement 100 %
- Royaume-Uni, « Incendie » BS 5839-1

# **Alarm\_MS\_800-970Hz\_100p\_7x0.14s.wav**

- Balayage 800 Hz 970 Hz, en 0,14 s, 7 répétitions
- Cycle de rendement 100 %
- Royaume-Uni, « Incendie » BS 5839-1

#### **Alarm\_MS\_970+630Hz\_100p\_(0.5+0.5)s.wav**

- Alternance 970 Hz, 0,5 s et 630 Hz, 0,5 s
- Cycle de rendement 100 %
- Royaume-Uni, BS 5839-1

### **Alarm\_MS\_970Hz\_20p\_(0.25+1.00)s.wav**

- Intermittent 970 Hz, 0,25 s activé, 1 s désactivé
- Cycle de rendement 20 %
- « Général »

# **Alarm\_MS\_970Hz\_38p\_3x(0.5+0.5)s+1s.wav**

– Intermittent 970 Hz, 0,5 s activé, 0,5 s désactivé, 0,5 s activé, 0,5 s désactivé, 0,5 s activé, 1,5 s désactivé
- Cycle de rendement 38 %
- ISO 8201 « Évacuation d'urgence »

#### **Alarm\_MS\_970Hz\_40p\_5x(1+1)s+(3+7)s.wav**

- Intermittent 970 Hz, 1 s activé, 1 s désactivé, 5 répétitions, 3 s activé, 7 s désactivé
- Cycle de rendement 40 %
- Maritime

#### **Alarm\_MS\_970Hz\_50p\_(1+1)s.wav**

- Intermittent 970 Hz, 1 s activé, 1 s désactivé
- Cycle de rendement 50 %
- Royaume-Uni, BS 5839-1 « Alerte », PFEER « Alerte », Maritime

#### **Alarm\_MS\_970Hz\_50p\_(12+12)s.wav**

- Intermittent 970 Hz, 12 s activé, 12 s désactivé
- Cycle de rendement 50 %
- Maritime

#### **Alarm\_MS\_970Hz\_52p\_7x(1+1)s+(5+4)s.wav**

- Intermittent 970 Hz, 1 s activé, 1 s désactivé, 7 répétitions, 5 s activé, 4 s désactivé
- Cycle de rendement 52 %
- Maritime, « Alarme d'urgence générale »

#### **Alarm\_MS\_970Hz\_56p\_7x(1+1)s+(7+4)s.wav**

- Intermittent 970 Hz, 1 s activé, 1 s désactivé, 7 répétitions, 7 s activé, 4 s désactivé
- Cycle de rendement 56 %
- Maritime, « Alarme d'urgence générale »

#### **Alarm\_MS\_970Hz\_64p\_7x(1+1)s+(7+1)s.wav**

- Intermittent 970 Hz, 1 s activé, 1 s désactivé, 7 répétitions, 7 s activé, 1 s désactivé
- Cycle de rendement 64 %
- Maritime, « Alarme d'urgence générale »

#### **Alarm\_MS\_970Hz\_65p\_(5+1)s+(1+1)s+(5+4)s.wav**

- Intermittent 970 Hz, 5 s activé, 1 s désactivé, 1 s activé, 1 s désactivé, 5 s activé, 4 s désactivé
- Cycle de rendement 65 %
- Maritime

#### **Alarm\_MS\_970Hz\_67p\_(1+1)s+(3+1)s.wav**

- Intermittent 970 Hz, 1 s activé, 1 s désactivé, 3 s activé, 1 s désactivé
- Cycle de rendement 67 %
- International Maritime Organization (IMO), « Quitter le navire »

#### **Alarm\_MS\_970Hz\_72p\_3x(7+2)s+2s.wav**

- Intermittent 970 Hz, 7 s activé, 2 s désactivé, 3 répétitions, 2 s désactivé
- Cycle de rendement 72 %
- Maritime, « Homme à la mer »

#### **Alarm\_MS\_970Hz\_74p\_4x(5+1)s+3s.wav**

- Intermittent 970 Hz, 5 s activé, 1 s désactivé, 4 répétitions, 3 s désactivé
- Cycle de rendement 74 %
- Maritime

#### **Alarm\_MS\_970Hz\_80p\_(12+3)s.wav**

- Intermittent 970 Hz, 12 s activé, 3 s désactivé
- Cycle de rendement 80 %
- Maritime

#### **Alarm\_MS\_970Hz\_100p\_1s.wav**

– Continu 970 Hz, 1 s

- Cycle de rendement 100 %
- Royaume-Uni, BS 5839-1 « Évacuer », PFEER « Gaz toxic », Maritime « Incendie », EN 54-3

#### **Alarm\_MS\_1000+2000Hz\_100p\_(0.5+0.5)s.wav**

- Alternance 1 000 Hz, 0,5 s et 2 000 Hz, 0,5 s
- Cycle de rendement 100 %
- Singapour

#### **Alarm\_MS\_1200-500Hz\_100p\_1s.wav**

- Balayage 1 200 Hz 500 Hz, arrêt en 1 s
- Cycle de rendement 100 %
- Allemagne, DIN 33404 Partie 3, PFEER « Se préparer à l'évacuation », EN 54-3

#### **Alarm\_MS\_1400-1600-1400Hz\_100p\_(1.0+0.5)s.wav**

- Balayage 1 400 Hz 1 600 Hz, activé en 1 s, désactivé en 0,5 s
- Cycle de rendement 100 %
- France, NFC 48-265

#### **Alarm\_MS\_2850Hz\_25p\_3x(0.5+0.5)s+1s.wav**

- Intermittent 2850 Hz, 0,5 s activé, 0,5 s désactivé, 0,5 s activé, 0,5 s désactivé, 0,5 s activé, 1,5 s désactivé
- Cycle de rendement 25 %
- États-Unis, ISO 8201 « Tonalité élevée »

#### **Alarm\_SW\_650-1100-650Hz\_50p\_4x(0.125+0.125)s.wav**

- Balayage 650 Hz-1100 Hz, opér. et arrêt en 0,125 s, 0,125 s, 4 répétitions
- Cycle de rendement 50 %
- Offshore « Alarme H2S »

#### **Alarm \_TS\_420Hz\_50p\_(0.6+0.6)s.wav**

- Intermittent 420 Hz, 0,6 s activé, 0,6 s désactivé
- Cycle de rendement 50 %
	- Australie, AS 1670.4, ISO 7731 « Alerte » (spectre standard)

#### **Alarm\_TS\_520Hz\_13p\_(0.5+3.5)s.wav**

- Intermittent 520 Hz, 0,5 s activé, 3,5 s désactivé
- Cycle de rendement 13 %
- Australie, AS 4428.16 « Alerte » (spectre standard)

#### **Alarm\_TS\_520Hz\_38p\_3x(0.5+0.5)s+1s.wav**

- Intermittent 520 Hz, 0,5 s activé, 0,5 s désactivé, 0,5 s activé, 0,5 s désactivé, 0,5 s activé, 1,5 s désactivé
- Cycle de rendement 38 %
- Australie, AS 4428.16, ISO 8201 « Évacuation » (spectre standard)

# **19.2 Carillons d'attention**

Les carillons d'attention sont principalement utilisés comme carillons de début et/ou de fin d'annonce.

#### **Caractéristiques des carillons**

- Mono, fréquence d'échantillonnage de 48 kHz, profondeur d'échantillonnage de 16 bits.
- Format de nom de fichier : Attention <numéro séquence> <nombre de carillons>\_<durée>.wav

#### **Attention\_A\_1T\_1.5s.wav**

- Carillon à carillon unique
- Marimba et vibraphone, A4

– Niveau crête-6 dBFS, niveau RMS <-10 dBFS, 1,5 s

#### **Attention\_B\_1T\_1.5s.wav**

- Carillon à carillon unique
- Marimba et Vibraphone, C#5
- Niveau crête-6 dBFS, niveau RMS <-10 dBFS, 1,5 s

#### **Attention\_C\_1T\_1.5s.wav**

- Carillon à carillon unique
- Marimba et vibraphone, E5
- Niveau crête-6 dBFS, niveau RMS <-10 dBFS, 1,5 s

#### **Attention\_D\_1T\_1.5s.wav**

- Carillon à carillon unique
- Marimba et vibraphone, G5
- Niveau crête-6 dBFS, niveau RMS <-10 dBFS, 1,5 s

#### **Attention\_E1\_2T\_2s.wav**

- Pré-carillon à 2 carillons
- Marimba et Vibraphone, A4/C#5
- Niveau crête-6 dBFS, niveau RMS <-10 dBFS, 2 s

#### **Attention\_E2\_2T\_2s.wav**

- Post-carillon à deux carillons
- Marimba et Vibraphone, C#5/A4
- Niveau crête-6 dBFS, niveau RMS <-10 dBFS, 2 s

#### **Attention\_F1\_3T\_2s.wav**

- Pré-carillon à trois carillons
- Marimba et Vibraphone, G4/C5/E5
- Niveau crête-6 dBFS, niveau RMS <-10 dBFS, 2 s

#### **Attention\_F2\_3T\_2s.wav**

- Post-carillon à trois carillons
- Marimba et Vibraphone, E5/C5/G4
- Niveau crête-6 dBFS, niveau RMS <-10 dBFS, 2 s

#### **Attention\_G1\_3T\_2.5s.wav**

- Pré-carillon à trois carillons
- Marimba et Vibraphone, A#4/D5/F5
- Niveau crête-6 dBFS, niveau RMS <-10 dBFS, 2,5 s

#### **Attention\_G2\_3T\_2.5s.wav**

- Post-carillon à trois carillons
- Marimba et Vibraphone, F5/D5/A#4
- Niveau crête-6 dBFS, niveau RMS <-10 dBFS, 2,5 s

#### **Attention\_H1\_4T\_3s.wav**

- Pré-carillon à quatre carillons
- Marimba et Vibraphone, E5/C5/D5/E4
- Niveau crête-6 dBFS, niveau RMS <-10 dBFS, 3 s

#### **Attention\_H2\_4T\_3s.wav**

- Post-carillon à 4 carillons
- Marimba et Vibraphone, G4/D5/E5/C5
- Niveau crête-6 dBFS, niveau RMS <-10 dBFS, 3 s

#### **Attention\_J1\_4T\_3s.wav**

- Pré-carillon à quatre carillons
- Marimba et Vibraphone, G4/C5/E5/G5
- Niveau crête-6 dBFS, niveau RMS <-10 dBFS, 3 s

#### **Attention\_J2\_4T\_3s.wav**

- Post-carillon à 4 carillons
- Marimba et Vibraphone, G5/E5/C5/G4
- Niveau crête-6 dBFS, niveau RMS <-10 dBFS, 3 s

#### **Attention\_K1\_4T\_2.5s.wav**

- Pré-carillon à quatre carillons
- Marimba et Vibraphone, G4/C5/E5/G5
- Niveau crête-6 dBFS, niveau RMS <-10 dBFS, 2,5 s

#### **Attention\_K2\_4T\_2.5s.wav**

- Post-carillon à 4 carillons
- Marimba et Vibraphone, G5/E5/C5/G4
- Niveau crête-6 dBFS, niveau RMS <-10 dBFS, 2,5 s

#### **Attention\_L1\_4T\_3s.wav**

- Pré-carillon à quatre carillons
- Marimba et Vibraphone, C5/E5/G5/A5
- Niveau crête-6 dBFS, niveau RMS <-10 dBFS, 3 s

#### **Attention\_L2\_4T\_3s.wav**

- Post-carillon à 4 carillons
- Marimba et Vibraphone, A5/G5/E5/C5
- Niveau crête-6 dBFS, niveau RMS <-10 dBFS, 3 s

#### **Attention\_M1\_6T\_2s.wav**

- Pré-carillon 6 tons
- Marimba et Vibraphone, G4/C5/E5/G4/C5/E5
- Niveau crête-6 dBFS, niveau RMS <-10 dBFS, 2 s

#### **Attention\_M2\_4T\_2s.wav**

- Post-carillon à 4 carillons
- Marimba et Vibraphone, C5/E5/C5/G4
- Niveau crête-6 dBFS, niveau RMS <-10 dBFS, 2 s

#### **Attention\_N1\_7T\_2s.wav**

- Pré-carillon à 7 carillons
- Marimba et Vibraphone, E5/F4/C5/G4/E6/C6/G5
- Niveau crête-6 dBFS, niveau RMS <-10 dBFS, 2 s

#### **Attention\_N2\_4T\_2s.wav**

- Post-carillon à 4 carillons
- Marimba et Vibraphone, C6/E5/C5/G4
- Niveau crête-6 dBFS, niveau RMS <-10 dBFS, 2 s

#### **Attention\_O1\_6T\_3s.wav**

- Pré-carillon 6 tons
- Marimba et Vibraphone, F5/C5/C5/G5/(A4+C6)/(F4+A5)
- Niveau crête-6 dBFS, niveau RMS <-10 dBFS, 3 s

#### **Attention\_O2\_5T\_2.5s.wav**

- Post-carillon à 5 carillons
- Marimba et Vibraphone, A#5/A#5/A5/A5/(F4+F5)
- Niveau crête-6 dBFS, niveau RMS <-10 dBFS, 2,5 s

#### **Attention\_P1\_8T\_4s.wav**

- Pré-carillon à 8 carillons
- Marimba et Vibraphone, A4/A4/A4/C5/D5/D5/D5/(D4+A4)
- Niveau crête-6 dBFS, niveau RMS <-10 dBFS, 4 s

#### **Attention\_P2\_4T\_2.5s.wav**

- Post-carillon à 4 carillons
- Marimba et Vibraphone, (A4+D5)/A4/D5/(A4+D5)
- Niveau crête-6 dBFS, niveau RMS <-10 dBFS, 2,5 s

#### **Attention\_Q1\_3T\_3.5s.wav**

- Pré-carillon à trois carillons
- Celesta, G4/C5/E5
- Niveau crête-6 dBFS, niveau RMS <-10 dBFS, 3,5 s

#### **Attention\_Q2\_3T\_3.5s.wav**

- Post-carillon à trois carillons
- Celesta, E5/C5/G4
- Niveau crête-6 dBFS, niveau RMS <-10 dBFS, 3,5 s

#### **Attention\_R\_6T\_2.5s.wav**

- Carillon à 6 carillons
- Guitare, F4/C5/F5/F4/C5/F5
- Niveau crête-6 dBFS, niveau RMS <-10 dBFS, 2,5 s

#### **Attention\_S\_3T\_2s.wav**

- Carillon à 3 carillons
- Vibraphone, C4/D4/D#4
- Niveau crête-3 dBFS, niveau RMS <-10 dBFS, 2 s

#### **Attention\_T\_3T\_3s.wav**

- Carillon à 3 carillons
- Vibraphone, D5/C4/D4
- Niveau crête-4 dBFS, niveau RMS <-10 dBFS, 3 s

#### **Attention\_U\_3T\_3.5s.wav**

- Carillon à 3 carillons
- Vibraphone, C#6/E5/C5
- Niveau crête-5 dBFS, niveau RMS <-10 dBFS, 3,5 s

## **19.3 Carillons de silence**

Les carillons de silence sont principalement utilisés pour créer un silence avant, entre et/ou après un message/carillon.

#### **Caractéristiques des carillons**

- Mono, fréquence d'échantillonnage de 48 kHz, profondeur d'échantillonnage de 16 bits.
- Filename format: Silence\_<duration>.wav

#### **Silence\_1s.wav**

Période de silence, 1 s

#### **Silence\_2s.wav**

Période de silence, 2 s

#### **Silence\_4s.wav**

– Période de silence, 4 s

#### **Silence\_8s.wav**

– Période de silence, 8 s

#### **Silence\_16s.wav**

Période de silence, 16 s

# **19.4 Carillons de test**

Les carillons de test sont principalement utilisés pour tester la sortie audio et les zones de haut-parleurs, par exemple pour régler les niveaux de signal audio (filtre).

#### **Caractéristiques des carillons**

- Mono, fréquence d'échantillonnage de 48 kHz, profondeur d'échantillonnage de 16 bits.
- Format de nom de fichier : Test <objet> <durée>.wav

#### **Test\_Loudspeaker\_AB\_20kHz\_10s.wav**

- Onde sinusoïdale 20 kHz, niveau crête -20 dBFS, niveau RMS -23 dBFS, 10 s.
- Signal inaudible pour piloter les haut-parleurs du groupe A et vérifier la connectivité des haut-parleurs A et B simultanément lorsque le bâtiment est occupé. Les haut-parleurs B reçoivent un signal de 22 kHz.
- Les haut-parleurs A sont connectés à leur propre canal d'amplificateur de zone. Cette zone reçoit le signal de 20 kHz.
- Placez un smartphone devant le haut-parleur. Un analyseur de spectre de smartphone détecte simultanément les signaux de 20 kHz et 22 kHz.

#### **Test\_Loudspeaker\_AB\_22kHz\_10s.wav**

- Onde sinusoïdale 22 kHz, niveau crête -20 dBFS, niveau RMS -23 dBFS, 10 s.
- Signal inaudible pour piloter les haut-parleurs du groupe B et vérifier la connectivité des haut-parleurs A et B simultanément lorsque le bâtiment est occupé. Les haut-parleurs A reçoivent un signal de 20 kHz.
- Les haut-parleurs B sont connectés temporairement à un autre canal d'amplificateur, pour une autre zone ; cette zone reçoit le signal de 22 kHz.
- Placez un smartphone devant le haut-parleur. Un analyseur de spectre de smartphone détecte simultanément les signaux de 20 kHz et 22 kHz.

#### **Test\_LoudspeakerPolarity\_10s.wav**

- Signal en dent de scie filtré 50 Hz, niveau crête -12 dBFS, niveau RMS -20 dBFS, 10 s.
- Signal audible pour détecter la polarité correcte des haut-parleurs connectés.
- L'oscilloscope du smartphone détecte un pic positif ou négatif, qui doit se trouver dans la même direction pour tous les haut-parleurs.

#### **Test\_PinkNoise\_30s .wav**

- Signal de bruit rose 20 Hz 20 kHz, niveau de crête-3 dBFS, niveau RMS -16 dBFS, 30 s.
- Signal audible pour mesures acoustiques.

#### **Test\_STIPA\_BedrockAudio\_100s.wav**

- Signal de test STIPA, niveau crête -4,2 dBFS, niveau RMS -11 dBFS, 100 s.
- Signal de test pour mesurer l'intelligibilité de la parole via l'indice de transmission vocale.
- Copyright Bedrock Audio BV [\(http://bedrock-audio.com/](http://bedrock-audio.com/)), utilisé avec autorisation.
- Compatible avec tous les compteurs STIPA conformes à la norme IEC 60268-16 Ed. 4 (Bedrock Audio, NTi Audio, Audio Precision).
- Le signal peut être en boucle. Un signal sonore de 440 Hz de -12 dBFS, durée 1 s, marque le début du signal de test de 100 s. Démarrez la mesure après ce signal sonore de façon à ce qu'elle ne soit pas perturbée par un interruption entre la fin et le redémarrage.
- Un cycle de mesure nécessite un minimum de 15 s.

#### **Test\_TickTone\_1800Hz\_5x(0.5+2)s.wav**

- Onde sinusoïdale intermittente 1 800 Hz, 0,5 s activé, 2 s désactivé, 4 répétitions.
- Cycle de rendement 20 %.

– Acheminez le carillon de tic tac vers une zone pour diffuser un signal sonore audible à partir de chaque haut-parleur de cette zone. La perte de la tonalité le long de la ligne permet à l'ingénieur d'identifier la position de la discontinuité de la ligne.

#### **Test\_Reference\_440Hz\_10s.wav**

- Onde sinusoïdale continue 440 Hz, 10 s.
- Cycle de rendement 100 %.

# **20 Support et formation**

# **Assistance**

### Accédez à nos **services d'assistance** à l'adresse [www.boschsecurity.com/xc/en/support/.](http://www.boschsecurity.com/xc/en/support/)

Bosch Security and Safety Systems propose une assistance dans les domaines suivants :

- [Applications & Outils](https://www.boschsecurity.com/xc/en/support/apps-and-tools/)
- [Building Information Modeling](https://www.boschsecurity.com/xc/en/support/bim/)
- [Garantie](https://www.boschsecurity.com/xc/en/support/warranty/)
- [Dépannage](https://www.boschsecurity.com/xc/en/support/trouble-shooting/)
- [Réparation & Échange](https://www.boschsecurity.com/xc/en/support/repair-and-exchange/)
- [Sécurité des produits](https://www.boschsecurity.com/xc/en/support/product-security/)

# **Bosch Building Technologies Academy**

Visitez le site Web Bosch Building Technologies Academy et accédez à des **cours de formation, des didacticiels vidéo** et des **documents** : [www.boschsecurity.com/xc/en/support/](http://www.boschsecurity.com/xc/en/support/training/) [training/](http://www.boschsecurity.com/xc/en/support/training/)

**Bosch Security Systems B.V.** Torenallee 49 5617 BA Eindhoven The Netherlands **www.boschsecurity.com**  © Bosch Security Systems B.V., 2018